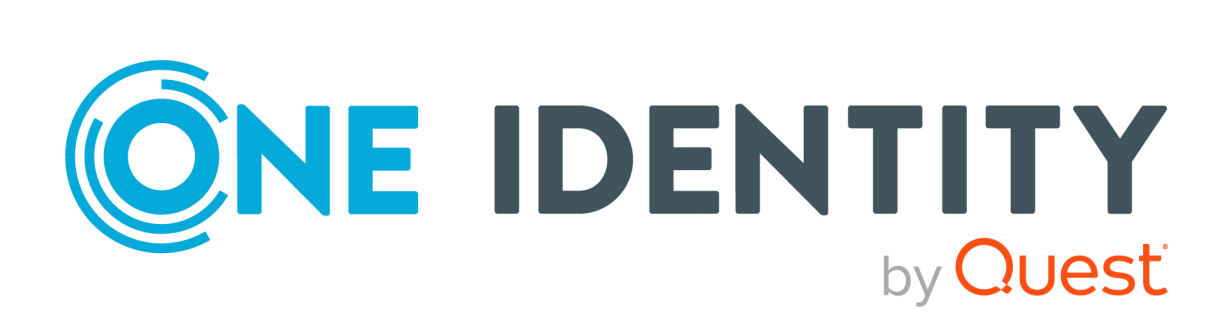

# One Identity Manager 9.1.3

# Administrationshandbuch für die Anbindung einer Universal Cloud Interface-Umgebung

#### **Copyright 2024 One Identity LLC.**

#### **ALLE RECHTE VORBEHALTEN.**

Diese Anleitung enthält urheberrechtlich geschützte Informationen. Die in dieser Anleitung beschriebene Software wird unter einer Softwarelizenz oder einer Geheimhaltungsvereinbarung bereitgestellt. Diese Software darf nur in Übereinstimmung mit den Bestimmungen der geltenden Vereinbarung verwendet oder kopiert werden. Kein Teil dieser Anleitung darf ohne die schriftliche Erlaubnis von One Identity LLC in irgendeiner Form oder mit irgendwelchen Mitteln, elektronisch oder mechanisch reproduziert oder übertragen werden, einschließlich Fotokopien und Aufzeichnungen für irgendeinen anderen Zweck als den persönlichen Gebrauch des Erwerbers.

Die Informationen in diesem Dokument werden in Verbindung mit One Identity Produkten bereitgestellt. Durch dieses Dokument oder im Zusammenhang mit dem Verkauf von One Identity LLC Produkten wird keine Lizenz, weder ausdrücklich oder stillschweigend, noch durch Duldung oder anderweitig, an jeglichem geistigen Eigentumsrecht eingeräumt. MIT AUSNAHME DER IN DER LIZENZVEREINBARUNG FÜR DIESES PRODUKT GENANNTEN BEDINGUNGEN ÜBERNIMMT ONE IDENTITY KEINERLEI HAFTUNG UND SCHLIESST JEGLICHE AUSDRÜCKLICHE, IMPLIZIERTE ODER GESETZLICHE GEWÄHRLEISTUNG ODER GARANTIE IN BEZUG AUF IHRE PRODUKTE AUS, EINSCHLIESSLICH, ABER NICHT BESCHRÄNKT AUF DIE IMPLIZITE GEWÄHRLEISTUNG DER ALLGEMEINEN GEBRAUCHSTAUGLICHKEIT, EIGNUNG FÜR EINEN BESTIMMTEN ZWECK ODER NICHTVERLETZUNG VON RECHTEN. IN KEINEM FALL HAFTET ONE IDENTITY FÜR JEGLICHE DIREKTE, INDIREKTE, FOLGE-, STÖRUNGS-, SPEZIELLE ODER ZUFÄLLIGE SCHÄDEN (EINSCHLIESSLICH, OHNE EINSCHRÄNKUNG, SCHÄDEN FÜR VERLUST VON GEWINNEN, GESCHÄFTSUNTERBRECHUNGEN ODER VERLUST VON INFORMATIONEN), DIE AUS DER NUTZUNG ODER UNMÖGLICHKEIT DER NUTZUNG DIESES DOKUMENTS RESULTIEREN, SELBST WENN ONE IDENTITY AUF DIE MÖGLICHKEIT SOLCHER SCHÄDEN HINGEWIESEN HAT. One Identity übernimmt keinerlei Zusicherungen oder Garantien hinsichtlich der Richtigkeit und Vollständigkeit des Inhalts dieses Dokuments und behält sich das Recht vor, Änderungen an Spezifikationen und Produktbeschreibungen jederzeit ohne vorherige Ankündigung vorzunehmen. One Identity verpflichtet sich nicht, die in diesem Dokument enthaltenen Informationen zu aktualisieren.

Wenn Sie Fragen zu Ihrer potenziellen Nutzung dieses Materials haben, wenden Sie sich bitte an:

One Identity LLC. Attn: LEGAL Dept 4 Polaris Way Aliso Viejo, CA 92656

Besuchen Sie unsere Website [\(http://www.OneIdentity.com](http://www.oneidentity.com/)) für regionale und internationale Büro-Adressen.

#### **Patente**

One Identity ist stolz auf seine fortschrittliche Technologie. Für dieses Produkt können Patente und anhängige Patente gelten. Für die aktuellsten Informationen über die geltenden Patente für dieses Produkt besuchen Sie bitte unsere Website unter [http://www.OneIdentity.com/legal/patents.aspx.](http://www.oneidentity.com/legal/patents.aspx)

#### **Marken**

One Identity und das One Identity Logo sind Marken und eingetragene Marken von One Identity LLC. in den USA und anderen Ländern. Für eine vollständige Liste der One Identity Marken, besuchen Sie bitte unsere Website unter [www.OneIdentity.com/legal/trademark-information.aspx](http://www.oneidentity.com/legal/trademark-information.aspx). Alle anderen Marken sind Eigentum der jeweiligen Besitzer.

#### **Legende**

- **WARNUNG: Das Symbol WARNUNG weist auf ein potenzielles Risiko von Körperverletzungen oder Sachschäden hin, für das Sicherheitsvorkehrungen nach Industriestandard empfohlen werden. Dieses Symbol ist oft verbunden mit elektrischen Gefahren bezüglich Hardware.**
- **VORSICHT: Das Symbol VORSICHT weist auf eine mögliche Beschädigung von Hardware oder den möglichen Verlust von Daten hin, wenn die Anweisungen nicht befolgt werden.**

One Identity Manager Administrationshandbuch für die Anbindung einer Universal Cloud Interface-Umgebung

Aktualisiert - 29. April 2024, 12:41 Uhr

Die aktuellsten Versionen der Produktdokumentation finden Sie unter One Identity [Manager](https://support.oneidentity.com/identity-manager/technical-documents/) [Dokumentation](https://support.oneidentity.com/identity-manager/technical-documents/).

# **Inhalt**

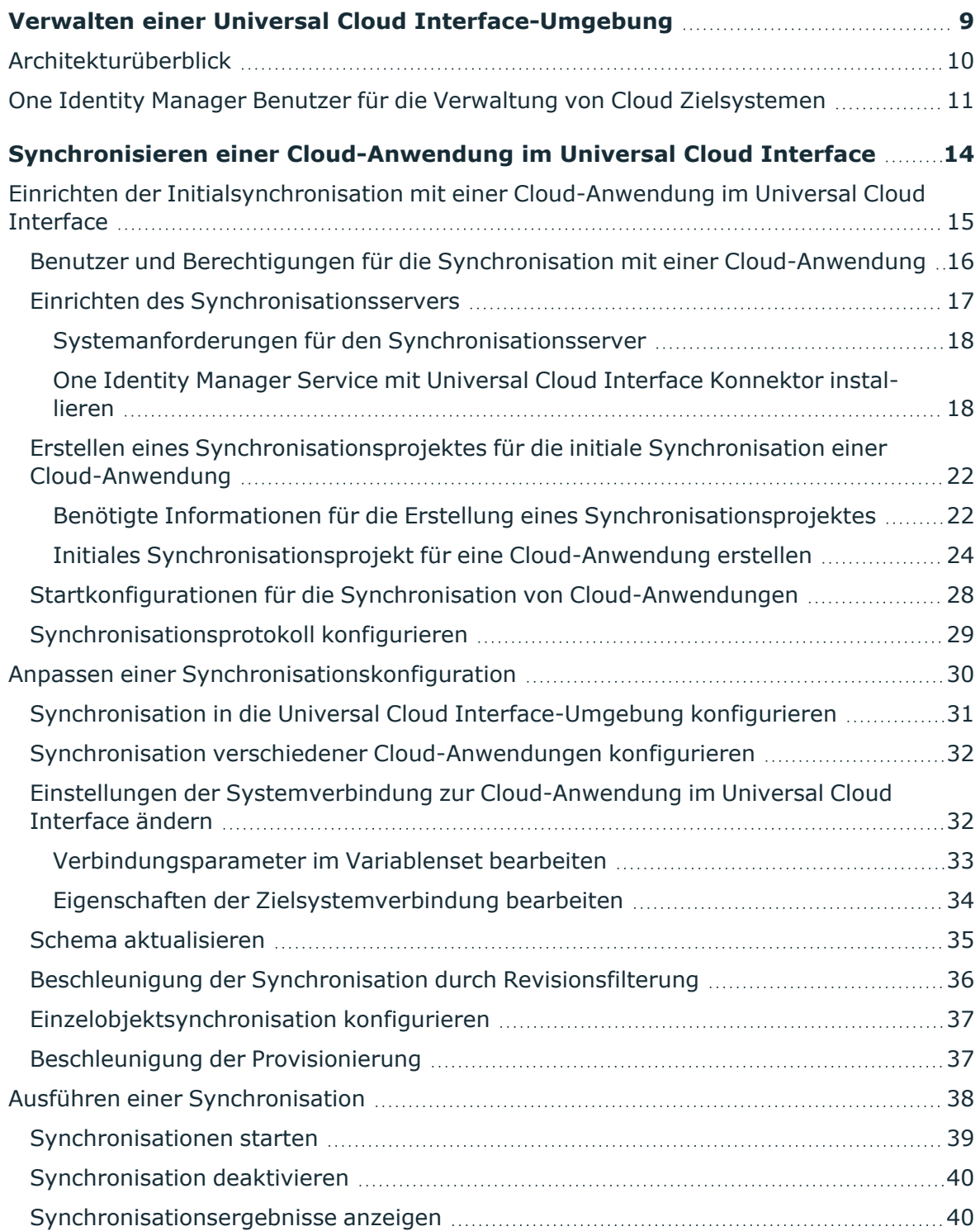

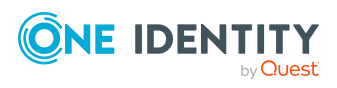

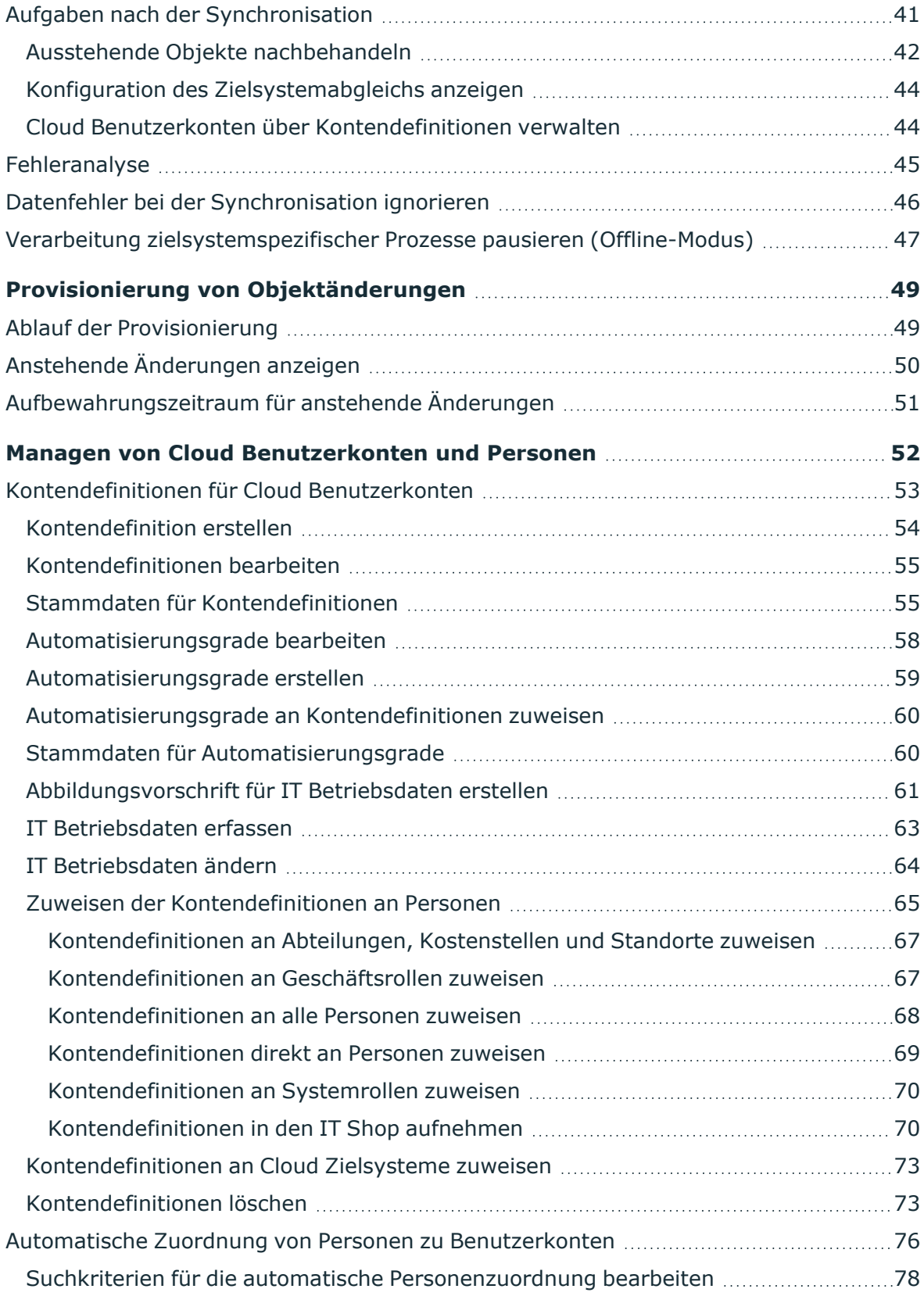

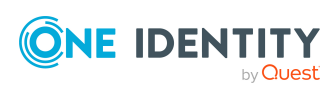

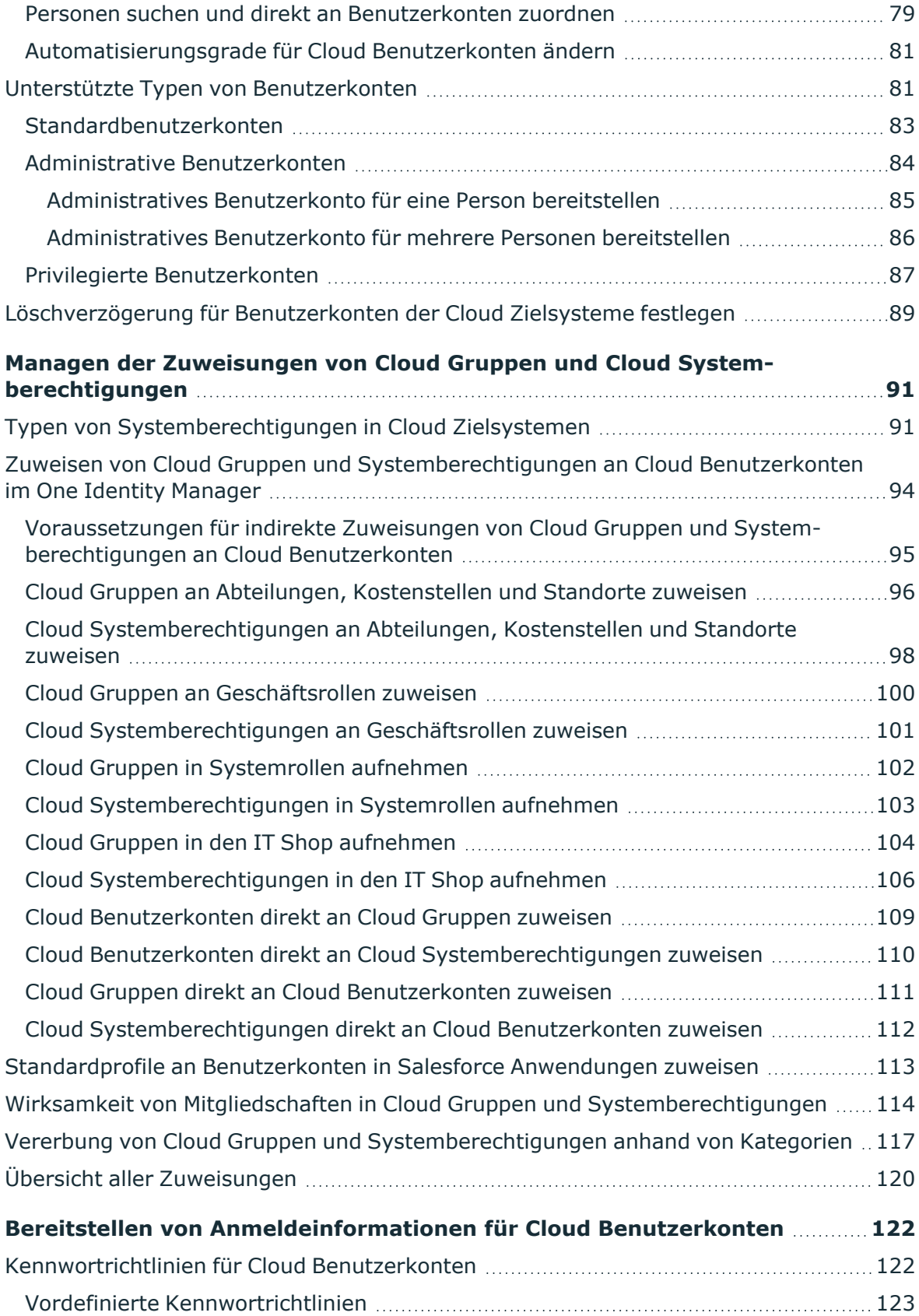

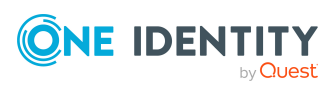

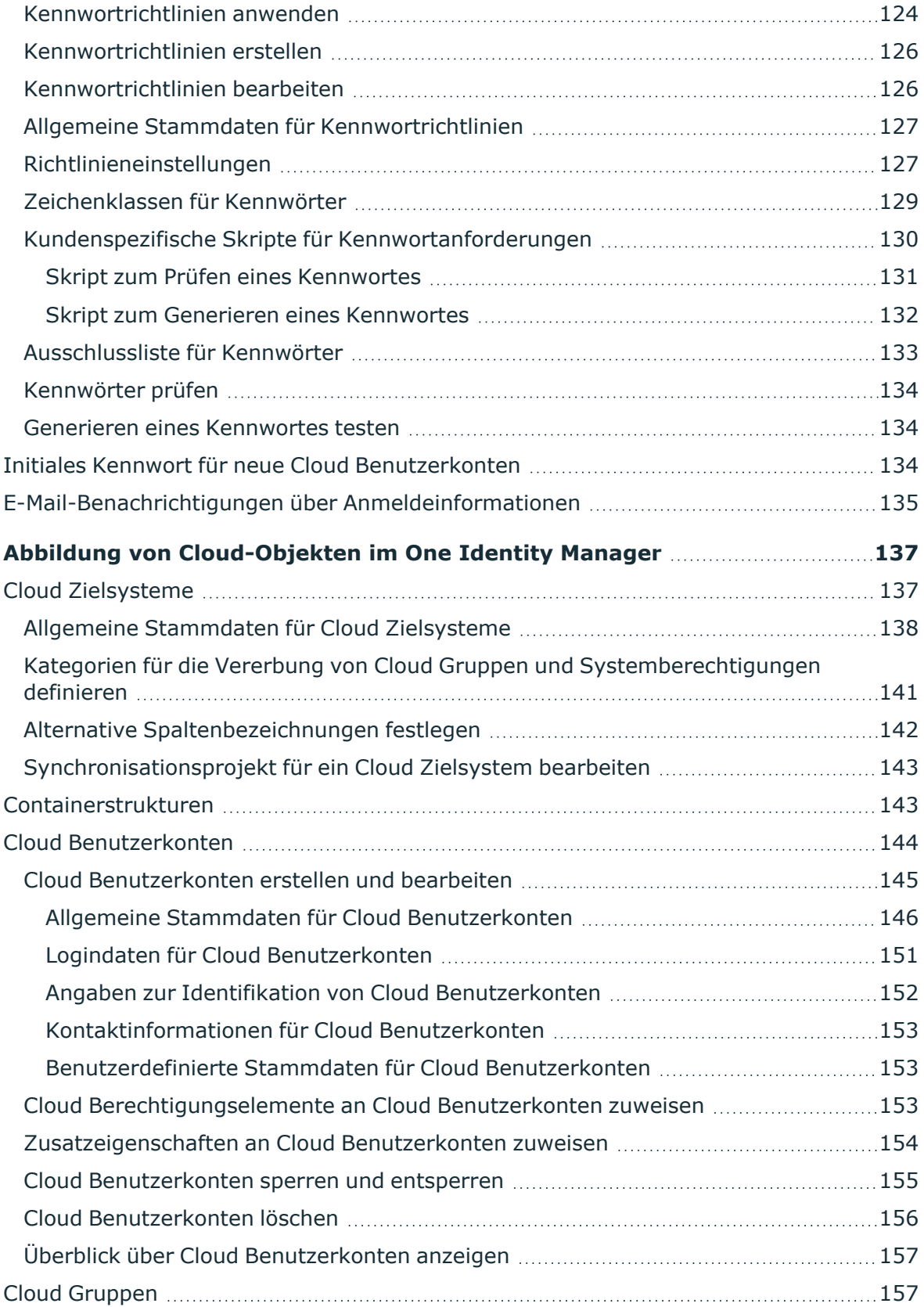

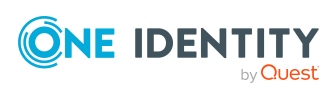

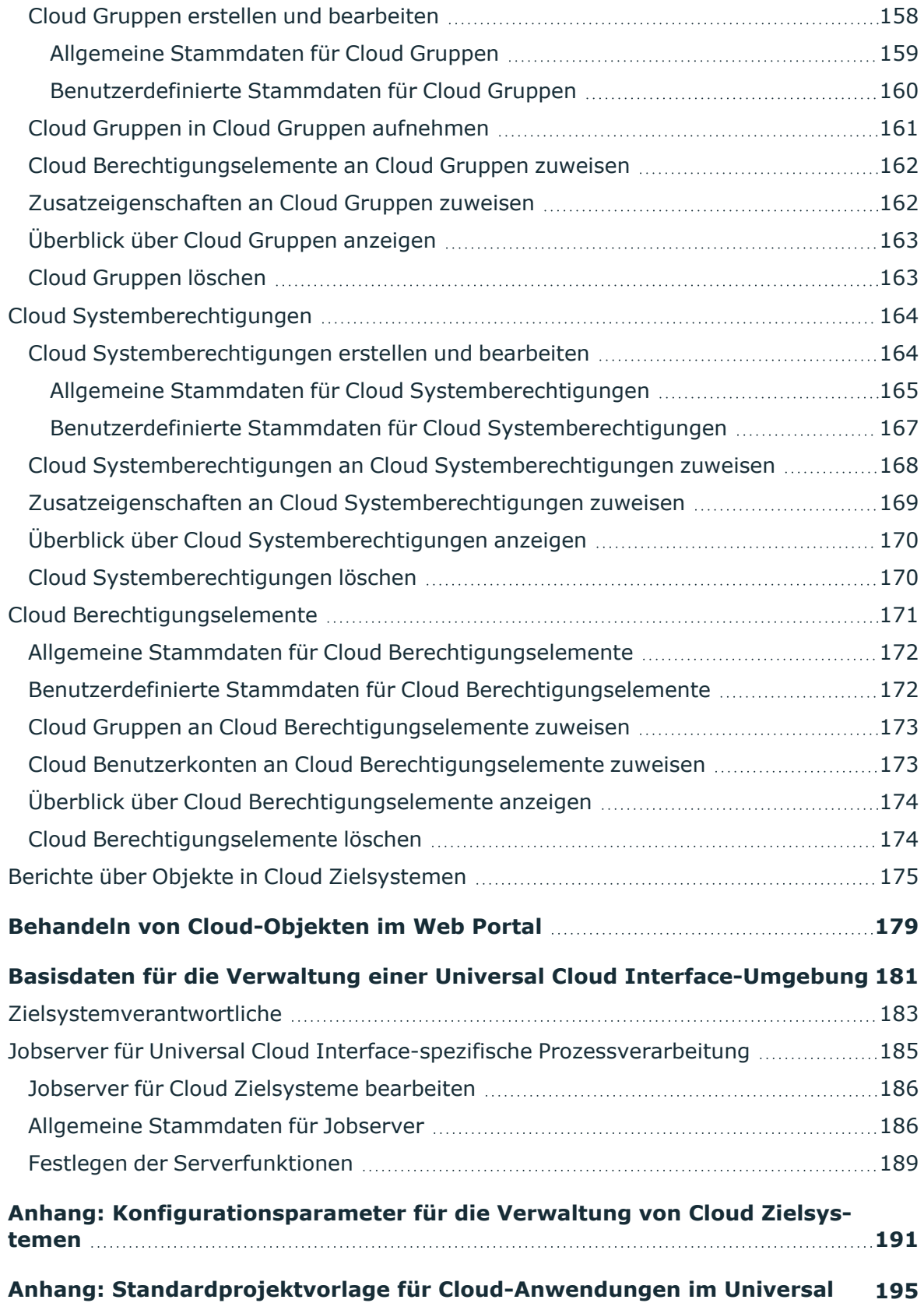

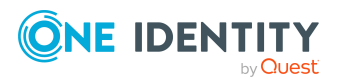

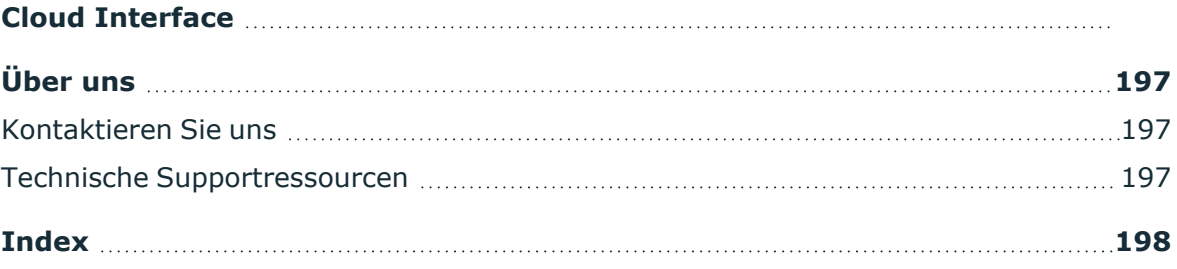

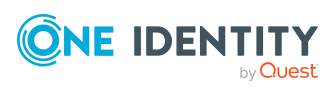

# <span id="page-8-0"></span>**Verwalten einer Universal Cloud Interface-Umgebung**

Der One Identity Manager unterstützt die Umsetzung von Identity und Access Governance Anforderungen in IT-Umgebungen, die häufig eine Mischung aus traditionellen, intern gehosteten Applikationen und modernen Cloud-Anwendungen darstellen. Benutzer und Berechtigungen aus Cloud-Anwendungen können im One Identity Manager abgebildet werden. Damit ist es möglich, die Identity und Access Governance Prozesse wie Attestierung, Identity Audit, Management von Benutzern und Systemberechtigungen, IT Shop oder Berichtsabonnements auch für Cloud-Anwendungen zu nutzen.

Datenschutzrichtlinien, wie die Datenschutz-Grundverordnung, erfordern eine Abstimmung, welche Daten eines Mitarbeiters in Cloud-Anwendungen gespeichert werden dürfen. Bei entsprechender Konfiguration der Systemumgebung gewährleistet der One Identity Manager, dass Cloud-Anwendungen und deren verantwortliche Administratoren keinerlei Zugriff auf die Personenstammdaten sowie die Identity und Access Governance Prozesse erhalten. Aus diesem Grund werden Cloud-Anwendungen in zwei getrennten Modulen verwaltet, die bei Bedarf in getrennten Datenbanken installiert sein können.

Das Modul Universal Cloud Interface bildet die Schnittstelle, über die Benutzer und Berechtigungen aus Cloud-Anwendungen in eine One Identity Manager-Datenbank übertragen werden können. Hier wird die Synchronisation mit den Cloud-Anwendungen konfiguriert und ausgeführt. Jede Cloud-Anwendung wird als eigenes Basisobjekt im One Identity Manager abgebildet. Die Benutzerdaten werden als Benutzerkonten, Gruppen, Systemberechtigungen und Berechtigungselemente gespeichert und können in Containern organisiert werden. Sie können im One Identity Manager nicht bearbeitet werden. Eine Verbindung zu Identitäten (Personen) wird hier nicht hergestellt.

Im Modul Cloud Systems Management wird die Verbindung zu Identitäten hergestellt; Benutzerkonten, Gruppen, Systemberechtigungen und Berechtigungselemente können erstellt und bearbeitet werden. Damit können die Identity und Access Governance Prozesse zur Verwaltung der Cloud-Benutzerkonten und ihren Berechtigungen genutzt werden. Per Synchronisation werden die Daten zwischen den Modulen Universal Cloud Interface und Cloud Systems Management ausgetauscht. Provisionierungsprozesse sorgen dafür, dass Änderungen an den Objekten aus dem Modul Cloud Systems Management in das Modul Universal Cloud Interface übertragen werden.

Für manche Cloud-Anwendungen kann (aus technischen Gründen) oder soll (aufgrund der zu geringen Änderungsmenge) keine automatisierte Schnittstelle zum Provisionieren von

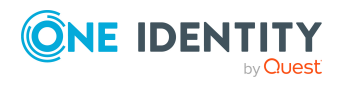

Änderungen aus dem Modul Universal Cloud Interface in die Cloud-Anwendung eingesetzt werden. In diesem Fall können die Änderungen manuell provisioniert werden.

Da im Modul Universal Cloud Interface nur die Daten gespeichert werden, die in den Cloud-Anwendungen verfügbar sein müssen, kann dieses Modul in einer separaten Datenbank installiert werden. Diese Datenbank kann sich auch außerhalb der Unternehmensinfrastruktur befinden.

In Verbindung mit der Cloud-Lösung One Identity Starling Connect entsteht eine einfache und umfassende Lösung zur Integration von Cloud-Anwendungen und zur Abbildung der Anforderungen an hybride Lösungsszenarien.

## <span id="page-9-0"></span>**Architekturüberblick**

Für die Synchronisation mit Cloud-Anwendungen im Modul Universal Cloud Interface wird ein Synchronisationsserver benötigt, auf dem der Universal Cloud Interface Konnektor installiert ist. Das Modul Universal Cloud Interface kann in der selben One Identity Manager-Datenbank vorhanden sein, in der auch das Modul Cloud Systems Management installiert ist. Die Synchronisation kann aber auch mit einer anderen One Identity Manager-Datenbank eingerichtet werden, die auf einem externen Datenbankserver bereitgestellt wird.

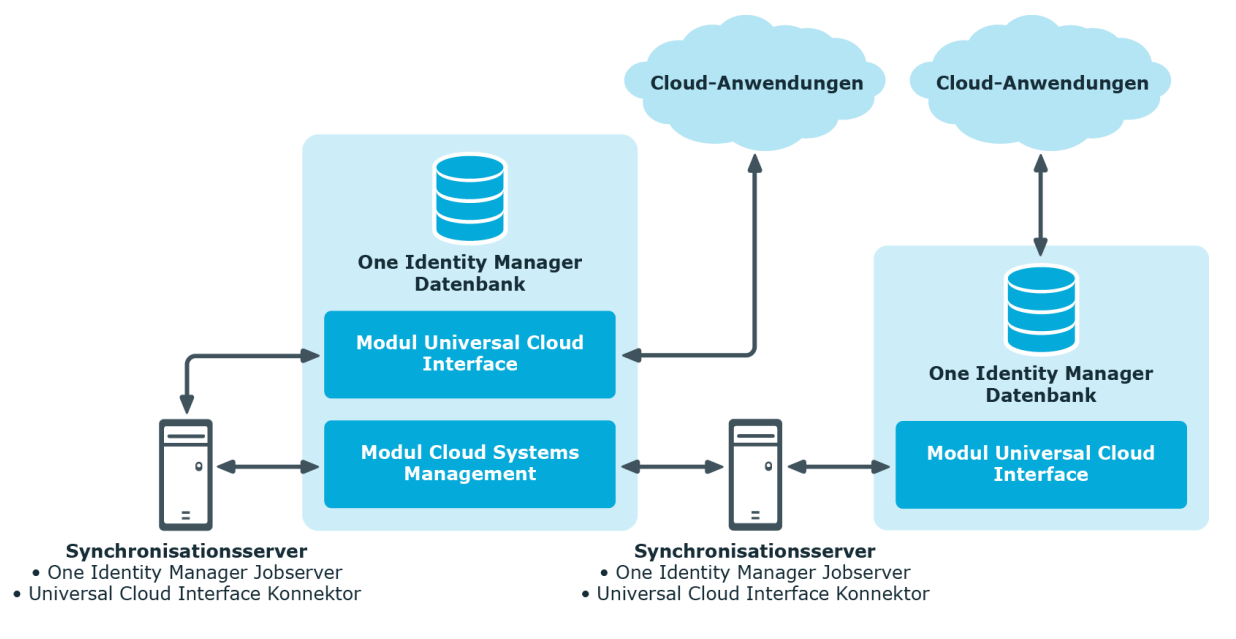

#### **Abbildung 1: Architektur für die Synchronisation**

Ausführliche Informationen über die Kommunikation zwischen dem Universal Cloud Interface und den Cloud-Anwendungen finden Sie im *One Identity Manager Administrationshandbuch für die Anbindung von Cloud-Anwendungen*.

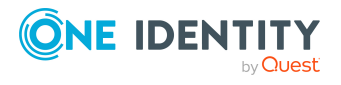

One Identity Manager 9.1.3 Administrationshandbuch für die Anbindung einer Universal Cloud Interface-Umgebung

Verwalten einer Universal Cloud Interface-Umgebung

# <span id="page-10-0"></span>**One Identity Manager Benutzer für die Verwaltung von Cloud Zielsystemen**

In die Einrichtung und Verwaltung von Cloud Zielsystemen sind folgende Benutzer eingebunden.

#### **Tabelle 1: Benutzer**

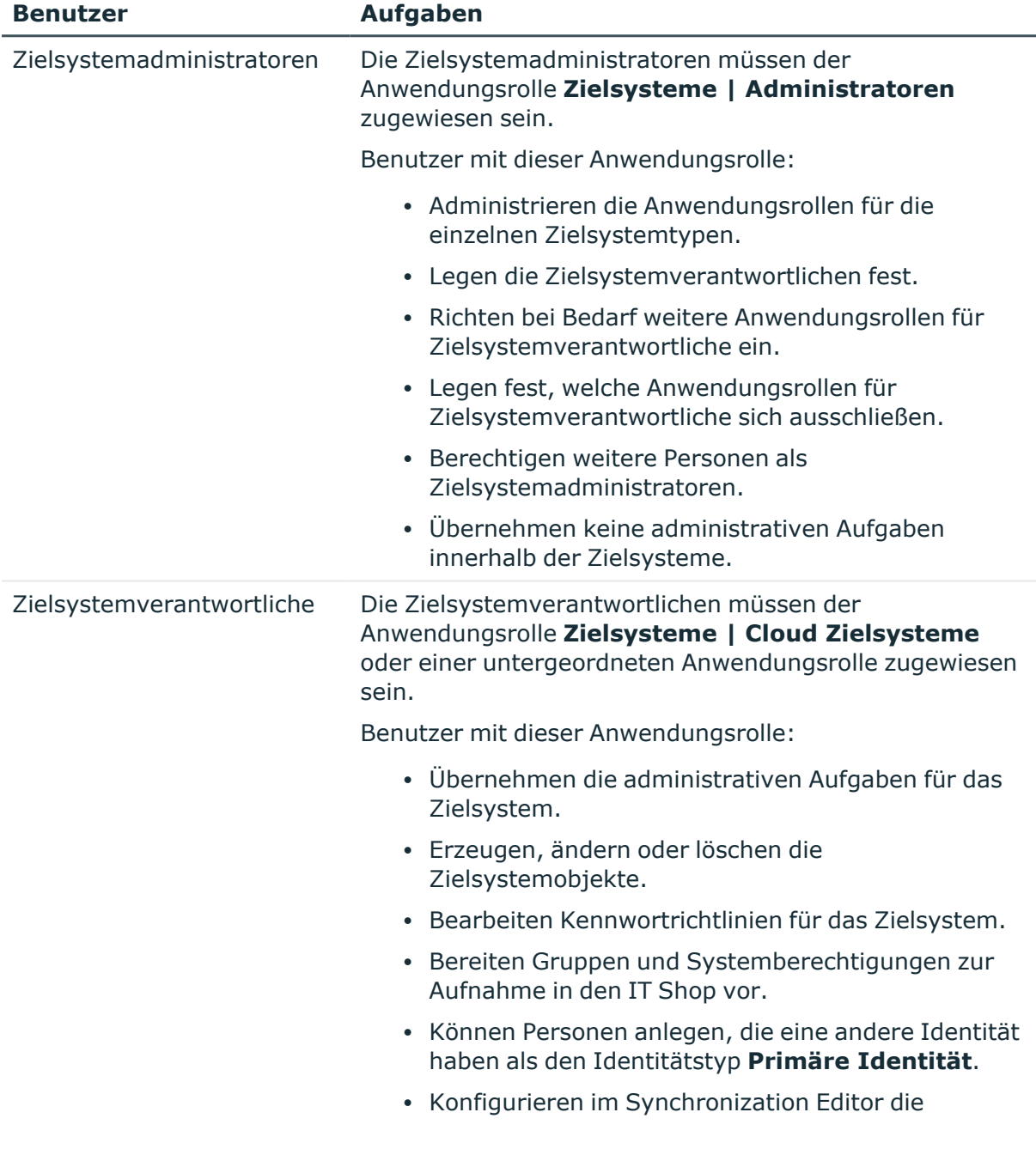

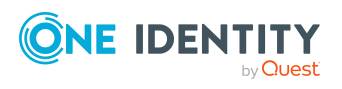

Verwalten einer Universal Cloud Interface-Umgebung

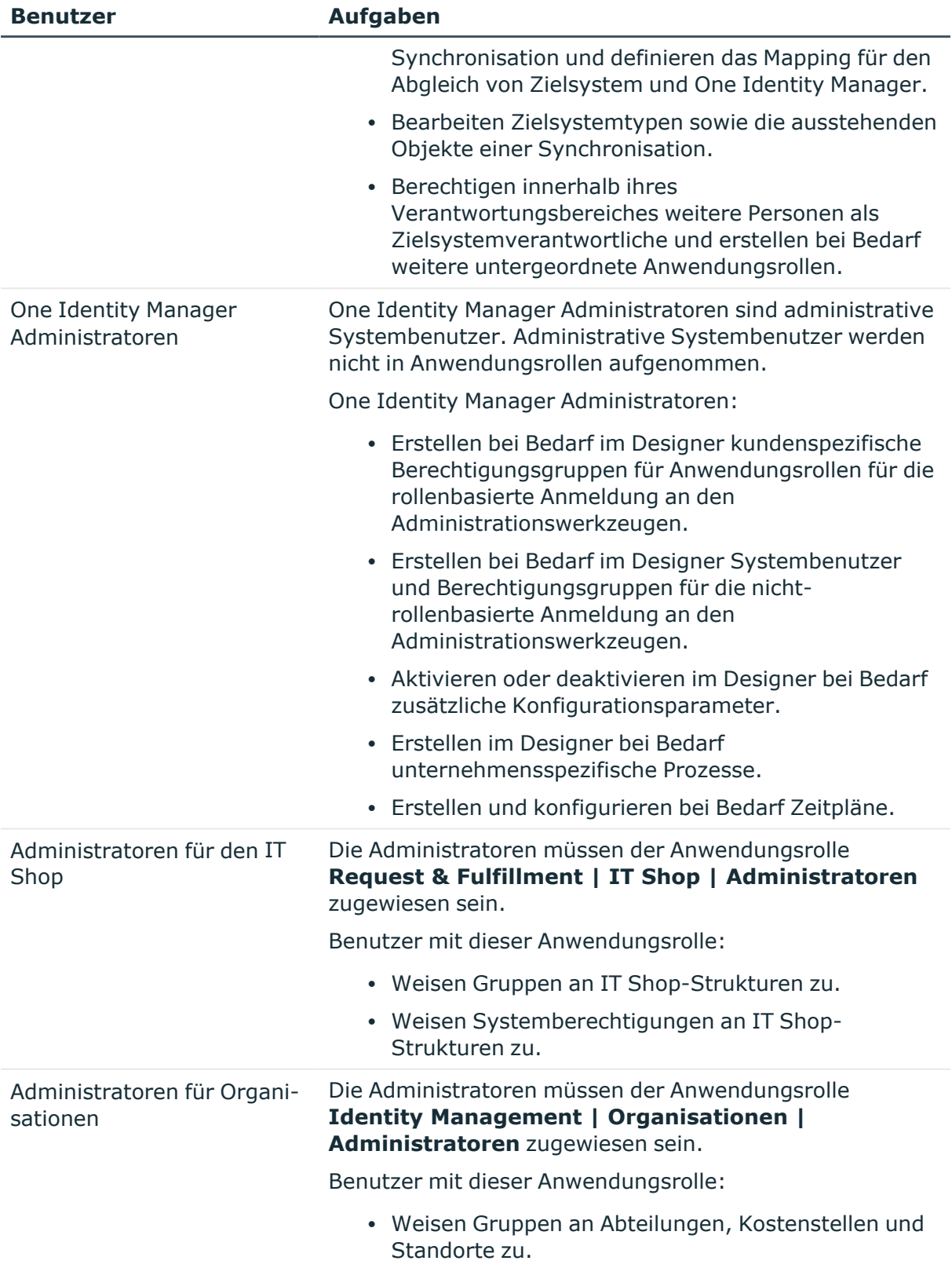

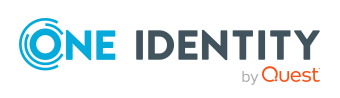

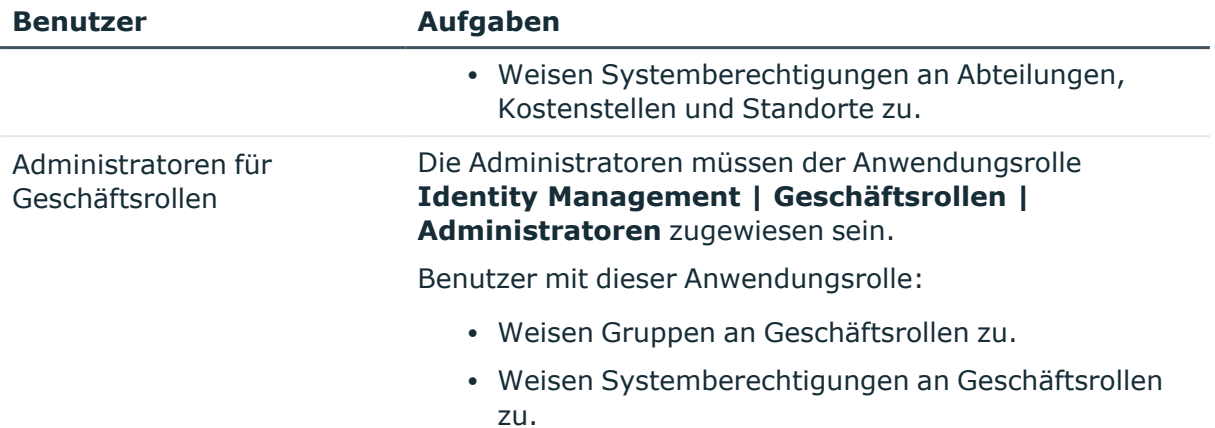

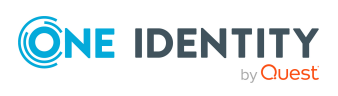

# <span id="page-13-0"></span>**Synchronisieren einer Cloud-Anwendung im Universal Cloud Interface**

Per Synchronisation werden die Daten zwischen den Modulen Universal Cloud Interface und Cloud Systems Management ausgetauscht. Damit die Identity und Data Governance Prozesse auf die Objekte aus einer Cloud-Anwendung angewendet werden können, muss die Synchronisation zwischen beiden Modulen eingerichtet werden.

HINWEIS: Im Folgenden ist häufig von **Zielsystem** und **(One Identity Manager) Datenbank** die Rede. Dabei meint **Zielsystem** immer eine Cloud-Anwendung im Universal Cloud Interface. **One Identity Manager-Datenbank** oder **Datenbank** bezieht sich immer auf die Objekte im Modul Cloud Systems Management.

#### **Tabelle 2: Begriffe**

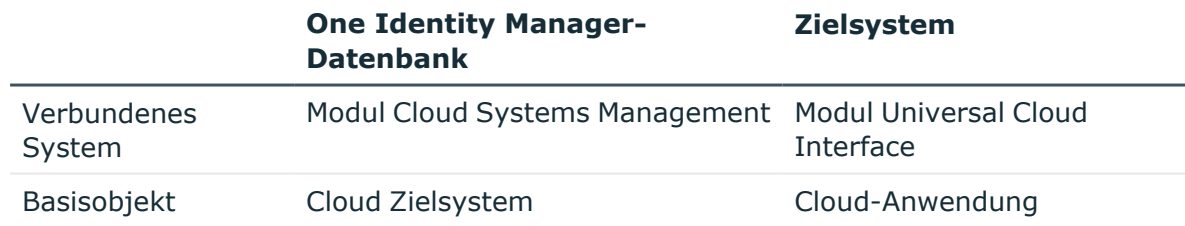

Wie die Schematypen der verbundenen Systeme aufeinander abgebildet werden, ist im Mapping festgelegt. Weitere Informationen finden Sie unter [Standardprojektvorlage](#page-194-0) für [Cloud-Anwendungen](#page-194-0) im Universal Cloud Interface auf Seite 195.

Informieren Sie sich hier:

- wie Sie die Synchronisation zwischen den Modulen Universal Cloud Interface und Cloud Systems Management einrichten,
- wie Sie eine Synchronisationskonfiguration anpassen, beispielsweise um verschiedene Zielsysteme mit ein und demselben Synchronisationsprojekt zu synchronisieren,
- wie Sie die Synchronisation starten und deaktivieren,
- wie Sie die Synchronisationsergebnisse auswerten.

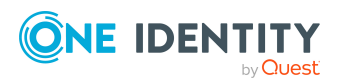

TIPP: Bevor Sie die Synchronisation einrichten, machen Sie sich mit dem Synchronization Editor vertraut. Ausführliche Informationen über dieses Werkzeug finden Sie im *One Identity Manager Referenzhandbuch für die Zielsystemsynchronisation*.

#### **Detaillierte Informationen zum Thema**

- Einrichten der [Initialsynchronisation](#page-14-0) mit einer Cloud-Anwendung im Universal Cloud [Interface](#page-14-0) auf Seite 15
- Anpassen einer [Synchronisationskonfiguration](#page-29-0) auf Seite 30
- Ausführen einer [Synchronisation](#page-37-0) auf Seite 38
- Aufgaben nach der [Synchronisation](#page-40-0) auf Seite 41
- [Fehleranalyse](#page-44-0) auf Seite 45

## <span id="page-14-0"></span>**Einrichten der Initialsynchronisation mit einer Cloud-Anwendung im Universal Cloud Interface**

Der Synchronization Editor stellt eine Projektvorlage bereit, mit der die Synchronisation von Benutzerkonten und Berechtigungen eingerichtet werden kann. Nutzen Sie diese Projektvorlage für die Einrichtung des initialen Synchronisationsprojektes. Zusätzlich werden die notwendigen Prozesse angelegt, über die Änderungen an Zielsystemobjekten in das Zielsystem provisioniert werden.

#### *Um die Objekte einer Cloud-Anwendung initial in das Modul Cloud Systems Management zu übernehmen*

- 1. Statten Sie One Identity Manager Benutzer mit den erforderlichen Berechtigungen für die Einrichtung der Synchronisation und die Nachbehandlung der Synchronisationsobjekte aus.
- 2. Die One Identity Manager Bestandteile für die Verwaltung von Cloud Zielsystemen sind verfügbar, wenn der Konfigurationsparameter **TargetSystem | CSM** aktiviert ist.
	- Prüfen Sie im Designer, ob der Konfigurationsparameter aktiviert ist. Anderenfalls aktivieren Sie den Konfigurationsparameter und kompilieren Sie die Datenbank.

HINWEIS: Wenn Sie den Konfigurationsparameter zu einem späteren Zeitpunkt deaktivieren, werden die nicht benötigten Modellbestandteile und Skripte deaktiviert. SQL Prozeduren und Trigger werden weiterhin ausgeführt. Ausführliche Informationen zum Verhalten präprozessorrelevanter Konfigurationsparameter und zur bedingten Kompilierung finden Sie im *One Identity Manager Konfigurationshandbuch*.

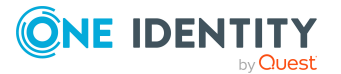

- Mit der Installation des Moduls werden weitere Konfigurationsparameter installiert. Prüfen Sie die Konfigurationsparameter und passen Sie die Konfigurationsparameter gegebenenfalls an das gewünschte Verhalten an.
- 3. Installieren und konfigurieren Sie einen Synchronisationsserver und geben Sie den Server im One Identity Manager als Jobserver bekannt.
- 4. Erstellen Sie mit dem Synchronization Editor ein Synchronisationsprojekt.

HINWEIS: Damit das Synchronisationsprojekt erstellt werden kann, muss die Cloud-Anwendung bereits im Modul Universal Cloud Interface vorhanden sein. Ausführliche Informationen zum Einrichten der initialen Synchronisation mit einer Cloud-Anwendung finden Sie im *One Identity Manager Administrationshandbuch für die Anbindung von Cloud-Anwendungen*.

#### **Detaillierte Informationen zum Thema**

- Benutzer und Berechtigungen für die Synchronisation mit einer [Cloud-Anwendung](#page-15-0) auf [Seite](#page-15-0) 16
- Einrichten des [Synchronisationsservers](#page-16-0) auf Seite 17
- Erstellen eines [Synchronisationsprojektes](#page-21-0) für die initiale Synchronisation einer [Cloud-Anwendung](#page-21-0) auf Seite 22
- Startkonfigurationen für die Synchronisation von [Cloud-Anwendungen](#page-27-0) auf Seite 28
- [Konfigurationsparameter](#page-190-0) für die Verwaltung von Cloud Zielsystemen auf Seite 191
- [Standardprojektvorlage](#page-194-0) für Cloud-Anwendungen im Universal Cloud Interface auf [Seite](#page-194-0) 195

## <span id="page-15-0"></span>**Benutzer und Berechtigungen für die Synchronisation mit einer Cloud-Anwendung**

Bei der Synchronisation des One Identity Manager mit einer Cloud-Anwendung im Universal Cloud Interface spielen folgende Benutzer eine Rolle.

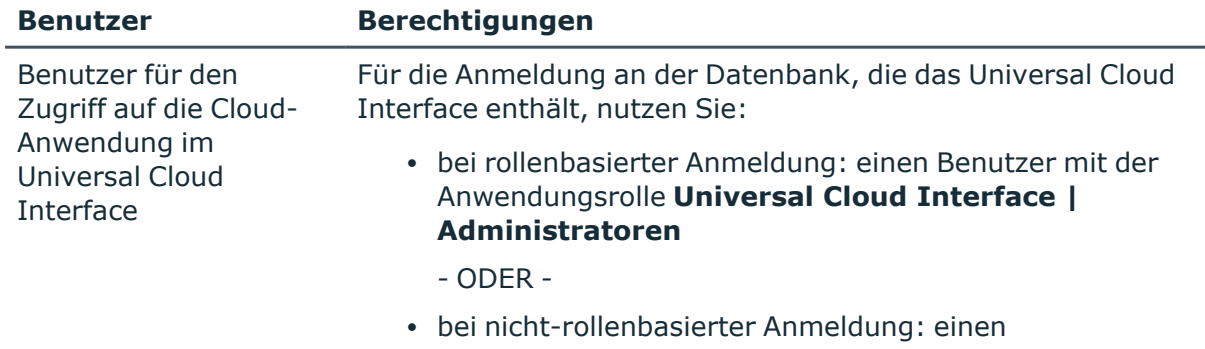

#### **Tabelle 3: Benutzer für die Synchronisation**

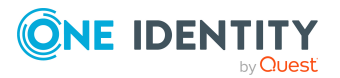

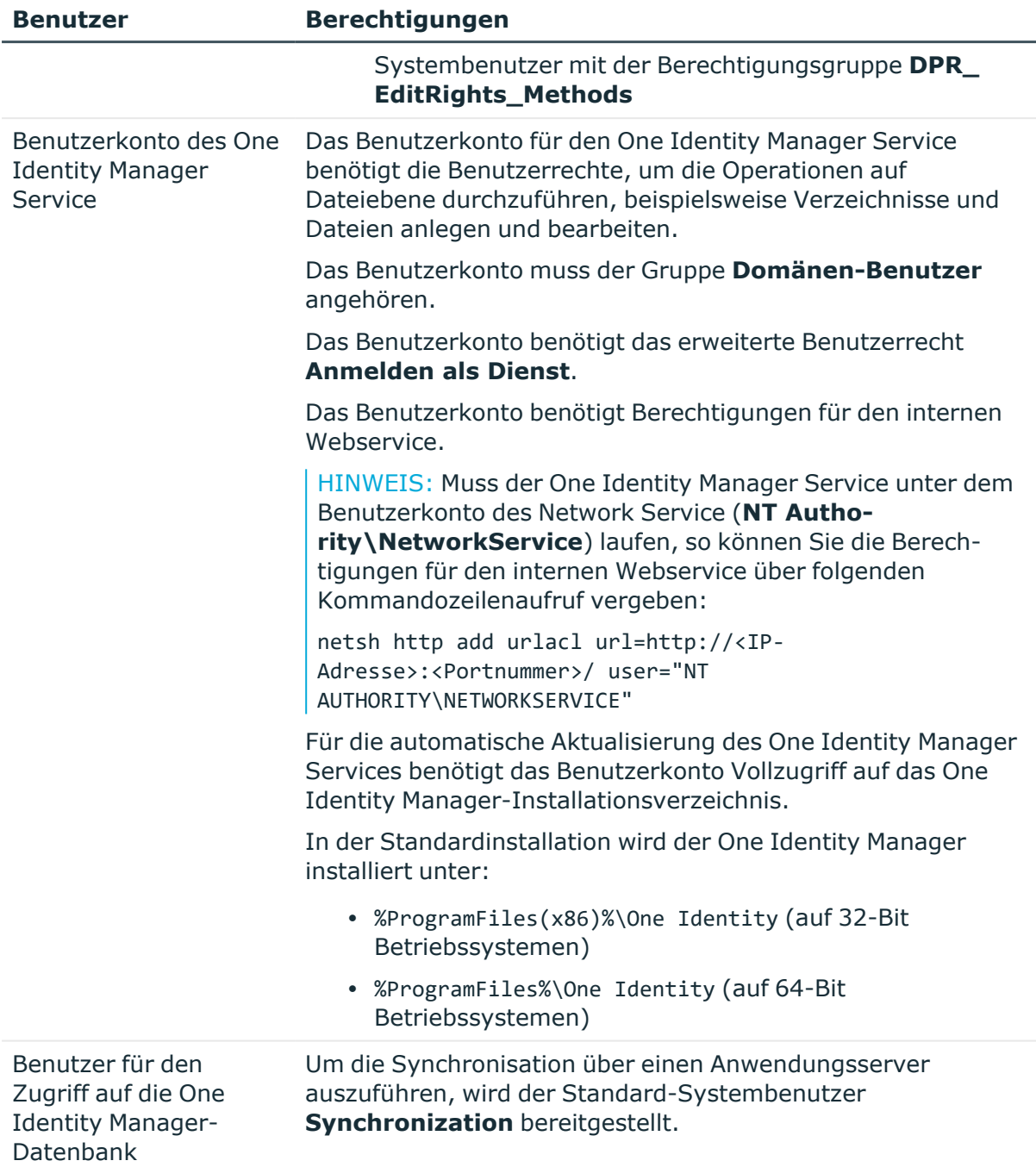

## <span id="page-16-0"></span>**Einrichten des Synchronisationsservers**

Vom Synchronisationsserver werden alle Aktionen des One Identity Manager Service gegen die Zielsystemumgebung ausgeführt. Die für die Synchronisation und Administration mit der One Identity Manager-Datenbank benötigten Einträge werden vom Synchronisationsserver bearbeitet.

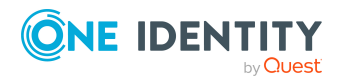

Auf dem Synchronisationsserver muss der One Identity Manager Service mit dem Universal Cloud Interface Konnektor installiert werden.

#### **Detaillierte Informationen zum Thema**

- Systemanforderungen für den [Synchronisationsserver](#page-17-0) auf Seite 18
- **One Identity Manager Service mit Universal Cloud Interface Konnektor [installieren](#page-17-1)** auf [Seite](#page-17-1) 18

### <span id="page-17-0"></span>**Systemanforderungen für den Synchronisationsserver**

Für die Einrichtung der Synchronisation muss ein Server zur Verfügung gestellt werden, auf dem die nachfolgend genannte Software installiert ist:

• Windows Betriebssystem

Unterstützt werden die Versionen:

- Windows Server 2022
- Windows Server 2019
- Windows Server 2016
- Windows Server 2012 R2
- Windows Server 2012
- Microsoft .NET Framework Version 4.8 oder höher

HINWEIS: Beachten Sie die Empfehlungen des Zielsystemherstellers.

### <span id="page-17-1"></span>**One Identity Manager Service mit Universal Cloud Interface Konnektor installieren**

Auf dem Synchronisationsserver muss der One Identity Manager Service mit dem Universal Cloud Interface Konnektor installiert sein. Der Synchronisationsserver muss im One Identity Manager als Jobserver bekannt sein.

#### **Tabelle 4: Eigenschaften des Jobservers**

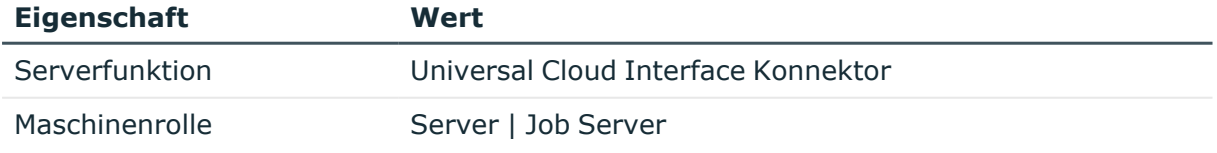

HINWEIS: Wenn mehrere gleichartige Zielsystemumgebungen über den selben Synchronisationsserver synchronisiert werden sollen, ist es aus Performancegründen günstig, für

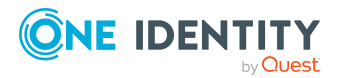

jedes einzelne Zielsystem einen eigenen Jobserver einzurichten. Dadurch wird ein unnötiger Wechsel der Verbindungen zum Zielsystem vermieden, da stets nur gleichartige Aufträge von einem Jobserver zu verarbeiten sind (Nachnutzung bestehender Verbindungen).

Um einen Jobserver einzurichten, führen Sie folgende Schritte aus.

1. Erstellen Sie einen Jobserver und installieren und konfigurieren Sie den One Identity Manager Service.

Um den One Identity Manager Service zu installieren, nutzen Sie das Programm Server Installer. Das Programm führt folgende Schritte aus:

- Erstellen eines Jobservers.
- <sup>l</sup> Festlegen der Maschinenrollen und Serverfunktionen für den Jobserver.
- Installation der One Identity Manager Service-Komponenten entsprechend der Maschinenrollen.
- Konfigurieren des One Identity Manager Service.
- Starten des One Identity Manager Service.

Mit dem Server Installer können Sie den One Identity Manager Service lokal oder remote installieren.

Für die Remote-Installation des One Identity Manager Service stellen Sie eine administrative Arbeitstation bereit, auf der die One Identity Manager-Komponenten installiert sind. Für eine lokale Installation stellen Sie sicher, dass die One Identity Manager-Komponenten auf dem Server installiert sind. Ausführliche Informationen zur Installation der One Identity Manager-Komponenten finden Sie im *One Identity Manager Installationshandbuch*.

- 2. Wenn Sie mit einer verschlüsselten One Identity Manager-Datenbank arbeiten, geben Sie dem One Identity Manager Service den Datenbankschlüssel bekannt. Ausführliche Informationen zum Arbeiten mit einer verschlüsselten One Identity Manager-Datenbank finden Sie im *One Identity Manager Installationshandbuch*.
- 3. Für die Generierung von Prozessen für die Jobserver werden der Provider, Verbindungsparameter und die Authentifizierungsdaten benötigt. Diese Informationen werden im Standardfall aus den Verbindungsdaten der Datenbank ermittelt. Arbeitet der Jobserver über einen Anwendungsserver müssen Sie zusätzliche Verbindungsinformationen im Designer konfigurieren. Ausführliche Informationen zum Erfassen der Verbindungsinformationen finden Sie im *One Identity Manager Konfigurationshandbuch*.

#### *Um den One Identity Manager Service auf einem Server zu installieren und zu konfigurieren*

1. Starten Sie das Programm Server Installer.

HINWEIS: Für eine Remote-Installation starten Sie das Programm Server Installer auf Ihrer administrativen Arbeitsstation. Für eine lokale Installation starten Sie das Programm auf dem Server.

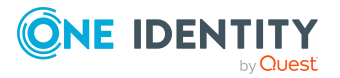

2. Auf der Seite **Datenbankverbindung** geben Sie die gültigen Verbindungsdaten zur One Identity Manager-Datenbank ein.

Für die Verbindung zur Datenbank können Sie eine Verbindung über den Anwendungsserver oder die direkte Verbindung verwenden.

- 3. Auf der Seite **Servereigenschaften** legen Sie fest, auf welchem Server der One Identity Manager Service installiert werden soll.
	- a. Wählen Sie in der Auswahlliste **Server** einen Jobserver aus.
		- ODER -

Um einen neuen Jobserver zu erstellen, klicken Sie **Hinzufügen**.

- b. Bearbeiten Sie folgende Informationen für den Jobserver.
	- **· Server**: Bezeichnung des Jobservers.
	- <sup>l</sup> **Queue**: Bezeichnung der Queue, welche die Prozessschritte verarbeitet. Jeder Jobserver innerhalb des gesamten Netzwerkes muss eine eindeutige Queue-Bezeichnung erhalten. Mit exakt dieser Queue-Bezeichnung werden die Prozessschritte an der Jobqueue angefordert. Die Queue-Bezeichnung wird in die Konfigurationsdatei des One Identity Manager Service eingetragen.
	- <sup>l</sup> **Vollständiger Servername**: Vollständiger Servername gemäß DNS Syntax.

Syntax:

<Name des Servers>.<Vollqualifizierter Domänenname>

HINWEIS: Über die Option **Erweitert** können Sie weitere Eigenschaften für den Jobserver bearbeiten. Sie können die Eigenschaften auch zu einem späteren Zeitpunkt mit dem Designer bearbeiten.

- 4. Auf der Seite **Maschinenrollen** wählen Sie **Job Server**.
- 5. Auf der Seite **Serverfunktionen** wählen Sie **Universal Cloud Interface Konnektor**.
- 6. Auf der Seite **Dienstkonfiguration** erfassen Sie die Verbindungsinformationen und prüfen Sie die Konfiguration des One Identity Manager Service.

HINWEIS: Die initiale Konfiguration des Dienstes ist bereits vordefiniert. Sollte eine erweiterte Konfiguration erforderlich sein, können Sie diese auch zu einem späteren Zeitpunkt mit dem Designer durchführen. Ausführliche Informationen zur Konfiguration des Dienstes finden Sie im *One Identity Manager Konfigurationshandbuch*.

Für eine direkte Verbindung zu Datenbank:

- a. Wählen Sie in der Modulliste **Prozessabholung > sqlprovider**.
- b. Klicken Sie auf den Eintrag **Verbindungsparameter** und klicken Sie die Schaltfläche **Bearbeiten**.
- c. Erfassen Sie die Verbindungsdaten zur One Identity Manager-Datenbank.
- d. Klicken Sie **OK**.

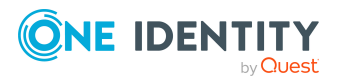

Für eine Verbindung zum Anwendungsserver:

- a. Wählen Sie in der Modulliste den Eintrag **Prozessabholung**, klicken Sie die Schaltfläche **Einfügen**.
- b. Wählen Sie **AppServerJobProvider** und klicken Sie **OK**.
- c. Wählen Sie in der Modulliste **Prozessabholung > AppServerJobProvider**.
- d. Klicken Sie auf den Eintrag **Verbindungsparameter** und klicken Sie die Schaltfläche **Bearbeiten**.
- e. Erfassen Sie die Adresse (URL) zum Anwendungsserver und klicken Sie **OK**.
- f. Klicken Sie auf den Eintrag **Authentifizierungsdaten** und klicken Sie die Schaltfläche **Bearbeiten**.
- g. Wählen Sie unter **Authentifizierungsverfahren** das Authentifizierungsmodul für die Anmeldung. Abhängig vom Authentifizierungsmodul können weitere Daten, wie beispielsweise Benutzer und Kennwort erforderlich sein. Ausführliche Informationen zu den One Identity Manager Authentifizierungsmodulen finden Sie im *One Identity Manager Handbuch zur Autorisierung und Authentifizierung*.
- h. Klicken Sie **OK**.
- 7. Zur Konfiguration der Installation, klicken Sie **Weiter**.
- 8. Bestätigen Sie die Sicherheitsabfrage mit **Ja**.
- 9. Auf der Seite **Installationsquelle festlegen** prüfen Sie das Verzeichnis mit den Installationsdateien. Ändern Sie gegebenenfalls das Verzeichnis.
- 10. Auf der Seite **Serverzugang** erfassen Sie die Installationsinformationen für den Dienst.
	- <sup>l</sup> **Computer**: Wählen Sie den Server über die Auswahlliste oder erfassen Sie den Namen oder die IP-Adresse des Servers, auf dem der Dienst installiert und gestartet wird.

Um die Installation lokal auszuführen, wählen Sie in der Auswahlliste den Eintrag **<lokale Installation>**.

<sup>l</sup> **Dienstkonto**: Erfassen Sie die Angaben zum Benutzerkonto unter dem der One Identity Manager Service läuft. Erfassen Sie das Benutzerkonto, das Kennwort zum Benutzerkonto und die Kennwortwiederholung.

Die Installation des Dienstes erfolgt mit dem Benutzerkonto, mit dem Sie an der administrativen Arbeitsstation angemeldet sind. Möchten Sie ein anderes Benutzerkonto für die Installation des Dienstes nutzen, können Sie dieses in den erweiterten Optionen eintragen.

Angaben zum One Identity Manager Service können Sie ebenfalls über die erweiterten Optionen ändern, beispielsweise das Installationsverzeichnis, den Namen, den Anzeigenamen und die Beschreibung für den One Identity Manager Service.

11. Um die Installation des Dienstes zu starten, klicken Sie **Weiter**.

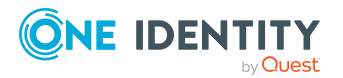

Die Installation des Dienstes wird automatisch ausgeführt und kann einige Zeit dauern.

12. Auf der letzten Seite des Server Installer klicken Sie **Fertig**.

HINWEIS: In einer Standardinstallation wird der Dienst mit der Bezeichnung **One Identity Manager Service** in der Dienstverwaltung des Servers eingetragen.

### <span id="page-21-0"></span>**Erstellen eines Synchronisationsprojektes für die initiale Synchronisation einer Cloud-Anwendung**

Verwenden Sie den Synchronization Editor, um die Synchronisation zwischen dem Modul Cloud Systems Management und dem Modul Universal Cloud Interface einzurichten. Nachfolgend sind die Schritte für die initiale Einrichtung eines Synchronisationsprojektes beschrieben. Ausführliche Informationen zur Einrichtung der Synchronisation finden Sie im *One Identity Manager Referenzhandbuch für die Zielsystemsynchronisation*.

Nach der initialen Einrichtung können Sie innerhalb des Synchronisationsprojektes die Workflows anpassen und weitere Workflows konfigurieren. Nutzen Sie dazu den Workflow-Assistenten im Synchronization Editor. Der Synchronization Editor bietet zusätzlich verschiedene Konfigurationsmöglichkeiten für ein Synchronisationsprojekt an.

#### **Verwandte Themen**

- Benötigte Informationen für die Erstellung eines [Synchronisationsprojektes](#page-21-1) auf [Seite](#page-21-1) 22
- Initiales [Synchronisationsprojekt](#page-23-0) für eine Cloud-Anwendung erstellen auf Seite 24

### <span id="page-21-1"></span>**Benötigte Informationen für die Erstellung eines Synchronisationsprojektes**

Für die Einrichtung des Synchronisationsprojektes halten Sie die folgenden Informationen bereit.

#### **Tabelle 5: Benötigte Informationen für die Erstellung eines Synchronisationsprojektes**

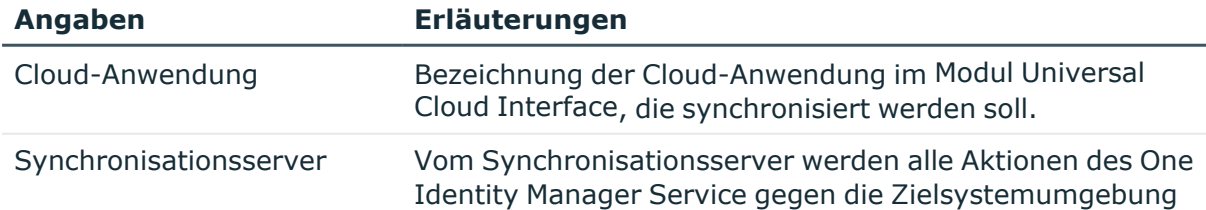

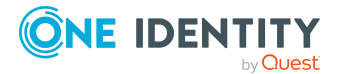

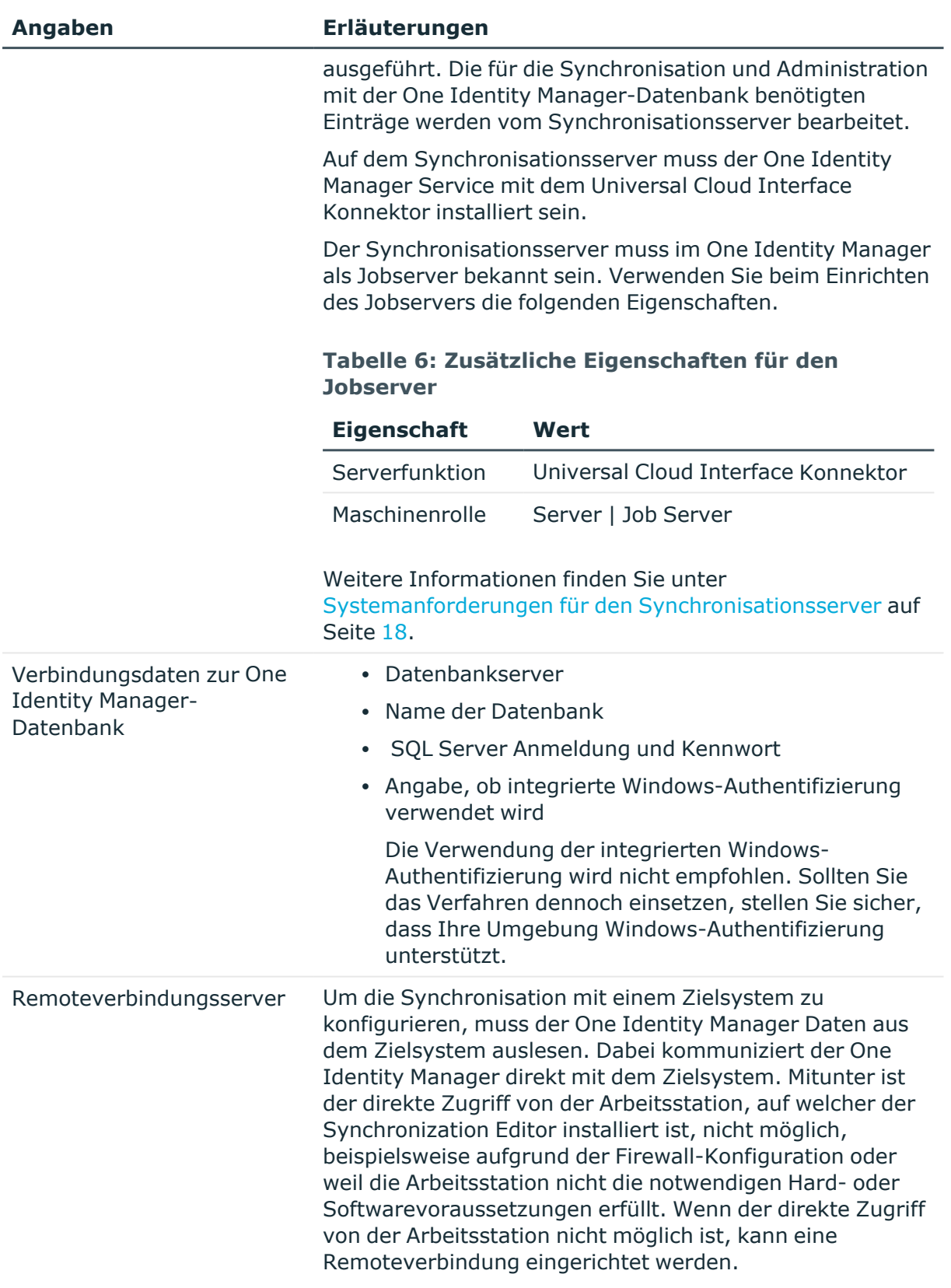

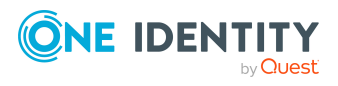

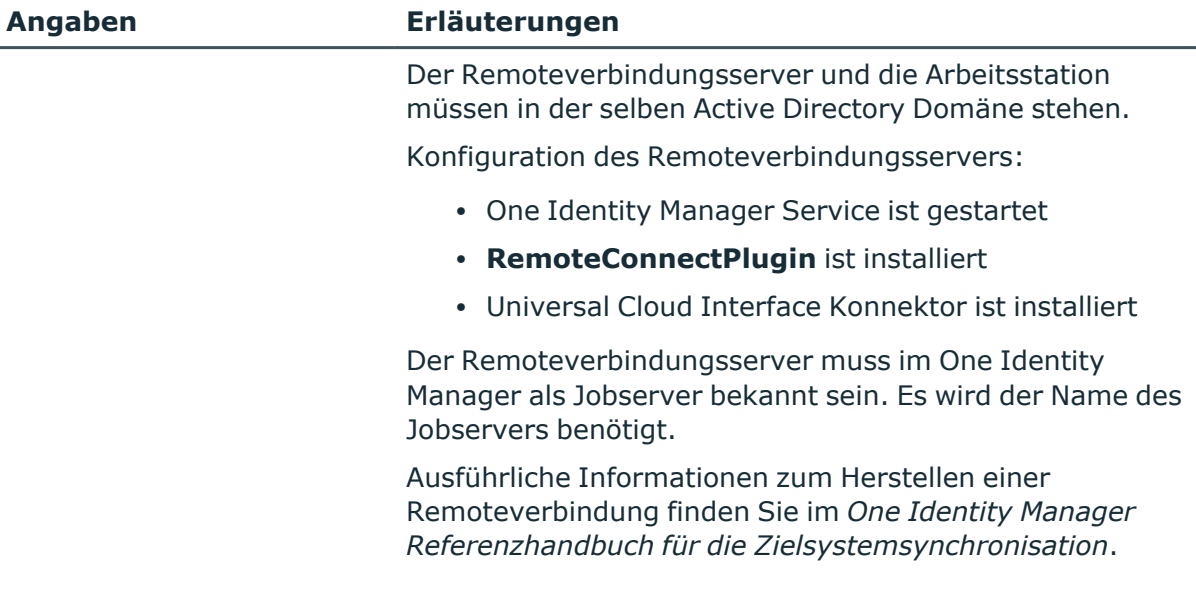

### <span id="page-23-0"></span>**Initiales Synchronisationsprojekt für eine Cloud-Anwendung erstellen**

HINWEIS: Der folgende Ablauf beschreibt die Einrichtung eines Synchronisationsprojekts, wenn der Synchronization Editor

- im Standardmodus ausgeführt wird und
- aus dem Launchpad gestartet wird.

Wenn der Projektassistent im Expertenmodus ausgeführt wird oder direkt aus dem Synchronization Editor gestartet wird, können zusätzliche Konfigurationseinstellungen vorgenommen werden. Folgen Sie in diesen Schritten den Anweisungen des Projektassistenten.

HINWEIS: Pro Zielsystem und genutzter Standardprojektvorlage kann genau ein Synchronisationsprojekt erstellt werden.

#### *Um ein initiales Synchronisationsprojekt für eine Cloud-Anwendung einzurichten*

1. Starten Sie das Launchpad und melden Sie sich an der One Identity Manager-Datenbank an.

HINWEIS: Wenn die Synchronisation über einen Anwendungsserver ausgeführt werden soll, stellen Sie die Datenbankverbindung über den Anwendungsserver her.

2. Wählen Sie den Eintrag **Zielsystemtyp Universal Cloud Interface** und klicken Sie **Starten**.

Der Projektassistent des Synchronization Editors wird gestartet.

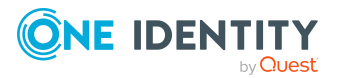

One Identity Manager 9.1.3 Administrationshandbuch für die Anbindung einer Universal Cloud Interface-Umgebung

- 3. Auf der Seite **Systemzugriff** legen Sie fest, wie der One Identity Manager auf das Zielsystem zugreifen kann.
	- Ist der Zugriff von der Arbeitsstation, auf der Sie den Synchronization Editor gestartet haben, möglich, nehmen Sie keine Einstellungen vor.
	- Ist der Zugriff von der Arbeitsstation, auf der Sie den Synchronization Editor gestartet haben, nicht möglich, können Sie eine Remoteverbindung herstellen.

Aktivieren Sie die Option **Verbindung über einen Remoteverbindungsserver herstellen** und wählen Sie unter **Jobserver** den Server, über den die Verbindung hergestellt werden soll.

- 4. Auf der Startseite des Systemverbindungsassistenten klicken Sie **Weiter**.
- 5. Auf der Seite **Datenbanksystem auswählen** wählen Sie das Datenbanksystem aus, für das Sie die Verbindung einrichten möchten.
- 6. Auf der Seite **Verbindungsparameter** geben Sie die Verbindungsdaten zur Datenbank an, die das Modul Universal Cloud Interface enthält.
	- **· Server: Datenbankserver.**
	- <sup>l</sup> (Optional) **Windows Authentifizierung**: Gibt an, ob integrierte Windows-Authentifizierung verwendet wird. Die Verwendung dieser Authentifizierung wird nicht empfohlen. Sollten Sie dieses Verfahren dennoch einsetzen, stellen Sie sicher, dass Ihre Umgebung Windows-Authentifizierung unterstützt.
	- **· Nutzer: SOL Server Anmeldename des Benutzer.**
	- **Kennwort: Kennwort für die SOL Server Anmeldung des Benutzer.**
	- **· Datenbank: Wählen Sie die Datenbank.**
	- Um zusätzliche Informationen zur Datenbankverbindung zu erfassen, klicken Sie **Erweiterte Optionen**.
	- <sup>l</sup> Um zu testen, ob die Datenbank erreichbar ist, klicken Sie **Testen**.
- 7. Auf der Seite **Verschlüsselung** geben Sie den privaten Schlüssel zur Entschlüsselung der Datenbank an.
- 8. Auf der letzten Seite des Systemverbindungsassistenten können Sie die Verbindungsdaten speichern.
	- <sup>l</sup> Aktivieren Sie die Option **Verbindung lokal speichern**, um die Verbindungsdaten zu speichern. Diese können Sie bei der Einrichtung weiterer Synchronisationsprojekte nutzen.
	- Um den Systemverbindungsassistenten zu beenden und zum Projektassistenten zurückzukehren, klicken Sie **Fertig**.
- 9. Auf der Seite **One Identity Manager Verbindung** überprüfen Sie die Verbindungsdaten zur One Identity Manager-Datenbank. Die Daten werden aus der verbundenen Datenbank geladen. Geben Sie das Kennwort erneut ein.

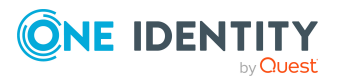

#### HINWEIS:

- Wenn Sie mit einer unverschlüsselten One Identity Manager-Datenbank arbeiten und noch kein Synchronisationsprojekt in der Datenbank gespeichert ist, erfassen Sie alle Verbindungsdaten neu.
- Wenn bereits ein Synchronisationsprojekt gespeichert ist, wird diese Seite nicht angezeigt.
- 10. Der Assistent lädt das Zielsystemschema. Abhängig von der Art des Zielsystemzugriffs und der Größe des Zielsystems kann dieser Vorgang einige Minuten dauern.
- 11. Auf der Seite **Cloud-Anwendung auswählen** wählen Sie die Cloud-Anwendung, die synchronisiert werden soll.
- 12. Auf der Seite **Zielsystemzugriff einschränken** legen Sie fest, wie der Systemzugriff erfolgen soll. Zur Auswahl stehen:

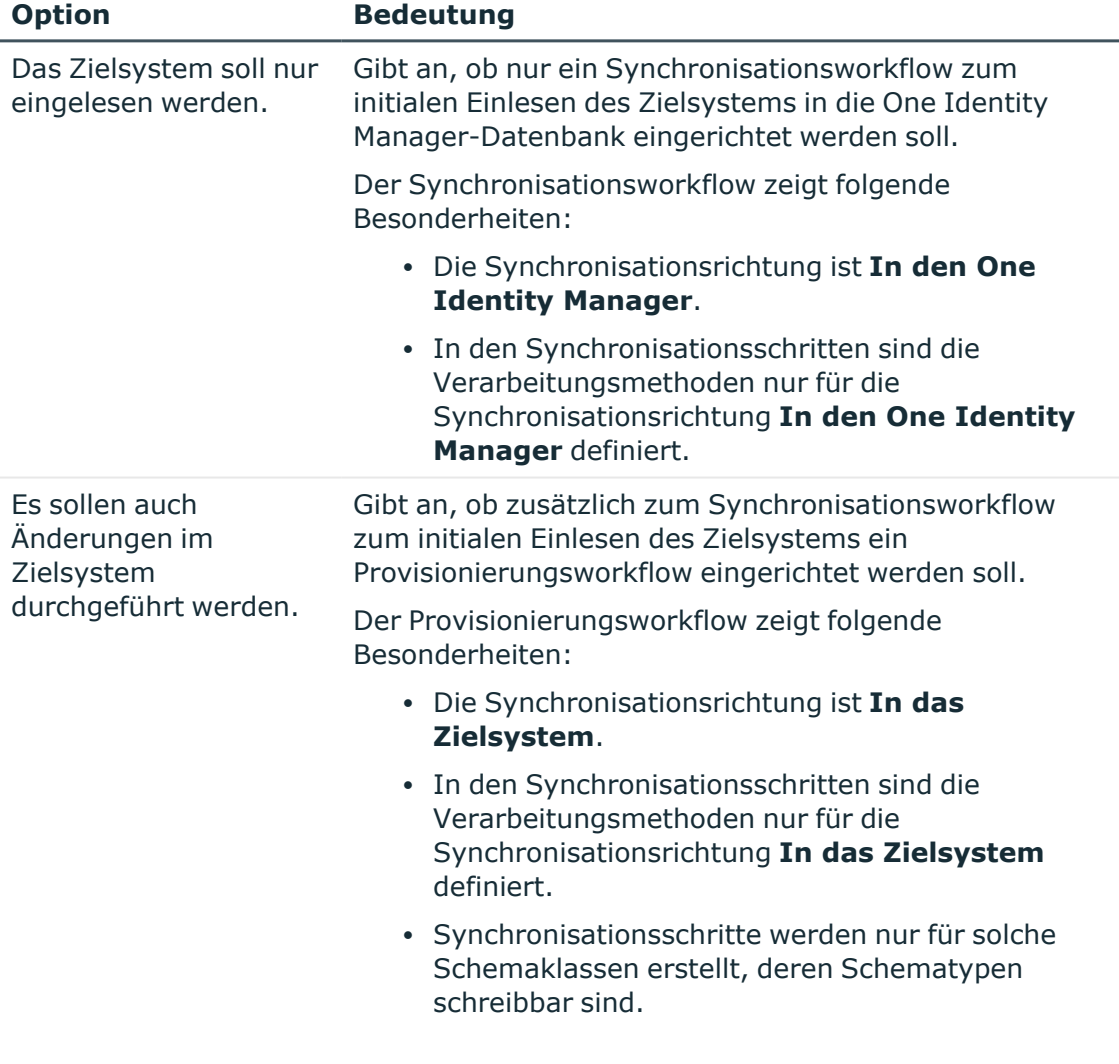

#### **Tabelle 7: Zielsystemzugriff festlegen**

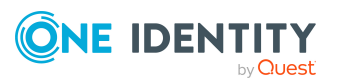

13. Auf der Seite **Synchronisationsserver** wählen Sie den Synchronisationsserver, der die Synchronisation ausführen soll.

Wenn der Synchronisationsserver noch nicht als Jobserver in der One Identity Manager-Datenbank bekannt gegeben wurde, können Sie einen neuen Jobserver anlegen.

- a. Klicken Sie  $\frac{1}{4}$ , um einen neuen Jobserver anzulegen.
- b. Erfassen Sie die Bezeichnung des Jobservers und den vollständigen Servernamen gemäß DNS-Syntax.
- c. Klicken Sie **OK**.

Der Synchronisationsserver wird als Jobserver für das Zielsystem in der One Identity Manager-Datenbank bekannt gegeben.

- d. HINWEIS: Stellen Sie nach dem Speichern des Synchronisationsprojekts sicher, dass dieser Server als Synchronisationsserver eingerichtet ist.
- 14. Um den Projektassistenten zu beenden, klicken Sie **Fertig**.

Es werden zwei Startkonfigurationen und zwei Standardzeitpläne für regelmäßige Synchronisationen erstellt.

#### **Tabelle 8: Startkonfigurationen**

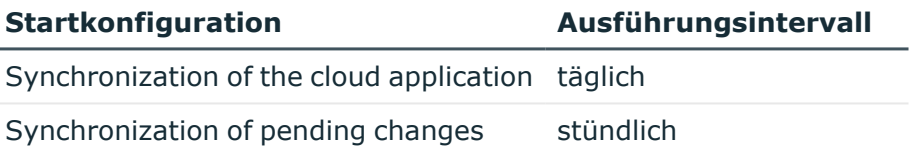

Das Synchronisationsprojekt wird erstellt, gespeichert und sofort aktiviert.

#### HINWEIS:

• Beim Aktivieren wird eine Konsistenzprüfung durchgeführt. Wenn dabei Fehler auftreten, erscheint eine Meldung. Sie können entscheiden, ob das Synchronisationsprojekt dennoch aktiviert werden soll.

Bevor Sie das Synchronisationsprojekt nutzen, prüfen Sie die Fehler. In der Ansicht **Allgemein** auf der Startseite des Synchronization Editor klicken Sie dafür **Projekt prüfen**.

- Wenn das Synchronisationsprojekt nicht sofort aktiviert werden soll, deaktivieren Sie die Option **Synchronisationsprojekt speichern und sofort aktivieren**. In diesem Fall speichern Sie das Synchronisationsprojekt manuell vor dem Beenden des Synchronization Editor.
- Die Verbindungsdaten zum Zielsystem werden in einem Variablenset gespeichert und können bei Bedarf im Synchronization Editor in der Kategorie **Konfiguration > Variablen** angepasst werden.

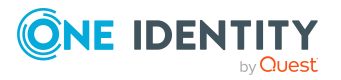

#### **Detaillierte Informationen zum Thema**

- Benötigte Informationen für die Erstellung eines [Synchronisationsprojektes](#page-21-1) auf [Seite](#page-21-1) 22
- Benutzer und Berechtigungen für die Synchronisation mit einer [Cloud-Anwendung](#page-15-0) auf [Seite](#page-15-0) 16
- Einrichten des [Synchronisationsservers](#page-16-0) auf Seite 17
- Startkonfigurationen für die Synchronisation von [Cloud-Anwendungen](#page-27-0) auf Seite 28
- [Synchronisationsprotokoll](#page-28-0) konfigurieren auf Seite 29
- Anpassen einer [Synchronisationskonfiguration](#page-29-0) auf Seite 30
- Ausführen einer [Synchronisation](#page-37-0) auf Seite 38
- Aufgaben nach der [Synchronisation](#page-40-0) auf Seite 41
- [Standardprojektvorlage](#page-194-0) für Cloud-Anwendungen im Universal Cloud Interface auf [Seite](#page-194-0) 195

### <span id="page-27-0"></span>**Startkonfigurationen für die Synchronisation von Cloud-Anwendungen**

Der Projektassistent legt zwei Startkonfigurationen an, welche die Synchronisation der Cloud-Anwendung ausführen.

• Synchronization of the cloud application (Synchronisation der Cloud-Anwendung)

Die Objekte der Cloud-Anwendung, wie Benutzerkonten, Gruppen, Gruppenmitgliedschaften, werden synchronisiert. Es wird der Workflow **Initial Synchronization** verwendet. Mit dem zugeordneten Standardzeitplan wird die Sychronisation täglich ausgeführt.

• Synchronization of pending changes (Synchronisation von anstehenden Änderungen)

Wenn Cloud-Objekte im Modul Cloud Systems Management geändert werden, müssen diese Änderungen zuerst in das Modul Universal Cloud Interface übertragen werden und können danach in die Cloud-Anwendung selbst provisioniert werden. Um nachvollziehen zu können, ob die Änderungen erfolgreich in die Cloud-Anwendung provisioniert wurden, werden diese Änderungen als **anstehende Änderungen** aufgezeichnet. Zu jeder anstehenden Änderung werden die Details, der Erstellungszeitpunkt und der Verarbeitungsstatus gespeichert. Sobald die Provisionierung abgeschlossen ist, muss der Verarbeitungsstatus aus der Universal Cloud Interface-Umgebung in das Modul Cloud Systems Management übertragen werden. Dazu wird die Startkonfiguration **Synchronization of pending changes** ausgeführt. Es wird der Workflow **State Synchronization** verwendet. Mit dem zugeordneten Standardzeitplan wird die Synchronisation stündlich ausgeführt.

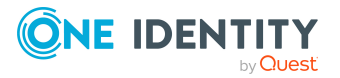

One Identity Manager 9.1.3 Administrationshandbuch für die Anbindung einer Universal Cloud Interface-Umgebung

#### **Verwandte Themen**

- Provisionierung von [Objektänderungen](#page-48-0) auf Seite 49
- [Synchronisationen](#page-38-0) starten auf Seite 39

### <span id="page-28-0"></span>**Synchronisationsprotokoll konfigurieren**

Im Synchronisationsprotokoll werden alle Informationen, Hinweise, Warnungen und Fehler, die bei der Synchronisation auftreten, aufgezeichnet. Welche Informationen aufgezeichnet werden sollen, kann für jede Systemverbindung separat konfiguriert werden.

#### *Um den Inhalt des Synchronisationsprotokolls zu konfigurieren*

1. Um das Synchronisationsprotokoll für die Zielsystemverbindung zu konfigurieren, wählen Sie im Synchronization Editor die Kategorie **Konfiguration > Zielsystem**.

- ODER -

Um das Synchronisationsprotokoll für die Datenbankverbindung zu konfigurieren, wählen Sie im Synchronization Editor die Kategorie **Konfiguration > One Identity Manager Verbindung**.

- 2. Wählen Sie den Bereich **Allgemein** und klicken Sie **Konfigurieren**.
- 3. Wählen Sie den Bereich **Synchronisationsprotokoll** und aktivieren Sie **Synchronisationsprotokoll erstellen**.
- 4. Aktivieren Sie die zu protokollierenden Daten.

HINWEIS: Einige Inhalte erzeugen besonders viele Protokolldaten. Das Synchronisationsprotokoll soll nur die für Fehleranalysen und weitere Auswertungen notwendigen Daten enthalten.

5. Klicken Sie **OK**.

Synchronisationsprotokolle werden für einen festgelegten Zeitraum aufbewahrt.

#### *Um den Aufbewahrungszeitraum für Synchronisationsprotokolle anzupassen*

<sup>l</sup> Aktivieren Sie im Designer den Konfigurationsparameter **DPR | Journal | LifeTime** und tragen Sie die maximale Aufbewahrungszeit ein.

#### **Verwandte Themen**

• [Synchronisationsergebnisse](#page-39-1) anzeigen auf Seite 40

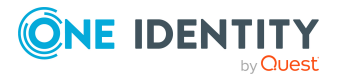

## <span id="page-29-0"></span>**Anpassen einer Synchronisationskonfiguration**

Mit dem Synchronization Editor haben Sie ein Synchronisationsprojekt für die initiale Synchronisation einer Universal Cloud Interface-Umgebung eingerichtet. Mit diesem Synchronisationsprojekt können Sie Objekte aus einer Cloud-Anwendung in das Modul Cloud Systems Management einlesen. Wenn Sie Benutzerkonten und ihre Berechtigungen mit dem One Identity Manager verwalten, werden Änderungen in die Universal Cloud Interface-Umgebung provisioniert.

Um die Cloud-Anwendung regelmäßig abzugleichen und Änderungen zu synchronisieren, passen Sie die Synchronisationskonfiguration an.

- Um bei der Synchronisation das Modul Cloud Systems Management als primäres System zu nutzen, erstellen Sie einen Workflow mit der Synchronisationsrichtung **In das Zielsystem**.
- Um allgemeingültige Synchronisationskonfigurationen zu erstellen, die erst beim Start der Synchronisation die notwendigen Informationen über die zu synchronisierenden Objekte erhalten, können Variablen eingesetzt werden. Variablen können beispielsweise in den Basisobjekten, den Schemaklassen oder den Verarbeitungsmethoden eingesetzt werden.
- Mit Hilfe von Variablen kann ein Synchronisationsprojekt für die Synchronisation verschiedener Cloud-Anwendungen eingerichtet werden. Hinterlegen Sie die Verbindungsparameter zur Anmeldung an den Datenbanken als Variablen.
- Um festzulegen, welche Zielsystemobjekte und Datenbankobjekte bei der Synchronisation behandelt werden, bearbeiten Sie den Scope der Zielsystemverbindung und der One Identity Manager-Datenbankverbindung. Um Dateninkonsistenzen zu vermeiden, definieren Sie in beiden Systemen den gleichen Scope. Ist kein Scope definiert, werden alle Objekte synchronisiert.
- Wenn sich das One Identity Manager Schema oder das Zielsystemschema geändert hat, aktualisieren Sie das Schema im Synchronisationsprojekt. Anschließend können Sie die Änderungen in das Mapping aufnehmen.
- Um Daten zu synchronisieren, für die keine Schematypen im Konnektorschema angelegt sind, legen Sie eigene Schematypen an. Nehmen Sie die Schemaerweiterungen in das Mapping auf.
- Wenn das Schema der Cloud-Anwendung nicht durch die Standard-Projektvorlage ausreichend abgebildet werden kann, passen Sie die Synchronisationskonfiguration an. Definieren Sie dabei, wie die Systemberechtigungen im One Identity Manager Schema abgebildet werden. Stellen Sie sicher, dass bei der Einrichtung der Synchronisation das Basisobjekt für die Cloud-Anwendung (CSMRoot) in der Datenbank angelegt wird und die Eigenschaften **Typen der verwendeten Systemberechtigungen** (GroupUsageMask) und **Benutzerkonto enthält Mitgliedschaften** (UserContainsGroupList) korrekt gesetzt werden.

Ausführliche Informationen zum Konfigurieren einer Synchronisation finden Sie im *One Identity Manager Referenzhandbuch für die Zielsystemsynchronisation*.

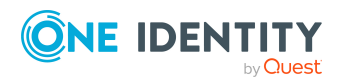

#### **Detaillierte Informationen zum Thema**

- Synchronisation in die Universal Cloud [Interface-Umgebung](#page-30-0) konfigurieren auf [Seite](#page-30-0) 31
- Synchronisation verschiedener [Cloud-Anwendungen](#page-31-0) konfigurieren auf Seite 32
- Schema [aktualisieren](#page-34-0) auf Seite 35
- <sup>l</sup> Einstellungen der [Systemverbindung](#page-31-1) zur Cloud-Anwendung im Universal Cloud [Interface](#page-31-1) ändern auf Seite 32

## <span id="page-30-0"></span>**Synchronisation in die Universal Cloud Interface-Umgebung konfigurieren**

Das Synchronisationsprojekt für die initiale Synchronisation stellt je einen Workflow zum initialen Einlesen der Zielsystemobjekte (Initial Synchronization) und für die Provisionierung von Objektänderungen aus der One Identity Manager-Datenbank in das Zielsystem (Provisioning) bereit. Um bei der Synchronisation den One Identity Manager als primäres System zu nutzen, benötigen Sie zusätzlich einen Workflow mit der Synchronisationsrichtung **In das Zielsystem**.

#### *Um eine Synchronisationskonfiguration für die Synchronisation in die Universal Cloud Interface-Umgebung zu erstellen*

- 1. Öffnen Sie im Synchronization Editor das Synchronisationsprojekt.
- 2. Prüfen Sie, ob die bestehenden Mappings für die Synchronisation in das Zielsystem genutzt werden können. Erstellen Sie bei Bedarf neue Mappings.
- 3. Erstellen Sie mit dem Workflowassistenten einen neuen Workflow.

Es wird ein Workflow mit der Synchronisationsrichtung **In das Zielsystem** angelegt.

- 4. Erstellen Sie eine neue Startkonfiguration. Nutzen Sie dabei den neu angelegten Workflow.
- 5. Speichern Sie die Änderungen.
- 6. Führen Sie eine Konsistenzprüfung durch.

#### **Verwandte Themen**

<sup>l</sup> Synchronisation verschiedener [Cloud-Anwendungen](#page-31-0) konfigurieren auf Seite 32

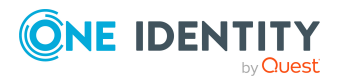

## <span id="page-31-0"></span>**Synchronisation verschiedener Cloud-Anwendungen konfigurieren**

#### **Voraussetzungen**

• Alle virtuellen Schemaeigenschaften, die im Mapping genutzt werden, müssen in den erweiterten Schemas beider Cloud-Anwendungen vorhanden sein.

#### *Um ein Synchronisationsprojekt für die Synchronisation einer weiteren Cloud-Anwendung anzupassen*

- 1. Öffnen Sie im Synchronization Editor das Synchronisationsprojekt.
- 2. Erstellen Sie für die weitere Cloud-Anwendung ein neues Basisobjekt.
	- Verwenden Sie den Assistenten zur Anlage eines Basisobjektes.
	- Wählen Sie im Assistenten den Universal Cloud Interface Konnektor.
	- <sup>l</sup> Geben Sie die Verbindungsparameter bekannt. Die Verbindungsparameter werden in einem spezialisierten Variablenset gespeichert.

Es wird eine Startkonfiguration erstellt, die das neu angelegte Variablenset verwendet.

- 3. Passen Sie bei Bedarf weitere Komponenten der Synchronisationskonfiguration an.
- 4. Speichern Sie die Änderungen.
- 5. Führen Sie eine Konsistenzprüfung durch.

#### **Verwandte Themen**

• Synchronisation in die Universal Cloud [Interface-Umgebung](#page-30-0) konfigurieren auf [Seite](#page-30-0) 31

### <span id="page-31-1"></span>**Einstellungen der Systemverbindung zur Cloud-Anwendung im Universal Cloud Interface ändern**

Beim Einrichten der initialen Synchronisation werden für die Eigenschaften der Systemverbindung Standardwerte gesetzt. Diese Standardwerte können angepasst werden. Dafür gibt es zwei Wege:

a. Legen Sie ein spezialisiertes Variablenset an und ändern Sie die Werte der betroffenen Variablen.

Die Standardwerte bleiben im Standardvariablenset erhalten. Die Variablen können jederzeit auf die Standardwerte zurückgesetzt werden. (Empfohlenes Vorgehen)

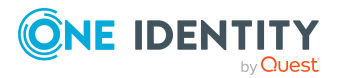

b. Bearbeiten Sie die Zielsystemverbindung mit dem Systemverbindungsassistenten und ändern Sie die betroffenen Werte.

Der Systemverbindungsassistent liefert zusätzliche Erläuterungen zu den Einstellungen. Die Standardwerte können nur unter bestimmten Voraussetzungen wiederhergestellt werden.

#### **Detaillierte Informationen zum Thema**

- [Verbindungsparameter](#page-32-0) im Variablenset bearbeiten auf Seite 33
- Eigenschaften der [Zielsystemverbindung](#page-33-0) bearbeiten auf Seite 34

### <span id="page-32-0"></span>**Verbindungsparameter im Variablenset bearbeiten**

Die Verbindungsparameter wurden beim Einrichten der Synchronisation als Variablen im Standardvariablenset gespeichert. Sie können die Werte dieser Variablen in einem spezialisierten Variablenset Ihren Erfordernissen anpassen und dieses Variablenset einer Startkonfiguration und einem Basisobjekt zuordnen. Damit haben Sie jederzeit die Möglichkeit, erneut die Standardwerte aus dem Standardvariablenset zu nutzen.

HINWEIS: Um die Datenkonsistenz in den angebundenen Zielsystemen zu bewahren, stellen Sie sicher, dass die Startkonfiguration für die Synchronisation und das Basisobjekt für die Provisionierung dasselbe Variablenset verwenden. Das gilt insbesondere, wenn ein Synchronisationsprojekt für die Synchronisation verschiedener Cloud-Anwenungen genutzt wird.

#### *Um die Verbindungsparameter in einem spezialisierten Variablenset anzupassen*

- 1. Öffnen Sie im Synchronization Editor das Synchronisationsprojekt.
- 2. Wählen Sie die Kategorie **Konfiguration > Zielsystem**.
- 3. Öffnen Sie die Ansicht **Verbindungsparameter**.

Einige Verbindungsparameter können hier in Variablen umgewandelt werden. Für andere sind bereits Variablen angelegt.

- 4. Wählen Sie einen Parameter und klicken Sie **Umwandeln**.
- 5. Wählen Sie die Kategorie **Konfiguration > Variablen**.

Im unteren Bereich der Dokumentenansicht werden alle spezialisierten Variablensets angezeigt.

- 6. Wählen Sie ein spezialisiertes Variablenset oder klicken Sie in der Symbolleiste der Variablensetansicht .
	- Um das Variablenset umzubenennen, markieren Sie das Variablenset und klicken Sie in der Symbolleiste der Variablensetansicht . Erfassen Sie einen Namen für das Variablenset.
- 7. Wählen Sie die zuvor angelegten Variablen und erfassen Sie neue Werte.

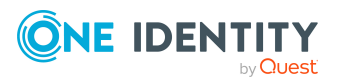

- 8. Wählen Sie die Kategorie **Konfiguration > Startkonfigurationen**.
- 9. Wählen Sie eine Startkonfiguration und klicken Sie **Bearbeiten**.
- 10. Wählen Sie den Tabreiter **Allgemein**.
- 11. Ordnen Sie im Eingabefeld **Variablenset** das spezialisierte Variablenset zu.
- 12. Wählen Sie die Kategorie **Konfiguration > Basisobjekte**.
- 13. Wählen Sie ein Basisobiekt und klicken Sie  $\mathcal{A}$ .
	- ODER -

Klicken Sie **:** um ein neues Basisobjekt anzulegen.

- 14. Ordnen Sie im Eingabefeld **Variablenset** das spezialisierte Variablenset zu.
- 15. Speichern Sie die Änderungen.

Ausführliche Informationen zur Anwendung von Variablen und Variablensets, zum Wiederherstellen der Standardwerte und zum Anlegen von Basisobjekten finden Sie im *One Identity Manager Referenzhandbuch für die Zielsystemsynchronisation*.

#### **Verwandte Themen**

• Eigenschaften der [Zielsystemverbindung](#page-33-0) bearbeiten auf Seite 34

### <span id="page-33-0"></span>**Eigenschaften der Zielsystemverbindung bearbeiten**

Die Verbindungsparameter können auch mit dem Systemverbindungsassistenten geändert werden. Wenn für die Einstellungen Variablen definiert sind, werden die Änderungen in das aktive Variablenset übernommen.

HINWEIS: Unter folgenden Umständen können die Standardwerte nicht wiederhergestellt werden:

- Die Verbindungsparameter sind nicht als Variablen hinterlegt.
- Das Standardvariablenset ist als aktives Variablenset ausgewählt.

In beiden Fällen überschreibt der Systemverbindungsassistent die Standardwerte. Sie können später nicht wiederhergestellt werden.

#### *Um die Verbindungsparameter mit dem Systemverbindungsassistenten zu bearbeiten*

- 1. Öffnen Sie im Synchronization Editor das Synchronisationsprojekt.
- 2. Wählen Sie in der Symbolleiste das aktive Variablenset, das für die Verbindung zum Zielsystem verwendet werden soll.

HINWEIS: Ist das Standardvariablenset ausgewählt, werden die Standardwerte überschrieben und können später nicht wiederhergestellt werden.

3. Wählen Sie die Kategorie **Konfiguration > Zielsystem**.

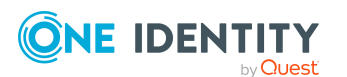

4. Klicken Sie **Verbindung bearbeiten**.

Der Systemverbindungsassistent wird gestartet.

- 5. Folgen Sie den Anweisungen des Systemverbindungsassistenten und ändern Sie die gewünschten Eigenschaften.
- 6. Speichern Sie die Änderungen.

#### **Verwandte Themen**

• [Verbindungsparameter](#page-32-0) im Variablenset bearbeiten auf Seite 33

## <span id="page-34-0"></span>**Schema aktualisieren**

Während ein Synchronisationsprojekt bearbeitet wird, stehen alle Schemadaten (Schematypen und Schemaeigenschaften) des Zielsystemschemas und des One Identity Manager Schemas zur Verfügung. Für eine Synchronisationskonfiguration wird jedoch nur ein Teil dieser Daten benötigt. Wenn ein Synchronisationsprojekt fertig gestellt wird, werden die Schemas komprimiert, um die nicht benötigten Daten aus dem Synchronisationsprojekt zu entfernen. Dadurch kann das Laden des Synchronisationsprojekts beschleunigt werden. Die entfernten Schemadaten können zu einem späteren Zeitpunkt wieder in die Synchronisationskonfiguration aufgenommen werden.

Wenn sich das Zielsystemschema oder das One Identity Manager Schema geändert hat, müssen diese Änderungen ebenfalls in die Synchronisationskonfiguration aufgenommen werden. Anschließend können die Änderungen in das Mapping der Schemaeigenschaften eingearbeitet werden.

Um Schemadaten, die beim Komprimieren entfernt wurden, und Schemaänderungen in der Synchronisationskonfiguration berücksichtigen zu können, aktualisieren Sie das jeweilige Schema im Synchronisationsprojekt. Das kann erforderlich sein, wenn:

- ein Schema geändert wurde, durch:
	- Änderungen am Zielsystemschema
	- unternehmensspezifische Anpassungen des One Identity Manager Schemas
	- eine Update-Migration des One Identity Manager
- **.** ein Schema im Synchronisationsprojekt komprimiert wurde, durch:
	- die Aktivierung des Synchronisationsprojekts
	- erstmaliges Speichern des Synchronisationsprojekts
	- Komprimieren eines Schemas

#### *Um das Schema einer Systemverbindung zu aktualisieren*

- 1. Öffnen Sie im Synchronization Editor das Synchronisationsprojekt.
- 2. Wählen Sie die Kategorie **Konfiguration > Zielsystem**.

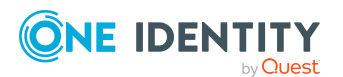

- ODER -

Wählen Sie die Kategorie **Konfiguration > One Identity Manager Verbindung**.

- 3. Wählen Sie die Ansicht **Allgemein** und klicken Sie **Schema aktualisieren**.
- 4. Bestätigen Sie die Sicherheitsabfrage mit **Ja**.

Die Schemadaten werden neu geladen.

#### *Um ein Mapping zu bearbeiten*

- 1. Öffnen Sie im Synchronization Editor das Synchronisationsprojekt.
- 2. Wählen Sie die Kategorie **Mappings**.
- 3. Wählen Sie in der Navigationsansicht das Mapping.

Der Mappingeditor wird geöffnet. Ausführliche Informationen zum Bearbeiten von Mappings finden Sie im *One Identity Manager Referenzhandbuch für die Zielsystemsynchronisation*.

HINWEIS: Wenn das Schema eines aktivierten Synchronisationsprojekts aktualisiert wird, wird das Synchronisationsprojekt deaktiviert. Damit Synchronisationen ausgeführt werden, aktivieren Sie das Synchronisationsprojekt erneut.

## <span id="page-35-0"></span>**Beschleunigung der Synchronisation durch Revisionsfilterung**

Beim Start der Synchronisation werden alle zu synchronisierenden Objekte geladen. Ein Teil dieser Objekte wurde gegebenenfalls seit der letzten Synchronisation nicht geändert und muss daher bei der Synchronisation nicht verarbeitet werden. Indem nur solche Objekte geladen werden, die sich seit der letzten Synchronisation geändert haben, kann die Synchronisation beschleunigt werden. Zur Beschleunigung der Synchronisation nutzt der One Identity Manager die Revisionsfilterung.

Der One Identity Manager unterstützt die Revisionsfilterung. Als Revisionszähler wird das Datum der letzten Änderung der Zielsystemobjekte (Spalte XDateUpdated) genutzt. Jede Synchronisation speichert ihr letztes Ausführungsdatum als Revision in der One Identity Manager-Datenbank (Tabelle DPRRevisionStore, Spalte Value). Dieser Wert wird als Vergleichswert für die Revisionsfilterung bei der nächsten Synchronisation mit dem selben Workflow genutzt. Bei der Synchronisation mit diesem Workflow wird das Änderungsdatum der Zielsystemobjekte mit der in der One Identity Manager-Datenbank gespeicherten Revision verglichen. Es werden nur noch die Objekte aus dem Zielsystem gelesen, die sich seit diesem Datum verändert haben.

Die Revision wird zu Beginn einer Synchronisation ermittelt. Objekte, die durch die Synchronisation geändert werden, werden bei der nächsten Synchronisation nochmals geladen und überprüft. Die zweite Synchronisation nach der Initialsynchronisation ist daher noch nicht deutlich schneller.

Die Revisionsfilterung kann an den Workflows oder an den Startkonfigurationen zugelassen werden.

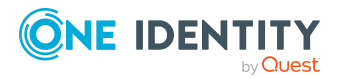

One Identity Manager 9.1.3 Administrationshandbuch für die Anbindung einer Universal Cloud Interface-Umgebung
### *Um die Revisionsfilterung an einem Workflow zuzulassen*

- Öffnen Sie im Synchronization Editor das Synchronisationsprojekt.
- Bearbeiten Sie die Eigenschaften des Workflows. Wählen Sie in der Auswahlliste **Revisionsfilterung** den Eintrag **Revisionsfilter nutzen**.

### *Um die Revisionsfilterung an einer Startkonfiguration zuzulassen*

- Öffnen Sie im Synchronization Editor das Synchronisationsprojekt.
- Bearbeiten Sie die Eigenschaften der Startkonfiguration. Wählen Sie in der Auswahlliste **Revisionsfilterung** den Eintrag **Revisionsfilter nutzen**.

Ausführliche Informationen zur Revisionsfilterung finden Sie im *One Identity Manager Referenzhandbuch für die Zielsystemsynchronisation*.

# **Einzelobjektsynchronisation konfigurieren**

Die Einzelobjektsynchronisation wird nicht unterstützt.

# **Beschleunigung der Provisionierung**

Um Lastspitzen aufzufangen, kann die Verarbeitung der Prozesse zur Provisionierung auf mehrere Jobserver verteilt werden. Damit kann die Provisionierung beschleunigt werden.

HINWEIS: Die Lastverteilung sollte nicht permanent für Provisionierungen eingesetzt werden. Durch die parallele Verarbeitung der Objekte kann es beispielsweise vorkommen, dass Abhängigkeiten nicht aufgelöst werden, da die referenzierten Objekte von einem anderen Jobserver noch nicht vollständig verarbeitet wurden.

Sobald die Lastverteilung nicht mehr benötigt wird, stellen Sie sicher, dass der Synchronisationsserver die Prozesse zur Provisionierung ausführt.

### *Um die Lastverteilung zu konfigurieren*

- 1. Konfigurieren Sie die Server und geben Sie diese im One Identity Manager als Jobserver bekannt.
	- <sup>l</sup> Für Jobserver, die an der Lastverteilung teilnehmen, muss die Option **Keine Prozesszuteilung** deaktiviert sein.
	- <sup>l</sup> Weisen Sie diesen Jobservern die Serverfunktion **Universal Cloud Interface Konnektor** zu.

Alle Jobserver müssen auf das gleiche Cloud Zielsystem zugreifen können, wie der Synchronisationsserver für das jeweilige Basisobjekt.

2. Weisen Sie im Synchronization Editor an das Basisobjekt eine kundendefinierte Serverfunktion zu.

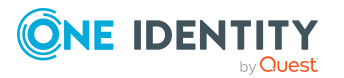

Über diese Serverfunktion werden alle Jobserver identifiziert, welche für die Lastverteilung genutzt werden sollen.

Wenn für das Basisobjekt noch keine kundendefinierte Serverfunktion vorhanden ist, erstellen Sie hier eine neue.

Ausführliche Informationen zur Bearbeitung von Basisobjekten finden Sie im *One Identity Manager Referenzhandbuch für die Zielsystemsynchronisation*.

3. Weisen Sie diese Serverfunktion im Manager an alle Jobserver zu, welche die Prozesse zur Provisionierung für das Basisobjekt verarbeiten sollen.

Wählen Sie nur die Jobserver, welche die gleiche Konfiguration wie der Synchronisationsserver des Basisobjekts haben.

Sobald alle Prozesse verarbeitet wurden, soll wieder der Synchronisationsserver die Provisionierung ausführen.

#### *Um den Synchronisationsserver ohne Lastverteilung zu nutzen*

<sup>l</sup> Entfernen Sie im Synchronization Editor die Serverfunktion vom Basisobjekt.

Ausführliche Informationen zur Lastverteilung finden Sie im *One Identity Manager Referenzhandbuch für die Zielsystemsynchronisation*.

### **Detaillierte Informationen zum Thema**

• Jobserver für Universal Cloud [Interface-spezifische](#page-184-0) Prozessverarbeitung auf [Seite](#page-184-0) 185

# **Ausführen einer Synchronisation**

Synchronisationen werden über zeitgesteuerte Prozessaufträge gestartet. Im Synchronization Editor ist es auch möglich, eine Synchronisation manuell zu starten. Zuvor können Sie die Synchronisation simulieren, um das Ergebnis der Synchronisation abzuschätzen und Fehler in der Synchronisationskonfiguration aufzudecken. Wenn eine Synchronisation irregulär abgebrochen wurde, müssen Sie die Startinformation zurücksetzen, um die Synchronisation erneut starten zu können.

Wenn verschiedene Zielsysteme immer in einer vorher festgelegten Reihenfolge synchronisiert werden sollen, nutzen Sie Startfolgen, um die Synchronisation zu starten. In einer Startfolge können beliebige Startkonfigurationen aus verschiedenen Synchronisationsprojekten zusammengestellt und in eine Ausführungsreihenfolge gebracht werden. Ausführliche Informationen zu Startfolgen finden Sie im *One Identity Manager Referenzhandbuch für die Zielsystemsynchronisation*.

### **Detaillierte Informationen zum Thema**

- [Synchronisationen](#page-38-0) starten auf Seite 39
- [Synchronisation](#page-39-0) deaktivieren auf Seite 40

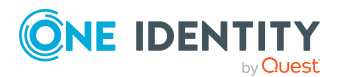

One Identity Manager 9.1.3 Administrationshandbuch für die Anbindung einer Universal Cloud Interface-Umgebung

Synchronisieren einer Cloud-Anwendung im Universal Cloud Interface

- [Synchronisationsergebnisse](#page-39-1) anzeigen auf Seite 40
- Startkonfigurationen für die Synchronisation von [Cloud-Anwendungen](#page-27-0) auf Seite 28
- <sup>l</sup> Verarbeitung [zielsystemspezifischer](#page-46-0) Prozesse pausieren (Offline-Modus) auf Seite 47

## <span id="page-38-0"></span>**Synchronisationen starten**

Beim Einrichten des initialen Synchronisationsprojekts über das Launchpad werden Standardzeitpläne für regelmäßige Synchronisationen erstellt und zugeordnet. Um regelmäßige Synchronisationen auszuführen, aktivieren Sie diese Zeitpläne.

### *Um regelmäßige Synchronisationen auszuführen*

- 1. Öffnen Sie im Synchronization Editor das Synchronisationsprojekt.
- 2. Wählen Sie die Kategorie **Konfiguration > Startkonfigurationen**.
- 3. Wählen Sie in der Dokumentenansicht eine Startkonfiguration aus und klicken Sie **Zeitplan bearbeiten**.
- 4. Bearbeiten Sie die Eigenschaften des Zeitplans.
- 5. Um den Zeitplan zu aktivieren, klicken Sie **Aktiviert**.
- 6. Klicken Sie **OK**.

Wenn kein Zeitplan aktiviert ist, können Sie die Synchronisation auch manuell starten.

### *Um die initiale Synchronisation manuell zu starten*

- 1. Öffnen Sie im Synchronization Editor das Synchronisationsprojekt.
- 2. Wählen Sie die Kategorie **Konfiguration > Startkonfigurationen**.
- 3. Wählen Sie in der Dokumentenansicht eine Startkonfiguration und klicken Sie **Ausführen**.
- 4. Bestätigen Sie die Sicherheitsabfrage mit **Ja**.

WICHTIG: Solange eine Synchronisation ausgeführt wird, sollte keine weitere Synchronisation für dasselbe Zielsystem gestartet werden. Das gilt insbesondere, wenn dieselben Synchronisationsobjekte verarbeitet werden.

- Wenn eine weitere Synchronisation mit derselben Startkonfiguration gestartet wird, wird dieser Prozess gestoppt und erhält den Ausführungsstatus **Frozen**. Es wird eine Fehlermeldung in die Protokolldatei des One Identity Manager Service geschrieben.
	- Stellen Sie sicher, dass Startkonfigurationen, die in Startfolgen verwendet werden, nicht gleichzeitig einzeln gestartet werden. Weisen Sie den Startfolgen und Startkonfigurationen unterschiedliche Zeitpläne zu.
- <sup>l</sup> Wenn eine weitere Synchronisation mit einer anderen Startkonfiguration gestartet wird, die dasselbe Zielsystem anspricht, kann das zu Synchronisationsfehlern oder Datenverlust führen. Legen Sie an den Startkonfigurationen fest, wie sich der One

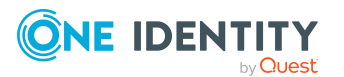

Identity Manager in diesem Fall verhalten soll.

- Stellen Sie über den Zeitplan sicher, dass die Startkonfigurationen nacheinander ausgeführt werden.
- Gruppieren Sie die Startkonfigurationen mit gleichem Startverhalten.

# <span id="page-39-0"></span>**Synchronisation deaktivieren**

Regelmäßige Synchronisationen können nur gestartet werden, wenn das Synchronisationsprojekt und der Zeitplan aktiviert sind.

### *Um regelmäßige Synchronisationen zu verhindern*

- 1. Öffnen Sie im Synchronization Editor das Synchronisationsprojekt.
- 2. Wählen Sie die Startkonfiguration und deaktivieren Sie den hinterlegten Zeitplan.

Synchronisationen können nun nur noch manuell gestartet werden.

Ein aktiviertes Synchronisationsprojekt kann nur eingeschränkt bearbeitet werden. Sind Schemaänderungen notwendig, muss das Schema im Synchronisationsprojekt aktualisiert werden. Dabei wird das Synchronisationsprojekt deaktiviert und kann erneut bearbeitet werden.

Des Weiteren muss das Synchronisationsprojekt deaktiviert werden, wenn keinerlei Synchronisationen gestartet werden dürfen (auch nicht manuell).

### *Um das Synchronisationsprojekt zu deaktivieren*

- 1. Öffnen Sie im Synchronization Editor das Synchronisationsprojekt.
- 2. Wählen Sie auf der Startseite die Ansicht **Allgemein**.
- 3. Klicken Sie **Projekt deaktivieren**.

### **Detaillierte Informationen zum Thema**

- <sup>l</sup> Erstellen eines [Synchronisationsprojektes](#page-21-0) für die initiale Synchronisation einer [Cloud-Anwendung](#page-21-0) auf Seite 22
- <sup>l</sup> Verarbeitung [zielsystemspezifischer](#page-46-0) Prozesse pausieren (Offline-Modus) auf Seite 47

## <span id="page-39-1"></span>**Synchronisationsergebnisse anzeigen**

Die Ergebnisse der Synchronisation werden im Synchronisationsprotokoll zusammengefasst. Der Umfang des Synchronisationsprotokolls kann für jede Systemverbindung separat festgelegt werden. Der One Identity Manager stellt verschiedene Berichte bereit, in denen die Synchronisationsergebnisse nach verschiedenen Kriterien aufbereitet sind.

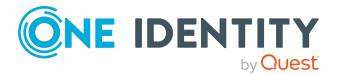

### *Um das Protokoll einer Synchronisation anzuzeigen*

- 1. Öffnen Sie im Synchronization Editor das Synchronisationsprojekt.
- 2. Wählen Sie die Kategorie **Protokolle**.
- 3. Klicken Sie in der Symbolleiste der Navigationsansicht

In der Navigationsansicht werden die Protokolle aller abgeschlossenen Synchronisationsläufe angezeigt.

4. Wählen Sie per Maus-Doppelklick das Protokoll, das angezeigt werden soll.

Die Auswertung der Synchronisation wird als Bericht angezeigt. Sie können diesen Bericht speichern.

### *Um das Protokoll einer Provisionierung anzuzeigen*

- 1. Öffnen Sie im Synchronization Editor das Synchronisationsprojekt.
- 2. Wählen Sie die Kategorie **Protokolle**.
- 3. Klicken Sie in der Symbolleiste der Navigationsansicht  $\lambda$ .

In der Navigationsansicht werden die Protokolle aller abgeschlossenen Provisionierungsprozesse angezeigt.

4. Wählen Sie per Maus-Doppelklick das Protokoll, das angezeigt werden soll.

Die Auswertung der Provisionierung wird als Bericht angezeigt. Sie können diesen Bericht speichern.

Die Protokolle sind in der Navigationsansicht farblich gekennzeichnet. Die Kennzeichnung gibt den Ausführungsstatus der Synchronisation/Provisionierung wieder.

TIPP: Die Protokolle werden auch im Manager unter der Kategorie **<Zielsystemtyp> > Synchronisationsprotokolle** angezeigt.

### **Verwandte Themen**

- [Synchronisationsprotokoll](#page-28-0) konfigurieren auf Seite 29
- [Fehleranalyse](#page-44-0) auf Seite 45

# **Aufgaben nach der Synchronisation**

Nach der Synchronisation von Daten aus dem Zielsystem in die One Identity Manager-Datenbank können Nacharbeiten erforderlich sein. Prüfen Sie folgende Aufgaben:

- Ausstehende Objekte [nachbehandeln](#page-41-0) auf Seite 42
- Konfiguration des [Zielsystemabgleichs](#page-43-0) anzeigen auf Seite 44
- <sup>l</sup> Cloud Benutzerkonten über [Kontendefinitionen](#page-43-1) verwalten auf Seite 44

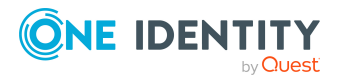

Synchronisieren einer Cloud-Anwendung im Universal Cloud Interface

# <span id="page-41-0"></span>**Ausstehende Objekte nachbehandeln**

Objekte, die im Zielsystem nicht vorhanden sind, können bei der Synchronisation in den One Identity Manager als ausstehend gekennzeichnet werden. Damit kann verhindert werden, dass Objekte aufgrund einer fehlerhaften Datensituation oder einer fehlerhaften Synchronisationskonfiguration gelöscht werden.

Ausstehende Objekte

- können im One Identity Manager nicht bearbeitet werden,
- werden bei jeder weiteren Synchronisation ignoriert,
- werden bei der Vererbungsberechnung ignoriert.

Das heißt, sämtliche Mitgliedschaften und Zuweisungen bleiben solange erhalten, bis die ausstehenden Objekte nachbearbeitet wurden.

Führen Sie dafür einen Zielsystemabgleich durch.

### *Um ausstehende Objekte nachzubearbeiten*

1. Wählen Sie im Manager die Kategorie **Cloud Zielsysteme > Zielsystemabgleich: Universal Cloud Interface**.

In der Navigationsansicht werden alle Tabellen angezeigt, die dem Zielsystemtyp **Universal Cloud Interface** als Synchronisationstabellen zugewiesen sind.

2. Öffnen Sie auf dem Formular **Zielsystemabgleich**, in der Spalte **Tabelle/Objekt** den Knoten der Tabelle, für die sie ausstehende Objekte nachbearbeiten möchten.

Es werden alle Objekte angezeigt, die als ausstehend markiert sind. Die Spalten **Letzter Protokolleintrag** und **Letzte ausgeführte Methode** zeigen den Zeitpunkt für den letzten Eintrag im Synchronisationsprotokoll und die dabei ausgeführte Verarbeitungsmethode. Der Eintrag **Kein Protokoll verfügbar** hat folgende Bedeutungen:

- Das Synchronisationsprotokoll wurde bereits gelöscht.
	- ODER -
- Im Zielsystem wurde eine Zuweisung aus einer Mitgliederliste gelöscht.

Bei der Synchronisation wird das Basisobjekt der Zuordnung aktualisiert. Dafür erscheint ein Eintrag im Synchronisationsprotokoll. Der Eintrag in der Zuordnungstabelle wird als ausstehend markiert, es gibt jedoch keinen Eintrag im Synchronisationsprotokoll.

• Im Zielsystem wurde ein Objekt gelöscht, das eine Mitgliederliste enthält.

Bei der Synchronisation werden das Objekt und alle zugehörigen Einträge in Zuordnungstabellen als ausstehend markiert. Ein Eintrag im Synchronisationsprotokoll erscheint jedoch nur für das gelöschte Objekt.

TIPP:

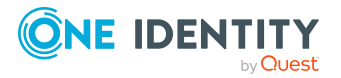

### *Um die Objekteigenschaften eines ausstehenden Objekts anzuzeigen*

- 1. Wählen Sie auf dem Formular für den Zielsystemabgleich das Objekt.
- 2. Öffnen Sie das Kontextmenü und klicken Sie **Objekt anzeigen**.
- 3. Wählen Sie die Objekte, die Sie nachbearbeiten möchten. Mehrfachauswahl ist möglich.
- 4. Klicken Sie in der Formularsymbolleiste eins der folgenden Symbole, um die jeweilige Methode auszuführen.

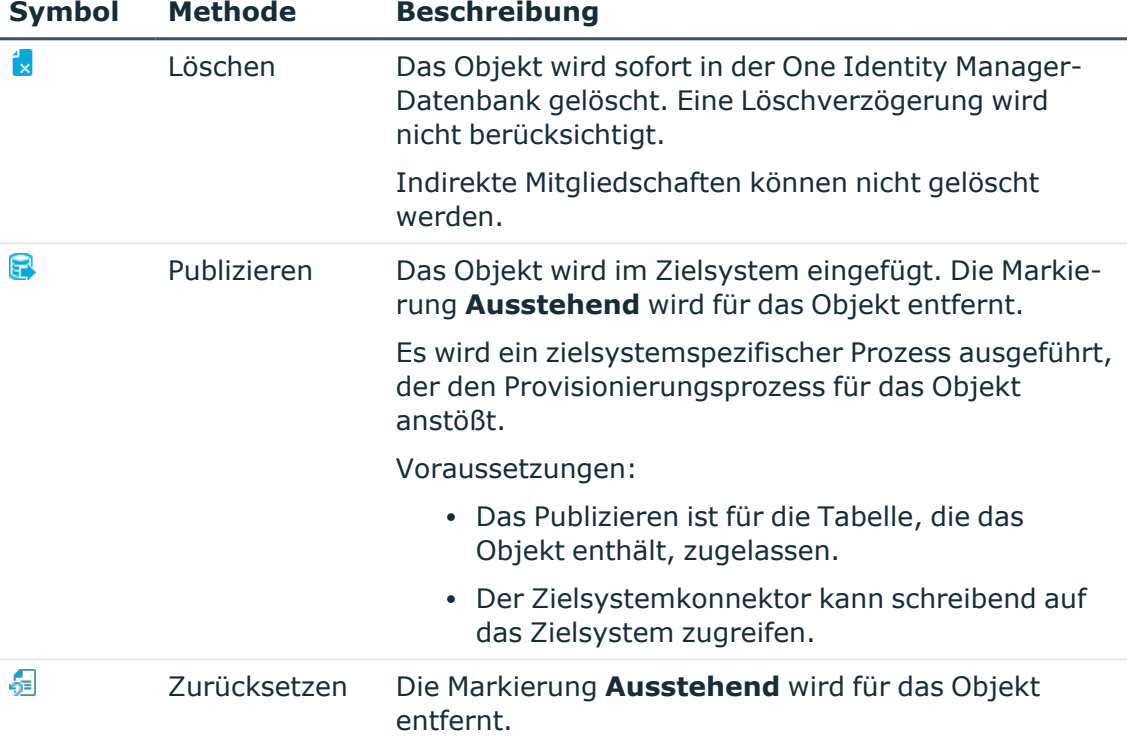

#### **Tabelle 9: Methoden zur Behandlung ausstehender Objekte**

### 5. Bestätigen Sie die Sicherheitsabfrage mit **Ja**.

HINWEIS: Standardmäßig werden die ausgewählten Objekte parallel verarbeitet. Damit wird die Ausführung der ausgewählten Methode beschleunigt. Wenn bei der Verarbeitung ein Fehler auftritt, wird die Aktion abgebrochen und alle Änderungen werden rückgängig gemacht.

Um den Fehler zu lokalisieren, muss die Massenverarbeitung der Objekte deaktiviert werden. Die Objekte werden damit nacheinander verarbeitet. Das fehlerhafte Objekt wird in der Fehlermeldung benannt. Alle Änderungen, die bis zum Auftreten des Fehlers vorgenommen wurden, werden gespeichert.

### *Um die Massenverarbeitung zu deaktivieren*

• Deaktivieren Sie in der Formularsymbolleiste das Symbol  $\Box$ .

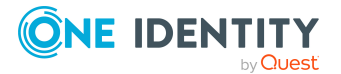

Synchronisieren einer Cloud-Anwendung im Universal Cloud Interface HINWEIS: Damit ausstehende Objekte in der Nachbehandlung publiziert werden können, muss der Zielsystemkonnektor schreibend auf das Zielsystem zugreifen können. Das heißt, an der Zielsystemverbindung ist die Option **Verbindung darf nur gelesen werden** deaktiviert.

### **Verwandte Themen**

• Weitere Informationen finden Sie unter Konfiguration des [Zielsystemabgleichs](#page-43-0) [anzeigen](#page-43-0) auf Seite 44.

# <span id="page-43-0"></span>**Konfiguration des Zielsystemabgleichs anzeigen**

Am Zielsystemtyp ist festgelegt, für welche Tabellen ein Zielsystemabgleich durchgeführt werden kann. Die Synchronisation in kundenspezifische Tabellen ist im Modul Cloud Systems Management nicht möglich. Damit kann auch kein Zielsystemabgleich für kundenspezifische Tabellen konfiguriert werden.

### *Um die Konfiguration des Zielsystemabgleichs anzuzeigen*

- 1. Wählen Sie im Manager die Kategorie **Cloud Zielsysteme > Basisdaten zur Konfiguration > Zielsystemtypen**.
- 2. Wählen Sie in der Ergebnisliste den Zielsystemtyp Universal Cloud Interface.
- 3. Wählen Sie die Aufgabe **Synchronisationstabellen zuweisen**.

Alle Tabellen, für die der Zielsystemabgleich durchgeführt werden kann, sind aktiviert.

4. Wählen Sie die Aufgabe **Konfigurieren der Tabellen zum Publizieren**.

An allen Tabellen, für die ausstehende Objekte in das Zielsystem publiziert werden dürfen, ist die Option **Publizierbar** aktiviert.

### **Verwandte Themen**

• Ausstehende Objekte [nachbehandeln](#page-41-0) auf Seite 42

## <span id="page-43-1"></span>**Cloud Benutzerkonten über Kontendefinitionen verwalten**

Im Anschluss an eine Synchronisation werden in der Standardinstallation automatisch für die Benutzerkonten und Kontakte Personen erzeugt. Ist zum Zeitpunkt der Synchronisation noch keine Kontendefinition für die Domäne bekannt, werden die Benutzerkonten und Kontakte mit den Personen verbunden. Es wird jedoch noch keine Kontendefinition

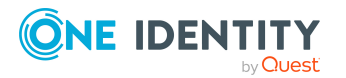

One Identity Manager 9.1.3 Administrationshandbuch für die Anbindung einer Universal Cloud Interface-Umgebung

Synchronisieren einer Cloud-Anwendung im Universal Cloud Interface zugewiesen. Die Benutzerkonten und Kontakte sind somit im Zustand **Linked** (verbunden).

Um die Benutzerkonten und Kontakte über Kontendefinitionen zu verwalten, weisen Sie diesen Benutzerkonten und Kontakten eine Kontendefinition und einen Automatisierungsgrad zu.

### *Um die Benutzerkonten über Kontendefinitionen zu verwalten*

- 1. Erstellen Sie eine Kontendefinition.
- 2. Weisen Sie den Benutzerkonten im Zustand **Linked** (verbunden) die Kontendefinition zu. Es wird der Standardautomatisierungsgrad der Kontendefinition für das Benutzerkonto übernommen.
	- a. Wählen Sie im Manager die Kategorie **Cloud Zielsysteme > <Zielsystem> > Benutzerkonten > Verbunden aber nicht konfiguriert > <Zielsystem>**.
	- b. Wählen Sie die Aufgabe **Kontendefinition an verbundene Benutzerkonten zuweisen**.
	- c. Wählen Sie in der Auswahlliste **Kontendefinition** die Kontendefinition.
	- d. Wählen Sie die Benutzerkonten, die die Kontendefinition erhalten sollen.
	- e. Speichern Sie die Änderungen.

### **Verwandte Themen**

• [Kontendefinitionen](#page-52-0) für Cloud Benutzerkonten auf Seite 53

# <span id="page-44-0"></span>**Fehleranalyse**

Bei der Analyse und Behebung von Synchronisationsfehlern unterstützt Sie der Synchronization Editor auf verschiedene Weise.

• Synchronisation simulieren

Die Simulation ermöglicht es, das Ergebnis einer Synchronisation abzuschätzen. Dadurch können beispielsweise Fehler in der Synchronisationskonfiguration aufgedeckt werden.

• Synchronisation analysieren

Für die Analyse von Problemen während der Synchronisation, beispielsweise unzureichender Performance, kann der Synchronisationsanalysebericht erzeugt werden.

• Meldungen protokollieren

Der One Identity Manager bietet verschiedene Möglichkeiten zur Protokollierung von Meldungen. Dazu gehören das Synchronisationsprotokoll, die Protokolldatei des One

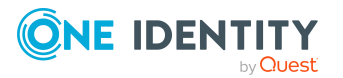

Identity Manager Service, die Protokollierung von Meldungen mittels NLog und weitere.

• Startinformation zurücksetzen

Wenn eine Synchronisation irregulär abgebrochen wurde, beispielsweise weil ein Server nicht erreichbar war, muss die Startinformation manuell zurückgesetzt werden. Erst danach kann die Synchronisation erneut gestartet werden.

Ausführliche Informationen zu diesen Themen finden Sie im *One Identity Manager Referenzhandbuch für die Zielsystemsynchronisation*.

### **Verwandte Themen**

• [Synchronisationsergebnisse](#page-39-1) anzeigen auf Seite 40

# **Datenfehler bei der Synchronisation ignorieren**

Standardmäßig werden Objekte mit fehlerhaften Daten nicht synchronisiert. Diese Objekte können synchronisiert werden, sobald die fehlerhaften Daten korrigiert wurden. In einzelnen Situationen kann es notwendig sein, solche Objekte dennoch zu synchronisieren und nur die fehlerhaften Objekteigenschaften zu ignorieren. Dieses Verhalten kann für die Synchronisation in den One Identity Manager konfiguriert werden.

### *Um Datenfehler bei der Synchronisation in den One Identity Manager zu ignorieren*

- 1. Öffnen Sie im Synchronization Editor das Synchronisationsprojekt.
- 2. Wählen Sie die Kategorie **Konfiguration > One Identity Manager Verbindung**.
- 3. In der Ansicht **Allgemein** klicken Sie **Verbindung bearbeiten**.

Der Systemverbindungsassistent wird gestartet.

4. Auf der Seite **Weitere Einstellungen** aktivieren Sie **Versuche Datenfehler zu ignorieren**.

Diese Option ist nur wirksam, wenn am Synchronisationsworkflow **Bei Fehler fortsetzen** eingestellt ist.

Fehler in Standardspalten, wie Primärschlüssel oder UID-Spalten, und Pflichteingabespalten können nicht ignoriert werden.

5. Speichern Sie die Änderungen.

WICHTIG: Wenn die Option aktiviert ist, versucht der One Identity Manager Speicherfehler zu ignorieren, die auf Datenfehler in einer einzelnen Spalte zurückgeführt werden können. Dabei wird die Datenänderung an der betroffenen Spalte verworfen und das Objekt anschließend neu gespeichert. Das beeinträchtigt die Performance und führt zu Datenverlust.

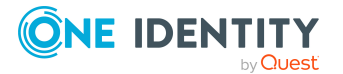

Aktivieren Sie die Option nur im Ausnahmefall, wenn eine Korrektur der fehlerhaften Daten vor der Synchronisation nicht möglich ist.

# <span id="page-46-0"></span>**Verarbeitung zielsystemspezifischer Prozesse pausieren (Offline-Modus)**

Wenn ein Zielsystemkonnektor das Zielsystem zeitweilig nicht erreichen kann, können Sie den Offline-Modus für dieses Zielsystem aktivieren. Damit können Sie verhindern, dass zielsystemspezifische Prozesse in der Jobqueue eingefroren werden und später manuell reaktiviert werden müssen.

Ob der Offline-Modus für eine Zielsystemverbindung grundsätzlich verfügbar ist, wird am Basisobjekt des jeweiligen Synchronisationsprojekts festgelegt. Sobald ein Zielsystem tatsächlich nicht erreichbar ist, kann diese Zielsystemverbindungen über das Launchpad offline und anschließend wieder online geschaltet werden.

Im Offline-Modus werden alle dem Basisobjekt zugewiesenen Jobserver angehalten. Dazu gehören der Synchronisationsserver und alle an der Lastverteilung beteiligten Jobserver. Falls einer der Jobserver auch andere Aufgaben übernimmt, dann werden diese ebenfalls nicht verarbeitet.

### **Voraussetzungen**

Der Offline-Modus kann nur unter bestimmten Voraussetzungen für ein Basisobjekt zugelassen werden.

- Der Synchronisationsserver wird für kein anderes Basisobjekt als Synchronisationsserver genutzt.
- Wenn dem Basisobjekt eine Serverfunktion zugewiesen ist, darf keiner der Jobserver mit dieser Serverfunktion eine andere Serverfunktion (beispielsweise Aktualisierungsserver) haben.
- Es muss ein dedizierter Synchronisationsserver eingerichtet sein, der ausschließlich die Jobqueue für dieses Basisobjekt verarbeitet. Gleiches gilt für alle Jobserver, die über die Serverfunktion ermittelt werden.

### *Um den Offline-Modus für ein Basisobjekt zuzulassen*

- 1. Öffnen Sie im Synchronization Editor das Synchronisationsprojekt.
- 2. Wählen Sie die Kategorie **Basisobjekte**.
- 3. Wählen Sie in der Dokumentenansicht das Basisobjekt und klicken Sie $\mathbb Z$ .
- 4. Aktivieren Sie **Offline-Modus verfügbar**.
- 5. Klicken Sie **OK**.
- 6. Speichern Sie die Änderungen.

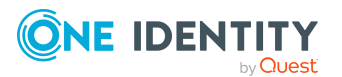

One Identity Manager 9.1.3 Administrationshandbuch für die Anbindung einer Universal Cloud Interface-Umgebung

Synchronisieren einer Cloud-Anwendung im Universal Cloud Interface WICHTIG: Um Dateninkonsistenzen zu vermeiden, sollten Offline-Phasen kurz gehalten werden.

Die Zahl der nachträglich zu verarbeitenden Prozesse ist abhängig vom Umfang der Änderungen in der One Identity Manager-Datenbank mit Auswirkungen auf das Zielsystem während der Offline-Phase. Um Datenkonsistenz zwischen One Identity Manager-Datenbank und Zielsystem herzustellen, müssen alle anstehenden Prozesse verarbeitet werden, bevor eine Synchronisation gestartet wird.

Nutzen Sie den Offline-Modus möglichst nur, um kurzzeitige Systemausfälle, beispielsweise Wartungsfenster, zu überbrücken.

### *Um ein Zielsystem als offline zu kennzeichnen*

- 1. Starten Sie das Launchpad und melden Sie sich an der One Identity Manager-Datenbank an.
- 2. Wählen Sie **Verwalten > Systemüberwachung > Zielsysteme als offline kennzeichnen**.
- 3. Klicken Sie **Starten**.

Der Dialog **Offline-Systeme verwalten** wird geöffnet. Im Bereich **Basisobjekte** werden die Basisobjekte aller Zielsystemverbindungen angezeigt, für die der Offline-Modus zugelassen ist.

- 4. Wählen Sie das Basisobjekt, dessen Zielsystemverbindung nicht verfügbar ist.
- 5. Klicken Sie **Offline schalten**.
- 6. Bestätigen Sie die Sicherheitsabfrage mit **OK**.

Damit werden die dem Basisobjekt zugewiesenen Jobserver angehalten. Es werden keine Synchronisations- und Provisionierungsaufträge ausgeführt. In Job Queue Info wird angezeigt, wenn ein Jobserver offline geschaltet wurde und die entsprechenden Aufträge nicht verarbeitet werden.

Ausführliche Informationen zum Offline-Modus finden Sie im *One Identity Manager Referenzhandbuch für die Zielsystemsynchronisation*.

### **Verwandte Themen**

• [Synchronisation](#page-39-0) deaktivieren auf Seite 40

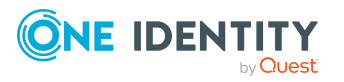

# **Provisionierung von Objektänderungen**

<span id="page-48-1"></span>Änderungen an Cloud-Objekten können nur im Modul Cloud Systems Management vorgenommen werden. Provisionierungsprozesse sorgen dafür, dass Objektänderungen aus dem Modul Cloud Systems Management in das Modul Universal Cloud Interface übertragen werden. Standardmäßig werden diese Objektänderungen anschließend durch automatische Provisionierungsprozesse in die Cloud-Anwendungen publiziert.

Der One Identity Manager zeichnet die Objektänderungen als anstehende Änderungen in separaten Tabellen auf. Die Tabelle QBMPendingChange enthält die geänderten Objekte und deren Verarbeitungsstatus. In der Tabelle QBMPendingChangeDetail werden die Details der Änderungen, die auszuführenden Operationen, der Erstellungszeitpunkt und der Verarbeitungsstatus gespeichert.

Der Verarbeitungsstatus für ein Objekt wird erst dann abschließend auf erfolgreich gesetzt, wenn alle zugehörigen Änderungen für dieses Objekt erfolgreich provisioniert wurden. Der Verarbeitungsstatus eines Objekts ist fehlgeschlagen, wenn alle zugehörigen Änderungen verarbeitet wurden und mindestens eine dieser Änderungen fehlgeschlagen ist.

### **Detaillierte Informationen zum Thema**

- Ablauf der [Provisionierung](#page-48-0) auf Seite 49
- [Aufbewahrungszeitraum](#page-50-0) für anstehende Änderungen auf Seite  $51$

# <span id="page-48-0"></span>**Ablauf der Provisionierung**

Folgende Grafik zeigt die Provisionierung von Objektänderungen und die zugehörige Verarbeitung der anstehenden Änderungen. Der Ablauf ist unabhängig davon, ob die Module Cloud Systems Management und Universal Cloud Interface in der selben oder in separaten Datenbanken installiert sind.

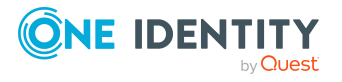

### **Abbildung 2: Ablauf der Provisionierung von anstehenden Änderungen**

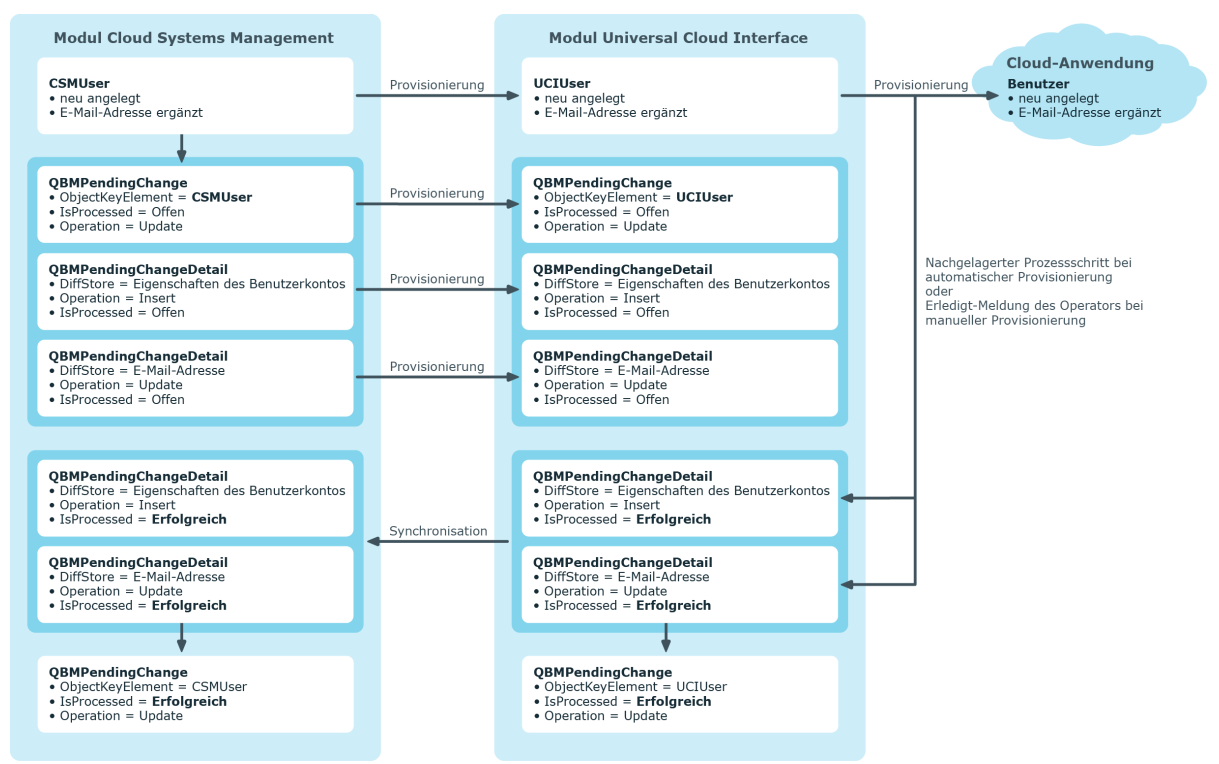

Standardmäßig wird die Synchronisation zwischen den Modulen Cloud Systems Management und Universal Cloud Interface stündlich ausgeführt. Damit ist sichergestellt, dass der Verarbeitungsstatus für die anstehenden Änderungen zeitnah im Modul Cloud Systems Management bekannt ist.

### **Verwandte Themen**

• Provisionierung von [Objektänderungen](#page-48-1) auf Seite 49

# **Anstehende Änderungen anzeigen**

Die anstehenden Änderungen können Sie auch im Manager einsehen. Hier werden sowohl die manuellen als auch die automatischen Provisionierungsvorgänge angezeigt.

### *Um anstehende Änderungen anzuzeigen*

<sup>l</sup> Wählen Sie im Manager das Menü **Datenbank > Anstehende Änderungen**.

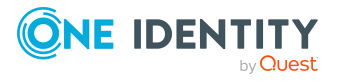

### **Tabelle 10: Bedeutung der Einträge in der Symbolleiste**

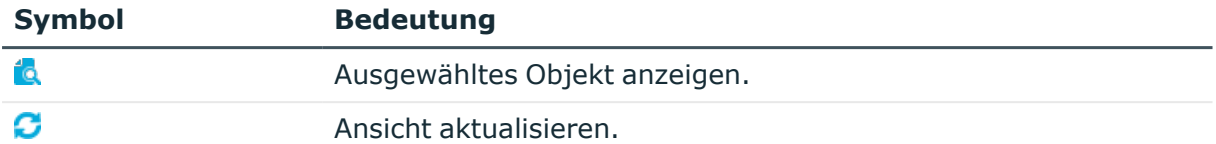

### **Verwandte Themen**

• Provisionierung von [Objektänderungen](#page-48-1) auf Seite 49

# <span id="page-50-0"></span>**Aufbewahrungszeitraum für anstehende Änderungen**

Anstehende Änderungen werden für einen festgelegten Zeitraum gespeichert. Nach Ablauf der Frist werden die Einträge durch den DBQueue Prozessor aus den Tabellen QBMPendingChange und QBMPendingChangeDetail gelöscht. Der Aufbewahrungszeitraum ist vom Verarbeitungsstatus der Provisionierungsvorgänge abhängig und kann über Konfigurationsparameter konfiguriert werden.

### *Um den Aufbewahrungszeitraum von anstehenden Änderungen zu konfigurieren*

- 1. Um den Aufbewahrungszeitraum für erfolgreiche Provisionierungsvorgänge zu ändern, bearbeiten Sie im Designer den Wert des Konfigurationsparameters **QBM | PendingChange | LifeTimeSuccess**. Erfassen Sie den Aufbewahrungszeitraum in Tagen. Der Standardzeitraum beträgt **2** Tage.
- 2. Um den Aufbewahrungszeitraum für fehlgeschlagene Provisionierungsvorgänge zu konfigurieren, aktivieren Sie im Designer den Konfigurationsparameter **QBM | PendingChange | LifeTimeError** und erfassen Sie den Aufbewahrungszeitraum in Tagen. Der Standardzeitraum beträgt **30** Tage.
- 3. Um den Aufbewahrungszeitraum für offene Provisionierungsvorgänge zu konfigurieren, aktivieren Sie im Designer den Konfigurationsparameter **QBM | PendingChange | LifeTimeRunning** und erfassen Sie den Aufbewahrungszeitraum in Tagen. Der Standardzeitraum beträgt **60** Tage.

### **Verwandte Themen**

• Provisionierung von [Objektänderungen](#page-48-1) auf Seite 49

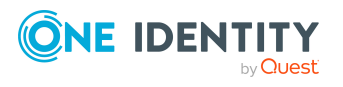

# **Managen von Cloud Benutzerkonten und Personen**

Zentraler Bestandteil des One Identity Manager ist die Abbildung von Personen mit ihren Stammdaten sowie den Berechtigungen, über die sie in verschiedenen Zielsystemen verfügen. Zu diesem Zweck können Informationen über Benutzerkonten und Berechtigungen aus den Zielsystemen in die One Identity Manager-Datenbank eingelesen und mit den Personen verbunden werden. Für jede Person kann damit ein Überblick über ihre Berechtigungen in allen angebundenen Zielsystemen gewonnen werden. Der One Identity Manager bietet die Möglichkeit Benutzerkonten und ihre Berechtigungen zu verwalten. Änderungen können in die Zielsysteme provisioniert werden. Die Personen werden so entsprechend ihrer Funktion mit den benötigten Berechtigungen in den angebundenen Zielsystemen versorgt. Regelmäßige Synchronisationsprozesse halten die Daten zwischen den Zielsystemen und der One Identity Manager-Datenbank konsistent.

Da die Anforderungen von Unternehmen zu Unternehmen unterschiedlich sind, bietet der One Identity Manager verschiedene Verfahren zur Versorgung einer Person mit den benötigten Benutzerkonten an. Der One Identity Manager unterstützt die folgenden Vorgehensweisen, um Personen und ihre Benutzerkonten zu verknüpfen:

<sup>l</sup> Personen erhalten ihre Benutzerkonten automatisch über Kontendefinitionen.

Hat eine Person noch kein Benutzerkonto in einem Zielsystem, wird durch die Zuweisung der Kontendefinition an eine Person über die integrierten Vererbungsmechanismen und anschließende Prozessverarbeitung ein neues Benutzerkonto erzeugt.

Wenn Sie Benutzerkonten über Kontendefinitionen verwalten, können Sie das Verhalten von Benutzerkonten beim Deaktivieren oder Löschen von Personen festlegen.

• Beim Einfügen eines Benutzerkontos wird automatisch eine vorhandene Person zugeordnet oder im Bedarfsfall eine neue Person erstellt. Dabei werden die Personenstammdaten anhand vorhandener Benutzerkontenstammdaten erzeugt. Dieser Mechanismus kann eingesetzt werden, wenn ein neues Benutzerkonto manuell oder durch eine Synchronisation erstellt wird. Dieses Vorgehen ist jedoch nicht das Standardverfahren für den One Identity Manager. Für die automatische Personenzuordnung definieren Sie Kriterien, anhand derer die Personen ermittelt werden sollen.

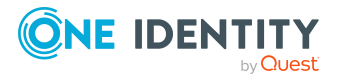

• Personen und Benutzerkonten können manuell erfasst und einander zugeordnet werden.

Ausführliche Informationen zu den Grundlagen zur Behandlung und Administration von Personen und Benutzerkonten finden Sie im *One Identity Manager Administrationshandbuch für das Zielsystem-Basismodul*.

### **Verwandte Themen**

- [Kontendefinitionen](#page-52-0) für Cloud Benutzerkonten auf Seite 53
- Automatische Zuordnung von Personen zu [Benutzerkonten](#page-75-0) auf Seite 76
- [Löschverzögerung](#page-88-0) für Benutzerkonten der Cloud Zielsysteme festlegen auf Seite 89
- Cloud [Benutzerkonten](#page-144-0) erstellen und bearbeiten auf Seite 145

# <span id="page-52-0"></span>**Kontendefinitionen für Cloud Benutzerkonten**

Um Benutzerkonten automatisch an Personen zu vergeben, kennt der One Identity Manager Kontendefinitionen. Kontendefinitionen können für jedes Zielsystem erzeugt werden. Hat eine Person noch kein Benutzerkonto in einem Zielsystem, wird durch die Zuweisung der Kontendefinition an eine Person ein neues Benutzerkonto erzeugt.

Aus den Personenstammdaten resultieren die Daten für das Benutzerkonto im jeweiligen Zielsystem. Die Personen müssen ein zentrales Benutzerkonto besitzen. Über die primäre Zuordnung der Person zu einem Standort, einer Abteilung, einer Kostenstelle oder einer Geschäftsrolle und die Zuweisung der IT Betriebsdaten zu diesen Unternehmensstrukturen wird automatisch die Zuteilung der IT Betriebsdaten zum Benutzerkonto der Person geregelt. Die Verarbeitung erfolgt über Bildungsregeln. In der Standardinstallation sind vordefinierte Bildungsregeln zur Ermittlung der benötigten Daten für die Benutzerkonten enthalten. Bei Bedarf können Sie die Bildungsregeln kundenspezifisch anpassen.

Für eine Kontendefinition legen Sie Automatisierungsgrade für die Behandlung der Benutzerkonten fest. Der Automatisierungsgrad eines Benutzerkontos entscheidet über den Umfang der vererbten Eigenschaften der Person an das Benutzerkonto. So kann beispielsweise eine Person mehrere Benutzerkonten in einem Zielsystem besitzen:

- Standardbenutzerkonto, welches alle Eigenschaften über die Person erbt
- Administratives Benutzerkonto, das zwar mit der Person verbunden ist, aber keine Eigenschaften von der Person erben soll

Ausführliche Informationen zu den Grundlagen zu Kontendefinitionen, Automatisierungsgraden und zur Ermittlung der gültigen IT Betriebsdaten finden Sie im *One Identity Manager Administrationshandbuch für das Zielsystem-Basismodul*.

Für den Einsatz einer Kontendefinition sind die folgenden Schritte erforderlich:

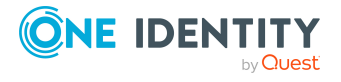

- Erstellen von Kontendefinitionen
- Konfigurieren der Automatisierungsgrade
- Erstellen der Abbildungsvorschriften für die IT Betriebsdaten
- Erfassen der IT Betriebsdaten
- Zuweisen der Kontendefinitionen an Personen und Zielsysteme

### **Detaillierte Informationen zum Thema**

- [Kontendefinition](#page-53-0) erstellen auf Seite 54
- [Kontendefinitionen](#page-54-0) bearbeiten auf Seite 55
- Stammdaten für [Kontendefinitionen](#page-54-1) auf Seite 55
- [Automatisierungsgrade](#page-57-0) bearbeiten auf Seite 58
- [Automatisierungsgrade](#page-58-0) erstellen auf Seite 59
- [Automatisierungsgrade](#page-59-0) an Kontendefinitionen zuweisen auf Seite 60
- [Abbildungsvorschrift](#page-60-0) für IT Betriebsdaten erstellen auf Seite 61
- IT [Betriebsdaten](#page-62-0) erfassen auf Seite 63
- IT [Betriebsdaten](#page-63-0) ändern auf Seite 64
- Zuweisen der [Kontendefinitionen](#page-64-0) an Personen auf Seite 65
- [Kontendefinitionen](#page-72-0) an Cloud Zielsysteme zuweisen auf Seite 73
- [Kontendefinitionen](#page-72-1) löschen auf Seite 73

### <span id="page-53-0"></span>**Kontendefinition erstellen**

### *Um eine Kontendefinition zu erstellen*

- 1. Wählen Sie im Manager die Kategorie **Cloud Zielsysteme > Basisdaten zur Konfiguration > Kontendefinitionen > Kontendefinitionen**.
- 2. Klicken Sie in der Ergebnisliste
- 3. Auf dem Stammdatenformular erfassen Sie die Stammdaten der Kontendefinition.
- 4. Speichern Sie die Änderungen.

### **Detaillierte Informationen zum Thema**

- Stammdaten für [Kontendefinitionen](#page-54-1) auf Seite 55
- [Kontendefinitionen](#page-54-0) bearbeiten auf Seite 55
- [Automatisierungsgrade](#page-59-0) an Kontendefinitionen zuweisen auf Seite 60

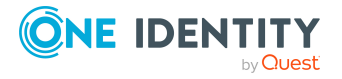

# <span id="page-54-0"></span>**Kontendefinitionen bearbeiten**

### *Um eine Kontendefinition zu bearbeiten*

- 1. Wählen Sie im Manager die Kategorie **Cloud Zielsysteme > Basisdaten zur Konfiguration > Kontendefinitionen > Kontendefinitionen**.
- 2. Wählen Sie in der Ergebnisliste eine Kontendefinition.
- 3. Wählen Sie die Aufgabe **Stammdaten bearbeiten**.
- 4. Bearbeiten Sie die Stammdaten der Kontendefinition.
- 5. Speichern Sie die Änderungen.

### **Verwandte Themen**

- Stammdaten für [Kontendefinitionen](#page-54-1) auf Seite 55
- [Kontendefinition](#page-53-0) erstellen auf Seite 54
- [Automatisierungsgrade](#page-59-0) an Kontendefinitionen zuweisen auf Seite 60

### <span id="page-54-1"></span>**Stammdaten für Kontendefinitionen**

Für eine Kontendefinition erfassen Sie die folgenden Stammdaten.

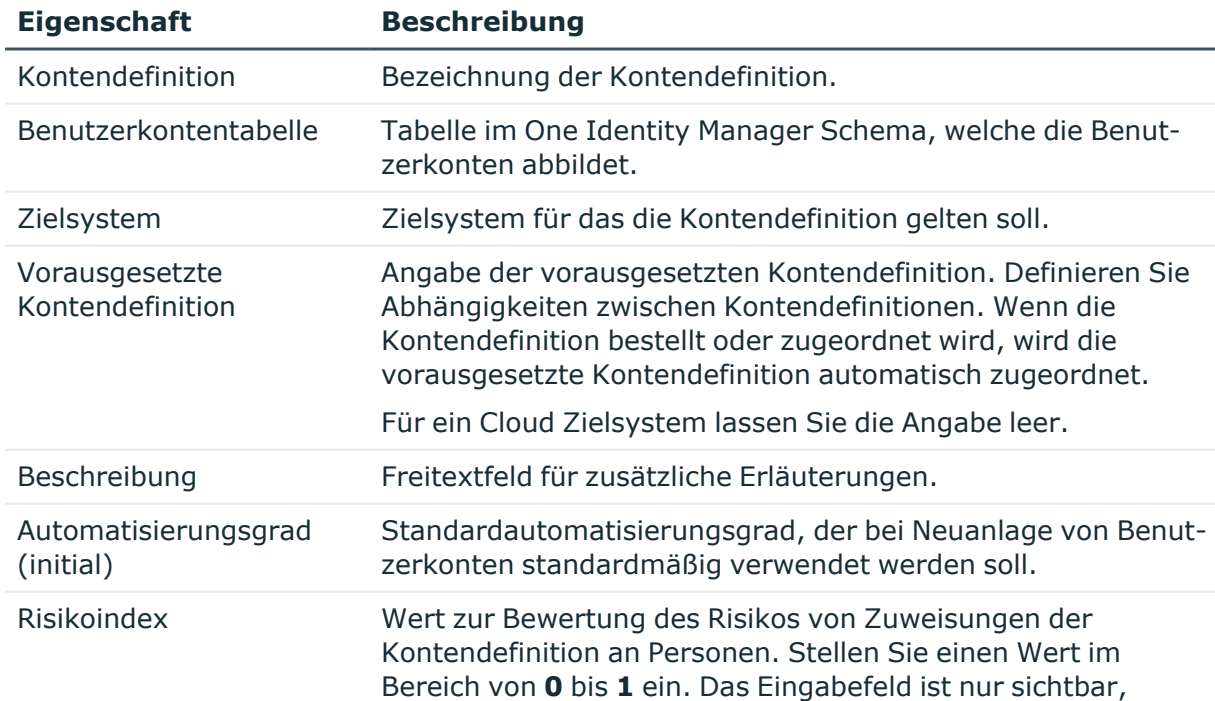

### **Tabelle 11: Stammdaten einer Kontendefinition**

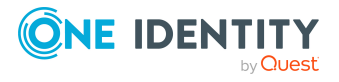

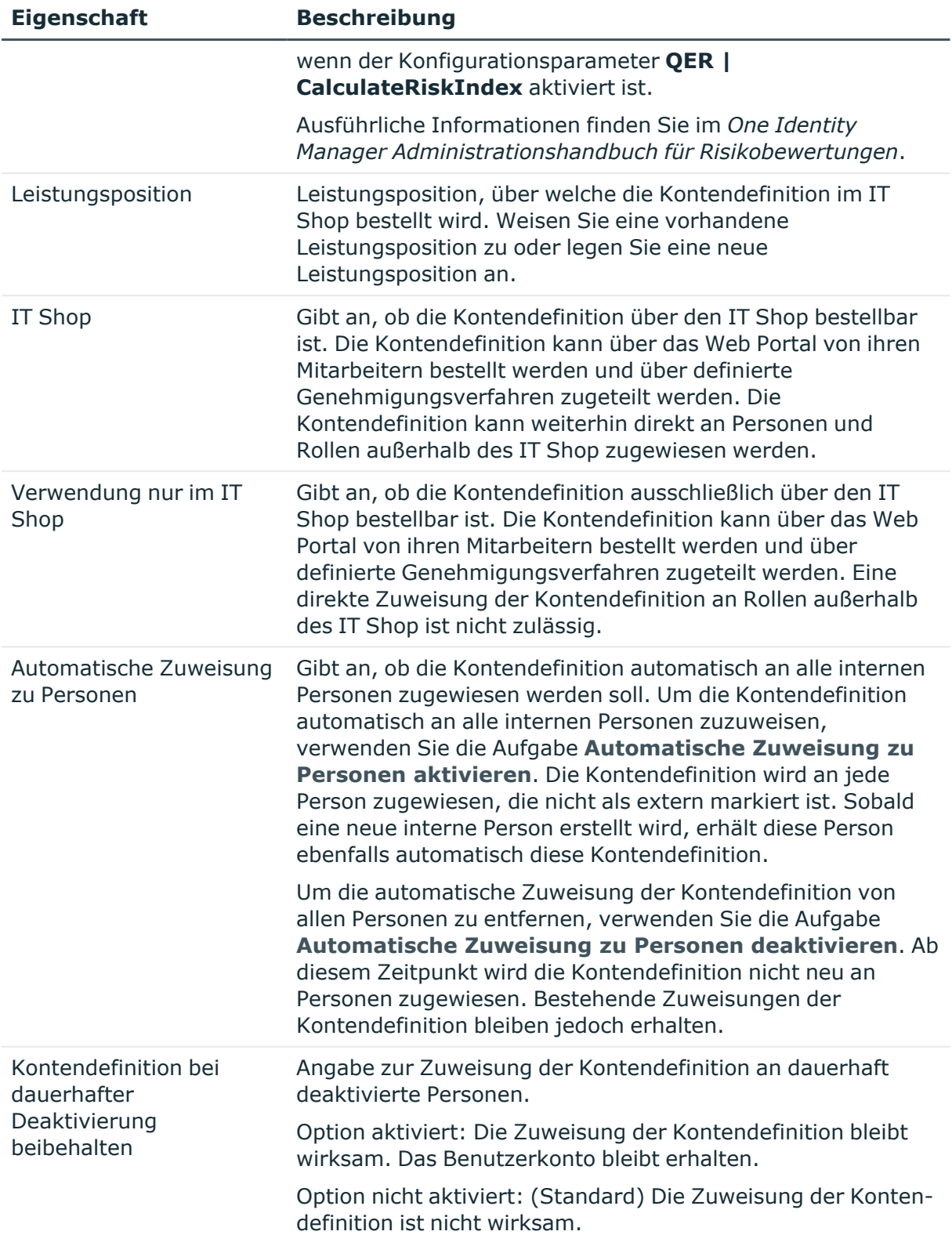

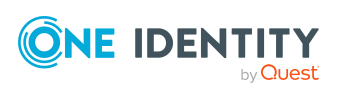

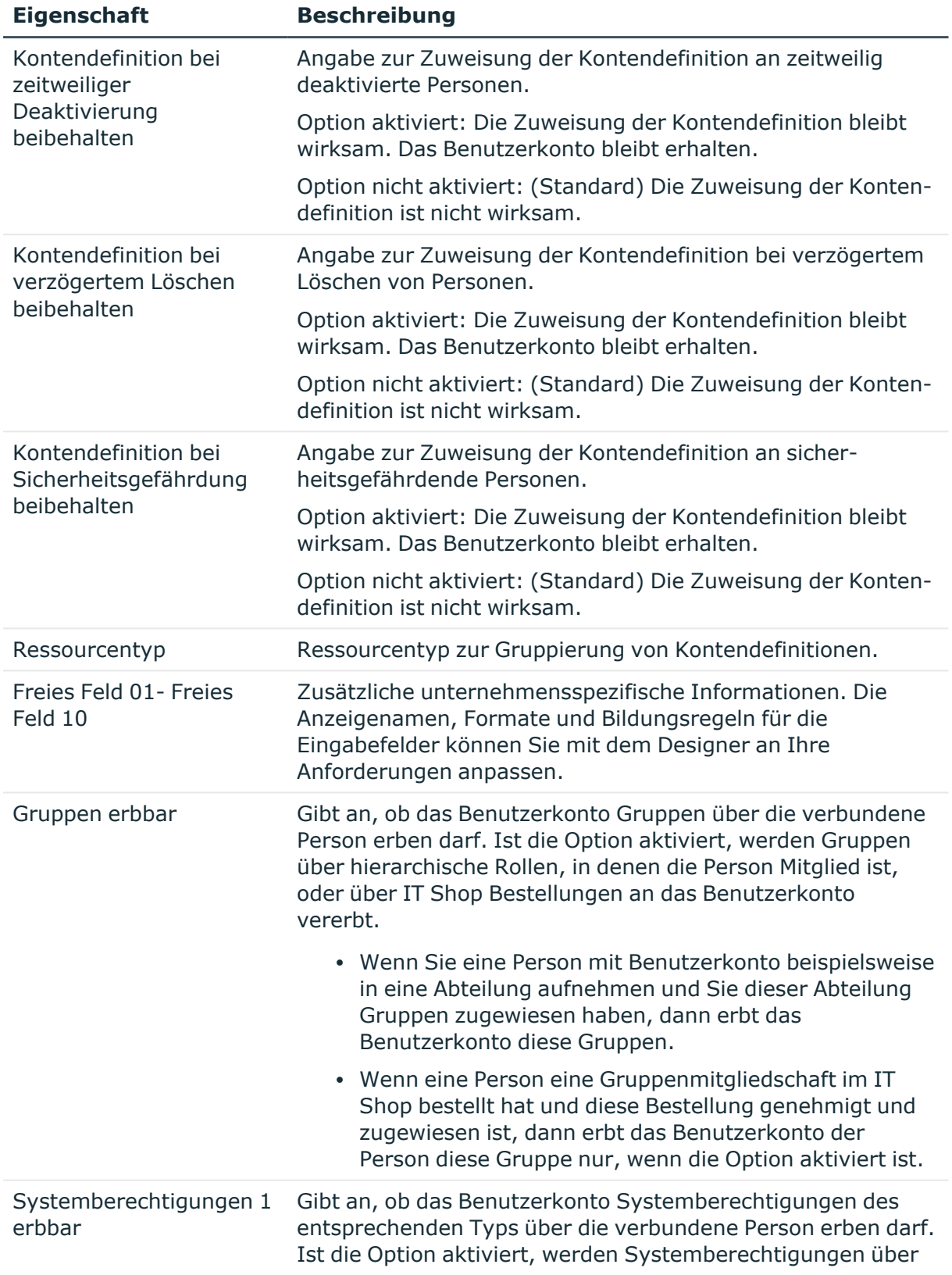

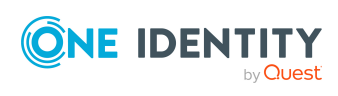

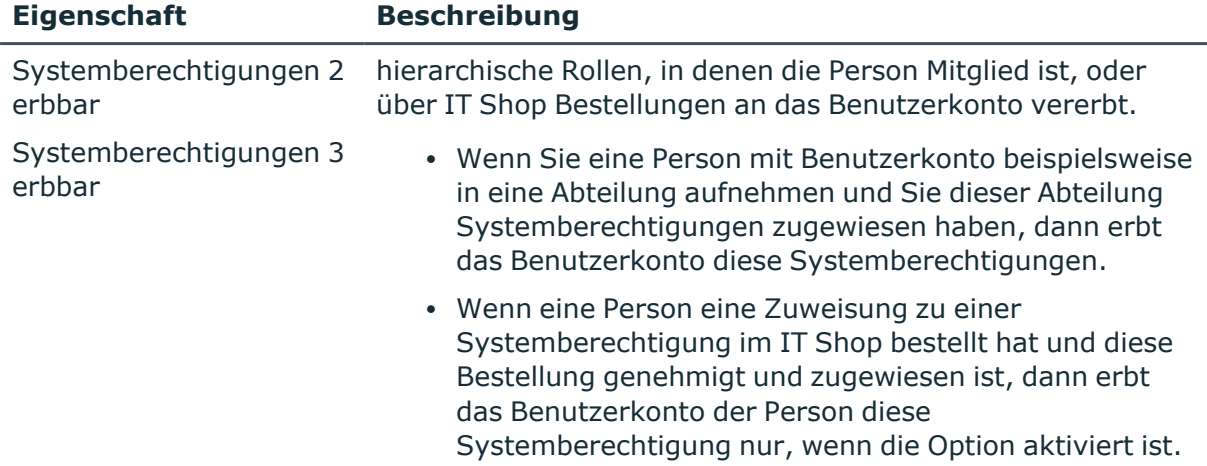

## <span id="page-57-0"></span>**Automatisierungsgrade bearbeiten**

Der One Identity Manager liefert eine Standardkonfiguration für die Automatisierungsgrade:

- <sup>l</sup> **Unmanaged**: Benutzerkonten mit dem Automatisierungsgrad **Unmanaged** erhalten eine Verbindung zur Person, erben jedoch keine weiteren Eigenschaften. Beim Erstellen eines neuen Benutzerkontos mit diesem Automatisierungsgrad und Zuordnen einer Person werden initial einige der Personeneigenschaften übernommen. Werden die Personeneigenschaften zu einem späteren Zeitpunkt geändert, dann werden diese Änderungen nicht an das Benutzerkonto weitergereicht.
- <sup>l</sup> **Full managed**: Benutzerkonten mit dem Automatisierungsgrad **Full managed** erben definierte Eigenschaften der zugeordneten Person. Beim Erstellen eines neuen Benutzerkontos mit diesem Automatisierungsgrad und Zuordnen einer Person werden initial die Personeneigenschaften übernommen. Werden die Personeneigenschaften zu einem späteren Zeitpunkt geändert, dann werden diese Änderungen an das Benutzerkonto weitergereicht.

HINWEIS: Die Automatisierungsgrade **Full managed** und **Unmanaged** werden in Bildungsregeln ausgewertet. Die mitgelieferten Bildungsregeln können Sie im Designer unternehmensspezifisch anpassen.

Abhängig von Ihren Anforderungen können Sie weitere Automatisierungsgrade definieren. Die Bildungsregeln müssen Sie um die Vorgehensweise für die zusätzlichen Automatisierungsgrade erweitern.

Legen Sie für jeden Automatisierungsgrad fest, wie sich die zeitweilige Deaktivierung, die dauerhafte Deaktivierung, das Löschen und die Sicherheitsgefährdung einer Person auf deren Benutzerkonten und die Gruppenmitgliedschaften auswirken soll. Ausführliche Informationen zu Automatisierungsgraden finden Sie im *One Identity Manager Administrationshandbuch für das Zielsystem-Basismodul*.

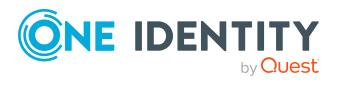

- Um die Berechtigungen zu entziehen, wenn eine Person deaktiviert, gelöscht oder als sicherheitsgefährdend eingestuft wird, können die Benutzerkonten der Person gesperrt werden. Wird die Person zu einem späteren Zeitpunkt wieder aktiviert, werden ihre Benutzerkonten ebenfalls wieder freigeschaltet.
- Zusätzlich kann die Vererbung der Gruppenmitgliedschaften definiert werden. Die Unterbrechung der Vererbung kann beispielsweise gewünscht sein, wenn die Benutzerkonten einer Person gesperrt sind und somit auch nicht in Gruppen Mitglied sein dürfen. Während dieser Zeit sollen keine Vererbungsvorgänge für diese Personen berechnet werden. Bestehende Gruppenmitgliedschaften werden dann gelöscht!

### *Um einen Automatisierungsgrad zu bearbeiten*

- 1. Wählen Sie im Manager die Kategorie **Cloud Zielsysteme > Basisdaten zur Konfiguration > Kontendefinitionen > Automatisierungsgrade**.
- 2. Wählen Sie in der Ergebnisliste einen Automatisierungsgrad.
- 3. Wählen Sie die Aufgabe **Stammdaten bearbeiten**.
- 4. Bearbeiten Sie die Stammdaten des Automatisierungsgrades.
- 5. Speichern Sie die Änderungen.

### **Verwandte Themen**

- Stammdaten für [Automatisierungsgrade](#page-59-1) auf Seite 60
- [Automatisierungsgrade](#page-58-0) erstellen auf Seite 59
- [Automatisierungsgrade](#page-59-0) an Kontendefinitionen zuweisen auf Seite 60

### <span id="page-58-0"></span>**Automatisierungsgrade erstellen**

Der One Identity Manager liefert eine Standardkonfiguration für die Automatisierungsgrade **Unmanaged** und **Full managed**. Abhängig von Ihren Anforderungen können Sie weitere Automatisierungsgrade definieren.

WICHTIG: Erweitern Sie im Designer die Bildungsregeln um die Vorgehensweise für die zusätzlichen Automatisierungsgrade. Ausführliche Informationen zu Bildungsregeln finden Sie im *One Identity Manager Konfigurationshandbuch*.

### *Um einen Automatisierungsgrad zu erstellen*

- 1. Wählen Sie im Manager die Kategorie **Cloud Zielsysteme > Basisdaten zur Konfiguration > Kontendefinitionen > Automatisierungsgrade**.
- 2. Klicken Sie in der Ergebnisliste 1.
- 3. Auf dem Stammdatenformular bearbeiten Sie die Stammdaten des Automatisierungsgrades.
- 4. Speichern Sie die Änderungen.

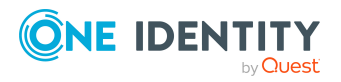

### **Verwandte Themen**

- Stammdaten für [Automatisierungsgrade](#page-59-1) auf Seite 60
- [Automatisierungsgrade](#page-57-0) bearbeiten auf Seite 58
- [Automatisierungsgrade](#page-59-0) an Kontendefinitionen zuweisen auf Seite 60

# <span id="page-59-0"></span>**Automatisierungsgrade an Kontendefinitionen zuweisen**

WICHTIG: Der Automatisierungsgrad **Unmanaged** wird beim Erstellen einer Kontendefinition automatisch zugewiesen und kann nicht entfernt werden.

### *Um Automatisierungsgrade an eine Kontendefinition zuzuweisen*

- 1. Wählen Sie im Manager die Kategorie **Cloud Zielsysteme > Basisdaten zur Konfiguration > Kontendefinitionen > Kontendefinitionen**.
- 2. Wählen Sie in der Ergebnisliste eine Kontendefinition.
- 3. Wählen Sie die Aufgabe **Automatisierungsgrade zuweisen**.
- 4. Weisen Sie im Bereich **Zuordnungen hinzufügen** die Automatisierungsgrade zu.

TIPP: Im Bereich **Zuordnungen entfernen** können Sie die Zuweisung von Automatisierungsgraden entfernen.

### *Um eine Zuweisung zu entfernen*

- Wählen Sie den Automatisierungsgrad und doppelklicken Sie  $\bigcirc$ .
- <span id="page-59-1"></span>5. Speichern Sie die Änderungen.

## **Stammdaten für Automatisierungsgrade**

Für einen Automatisierungsgrad erfassen Sie die folgenden Stammdaten.

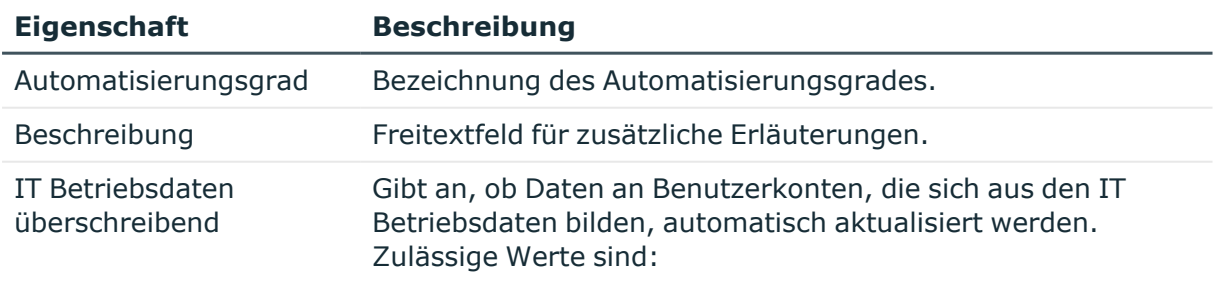

### **Tabelle 12: Stammdaten eines Automatisierungsgrades**

**· Niemals**: Die Daten werden nicht aktualisiert.

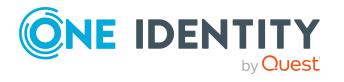

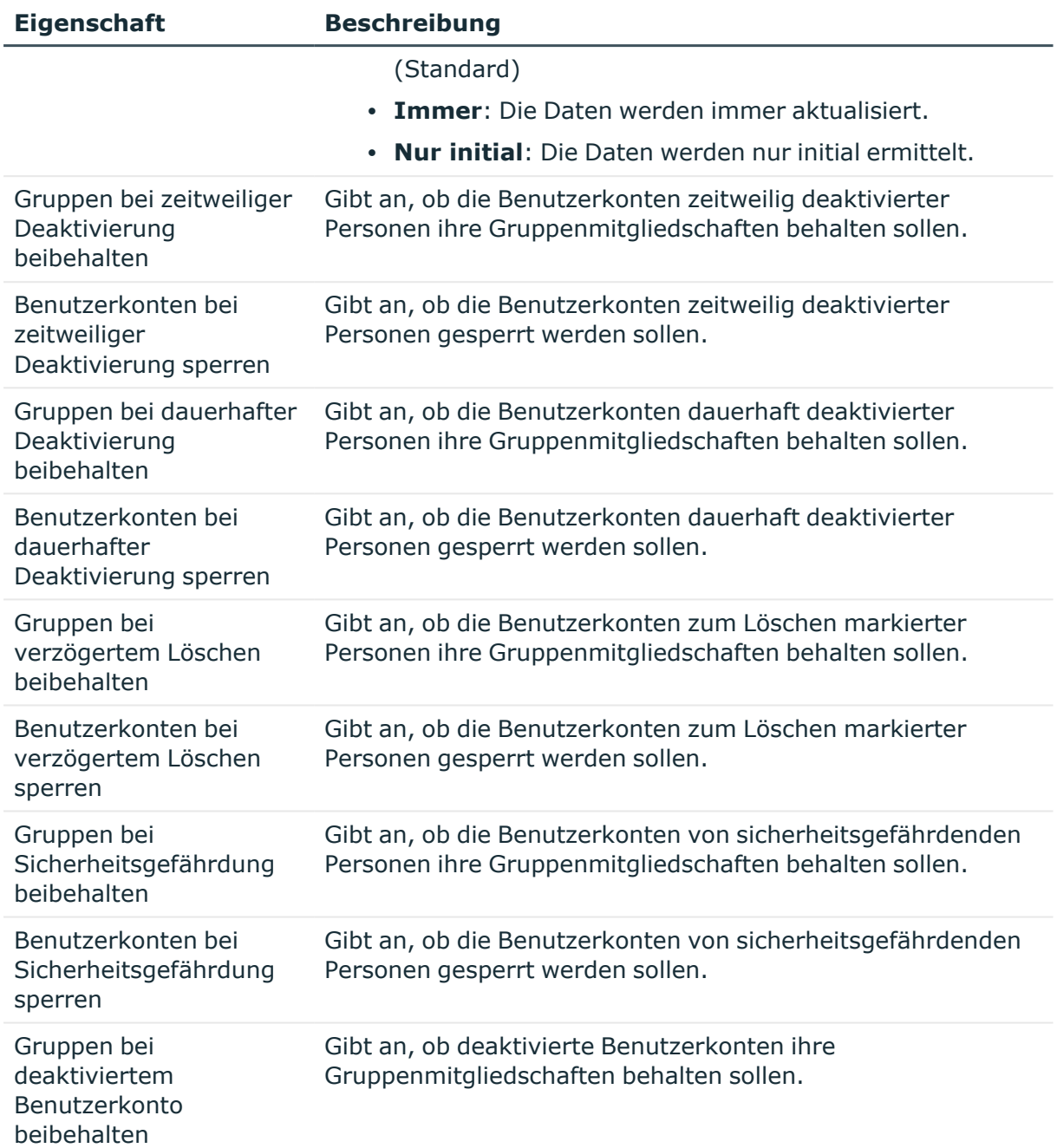

# <span id="page-60-0"></span>**Abbildungsvorschrift für IT Betriebsdaten erstellen**

Eine Kontendefinition legt fest, nach welchen Regeln die IT Betriebsdaten für die Benutzerkonten gebildet werden und welche Standardwerte genutzt werden, wenn keine IT Betriebsdaten über die primären Rollen einer Person ermittelt werden können.

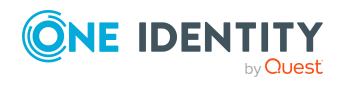

One Identity Manager 9.1.3 Administrationshandbuch für die Anbindung einer Universal Cloud Interface-Umgebung

Managen von Cloud Benutzerkonten und Personen

- Container (je Zielsystem)
- Gruppen erbbar
- Identität
- Privilegiertes Benutzerkonto

### *Um eine Abbildungsvorschrift für die IT Betriebsdaten zu erstellen*

- 1. Wählen Sie im Manager die Kategorie **Cloud Zielsysteme > Basisdaten zur Konfiguration > Kontendefinitionen > Kontendefinitionen**.
- 2. Wählen Sie in der Ergebnisliste eine Kontendefinition.
- 3. Wählen Sie die Aufgabe **IT Betriebsdaten Abbildungsvorschrift bearbeiten.**
- 4. Klicken Sie **Hinzufügen** und erfassen Sie folgende Informationen.
	- <sup>l</sup> **Spalte**: Eigenschaft des Benutzerkontos, für die der Wert gesetzt wird. In der Auswahlliste werden die Spalten angeboten, die in ihrer Bildungsregel das Skript TSB\_ITDataFromOrg verwenden. Ausführliche Informationen dazu finden Sie im *One Identity Manager Administrationshandbuch für das Zielsystem-Basismodul*.
	- **· Quelle**: Angabe, welche Rolle verwendet wird, um die Eigenschaften für das Benutzerkonto zu ermitteln. Zur Auswahl stehen:
		- Primäre Abteilung
		- <sup>l</sup> Primärer Standort
		- Primäre Kostenstelle
		- Primäre Geschäftsrolle

HINWEIS: Die Geschäftsrolle kann nur verwendet werden, wenn das Geschäftsrollenmodul vorhanden ist.

• keine Angabe

Wenn Sie keine Rolle auswählen, müssen Sie einen Standardwert festlegen und die Option **Immer Standardwert verwenden** setzen.

- <sup>l</sup> **Standardwert**: Standardwert der Eigenschaft für das Benutzerkonto einer Person, wenn der Wert nicht dynamisch aus den IT Betriebsdaten einer Rolle ermittelt werden kann.
- <sup>l</sup> **Immer Standardwert verwenden**: Gibt an, ob die Eigenschaft des Benutzerkontos immer mit dem Standardwert besetzt wird. Es erfolgt keine dynamische Ermittlung der IT Betriebsdaten aus einer Rolle.
- <sup>l</sup> **Benachrichtigung bei Verwendung des Standards**: Gibt an, ob bei Verwendung des Standardwertes eine E-Mail Benachrichtigung an ein definiertes Postfach versendet wird. Es wird die Mailvorlage **Person - Erstellung neues Benutzerkontos mit Standardwerten** verwendet.

Um die Mailvorlage zu ändern, passen Sie im Designer den Konfigurationsparameter **TargetSystem | CSM | Accounts | MailTemplateDefaultValues** an.

5. Speichern Sie die Änderungen.

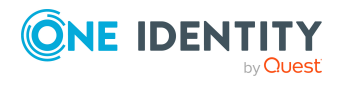

### **Verwandte Themen**

• IT [Betriebsdaten](#page-62-0) erfassen auf Seite 63

## <span id="page-62-0"></span>**IT Betriebsdaten erfassen**

Um für eine Person Benutzerkonten mit dem Automatisierungsgrad **Full managed** zu erzeugen, müssen die benötigten IT Betriebsdaten ermittelt werden. Welche IT Betriebsdaten für welches Zielsystem konkret verwendet werden sollen, wird an den Geschäftsrollen, Abteilungen, Kostenstellen oder Standorten definiert. Einer Person wird eine primäre Geschäftsrolle, eine primäre Abteilung, eine primäre Kostenstelle oder ein primärer Standort zugeordnet. Abhängig von dieser Zuordnung werden die gültigen IT Betriebsdaten ermittelt und für die Erstellung des Benutzerkontos verwendet. Können über die primären Rollen keine gültigen IT Betriebsdaten ermittelt werden, werden die Standardwerte verwendet.

Wenn in einem Zielsystem mehrere Kontendefinitionen für die Abbildung der Benutzerkonten verwendet werden, können Sie die IT Betriebsdaten auch direkt für eine konkrete Kontendefinition festlegen.

### **Beispiel:**

In der Regel erhält jede Person der Abteilung A ein Standardbenutzerkonto im Cloud Zielsystem A. Zusätzlich erhalten einige Personen der Abteilung A administrative Benutzerkonten im Cloud Zielsystem A.

Erstellen Sie eine Kontendefinition A für die Standardbenutzerkonten des Cloud Zielsystems A und eine Kontendefinition B für die administrativen Benutzerkonten des Cloud Zielsystems A. In der Abbildungsvorschrift der IT Betriebsdaten für die Kontendefinitionen A und B legen Sie die Eigenschaft **Abteilung** zur Ermittlung der gültigen IT Betriebsdaten fest.

Für die Abteilung A legen Sie die wirksamen IT Betriebsdaten für das Cloud Zielsystem A fest. Diese IT Betriebsdaten werden für die Standardbenutzerkonten verwendet. Zusätzlich legen Sie für die Abteilung A die wirksamen IT Betriebsdaten für die Kontendefinition B fest. Diese IT Betriebsdaten werden für administrative Benutzerkonten verwendet.

### *Um IT Betriebsdaten festzulegen*

- 1. Wählen Sie im Manager in der Kategorie **Organisationen** oder **Geschäftsrollen** die Rolle.
- 2. Wählen Sie die Aufgabe **IT Betriebsdaten bearbeiten**.
- 3. Klicken Sie **Hinzufügen** und erfassen Sie die folgenden Daten.

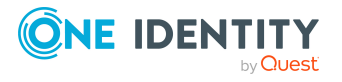

Managen von Cloud Benutzerkonten und Personen

<sup>l</sup> **Wirksam für**: Legen Sie den Anwendungsbereich der IT Betriebsdaten fest. Die IT Betriebsdaten können für ein Zielsystem oder für eine definierte Kontendefinition verwendet werden.

### *Um den Anwendungsbereich festzulegen*

- a. Klicken Sie auf die Schaltfläche  $\rightarrow$  neben dem Eingabefeld.
- b. Wählen Sie unter **Tabelle** die Tabelle, die das Zielsystem abbildet oder, für eine Kontendefinition, die Tabelle TSBAccountDef.
- c. Wählen Sie unter **Wirksam für** das konkrete Zielsystem oder die konkrete Kontendefinition.
- d. Klicken Sie **OK**.
- **· Spalte**: Wählen Sie die Eigenschaft des Benutzerkontos, für die der Wert gesetzt wird.

In der Auswahlliste werden die Spalten angeboten, die in ihrer Bildungsregel das Skript TSB\_ITDataFromOrg verwenden. Ausführliche Informationen dazu finden Sie im *One Identity Manager Administrationshandbuch für das Zielsystem-Basismodul*.

- **· Wert**: Erfassen Sie den konkreten Wert, welcher der Eigenschaft des Benutzerkontos zugewiesen werden soll.
- 4. Speichern Sie die Änderungen.

### **Verwandte Themen**

• [Abbildungsvorschrift](#page-60-0) für IT Betriebsdaten erstellen auf Seite 61

## <span id="page-63-0"></span>**IT Betriebsdaten ändern**

Sobald sich die IT Betriebsdaten ändern, müssen Sie diese Änderungen für bestehende Benutzerkonten übernehmen. Dafür führen Sie die Bildungsregeln an den betroffenen Spalten erneut aus. Bevor Sie die Bildungsregeln ausführen, prüfen Sie, welche Auswirkungen eine Änderung der IT Betriebsdaten auf bestehende Benutzerkonten hat. Für jede betroffene Spalte an jedem betroffenen Benutzerkonto können Sie entscheiden, ob die Änderung in die One Identity Manager-Datenbank übernommen werden soll.

### **Voraussetzungen**

- Die IT Betriebsdaten einer Abteilung, einer Kostenstelle, einer Geschäftsrolle oder eines Standorts wurden geändert.
	- ODER -
- Die Standardwerte in der IT Betriebsdaten Abbildungsvorschrift für eine Kontendefinition wurden geändert.

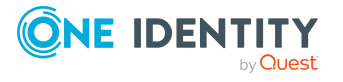

HINWEIS: Ändert sich die Zuordnung einer Person zu einer primären Abteilung, Kostenstelle, zu einer primären Geschäftsrolle oder zu einem primären Standort, werden die Bildungsregeln automatisch ausgeführt.

### *Um die Bildungsregeln auszuführen*

- 1. Wählen Sie im Manager die Kategorie **Cloud Zielsysteme > Basisdaten zur Konfiguration > Kontendefinitionen > Kontendefinitionen**.
- 2. Wählen Sie in der Ergebnisliste eine Kontendefinition.
- 3. Wählen Sie die Aufgabe **Bildungsregeln ausführen**.

Es wird eine Liste aller Benutzerkonten angezeigt, die über die gewählte Kontendefinition entstanden sind und deren Eigenschaften durch die Änderung der IT Betriebsdaten geändert werden. Es bedeuten:

- **Alter Wert**: Wert der Objekteigenschaft vor der Änderung der IT Betriebsdaten.
- <sup>l</sup> **Neuer Wert**: Wert der Objekteigenschaft nach der Änderung der IT Betriebsdaten.
- **· Auswahl**: Gibt an, ob der neue Wert für das Benutzerkonto übernommen werden soll.
- 4. Markieren Sie in der Spalte **Auswahl** alle Objekteigenschaften, für die der neue Wert übernommen werden soll.
- 5. Klicken Sie **Übernehmen**.

Für alle markierten Benutzerkonten und Eigenschaften werden die Bildungsregeln ausgeführt.

## <span id="page-64-0"></span>**Zuweisen der Kontendefinitionen an Personen**

Kontendefinitionen werden an die Personen des Unternehmens zugewiesen.

Das Standardverfahren für die Zuweisung von Kontendefinitionen an Personen ist die indirekte Zuweisung. Die Kontendefinitionen werden an die Abteilungen, Kostenstellen, Standorte oder Geschäftsrollen zugewiesen. Die Personen werden gemäß ihrer Funktion im Unternehmen in diese Abteilungen, Kostenstellen, Standorte oder Geschäftsrollen eingeordnet und erhalten so ihre Kontendefinitionen. Um auf Sonderanforderungen zu reagieren, können einzelne Kontendefinitionen direkt an Personen zugewiesen werden.

Kontendefinitionen können automatisch an alle Personen eines Unternehmens zugewiesen werden. Es ist möglich, die Kontendefinitionen als bestellbare Produkte dem IT Shop zuzuordnen. Der Abteilungsleiter kann dann für seine Mitarbeiter Benutzerkonten über das Web Portal bestellen. Zusätzlich ist es möglich, Kontendefinitionen in Systemrollen aufzunehmen. Diese Systemrollen können über hierarchische Rollen oder direkt an Personen zugewiesen werden oder als Produkte in den IT Shop aufgenommen werden.

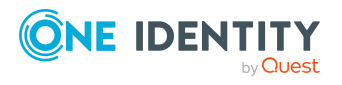

In den Prozessen der One Identity Manager Standardinstallation wird zunächst überprüft, ob die Person bereits ein Benutzerkonto im Zielsystem der Kontendefinition besitzt. Ist kein Benutzerkonto vorhanden, so wird ein neues Benutzerkonto mit dem Standardautomatisierungsgrad der zugewiesenen Kontendefinition erzeugt.

HINWEIS: Ist bereits ein Benutzerkonto vorhanden und ist es deaktiviert, dann wird dieses Benutzerkonto entsperrt. Den Automatisierungsgrad des Benutzerkontos müssen Sie in diesem Fall nachträglich ändern.

HINWEIS: Solange eine Kontendefinition für eine Person wirksam ist, behält die Person ihr daraus entstandenes Benutzerkonto. Wird die Zuweisung einer Kontendefinition entfernt, dann wird das Benutzerkonto, das aus dieser Kontendefinition entstanden ist, gelöscht.

### **Voraussetzungen für die indirekte Zuweisung von Kontendefinitionen an Personen**

<sup>l</sup> Für die Rollenklasse (Abteilung, Kostenstelle, Standort oder Geschäftsrolle) ist die Zuweisung von Personen und Kontendefinitionen erlaubt.

### *Um die Zuweisungen zu Rollen einer Rollenklasse zu konfigurieren*

1. Wählen Sie im Manager in der Kategorie **Organisationen > Basisdaten zur Konfiguration > Rollenklassen** die Rollenklasse.

- ODER -

Wählen Sie im Manager in der Kategorie **Geschäftsrollen > Basisdaten zur Konfiguration > Rollenklassen** die Rollenklasse.

- 2. Wählen Sie die Aufgabe **Rollenzuweisungen konfigurieren** und konfigurieren Sie die erlaubten Zuweisungen.
	- Um eine Zuweisung generell zu erlauben, aktivieren Sie die Spalte **Zuweisungen erlaubt**.
	- <sup>l</sup> Um die direkte Zuweisung zu erlauben, aktivieren Sie die Spalte **Direkte Zuweisungen erlaubt**.
- 3. Speichern Sie die Änderungen.

Ausführliche Informationen zur Vorbereitung der Rollenklassen für die Zuweisung finden Sie im *One Identity Manager Administrationshandbuch für das Identity Management Basismodul*.

### **Detaillierte Informationen zum Thema**

- [Kontendefinitionen](#page-66-0) an Abteilungen, Kostenstellen und Standorte zuweisen auf [Seite](#page-66-0) 67
- [Kontendefinitionen](#page-66-1) an Geschäftsrollen zuweisen auf Seite 67
- [Kontendefinitionen](#page-67-0) an alle Personen zuweisen auf Seite 68
- [Kontendefinitionen](#page-68-0) direkt an Personen zuweisen auf Seite 69
- [Kontendefinitionen](#page-69-0) an Systemrollen zuweisen auf Seite 70

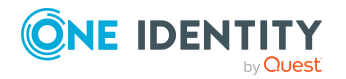

- [Kontendefinitionen](#page-69-1) in den IT Shop aufnehmen auf Seite 70
- [Kontendefinitionen](#page-72-0) an Cloud Zielsysteme zuweisen auf Seite 73

### <span id="page-66-0"></span>**Kontendefinitionen an Abteilungen, Kostenstellen und Standorte zuweisen**

### *Um Kontendefinitionen in eine hierarchische Rolle aufzunehmen*

- 1. Wählen Sie im Manager die Kategorie **Cloud Zielsysteme > Basisdaten zur Konfiguration > Kontendefinitionen > Kontendefinitionen**.
- 2. Wählen Sie in der Ergebnisliste die Kontendefinition.
- 3. Wählen Sie die Aufgabe **Organisationen zuweisen**.
- 4. Weisen Sie im Bereich **Zuordnungen hinzufügen** die Organisationen zu.
	- <sup>l</sup> Weisen Sie auf dem Tabreiter **Abteilungen** die Abteilungen zu.
	- <sup>l</sup> Weisen Sie auf dem Tabreiter **Standorte** die Standorte zu.
	- <sup>l</sup> Weisen Sie auf dem Tabreiter **Kostenstellen** die Kostenstellen zu.

TIPP: Im Bereich **Zuordnungen entfernen** können Sie die Zuweisung von Organisationen entfernen.

### *Um eine Zuweisung zu entfernen*

- Wählen Sie die Organisation und doppelklicken Sie  $\bigcirc$ .
- 5. Speichern Sie die Änderungen.

### **Verwandte Themen**

- [Kontendefinitionen](#page-66-1) an Geschäftsrollen zuweisen auf Seite 67
- [Kontendefinitionen](#page-67-0) an alle Personen zuweisen auf Seite 68
- [Kontendefinitionen](#page-68-0) direkt an Personen zuweisen auf Seite 69
- [Kontendefinitionen](#page-69-0) an Systemrollen zuweisen auf Seite 70
- [Kontendefinitionen](#page-69-1) in den IT Shop aufnehmen auf Seite 70

### <span id="page-66-1"></span>**Kontendefinitionen an Geschäftsrollen zuweisen**

HINWEIS: Diese Funktion steht zur Verfügung, wenn das Geschäftsrollenmodul vorhanden ist.

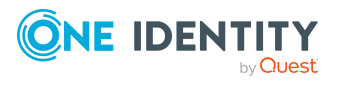

Managen von Cloud Benutzerkonten und Personen

### *Um Kontendefinitionen in eine hierarchische Rolle aufzunehmen*

- 1. Wählen Sie im Manager die Kategorie **Cloud Zielsysteme > Basisdaten zur Konfiguration > Kontendefinitionen > Kontendefinitionen**.
- 2. Wählen Sie in der Ergebnisliste eine Kontendefinition.
- 3. Wählen Sie die Aufgabe **Geschäftsrollen zuweisen**.
- 4. Wählen Sie im Bereich **Zuordnungen hinzufügen** die Rollenklasse und weisen Sie die Geschäftsrollen zu.

TIPP: Im Bereich **Zuordnungen entfernen** können Sie die Zuweisung von Geschäftsrollen entfernen.

### *Um eine Zuweisung zu entfernen*

- Wählen Sie die Geschäftsrolle und doppelklicken Sie  $\bigcirc$ .
- 5. Speichern Sie die Änderungen.

### **Verwandte Themen**

- [Kontendefinitionen](#page-66-0) an Abteilungen, Kostenstellen und Standorte zuweisen auf [Seite](#page-66-0) 67
- [Kontendefinitionen](#page-67-0) an alle Personen zuweisen auf Seite 68
- [Kontendefinitionen](#page-68-0) direkt an Personen zuweisen auf Seite 69
- [Kontendefinitionen](#page-69-0) an Systemrollen zuweisen auf Seite 70
- [Kontendefinitionen](#page-69-1) in den IT Shop aufnehmen auf Seite 70

### <span id="page-67-0"></span>**Kontendefinitionen an alle Personen zuweisen**

Über diese Aufgaben wird die Kontendefinition an alle internen Personen zugewiesen. Personen, die als externe Personen gekennzeichnet sind, erhalten die Kontendefinition nicht. Sobald eine neue interne Person erstellt wird, erhält diese Person ebenfalls automatisch diese Kontendefinition. Die Zuweisung wird durch den DBQueue Prozessor berechnet.

WICHTIG: Führen Sie die Aufgabe nur aus, wenn sichergestellt ist, dass alle aktuell in der Datenbank vorhandenen internen Personen sowie alle zukünftig neu hinzuzufügenden internen Personen ein Benutzerkonto in diesem Zielsystem erhalten sollen!

### *Um eine Kontendefinition an alle Personen zuzuweisen*

- 1. Wählen Sie im Manager die Kategorie **Cloud Zielsysteme > Basisdaten zur Konfiguration > Kontendefinitionen > Kontendefinitionen**.
- 2. Wählen Sie in der Ergebnisliste eine Kontendefinition.
- 3. Wählen Sie die Aufgabe **Stammdaten bearbeiten**.
- 4. Wählen Sie die Aufgabe **Automatische Zuweisung zu Personen aktivieren**.

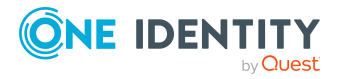

- 5. Bestätigen Sie die Sicherheitsabfrage mit **Ja**.
- 6. Speichern Sie die Änderungen.

HINWEIS: Um die automatische Zuweisung der Kontendefinition von allen Personen zu entfernen, führen Sie die Aufgabe **Automatische Zuweisung zu Personen deaktivieren** aus. Ab diesem Zeitpunkt wird die Kontendefinition nicht neu an Personen zugewiesen. Bestehende Zuweisungen bleiben jedoch erhalten.

### **Verwandte Themen**

- [Kontendefinitionen](#page-66-0) an Abteilungen, Kostenstellen und Standorte zuweisen auf [Seite](#page-66-0) 67
- [Kontendefinitionen](#page-66-1) an Geschäftsrollen zuweisen auf Seite 67
- [Kontendefinitionen](#page-68-0) direkt an Personen zuweisen auf Seite 69
- [Kontendefinitionen](#page-69-0) an Systemrollen zuweisen auf Seite 70
- [Kontendefinitionen](#page-69-1) in den IT Shop aufnehmen auf Seite 70

### <span id="page-68-0"></span>**Kontendefinitionen direkt an Personen zuweisen**

### *Um eine Kontendefinition direkt an Personen zuzuweisen*

- 1. Wählen Sie im Manager die Kategorie **Cloud Zielsysteme > Basisdaten zur Konfiguration > Kontendefinitionen > Kontendefinitionen**.
- 2. Wählen Sie in der Ergebnisliste eine Kontendefinition.
- 3. Wählen Sie die Aufgabe **An Personen zuweisen**.
- 4. Weisen Sie im Bereich **Zuordnungen hinzufügen** die Personen zu.

TIPP: Im Bereich **Zuordnungen entfernen** können Sie die Zuweisung von Personen entfernen.

### *Um eine Zuweisung zu entfernen*

- Wählen Sie die Person und doppelklicken Sie $\bigcirc$ .
- 5. Speichern Sie die Änderungen.

### **Verwandte Themen**

- [Kontendefinitionen](#page-66-0) an Abteilungen, Kostenstellen und Standorte zuweisen auf [Seite](#page-66-0) 67
- [Kontendefinitionen](#page-66-1) an Geschäftsrollen zuweisen auf Seite 67
- [Kontendefinitionen](#page-67-0) an alle Personen zuweisen auf Seite 68
- [Kontendefinitionen](#page-69-0) an Systemrollen zuweisen auf Seite 70
- [Kontendefinitionen](#page-69-1) in den IT Shop aufnehmen auf Seite 70

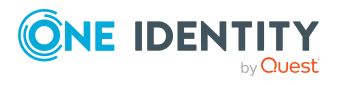

Managen von Cloud Benutzerkonten und Personen

### <span id="page-69-0"></span>**Kontendefinitionen an Systemrollen zuweisen**

HINWEIS: Diese Funktion steht zur Verfügung, wenn das Systemrollenmodul vorhanden ist.

Kontendefinitionen, bei denen die Option **Verwendung nur im IT Shop** aktiviert ist, können Sie nur an Systemrollen zuweisen, bei denen diese Option ebenfalls aktiviert ist.

### *Um Kontendefinitionen in eine Systemrolle aufzunehmen*

- 1. Wählen Sie im Manager die Kategorie **Cloud Zielsysteme > Basisdaten zur Konfiguration > Kontendefinitionen > Kontendefinitionen**.
- 2. Wählen Sie in der Ergebnisliste eine Kontendefinition.
- 3. Wählen Sie die Aufgabe **Systemrollen zuweisen**.
- 4. Weisen Sie im Bereich **Zuordnungen hinzufügen** die Systemrollen zu.

TIPP: Im Bereich **Zuordnungen entfernen** können Sie die Zuweisung von Systemrollen entfernen.

### *Um eine Zuweisung zu entfernen*

- Wählen Sie die Systemrolle und doppelklicken Sie  $\bigcirc$ .
- 5. Speichern Sie die Änderungen.

### **Verwandte Themen**

- [Kontendefinitionen](#page-66-0) an Abteilungen, Kostenstellen und Standorte zuweisen auf [Seite](#page-66-0) 67
- [Kontendefinitionen](#page-66-1) an Geschäftsrollen zuweisen auf Seite 67
- [Kontendefinitionen](#page-67-0) an alle Personen zuweisen auf Seite 68
- [Kontendefinitionen](#page-68-0) direkt an Personen zuweisen auf Seite 69
- [Kontendefinitionen](#page-69-1) in den IT Shop aufnehmen auf Seite 70

### <span id="page-69-1"></span>**Kontendefinitionen in den IT Shop aufnehmen**

Mit der Zuweisung einer Kontendefinition an ein IT Shop Regal kann sie von den Kunden des Shops bestellt werden. Für die Bestellbarkeit sind weitere Voraussetzungen zu gewährleisten.

- <sup>l</sup> Die Kontendefinition muss mit der Option **IT Shop** gekennzeichnet sein.
- Der Kontendefinition muss eine Leistungsposition zugeordnet sein.

TIPP: Im Web Portal werden alle bestellbaren Produkte nach Servicekategorien zusammengestellt. Damit die Kontendefinition im Web Portal leichter gefunden werden kann, weisen Sie der Leistungsposition eine Servicekategorie zu.

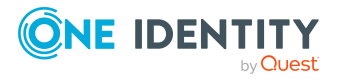

• Soll die Kontendefinition nur über IT Shop-Bestellungen an Personen zugewiesen werden können, muss sie zusätzlich mit der Option **Verwendung nur im IT Shop** gekennzeichnet sein. Eine direkte Zuweisung an hierarchische Rollen ist dann nicht mehr zulässig.

HINWEIS: Bei rollenbasierter Anmeldung können die IT Shop Administratoren Kontendefinitionen an IT Shop Regale zuweisen. Zielsystemadministratoren sind nicht berechtigt Kontendefinition in den IT Shop aufzunehmen.

### *Um eine Kontendefinition in den IT Shop aufzunehmen (bei rollenbasierter Anmeldung)*

- 1. Wählen Sie im Manager die Kategorie **Berechtigungen > Kontendefinitionen**.
- 2. Wählen Sie in der Ergebnisliste die Kontendefinition.
- 3. Wählen Sie die Aufgabe **In IT Shop aufnehmen**.
- 4. Weisen Sie im Bereich **Zuordnungen hinzufügen** die Kontendefinition an die IT Shop Regale zu.
- 5. Speichern Sie die Änderungen.

### *Um eine Kontendefinition in den IT Shop aufzunehmen (bei nichtrollenbasierter Anmeldung)*

- 1. Wählen Sie im Manager die Kategorie **Cloud Zielsysteme > Basisdaten zur Konfiguration > Kontendefinitionen > Kontendefinitionen**.
- 2. Wählen Sie in der Ergebnisliste die Kontendefinition.
- 3. Wählen Sie die Aufgabe **In IT Shop aufnehmen**.
- 4. Weisen Sie im Bereich **Zuordnungen hinzufügen** die Kontendefinition an die IT Shop Regale zu.
- 5. Speichern Sie die Änderungen.

### *Um eine Kontendefinition aus einzelnen Regalen des IT Shops zu entfernen (bei rollenbasierter Anmeldung)*

- 1. Wählen Sie im Manager die Kategorie **Berechtigungen > Kontendefinitionen**.
- 2. Wählen Sie in der Ergebnisliste die Kontendefinition.
- 3. Wählen Sie die Aufgabe **In IT Shop aufnehmen**.
- 4. Entfernen Sie im Bereich **Zuordnungen entfernen** die Kontendefinition aus den IT Shop Regalen.
- 5. Speichern Sie die Änderungen.

### *Um eine Kontendefinition aus einzelnen Regalen des IT Shops zu entfernen (bei nicht-rollenbasierter Anmeldung)*

- 1. Wählen Sie im Manager die Kategorie **Cloud Zielsysteme > Basisdaten zur Konfiguration > Kontendefinitionen > Kontendefinitionen**.
- 2. Wählen Sie in der Ergebnisliste die Kontendefinition.

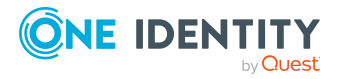

- 3. Wählen Sie die Aufgabe **In IT Shop aufnehmen**.
- 4. Entfernen Sie im Bereich **Zuordnungen entfernen** die Kontendefinition aus den IT Shop Regalen.
- 5. Speichern Sie die Änderungen.

### *Um eine Kontendefinition aus allen Regalen des IT Shops zu entfernen (bei rollenbasierter Anmeldung)*

- 1. Wählen Sie im Manager die Kategorie **Berechtigungen > Kontendefinitionen**.
- 2. Wählen Sie in der Ergebnisliste die Kontendefinition.
- 3. Wählen Sie die Aufgabe **Entfernen aus allen Regalen (IT Shop)**.
- 4. Bestätigen Sie die Sicherheitsabfrage mit **Ja**.
- 5. Klicken Sie **OK**.

Die Kontendefinition wird durch den One Identity Manager Service aus allen Regalen entfernt. Dabei werden sämtliche Bestellungen und Zuweisungsbestellungen mit dieser Kontendefinition abbestellt.

### *Um eine Kontendefinition aus allen Regalen des IT Shops zu entfernen (bei nicht-rollenbasierter Anmeldung)*

- 1. Wählen Sie im Manager die Kategorie **Cloud Zielsysteme > Basisdaten zur Konfiguration > Kontendefinitionen > Kontendefinitionen**.
- 2. Wählen Sie in der Ergebnisliste die Kontendefinition.
- 3. Wählen Sie die Aufgabe **Entfernen aus allen Regalen (IT Shop)**.
- 4. Bestätigen Sie die Sicherheitsabfrage mit **Ja**.
- 5. Klicken Sie **OK**.

Die Kontendefinition wird durch den One Identity Manager Service aus allen Regalen entfernt. Dabei werden sämtliche Bestellungen und Zuweisungsbestellungen mit dieser Kontendefinition abbestellt.

Ausführliche Informationen zur Bestellung von Unternehmensressourcen über den IT Shop finden Sie im *One Identity Manager Administrationshandbuch für IT Shop*.

### **Verwandte Themen**

- Stammdaten für [Kontendefinitionen](#page-54-1) auf Seite 55
- [Kontendefinitionen](#page-66-0) an Abteilungen, Kostenstellen und Standorte zuweisen auf [Seite](#page-66-0) 67
- [Kontendefinitionen](#page-66-1) an Geschäftsrollen zuweisen auf Seite 67
- [Kontendefinitionen](#page-68-0) direkt an Personen zuweisen auf Seite 69
- [Kontendefinitionen](#page-69-0) an Systemrollen zuweisen auf Seite 70

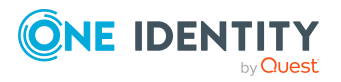
# <span id="page-72-0"></span>**Kontendefinitionen an Cloud Zielsysteme zuweisen**

Wenn Sie die automatische Zuordnung von Benutzerkonten und Personen einsetzen und dabei bereits verwaltete Benutzerkonten (Zustand **Linked configured**) entstehen sollen, sind folgende Voraussetzungen zu gewährleisten:

- Die Kontendefinition ist dem Zielsystem zugewiesen.
- Die Kontendefinition besitzt einen Standardautomatisierungsgrad.

Ist keine Kontendefinition angegeben, werden die Benutzerkonten nur mit der Person verbunden (Zustand **Linked**). Dies ist beispielsweise bei der initialen Synchronisation der Fall.

### *Um die Kontendefinition an ein Zielsystem zuzuweisen*

- 1. Wählen Sie im Manager in der Kategorie **Cloud Zielsysteme** das Zielsystem.
- 2. Wählen Sie die Aufgabe **Stammdaten bearbeiten**.
- 3. Wählen Sie in der Auswahlliste **Kontendefinition (initial)** die Kontendefinition für die Benutzerkonten.
- 4. Speichern Sie die Änderungen.

Für kundendefinierte Zielsysteme müssen Sie die automatische Zuordnung von Personen zu Benutzerkonten kundenspezifisch implementieren.

## **Detaillierte Informationen zum Thema**

• Automatische Zuordnung von Personen zu [Benutzerkonten](#page-75-0) auf Seite 76

# **Kontendefinitionen löschen**

Sie können Kontendefinitionen löschen, wenn diese keinem Zielsystem, keiner Person, keiner hierarchischen Rolle und keiner anderen Kontendefinition als Vorgänger zugeordnet sind.

### *Um eine Kontendefinition zu löschen*

- 1. Entfernen Sie die automatische Zuweisung der Kontendefinition an alle Personen.
	- a. Wählen Sie im Manager die Kategorie **Cloud Zielsysteme > Basisdaten zur Konfiguration > Kontendefinitionen > Kontendefinitionen**.
	- b. Wählen Sie in der Ergebnisliste die Kontendefinition.
	- c. Wählen Sie die Aufgabe **Stammdaten bearbeiten**.

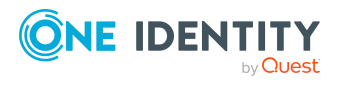

- d. Wählen Sie die Aufgabe **Automatische Zuweisung zu Personen deaktivieren**.
- e. Bestätigen Sie die Sicherheitsabfrage mit **Ja**.
- f. Speichern Sie die Änderungen.
- 2. Entfernen Sie die direkte Zuordnung der Kontendefinition zu Personen.
	- a. Wählen Sie im Manager die Kategorie **Cloud Zielsysteme > Basisdaten zur Konfiguration > Kontendefinitionen > Kontendefinitionen**.
	- b. Wählen Sie in der Ergebnisliste die Kontendefinition.
	- c. Wählen Sie die Aufgabe **An Personen zuweisen**.
	- d. Entfernen Sie im Bereich **Zuordnungen entfernen** die Personen.
	- e. Speichern Sie die Änderungen.
- 3. Entfernen Sie die Zuordnung der Kontendefinition zu Abteilungen, Kostenstellen und Standorten.
	- a. Wählen Sie im Manager die Kategorie **Cloud Zielsysteme > Basisdaten zur Konfiguration > Kontendefinitionen > Kontendefinitionen**.
	- b. Wählen Sie in der Ergebnisliste die Kontendefinition.
	- c. Wählen Sie die Aufgabe **Organisationen zuweisen**.
	- d. Entfernen Sie im Bereich **Zuordnungen entfernen** die Abteilungen, Kostenstellen und Standorte.
	- e. Speichern Sie die Änderungen.
- 4. Entfernen Sie die Zuordnung der Kontendefinition zu Geschäftsrollen.
	- a. Wählen Sie im Manager die Kategorie **Cloud Zielsysteme > Basisdaten zur Konfiguration > Kontendefinitionen > Kontendefinitionen**.
	- b. Wählen Sie in der Ergebnisliste die Kontendefinition.
	- c. Wählen Sie die Aufgabe **Geschäftsrollen zuweisen**.
	- d. Entfernen Sie im Bereich **Zuordnungen entfernen** die Geschäftsrollen.
	- e. Speichern Sie die Änderungen.
- 5. Wenn die Kontendefinition über den IT Shop bestellt wurde, muss sie abbestellt und aus allen IT Shop Regalen entfernt werden.

Ausführliche Informationen zum Abbestellen einer Bestellung finden Sie im *One Identity Manager Web Designer Web Portal Anwenderhandbuch*.

### *Um eine Kontendefinition aus allen Regalen des IT Shops zu entfernen (bei rollenbasierter Anmeldung)*

- a. Wählen Sie im Manager die Kategorie **Berechtigungen > Kontendefinitionen**.
- b. Wählen Sie in der Ergebnisliste die Kontendefinition.
- c. Wählen Sie die Aufgabe **Entfernen aus allen Regalen (IT Shop)**.

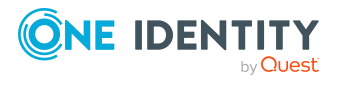

- d. Bestätigen Sie die Sicherheitsabfrage mit **Ja**.
- e. Klicken Sie **OK**.

Die Kontendefinition wird durch den One Identity Manager Service aus allen Regalen entfernt. Dabei werden sämtliche Bestellungen und Zuweisungsbestellungen mit dieser Kontendefinition abbestellt.

### *Um eine Kontendefinition aus allen Regalen des IT Shops zu entfernen (bei nicht-rollenbasierter Anmeldung)*

- a. Wählen Sie im Manager die Kategorie **Cloud Zielsysteme > Basisdaten zur Konfiguration > Kontendefinitionen > Kontendefinitionen**.
- b. Wählen Sie in der Ergebnisliste die Kontendefinition.
- c. Wählen Sie die Aufgabe **Entfernen aus allen Regalen (IT Shop)**.
- d. Bestätigen Sie die Sicherheitsabfrage mit **Ja**.
- e. Klicken Sie **OK**.

Die Kontendefinition wird durch den One Identity Manager Service aus allen Regalen entfernt. Dabei werden sämtliche Bestellungen und Zuweisungsbestellungen mit dieser Kontendefinition abbestellt.

- 6. Entfernen Sie die Zuordnung der Kontendefinition als vorausgesetzte Kontendefinition einer anderen Kontendefinition. Solange die Kontendefinition Voraussetzung einer anderen Kontendefinition ist, kann sie nicht gelöscht werden. Prüfen Sie alle Kontendefinitionen.
	- a. Wählen Sie im Manager die Kategorie **Cloud Zielsysteme > Basisdaten zur Konfiguration > Kontendefinitionen > Kontendefinitionen**.
	- b. Wählen Sie in der Ergebnisliste die Kontendefinition.
	- c. Wählen Sie die Aufgabe **Stammdaten bearbeiten**.
	- d. Entfernen Sie in der Auswahlliste **Vorausgesetzte Kontendefinition** die Kontendefinition.
	- e. Speichern Sie die Änderungen.
- 7. Entfernen Sie die Zuordnung der Kontendefinition zum Zielsystem.
	- a. Wählen Sie im Manager in der Kategorie **Cloud Zielsysteme** das Zielsystem.
	- b. Wählen Sie die Aufgabe **Stammdaten bearbeiten**.
	- c. Entfernen Sie auf dem Tabreiter **Allgemein** die zugewiesenen Kontendefinitionen.
	- d. Speichern Sie die Änderungen.
- 8. Löschen Sie die Kontendefinition.
	- a. Wählen Sie im Manager die Kategorie **Cloud Zielsysteme > Basisdaten zur Konfiguration > Kontendefinitionen > Kontendefinitionen**.
	- b. Wählen Sie in der Ergebnisliste die Kontendefinition.
	- c. Klicken Sie  $\mathbf{x}$ , um die Kontendefinition zu löschen.

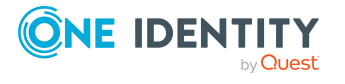

# <span id="page-75-0"></span>**Automatische Zuordnung von Personen zu Benutzerkonten**

Beim Einfügen eines Benutzerkontos kann automatisch eine vorhandene Person zugeordnet werden. Im Bedarfsfall kann eine Person neu erstellt werden. Dabei werden die Personenstammdaten anhand vorhandener Benutzerstammdaten erzeugt. Dieser Mechanismus kann auf die Erstellung eines neuen Benutzerkontos durch manuelle Anlage oder Synchronisation folgen.

Für die automatische Personenzuordnung definieren Sie Kriterien für die Ermittlung der Personen. Wird durch den eingesetzten Modus ein Benutzerkonto mit einer Person verbunden, so erhält das Benutzerkonto durch interne Verarbeitung den Standardautomatisierungsgrad der Kontendefinition, die am Zielsystem des Benutzerkontos eingetragen ist. Abhängig davon, wie das Verhalten des verwendeten Automatisierungsgrades definiert ist, können Eigenschaften der Benutzerkonten angepasst werden.

Schalten Sie das Verfahren im laufenden Betrieb ein, erfolgt ab diesem Zeitpunkt die automatische Zuordnung der Personen zu Benutzerkonten. Deaktivieren Sie das Verfahren zu einem späteren Zeitpunkt wieder, wirkt sich diese Änderung nur auf Benutzerkonten aus, die ab diesem Zeitpunkt angelegt oder aktualisiert werden. Bereits vorhandene Zuordnungen von Personen zu Benutzerkonten bleiben bestehen.

HINWEIS: Für administrative Benutzerkonten wird empfohlen, die Zuordnung der Personen nicht über die automatische Personenzuordnung vorzunehmen. Ordnen Sie Personen zu administrativen Benutzerkonten über die Aufgabe **Stammdaten bearbeiten** am jeweiligen Benutzerkonto zu.

Ausführliche Informationen zur automatischen Personenzuordnung finden Sie im *One Identity Manager Administrationshandbuch für das Zielsystem-Basismodul*.

Führen Sie folgende Aktionen aus, damit Personen automatisch zugeordnet werden können.

- Wenn Personen bei der Synchronisation von Benutzerkonten zugeordnet werden sollen, aktivieren Sie im Designer den Konfigurationsparameter **TargetSystem | CSM | PersonAutoFullsync** und wählen Sie den gewünschten Modus.
- Wenn Personen außerhalb der Synchronisation zugeordnet werden sollen, aktivieren Sie im Designer den Konfigurationsparameter **TargetSystem | CSM | PersonAutoDefault** und wählen Sie den gewünschten Modus.
- <sup>l</sup> Legen Sie im Konfigurationsparameter **TargetSystem | CSM | PersonExcludeList** die Benutzerkonten fest, für die keine automatische Zuordnung zu Personen erfolgen soll.

Beispiel:

ADMINISTRATOR|GUEST|KRBTGT|TSINTERNETUSER|IUSR\_.\*|IWAM\_.\*|SUPPORT\_.\*|.\* | \$

TIPP: Den Wert des Konfigurationsparameters können Sie über den Dialog **Ausschlussliste für die automatische Personenzuordnung** bearbeiten.

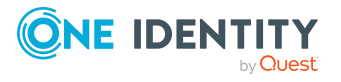

## *Um die Ausschlussliste für die automatische Personenzuordnung zu bearbeiten*

- 1. Bearbeiten Sie im Designer den Konfigurationsparameter **PersonExcludeList**.
- 2. Klicken Sie **...** hinter dem Eingabefeld **Wert**.

Der Dialog **Ausschlussliste für Cloud Benutzerkonten** wird geöffnet.

3. Um einen neuen Eintrag einzufügen, klicken Sie <sup>1</sup> Neu.

Um einen Eintrag zu bearbeiten, wählen Sie den Eintrag und klicken Sie ? **Bearbeiten**.

4. Erfassen Sie die Bezeichnung des Benutzerkontos, dem Personen nicht automatisch zugeordnet werden sollen.

Jeder Eintrag in der Liste wird als Teil eines regulären Ausdrucks behandelt. Metazeichen für reguläre Ausdrücke können verwendet werden.

- 5. Um einen Eintrag zu löschen, wählen Sie den Eintrag und klicken Sie **Löschen**.
- 6. Klicken Sie **OK**.
- <sup>l</sup> Weisen Sie dem Cloud Zielsystem eine Kontendefinition zu. Stellen Sie sicher, dass der Automatisierungsgrad, der verwendet werden soll, als Standardautomatisierungsgrad eingetragen ist.
- <sup>l</sup> Definieren Sie die Suchkriterien für die Personenzuordnung am Cloud Zielsystem.

### HINWEIS:

Für die Synchronisation gilt:

• Die automatische Personenzuordnung wirkt, wenn Benutzerkonten neu angelegt oder aktualisiert werden.

Außerhalb der Synchronisation gilt:

• Die automatische Personenzuordnung wirkt, wenn Benutzerkonten neu angelegt werden.

### HINWEIS:

Im Anschluss an eine Synchronisation werden in der Standardinstallation automatisch für die Benutzerkonten Personen erzeugt. Ist zum Zeitpunkt der Synchronisation noch keine Kontendefinition für das Zielsystem bekannt, werden die Benutzerkonten mit den Personen verbunden. Es wird jedoch noch keine Kontendefinition zugewiesen. Die Benutzerkonten sind somit im Zustand **Linked** (verbunden).

Um die Benutzerkonten über Kontendefinitionen zu verwalten, weisen Sie diesen Benutzerkonten eine Kontendefinition und einen Automatisierungsgrad zu.

Weitere Informationen finden Sie unter Cloud Benutzerkonten über [Kontendefinitionen](#page-43-0) [verwalten](#page-43-0) auf Seite 44.

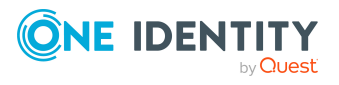

## **Verwandte Themen**

- [Kontendefinition](#page-53-0) erstellen auf Seite 54
- [Kontendefinitionen](#page-72-0) an Cloud Zielsysteme zuweisen auf Seite 73
- [Automatisierungsgrade](#page-80-0) für Cloud Benutzerkonten ändern auf Seite 81
- Suchkriterien für die automatische [Personenzuordnung](#page-77-0) bearbeiten auf Seite 78
- Personen suchen und direkt an [Benutzerkonten](#page-78-0) zuordnen auf Seite 79

# <span id="page-77-0"></span>**Suchkriterien für die automatische Personenzuordnung bearbeiten**

Die Kriterien für die Personenzuordnung werden an den Zielsystemen definiert. Legen Sie fest, welche Eigenschaften eines Benutzerkontos mit welchen Eigenschaften einer Person übereinstimmen müssen, damit die Person dem Benutzerkonto zugeordnet werden kann. Die Suchkriterien können Sie durch Formatdefinitionen weiter einschränken.

Das zusammengestellte Suchkriterium wird in XML-Notation in die Spalte **Suchkriterien für die automatische Personenzuordnung** (AccountToPersonMatchingRule) der Tabelle CSMRoot geschrieben.

Die Suchkriterien werden bei der automatischen Zuordnung von Personen zu Benutzerkonten ausgewertet. Darüber hinaus können Sie anhand der Suchkriterien eine Vorschlagsliste für die Personenzuordnung an Benutzerkonten erzeugen und die Zuordnung direkt ausführen.

HINWEIS: Die Objektdefinitionen für Benutzerkonten, auf welche die Suchkriterien angewendet werden können, sind vordefiniert. Sollten Sie weitere Objektdefinitionen benötigen, um beispielsweise die Vorauswahl der Benutzerkonten weiter einzuschränken, erzeugen Sie im Designer die entsprechenden kundenspezifische Objektdefinitionen. Ausführliche Informationen finden Sie im *One Identity Manager Konfigurationshandbuch*.

### *Um die Kriterien für die Personenzuordnung für ein Cloud Zielsystem zu definieren*

- 1. Wählen Sie im Manager die Kategorie **Cloud Zielsysteme > Basisdaten zur Konfiguration > Cloud Zielsysteme**.
- 2. Wählen Sie in der Ergebnisliste das Zielsystem.
- 3. Wählen Sie die Aufgabe **Suchkriterien für die Personenzuordnung definieren**.
- 4. Legen Sie fest, welche Eigenschaften eines Benutzerkontos mit welchen Eigenschaften einer Person übereinstimmen müssen, damit die Person mit dem

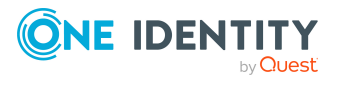

Benutzerkonto verbunden wird.

**Tabelle 13: Beispiel für die Suchkriterien für Benutzerkonten**

| Anwenden auf | <b>Spalte an Person</b> | <b>Spalte am Benutzerkonto</b> |
|--------------|-------------------------|--------------------------------|
| Cloud Benut- | Vorname (FirstName) UND | Vorname (FirstName) UND        |
| zerkonten    | Nachname (LastName)     | Nachname (LastName)            |

5. Speichern Sie die Änderungen.

Ausführliche Informationen zur Definition der Suchkriterien finden Sie im *One Identity Manager Administrationshandbuch für das Zielsystem-Basismodul*.

## **Verwandte Themen**

- Personen suchen und direkt an [Benutzerkonten](#page-78-0) zuordnen auf Seite 79
- Automatische Zuordnung von Personen zu [Benutzerkonten](#page-75-0) auf Seite 76

# <span id="page-78-0"></span>**Personen suchen und direkt an Benutzerkonten zuordnen**

Anhand der Suchkriterien können Sie eine Vorschlagsliste für die Personenzuordnung an Benutzerkonten erzeugen und die Zuordnung direkt ausführen. Die Benutzerkonten sind dafür in verschiedenen Ansichten zusammengestellt.

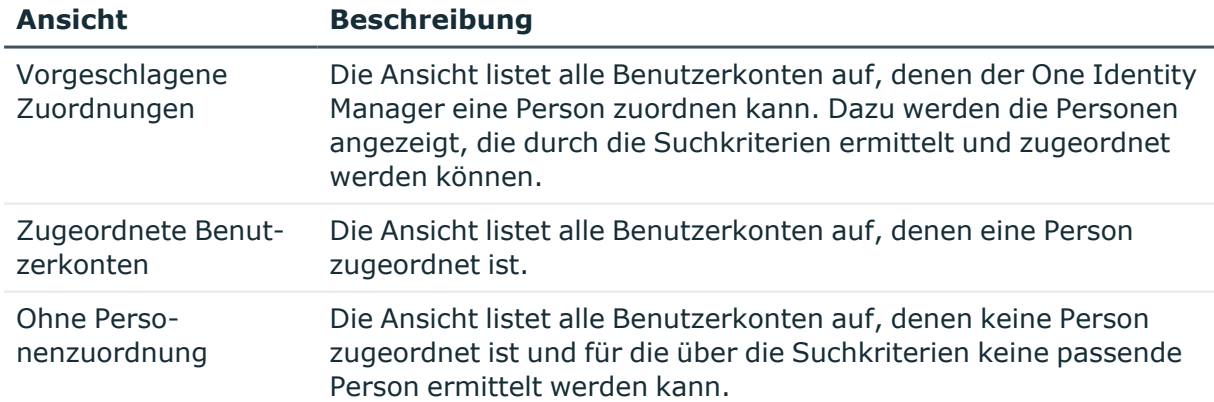

## **Tabelle 14: Ansichten zur manuellen Zuordnung**

### *Um Suchkriterien auf die Benutzerkonten anzuwenden*

- 1. Wählen Sie im Manager die Kategorie **Cloud Zielsysteme > <Zielsystem>**.
- 2. Wählen Sie in der Ergebnisliste das Zielsystem.
- 3. Wählen Sie die Aufgabe **Suchkriterien für die Personenzuordnung definieren**.

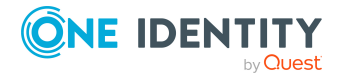

4. Im unteren Bereich des Formulars klicken Sie **Neu laden**.

Für alle Benutzerkonten im Zielsystem werden die möglichen Zuordnungen anhand der Suchkriterien ermittelt. Die drei Ansichten werden aktualisiert.

TIPP: Mit Maus-Doppelklick auf einen Eintrag in den Ansichten werden das Benutzerkonto und die Person geöffnet und Sie können die Stammdaten einsehen.

Durch die Zuordnung von Personen an die Benutzerkonten entstehen verbundene Benutzerkonten (Zustand **Linked**). Um verwaltete Benutzerkonten zu erhalten (Zustand **Linked configured**), können Sie gleichzeitig eine Kontendefinition zuordnen.

### *Um Personen direkt über die Vorschlagsliste zuzuordnen*

- <sup>l</sup> Klicken Sie **Vorgeschlagene Zuordnungen**.
	- 1. Klicken Sie **Auswahl** für alle Benutzerkonten, denen die vorgeschlagene Person zugeordnet werden soll. Eine Mehrfachauswahl ist möglich.
	- 2. (Optional) Wählen Sie im Auswahlfeld **Diese Kontendefinition zuweisen** eine Kontendefinition und im Auswahlfeld **Diesen Automatisierungsgrad zuweisen** einen Automatisierungsgrad.
	- 3. Klicken Sie **Ausgewählte zuweisen.**
	- 4. Bestätigen Sie die Sicherheitsabfrage mit **Ja**.

Den ausgewählten Benutzerkonten werden die per Suchkriterium ermittelten Personen zugeordnet. Wenn eine Kontendefinition ausgewählt wurde, wird diese an alle ausgewählten Benutzerkonten zugeordnet.

- ODER -

- <sup>l</sup> Klicken Sie **Ohne Personenzuordnung**.
	- 1. Klicken Sie **Person auswählen** für das Benutzerkonto, dem eine Person zugeordnet werden soll. Wählen Sie eine Person aus der Auswahlliste.
	- 2. Klicken Sie **Auswahl** für alle Benutzerkonten, denen die ausgewählten Personen zugeordnet werden sollen. Eine Mehrfachauswahl ist möglich.
	- 3. (Optional) Wählen Sie im Auswahlfeld **Diese Kontendefinition zuweisen** eine Kontendefinition und im Auswahlfeld **Diesen Automatisierungsgrad zuweisen** einen Automatisierungsgrad.
	- 4. Klicken Sie **Ausgewählte zuweisen**.
	- 5. Bestätigen Sie die Sicherheitsabfrage mit **Ja**.

Den ausgewählten Benutzerkonten werden die Personen zugeordnet, die in der Spalte **Person** angezeigt werden. Wenn eine Kontendefinition ausgewählt wurde, wird diese an alle ausgewählten Benutzerkonten zugeordnet.

### *Um Zuordnungen zu entfernen*

- <sup>l</sup> Klicken Sie **Zugeordnete Benutzerkonten**.
	- 1. Klicken Sie **Auswahl** für alle Benutzerkonten, deren Personenzuordnung entfernt werden soll. Mehrfachauswahl ist möglich.

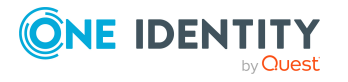

- 2. Klicken Sie **Ausgewählte entfernen**.
- 3. Bestätigen Sie die Sicherheitsabfrage mit **Ja**.

Von den ausgewählten Benutzerkonten werden die zugeordneten Personen entfernt.

# <span id="page-80-0"></span>**Automatisierungsgrade für Cloud Benutzerkonten ändern**

Wenn Sie Benutzerkonten über die automatische Personenzuordnung erstellen, wird der Standardautomatisierungsgrad genutzt. Sie können den Automatisierungsgrad eines Benutzerkontos nachträglich ändern.

### *Um den Automatisierungsgrad für ein Benutzerkonto zu ändern*

- 1. Wählen Sie im Manager die Kategorie **Cloud Zielsysteme > <Zielsystem> > Benutzerkonten**.
- 2. Wählen Sie in der Ergebnisliste das Benutzerkonto.
- 3. Wählen Sie die Aufgabe **Stammdaten bearbeiten**.
- 4. Wählen Sie auf dem Tabreiter **Allgemein** in der Auswahlliste **Automatisierungsgrad** den Automatisierungsgrad.
- 5. Speichern Sie die Änderungen.

### **Verwandte Themen**

• Cloud [Benutzerkonten](#page-144-0) erstellen und bearbeiten auf Seite 145

# **Unterstützte Typen von Benutzerkonten**

Im One Identity Manager können unterschiedliche Typen von Benutzerkonten wie beispielsweise Standardbenutzerkonten, administrative Benutzerkonten, Dienstkonten oder privilegierte Benutzerkonten abgebildet werden.

Zur Abbildung der verschiedenen Benutzerkontentypen werden die folgenden Eigenschaften verwendet.

• Identität

Mit der Eigenschaft **Identität** (Spalte IdentityType) wird der Typ des Benutzerkontos beschrieben.

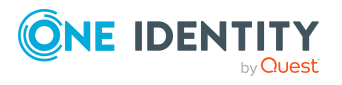

One Identity Manager 9.1.3 Administrationshandbuch für die Anbindung einer Universal Cloud Interface-Umgebung

Managen von Cloud Benutzerkonten und Personen

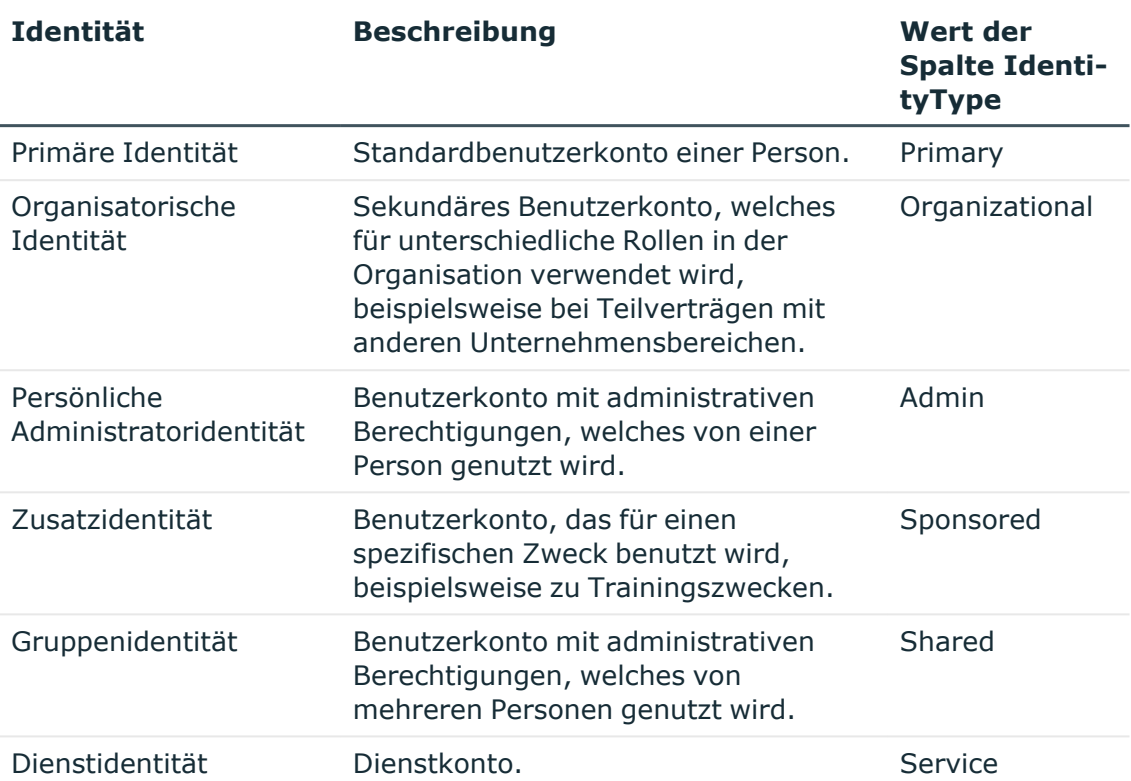

### **Tabelle 15: Identitäten von Benutzerkonten**

HINWEIS: Um mit Identitäten für Benutzerkonten zu arbeiten, benötigen die Personen ebenfalls Identitäten. Benutzerkonten, denen eine Identität zugeordnet ist, können Sie nur mit Personen verbinden, die dieselbe Identität haben.

Die primäre Identität, die organisatorische Identität und die persönliche Administratoridentität werden für die verschiedenen Benutzerkonten genutzt, mit denen ein und dieselbe Person ihre unterschiedlichen Aufgaben im Unternehmen ausführen kann.

Um Benutzerkonten mit einer persönlichen Administratoridentität oder einer organisatorischen Identität für eine Person bereitzustellen, richten Sie für die Person Subidentitäten ein. Diese Subidentitäten verbinden Sie mit den Benutzerkonten. Somit können für die unterschiedlichen Benutzerkonten die erforderlichen Berechtigungen erteilt werden.

Benutzerkonten mit einer Zusatzidentität, einer Gruppenidentität oder einer Dienstidentität verbinden Sie mit Pseudo-Personen, die keinen Bezug zu einer realen Person haben. Diese Pseudo-Personen werden benötigt, um Berechtigungen an die Benutzerkonten vererben zu können. Bei der Auswertung von Berichten, Attestierungen oder Complianceprüfungen prüfen Sie, ob die Pseudo-Personen gesondert betrachtet werden müssen.

Ausführliche Informationen zur Abbildung von Identitäten von Personen finden Sie im *One Identity Manager Administrationshandbuch für das Identity Management Basismodul*.

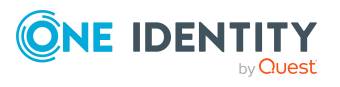

One Identity Manager 9.1.3 Administrationshandbuch für die Anbindung einer Universal Cloud Interface-Umgebung

Managen von Cloud Benutzerkonten und Personen

• Privilegiertes Benutzerkonto

Privilegierte Benutzerkonten werden eingesetzt, um Personen mit zusätzlichen privilegierten Berechtigungen auszustatten. Dazu gehören beispielsweise administrative Benutzerkonten oder Dienstkonten. Die Benutzerkonten werden mit der Eigenschaft **Privilegiertes Benutzerkonto** (Spalte IsPrivilegedAccount) gekennzeichnet.

### **Detaillierte Informationen zum Thema**

- [Standardbenutzerkonten](#page-82-0) auf Seite 83
- Administrative [Benutzerkonten](#page-83-0) auf Seite 84
- [Administratives](#page-84-0) Benutzerkonto für eine Person bereitstellen auf Seite 85
- [Administratives](#page-85-0) Benutzerkonto für mehrere Personen bereitstellen auf Seite 86
- Privilegierte [Benutzerkonten](#page-86-0) auf Seite 87

## <span id="page-82-0"></span>**Standardbenutzerkonten**

In der Regel erhält jede Person ein Standardbenutzerkonto, das die Berechtigungen besitzt, die für die tägliche Arbeit benötigt werden. Die Benutzerkonten haben eine Verbindung zur Person. Über eine Kontendefinition und deren Automatisierungsgrade kann die Auswirkung der Verbindung und der Umfang der vererbten Eigenschaften der Person an die Benutzerkonten konfiguriert werden.

### *Um Standardbenutzerkonten über Kontendefinitionen zu erstellen*

- 1. Erstellen Sie eine Kontendefinition und weisen Sie die Automatisierungsgrade **Unmanaged** und **Full managed** zu.
- 2. Legen Sie für jeden Automatisierungsgrad fest, wie sich die zeitweilige Deaktivierung, die dauerhafte Deaktivierung, das Löschen und die Sicherheitsgefährdung einer Person auf deren Benutzerkonten und die Gruppenmitgliedschaften auswirken soll.
- 3. Erstellen Sie eine Abbildungsvorschrift für die IT Betriebsdaten.

Mit der Abbildungsvorschrift legen Sie fest, nach welchen Regeln die IT Betriebsdaten für die Benutzerkonten gebildet werden und welche Standardwerte genutzt werden, wenn keine IT Betriebsdaten über primären Rollen einer Person ermittelt werden können.

Welche IT Betriebsdaten erforderlich sind, ist abhängig vom Zielsystem. Für Standardbenutzerkonten werden folgende Einstellungen empfohlen:

<sup>l</sup> Verwenden Sie in der Abbildungsvorschrift für die Spalte IsGroupAccount den Standardwert **1** und aktivieren Sie die Option **Immer Standardwert verwenden**.

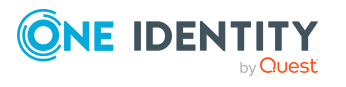

- Verwenden Sie in der Abbildungsvorschrift für die Spalte IdentityType den Standardwert **Primary** und aktivieren Sie die Option **Immer Standardwert verwenden**.
- 4. Erfassen Sie die wirksamen IT Betriebsdaten für das Zielsystem. Wählen Sie unter **Wirksam für** das konkrete Zielsystem.

Legen Sie an den Abteilungen, Kostenstellen, Standorten oder Geschäftsrollen fest, welche IT Betriebsdaten bei der Einrichtung eines Benutzerkontos wirksam werden sollen.

5. Weisen Sie die Kontendefinition an die Personen zu.

Durch die Zuweisung der Kontendefinition an eine Person wird über die integrierten Vererbungsmechanismen und anschließende Prozessverarbeitung ein neues Benutzerkonto erzeugt.

## **Verwandte Themen**

• [Kontendefinitionen](#page-52-0) für Cloud Benutzerkonten auf Seite 53

## <span id="page-83-0"></span>**Administrative Benutzerkonten**

Für bestimmte administrative Aufgaben, ist der Einsatz administrativer Benutzerkonten notwendig. Administrative Benutzerkonten werden in der Regel vom Zielsystem vorgegeben und haben feste Bezeichnungen und Anmeldenamen, wie beispielsweise **Administrator**.

Administrative Benutzerkonten werden durch die Synchronisation in den One Identity Manager eingelesen.

HINWEIS: Einige administrative Benutzerkonten können automatisch als privilegierte Benutzerkonten gekennzeichnet werden. Aktivieren Sie dazu im Designer den Zeitplan **Ausgewählte Benutzerkonten als privilegiert kennzeichnen**.

### **Verwandte Themen**

- [Administratives](#page-84-0) Benutzerkonto für eine Person bereitstellen auf Seite 85
- [Administratives](#page-85-0) Benutzerkonto für mehrere Personen bereitstellen auf Seite 86

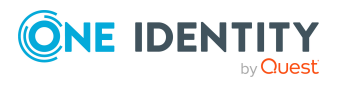

## <span id="page-84-0"></span>**Administratives Benutzerkonto für eine Person bereitstellen**

### **Voraussetzungen**

- <sup>l</sup> Das Benutzerkonto muss als persönliche Administratoridentität gekennzeichnet sein.
- Die Person, die das Benutzerkonto nutzen soll, muss als persönliche Administratoridentität gekennzeichnet sein.
- Die Person, die das Benutzerkonto nutzen soll, muss mit einer Hauptidentität verbunden sein.

### *Um ein administratives Benutzerkonto für eine Person bereitzustellen*

- 1. Kennzeichnen Sie das Benutzerkonto als persönliche Administratoridentität.
	- a. Wählen Sie im Manager die Kategorie **Cloud Zielsysteme > <Zielsystem> > Benutzerkonten**.
	- b. Wählen Sie in der Ergebnisliste das Benutzerkonto.
	- c. Wählen Sie die Aufgabe **Stammdaten bearbeiten**.
	- d. Auf dem Tabreiter **Allgemein** wählen Sie in der Auswahlliste **Identität** den Wert **Persönliche Administratoridentität**.
- 2. Verbinden Sie das Benutzerkonto mit der Person, die dieses administrative Benutzerkonto nutzen soll.
	- a. Wählen Sie im Manager die Kategorie **Cloud Zielsysteme > <Zielsystem> > Benutzerkonten**.
	- b. Wählen Sie in der Ergebnisliste das Benutzerkonto.
	- c. Wählen Sie die Aufgabe **Stammdaten bearbeiten**.
	- d. Auf dem Tabreiter **Allgemein** wählen Sie in der Auswahlliste **Person** die Person, die dieses administrative Benutzerkonto nutzt.

TIPP: Als Zielsystemverantwortlicher können Sie über die Schaltfläche eine neue Person erstellen.

### **Verwandte Themen**

- [Administratives](#page-85-0) Benutzerkonto für mehrere Personen bereitstellen auf Seite 86
- Ausführliche Informationen zur Abbildung von Identitäten von Personen finden Sie im *One Identity Manager Administrationshandbuch für das Identity Management Basismodul*.

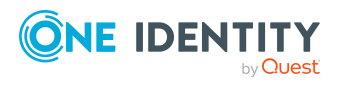

## <span id="page-85-0"></span>**Administratives Benutzerkonto für mehrere Personen bereitstellen**

## **Voraussetzung**

- Das Benutzerkonto muss als Gruppenidentität gekennzeichnet sein.
- <sup>l</sup> Es muss eine Pseudo-Person vorhanden sein. Die Pseudo-Person muss als Gruppenidentität gekennzeichnet sein und muss einen Manager besitzen.
- Die Personen, die das Benutzerkonto nutzen dürfen, müssen als primäre Identitäten gekennzeichnet sein.

### *Um ein administratives Benutzerkonto für mehrere Personen bereitzustellen*

- 1. Kennzeichnen Sie das Benutzerkonto als Gruppenidentität.
	- a. Wählen Sie im Manager die Kategorie **Cloud Zielsysteme > <Zielsystem> > Benutzerkonten**.
	- b. Wählen Sie in der Ergebnisliste das Benutzerkonto.
	- c. Wählen Sie die Aufgabe **Stammdaten bearbeiten**.
	- d. Auf dem Tabreiter **Allgemein** wählen Sie in der Auswahlliste **Identität** den Wert **Gruppenidentität**.
- 2. Verbinden Sie das Benutzerkonto mit einer Pseudo-Person.
	- a. Wählen Sie im Manager die Kategorie **Cloud Zielsysteme > <Zielsystem> > Benutzerkonten**.
	- b. Wählen Sie in der Ergebnisliste das Benutzerkonto.
	- c. Wählen Sie die Aufgabe **Stammdaten bearbeiten**.
	- d. Auf dem Tabreiter **Allgemein** wählen Sie in der Auswahlliste **Person** die Pseudo-Person.

TIPP: Als Zielsystemverantwortlicher können Sie über die Schaltfläche eine neue Pseudo-Person erstellen.

- 3. Weisen Sie dem Benutzerkonto die Personen zu, die dieses administrative Benutzerkonto nutzen sollen.
	- a. Wählen Sie im Manager die Kategorie **Cloud Zielsysteme > <Zielsystem> > Benutzerkonten**.
	- b. Wählen Sie in der Ergebnisliste das Benutzerkonto.
	- c. Wählen Sie die Aufgabe **Personen mit Nutzungsberechtigungen zuzuweisen**.
	- d. Weisen Sie im Bereich **Zuordnungen hinzufügen** die Personen zu.

TIPP: Im Bereich **Zuordnungen entfernen** können Sie die Zuweisung von Personen entfernen.

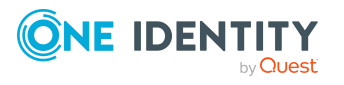

### *Um eine Zuweisung zu entfernen*

• Wählen Sie die Person und doppelklicken Sie $\bigcirc$ .

## **Verwandte Themen**

- [Administratives](#page-84-0) Benutzerkonto für eine Person bereitstellen auf Seite 85
- Ausführliche Informationen zur Abbildung von Identitäten von Personen finden Sie im *One Identity Manager Administrationshandbuch für das Identity Management Basismodul*.

# <span id="page-86-0"></span>**Privilegierte Benutzerkonten**

Privilegierte Benutzerkonten werden eingesetzt, um Personen mit zusätzlichen privilegierten Berechtigungen auszustatten. Dazu gehören beispielsweise administrative Benutzerkonten oder Dienstkonten. Die Benutzerkonten werden mit der Eigenschaft **Privilegiertes Benutzerkonto** (Spalte IsPrivilegedAccount) gekennzeichnet.

HINWEIS: Die Kriterien anhand derer Benutzerkonten automatisch als privilegiert erkannt werden, sind als Erweiterungen zur Sichtdefinition (ViewAddOn) an der Tabelle TSBVAccountIsPrivDetectRule (Tabelle vom Typ **Union**) definiert. Die Auswertung erfolgt im Skript TSB\_SetIsPrivilegedAccount.

### *Um privilegierte Benutzerkonten über Kontendefinitionen zu erstellen*

- 1. Erstellen Sie eine Kontendefinition. Erstellen Sie einen neuen Automatisierungsgrad für privilegierte Benutzerkonten und weisen Sie diesen Automatisierungsgrad an die Kontendefinition zu.
- 2. Wenn Sie verhindern möchten, dass die Eigenschaften für privilegierte Benutzerkonten überschrieben werden, setzen Sie für den Automatisierungsgrad die Eigenschaft **IT Betriebsdaten überschreibend** auf den Wert **Nur initial**. In diesem Fall werden die Eigenschaften einmalig beim Erstellen der Benutzerkonten befüllt.
- 3. Legen Sie für den Automatisierungsgrad fest, wie sich die zeitweilige Deaktivierung, die dauerhafte Deaktivierung, das Löschen und die Sicherheitsgefährdung einer Person auf deren Benutzerkonten und die Gruppenmitgliedschaften auswirken soll.
- 4. Erstellen Sie eine Abbildungsvorschrift für die IT Betriebsdaten.

Mit der Abbildungsvorschrift legen Sie fest, nach welchen Regeln die IT Betriebsdaten für die Benutzerkonten gebildet werden, und welche Standardwerte genutzt werden, wenn keine IT Betriebsdaten über primären Rollen einer Person ermittelt werden können.

Welche IT Betriebsdaten erforderlich sind, ist abhängig vom Zielsystem. Für privilegierte Benutzerkonten werden folgende Einstellungen empfohlen:

• Verwenden Sie in der Abbildungsvorschrift für die Spalte IsPrivilegedAccount den Standardwert **1** und aktivieren Sie die Option **Immer Standardwert**

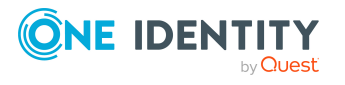

#### **verwenden**.

- Zusätzlich können Sie eine Abbildungsvorschrift für die Spalte IdentityType festlegen. Die Spalte besitzt verschiedene zulässige Werte, die privilegierte Benutzerkonten repräsentieren.
- Um zu verhindern, das privilegierte Benutzerkonten die Berechtigungen des Standardbenutzers erben, definieren Sie eine Abbildungsvorschrift für die Spalte IsGroupAccount mit dem Standardwert **0** und aktivieren Sie die Option **Immer Standardwert verwenden**.
- 5. Erfassen Sie die wirksamen IT Betriebsdaten für das Zielsystem.

Legen Sie an den Abteilungen, Kostenstellen, Standorten oder Geschäftsrollen fest, welche IT Betriebsdaten bei der Einrichtung eines Benutzerkontos wirksam werden sollen.

6. Weisen Sie die Kontendefinition direkt an die Personen zu, die mit privilegierten Benutzerkonten arbeiten sollen.

Durch die Zuweisung der Kontendefinition an eine Person wird über die integrierten Vererbungsmechanismen und anschließende Prozessverarbeitung ein neues Benutzerkonto erzeugt.

TIPP: Wenn es unternehmensspezifisch erforderlich ist, dass die Anmeldenamen privilegierter Benutzerkonten einem definierten Namensschema folgen, legen Sie die Bildungsregel fest, nach der die Anmeldenamen gebildet werden.

- <sup>l</sup> Um ein Präfix für den Anmeldenamen zu verwenden, aktivieren Sie im Designer den Konfigurationsparameter **TargetSystem | CSM | Accounts | PrivilegedAccount | SAMAccountName\_Prefix**.
- Um ein Postfix für den Anmeldenamen zu verwenden, aktivieren Sie im Designer den Konfigurationsparameter **TargetSystem | CSM | Accounts | PrivilegedAccount | SAMAccountName\_Postfix**.

Diese Konfigurationsparameter werden in der Standardinstallation ausgewertet, wenn Sie ein Benutzerkonto, mit der Eigenschaft **Privilegiertes Benutzerkonto** (Spalte IsPrivilegedAccount) kennzeichnen. Die Anmeldenamen der Benutzerkonten werden entsprechend der Bildungsregeln umbenannt. Dies erfolgt auch, wenn die Benutzerkonten über den Zeitplan **Ausgewählte Benutzerkonten als privilegiert kennzeichnen** als privilegiert gekennzeichnet werden. Passen Sie bei Bedarf den Zeitplan im Designer an.

### **Verwandte Themen**

• [Kontendefinitionen](#page-52-0) für Cloud Benutzerkonten auf Seite 53

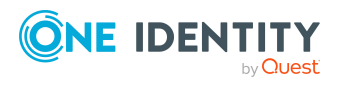

# **Löschverzögerung für Benutzerkonten der Cloud Zielsysteme festlegen**

Über die Löschverzögerung legen Sie fest, wie lange die Benutzerkonten nach dem Auslösen des Löschens in der Datenbank verbleiben, bevor sie endgültig entfernt werden. Standardmäßig werden Benutzerkonten mit einer Löschverzögerung von 30 Tagen endgültig aus der Datenbank entfernt. Die Benutzerkonten werden zunächst deaktiviert oder gesperrt. Bis zum Ablauf der Löschverzögerung besteht die Möglichkeit die Benutzerkonten wieder zu aktivieren. Nach Ablauf der Löschverzögerung werden die Benutzerkonten aus der Datenbank gelöscht und ein Wiederherstellen ist nicht mehr möglich.

Sie haben die folgenden Möglichkeiten die Löschverzögerung zu konfigurieren.

- <sup>l</sup> Globale Löschverzögerung: Die Löschverzögerung gilt für die Benutzerkonten in allen Zielsystemen. Der Standardwert ist **30** Tage.
- Zielsystemspezifische Löschverzögerung: Die Löschverzögerung kann je Zielsystem individuell konfiguriert werden. Diese Löschverzögerung überschreibt die globale Löschverzögerung.

### *Um eine individuelle Löschverzögerung je Zielsystem zu ermöglichen*

- 1. Konfigurieren Sie im Manager die Löschverzögerungen für die Zielsysteme.
	- a. Wählen Sie im Manager die Kategorie **Cloud Zielsysteme > Basisdaten zur Konfiguration > Cloud Zielsysteme**.
	- b. Wählen Sie in der Ergebnisliste ein Zielsystem und wählen Sie die Aufgabe **Stammdaten bearbeiten**.
	- c. Auf dem Tabreiter **Allgemein** erfassen Sie unter **Löschverzögerung [Tage]** die Löschverzögerung für das Zielsystem in Tagen.
	- d. Speichern Sie die Änderungen.
- 2. Erstellen Sie im Designer für die Tabelle CSMUser ein **Skript (Löschverzögerung)**.

### **Beispiel:**

Die Löschverzögerung der Benutzerkonten in einem Cloud Zielsystem soll von der Löschverzögerung des Zielsystems (CSMRoot.DeleteDelayDays) abhängig sein. An der Tabelle CSMUser wird folgendes Skript eingetragen.

If \$FK(UID CSMRoot).DeleteDelayDays:Int\$ > 0 Then

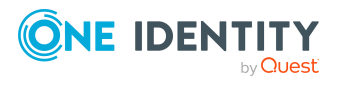

```
Value = $FK(UID CSMRoot).DeleteDelayDays:Int$
End If
```
<sup>l</sup> Objektspezifische Löschverzögerung: Die Löschverzögerung kann abhängig von bestimmten Eigenschaften der Benutzerkonten konfiguriert werden.

Um eine objektspezifische Löschverzögerung zu nutzen, erstellen Sie im Designer für die Tabelle CSMUser ein **Skript (Löschverzögerung)**.

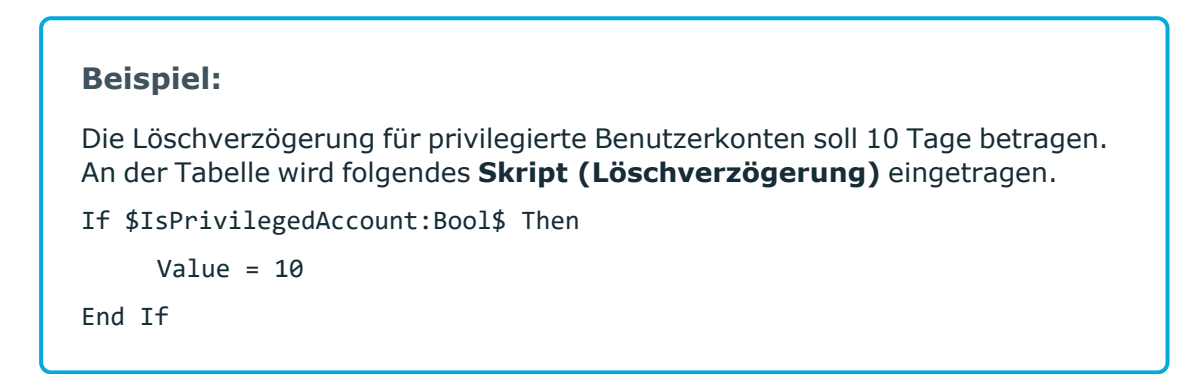

Ausführliche Informationen zum Bearbeiten der Tabellendefinitionen und zum Konfigurieren der Löschverzögerung im Designer finden Sie im *One Identity Manager Konfigurationshandbuch*.

### **Verwandte Themen**

- Allgemeine [Stammdaten](#page-137-0) für Cloud Zielsysteme auf Seite 138
- <sup>l</sup> Cloud [Benutzerkonten](#page-155-0) löschen auf Seite 156

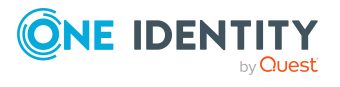

# **Managen der Zuweisungen von Cloud Gruppen und Cloud Systemberechtigungen**

Gruppen und Systemberechtigungen bilden die Objekte ab, über die in der Cloud-Anwendung der Zugriff auf die Cloud-Ressourcen gesteuert wird. Ein Benutzerkonto erhält durch die Zuweisung zu Gruppen und Systemberechtigungen die nötigen Berechtigungen zum Zugriff auf die Cloud-Ressourcen.

Im One Identity Manager können Sie Cloud Gruppen und Systemberechtigungen direkt an die Benutzerkonten zuweisen oder über Abteilungen, Kostenstellen, Standorte oder Geschäftsrollen vererben. Des Weiteren können Benutzer die Gruppen und Systemberechtigungen über das Web Portal bestellen. Dazu werden die Gruppen und Systemberechtigungen im IT Shop bereitgestellt.

## **Detaillierte Informationen zum Thema**

- Typen von [Systemberechtigungen](#page-90-0) in Cloud Zielsystemen auf Seite 91
- Zuweisen von Cloud Gruppen und [Systemberechtigungen](#page-93-0) an Cloud Benutzerkonten im One Identity [Manager](#page-93-0) auf Seite 94
- Wirksamkeit von Mitgliedschaften in Cloud Gruppen und [Systemberechtigungen](#page-113-0) auf [Seite](#page-113-0) 114
- Vererbung von Cloud Gruppen und [Systemberechtigungen](#page-116-0) anhand von Kategorien auf [Seite](#page-116-0) 117
- Übersicht aller [Zuweisungen](#page-119-0) auf Seite 120

# <span id="page-90-0"></span>**Typen von Systemberechtigungen in Cloud Zielsystemen**

Viele Cloud-Anwendungen nutzen verschiedene Berechtigungstypen, um Benutzerberechtigungen zu administrieren. Das können neben Gruppen beispielsweise auch Rollen oder Berechtigungssets sein. Über Synchronisationsprojekte, die mit der

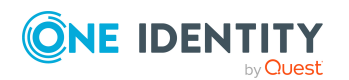

Standard-Projektvorlage erstellt wurden, werden die verschiedenen Typen folgendermaßen im One Identity Manager abgebildet.

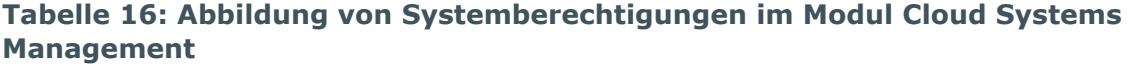

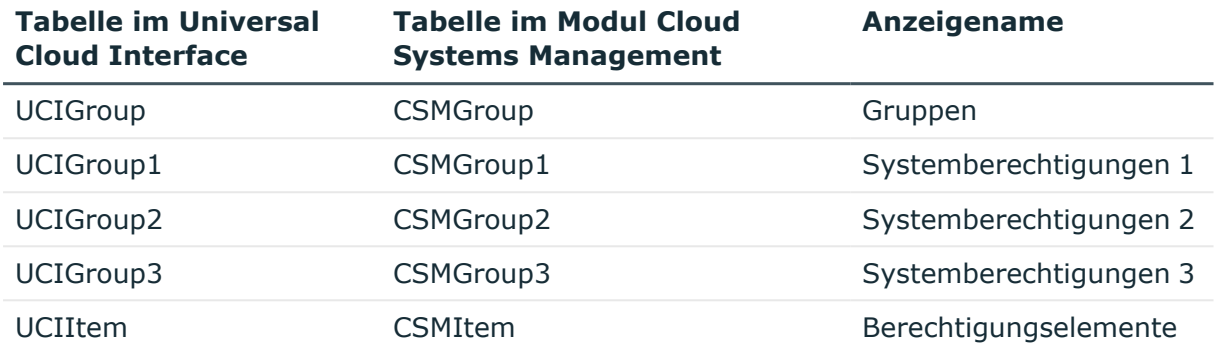

Ein Benutzerkonto erhält über seine Zuweisungen zu den Gruppen oder Systemberechtigungen die nötigen Berechtigungen zum Zugriff auf die Zielsystemressourcen. Abhängig vom Zielsystem werden die Zuweisungen entweder an den Benutzerkonten (benutzerbasierte Zuweisung) oder an den Systemberechtigungen (berechtigungsbasierte Zuweisung) gepflegt. Beim Einrichten der Synchronisation mit der Standard-Projektvorlage ermittelt der Universal Cloud Interface Konnektor, an welchem Objekttyp die Zuweisungen gespeichert sind. Die Zuweisungen werden in den folgenden Tabellen abgebildet:

### **Tabelle 17: Benutzerbasierte Zuweisung**

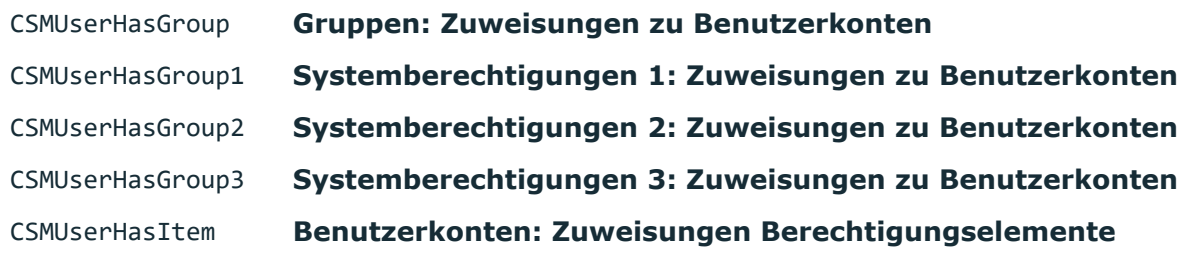

### **Tabelle 18: Berechtigungsbasierte Zuweisung**

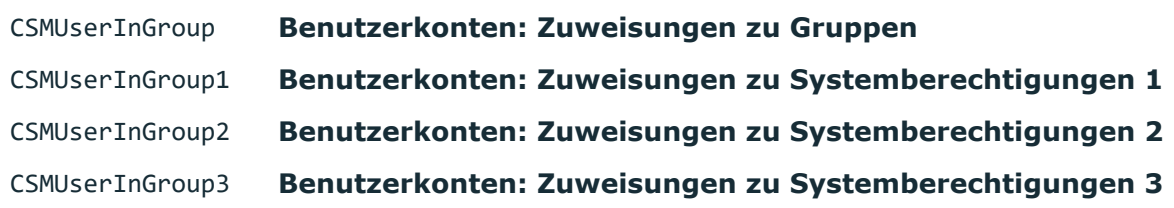

Zuweisungen zu Berechtigungselementen sind immer benutzerbasiert.

An den Cloud Zielsystemen ist hinterlegt, welche Typen von Systemberechtigungen verwendet werden und ob die Zuweisungen an den Benutzerkonten oder den Systemberechtigungen gespeichert werden.

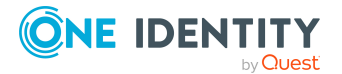

### *Um die verwendeten Typen von Systemberechtigungen anzuzeigen*

- 1. Wählen Sie im Manager die Kategorie **Cloud Zielsysteme > Basisdaten zur Konfiguration > Cloud Zielsysteme**.
- 2. Wählen Sie in der Ergebnisliste ein Cloud Zielsystem und wählen Sie die Aufgabe **Stammdaten bearbeiten**.
	- <sup>l</sup> **Typen der verwendeten Systemberechtigungen**: Liste der im Cloud Zielsystem verwendeten Typen von Systemberechtigungen.
	- <sup>l</sup> **Benutzerkonto enthält Mitgliedschaften**: Liste der Typen von Systemberechtigungen mit benutzerbasierten Zuweisungen. Für Typen, die hier nicht aufgelistet sind, werden die Zuweisungen an den Systemberechtigungen gespeichert.

TIPP: Wenn das Schema der Cloud-Anwendung nicht durch die Standard-Projektvorlage ausreichend abgebildet werden kann, passen Sie die Synchronisationskonfiguration an. Definieren Sie dabei, wie die Systemberechtigungen im One Identity Manager Schema abgebildet werden. Stellen Sie sicher, dass bei der Einrichtung der Synchronisation das Basisobjekt für die Cloud-Anwendung (CSMRoot) in der Datenbank angelegt wird und die Eigenschaften **Typen der verwendeten Systemberechtigungen** (GroupUsageMask) und **Benutzerkonto enthält Mitgliedschaften** (UserContainsGroupList) korrekt gesetzt werden.

HINWEIS: Wenn Sie Attestierungsverfahren, Complianceregeln oder Unternehmensrichtlinien über Systemberechtigungen einrichten, achten Sie darauf, die korrekten Zuweisungstabellen auszuwählen, um sowohl benutzerbasierte als auch berechtigungsbasierte Zuweisungen zu betrachten.

Um die Funktionen unabhängig von der Konfiguration der Zielsysteme einzurichten, nutzen Sie die Abbildung der Zielsysteme im Unified Namespace. In der Tabelle UNSAccountInUNSGroup sind sowohl benutzerbasierte als auch berechtigungsbasierte Zuweisungen für alle Typen von Systemberechtigungen abgebildet; die Tabelle UNSGroup enthält alle Systemberechtigungen unabhängig vom Typ.

Ausführliche Informationen zum Unified Namespace finden Sie im *One Identity Manager Administrationshandbuch für das Zielsystem-Basismodul*.

Ausführliche Informationen zur Attestierungsfunktion, zu Complianceregeln und Unternehmensrichtlinien finden Sie in folgenden Handbüchern:

*One Identity Manager Administrationshandbuch für Attestierungen One Identity Manager Administrationshandbuch für Complianceregeln One Identity Manager Administrationshandbuch für Unternehmensrichtlinien*

### **Verwandte Themen**

• Allgemeine [Stammdaten](#page-137-0) für Cloud Zielsysteme auf Seite 138

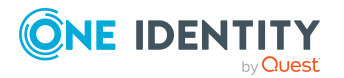

# <span id="page-93-0"></span>**Zuweisen von Cloud Gruppen und Systemberechtigungen an Cloud Benutzerkonten im One Identity Manager**

Cloud Gruppen und Systemberechtigungen können direkt oder indirekt an Personen zugewiesen werden.

Bei der indirekten Zuweisung werden Personen sowie Gruppen und Systemberechtigungen in hierarchische Rollen eingeordnet. Aus der Position innerhalb der Hierarchie und der Vererbungsrichtung berechnet sich die Menge der Gruppen und Systemberechtigungen, die einer Person zugewiesen ist. Wenn Sie eine Person in hierarchische Rollen aufnehmen und die Person ein Cloud Benutzerkonto besitzt, dann wird dieses Benutzerkonto an die Cloud Gruppen und Systemberechtigungen zugewiesen.

Des Weiteren können Cloud Gruppen und Systemberechtigungen im Web Portal bestellt werden. Dazu werden Personen als Kunden in einen Shop aufgenommen. Alle Cloud Gruppen und Systemberechtigungen, die als Produkte diesem Shop zugewiesen sind, können von den Kunden bestellt werden. Bestellte Cloud Gruppen und Systemberechtigungen werden nach erfolgreicher Genehmigung den Personen zugewiesen.

Über Systemrollen können Cloud Gruppen und Systemberechtigungen zusammengefasst und als Paket an Personen zugewiesen werden. Sie können Systemrollen erstellen, die ausschließlich Cloud Gruppen oder Systemberechtigungen enthalten. Ebenso können Sie in einer Systemrolle beliebige Unternehmensressourcen zusammenfassen.

Um auf Sonderanforderungen schnell zu reagieren, können Sie die Cloud Gruppen und Systemberechtigungen auch direkt an Benutzerkonten zuweisen.

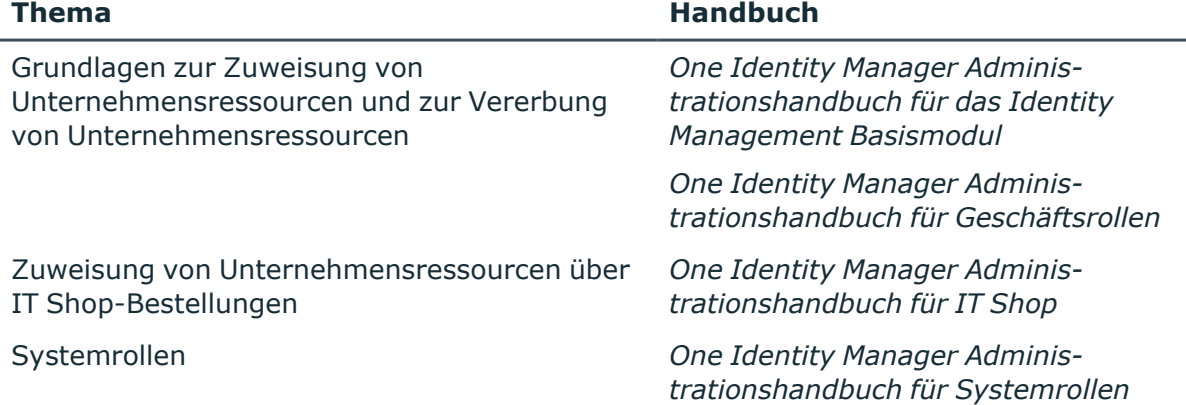

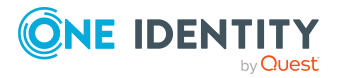

## **Detaillierte Informationen zum Thema**

- [Voraussetzungen](#page-94-0) für indirekte Zuweisungen von Cloud Gruppen und [Systemberechtigungen](#page-94-0) an Cloud Benutzerkonten auf Seite 95
- Cloud Gruppen an Abteilungen, [Kostenstellen](#page-95-0) und Standorte zuweisen auf Seite 96
- Cloud [Systemberechtigungen](#page-97-0) an Abteilungen, Kostenstellen und Standorte zuweisen auf [Seite](#page-97-0) 98
- Cloud Gruppen an [Geschäftsrollen](#page-99-0) zuweisen auf Seite 100
- Cloud [Systemberechtigungen](#page-100-0) an Geschäftsrollen zuweisen auf Seite 101
- Cloud Gruppen in [Systemrollen](#page-101-0) aufnehmen auf Seite 102
- Cloud [Systemberechtigungen](#page-102-0) in Systemrollen aufnehmen auf Seite 103
- Cloud Gruppen in den IT Shop [aufnehmen](#page-103-0) auf Seite 104
- Cloud [Systemberechtigungen](#page-105-0) in den IT Shop aufnehmen auf Seite 106
- Cloud [Benutzerkonten](#page-108-0) direkt an Cloud Gruppen zuweisen auf Seite 109
- Cloud Benutzerkonten direkt an Cloud [Systemberechtigungen](#page-109-0) zuweisen auf [Seite](#page-109-0) 110
- Cloud Gruppen direkt an Cloud [Benutzerkonten](#page-110-0) zuweisen auf Seite 111
- Cloud [Systemberechtigungen](#page-111-0) direkt an Cloud Benutzerkonten zuweisen auf [Seite](#page-111-0) 112

## <span id="page-94-0"></span>**Voraussetzungen für indirekte Zuweisungen von Cloud Gruppen und Systemberechtigungen an Cloud Benutzerkonten**

Bei der indirekten Zuweisung werden Personen sowie Cloud Gruppen Systemberechtigungen in hierarchische Rollen eingeordnet. Für die indirekte Zuweisung von Cloud Gruppen und Systemberechtigungen prüfen Sie folgende Einstellungen und passen Sie die Einstellungen bei Bedarf an.

1. Für die Rollenklassen (Abteilung, Kostenstelle, Standort oder Geschäftsrollen) ist die Zuweisung von Personen und Cloud Gruppen und Systemberechtigungen erlaubt.

Ausführliche Informationen finden Sie im *One Identity Manager Administrationshandbuch für das Identity Management Basismodul.*

### *Um die Zuweisungen zu Rollen einer Rollenklasse zu konfigurieren*

1. Wählen Sie im Manager in der Kategorie **Organisationen > Basisdaten zur Konfiguration > Rollenklassen** die Rollenklasse.

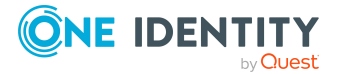

- ODER -

Wählen Sie im Manager in der Kategorie **Geschäftsrollen > Basisdaten zur Konfiguration > Rollenklassen** die Rollenklasse.

- 2. Wählen Sie die Aufgabe **Rollenzuweisungen konfigurieren** und konfigurieren Sie die erlaubten Zuweisungen.
	- Um eine Zuweisung generell zu erlauben, aktivieren Sie die Spalte **Zuweisungen erlaubt**.
	- <sup>l</sup> Um die direkte Zuweisung zu erlauben, aktivieren Sie die Spalte **Direkte Zuweisungen erlaubt**.
- 3. Speichern Sie die Änderungen.
- 2. Einstellungen für die Zuweisung von Cloud Gruppen und Systemberechtigungen an Cloud Benutzerkonten.
	- Die Cloud Benutzerkonten sind mit Personen verbunden.
	- <sup>l</sup> Die Cloud Benutzerkonten sind mit der Option **Gruppen erbbar**, **Systemberechtigungen 1 erbbar**, **Systemberechtigungen 2 erbbar**, **Systemberechtigungen 3 erbbar** gekennzeichnet.
	- Die Cloud Benutzerkonten, Cloud Gruppen und Systemberechtigungen gehören zum selben Zielsystem.

HINWEIS: Bei der Vererbung von Unternehmensressourcen über Abteilungen, Kostenstellen, Standorte und Geschäftsrollen spielen unter Umständen weitere Konfigurationseinstellungen eine Rolle. So kann beispielsweise die Vererbung für eine Rolle blockiert sein oder die Vererbung an Personen nicht erlaubt sein. Ausführliche Informationen über die Grundlagen zur Zuweisung von Unternehmensressourcen finden Sie im *One Identity Manager Administrationshandbuch für das Identity Management Basismodul*.

### **Verwandte Themen**

- Cloud [Benutzerkonten](#page-144-0) erstellen und bearbeiten auf Seite 145
- Allgemeine Stammdaten für Cloud [Benutzerkonten](#page-145-0) auf Seite 146

# <span id="page-95-0"></span>**Cloud Gruppen an Abteilungen, Kostenstellen und Standorte zuweisen**

Weisen Sie die Gruppe an Abteilungen, Kostenstellen oder Standorte zu, damit sie über diese Organisationen an Benutzerkonten zugewiesen wird.

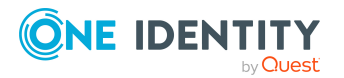

One Identity Manager 9.1.3 Administrationshandbuch für die Anbindung einer Universal Cloud Interface-Umgebung

Managen der Zuweisungen von Cloud Gruppen und Cloud Systemberechtigungen

## *Um eine Gruppe an Abteilungen, Kostenstellen oder Standorte zuzuweisen (bei nicht-rollenbasierter Anmeldung)*

- 1. Wählen Sie im Manager die Kategorie **Cloud Zielsysteme > <Zielsystem> > Gruppen**.
- 2. Wählen Sie in der Ergebnisliste die Gruppe.
- 3. Wählen Sie die Aufgabe **Organisationen zuweisen**.
- 4. Weisen Sie im Bereich **Zuordnungen hinzufügen** die Organisationen zu.
	- <sup>l</sup> Weisen Sie auf dem Tabreiter **Abteilungen** die Abteilungen zu.
	- <sup>l</sup> Weisen Sie auf dem Tabreiter **Standorte** die Standorte zu.
	- <sup>l</sup> Weisen Sie auf dem Tabreiter **Kostenstellen** die Kostenstellen zu.

TIPP: Im Bereich **Zuordnungen entfernen** können Sie die Zuweisung von Organisationen entfernen.

### *Um eine Zuweisung zu entfernen*

- Wählen Sie die Organisation und doppelklicken Sie  $\bigcirc$ .
- 5. Speichern Sie die Änderungen.

### *Um Gruppen an eine Abteilung, eine Kostenstelle oder einen Standort zuzuweisen (bei nicht-rollenbasierter Anmeldung oder bei rollenbasierter Anmeldung)*

- 1. Wählen Sie im Manager die Kategorie **Organisationen > Abteilungen**.
	- ODER -

Wählen Sie im Manager die Kategorie **Organisationen > Kostenstellen**.

- ODER -

Wählen Sie im Manager die Kategorie **Organisationen > Standorte**.

- 2. Wählen Sie in der Ergebnisliste die Abteilung, die Kostenstelle oder den Standort.
- 3. Wählen Sie die Aufgabe **Cloud Gruppen und Systemberechtigungen zuweisen**.
- 4. Wählen Sie den Tabreiter **Cloud Gruppen**.
- 5. Weisen Sie im Bereich **Zuordnungen hinzufügen** die Gruppen zu.

TIPP: Im Bereich **Zuordnungen entfernen** können Sie die Zuweisung von Gruppen entfernen.

### *Um eine Zuweisung zu entfernen*

- Wählen Sie die Gruppe und doppelklicken Sie $\bigcirc$ .
- 6. Speichern Sie die Änderungen.

### **Verwandte Themen**

• [Voraussetzungen](#page-94-0) für indirekte Zuweisungen von Cloud Gruppen und [Systemberechtigungen](#page-94-0) an Cloud Benutzerkonten auf Seite 95

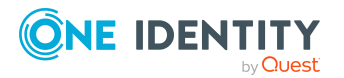

- Cloud [Systemberechtigungen](#page-97-0) an Abteilungen, Kostenstellen und Standorte zuweisen auf [Seite](#page-97-0) 98
- Cloud [Benutzerkonten](#page-108-0) direkt an Cloud Gruppen zuweisen auf Seite 109
- Cloud Gruppen in [Systemrollen](#page-101-0) aufnehmen auf Seite 102
- Cloud Gruppen in den IT Shop [aufnehmen](#page-103-0) auf Seite 104
- Cloud Gruppen an [Geschäftsrollen](#page-99-0) zuweisen auf Seite 100
- Cloud Gruppen direkt an Cloud [Benutzerkonten](#page-110-0) zuweisen auf Seite 111
- One Identity Manager Benutzer für die Verwaltung von Cloud [Zielsystemen](#page-10-0) auf [Seite](#page-10-0) 11

# <span id="page-97-0"></span>**Cloud Systemberechtigungen an Abteilungen, Kostenstellen und Standorte zuweisen**

Weisen Sie eine Systemberechtigung an Abteilungen, Kostenstellen oder Standorte zu, damit die Systemberechtigung über diese Organisationen an Benutzerkonten vererbt wird.

### *Um eine Systemberechtigung an Abteilungen, Kostenstellen oder Standorte zuzuweisen (bei nicht-rollenbasierter Anmeldung)*

1. Wählen Sie im Manager die Kategorie **Cloud Zielsysteme > <Zielsystem> > Systemberechtigungen 1**.

- ODER -

Wählen Sie im Manager die Kategorie **Cloud Zielsysteme > <Zielsystem> > Systemberechtigungen 2**.

- ODER -

Wählen Sie im Manager die Kategorie **Cloud Zielsysteme > <Zielsystem> > Systemberechtigungen 3**.

- 2. Wählen Sie in der Ergebnisliste die Systemberechtigung.
- 3. Wählen Sie die Aufgabe **Organisationen zuweisen**.
- 4. Weisen Sie im Bereich **Zuordnungen hinzufügen** die Organisationen zu.
	- <sup>l</sup> Weisen Sie auf dem Tabreiter **Abteilungen** die Abteilungen zu.
	- <sup>l</sup> Weisen Sie auf dem Tabreiter **Standorte** die Standorte zu.
	- <sup>l</sup> Weisen Sie auf dem Tabreiter **Kostenstellen** die Kostenstellen zu.

TIPP: Im Bereich **Zuordnungen entfernen** können Sie die Zuweisung von Organisationen entfernen.

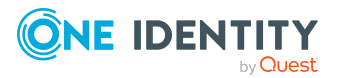

### *Um eine Zuweisung zu entfernen*

- Wählen Sie die Organisation und doppelklicken Sie $\bigcirc$ .
- 5. Speichern Sie die Änderungen.

### *Um Systemberechtigungen an eine Abteilung, eine Kostenstelle oder einen Standort zuzuweisen (bei nicht-rollenbasierter Anmeldung oder bei rollenbasierter Anmeldung)*

1. Wählen Sie im Manager die Kategorie **Organisationen > Abteilungen**.

- ODER -

Wählen Sie im Manager die Kategorie **Organisationen > Kostenstellen**.

- ODER -

Wählen Sie im Manager die Kategorie **Organisationen > Standorte**.

- 2. Wählen Sie in der Ergebnisliste die Abteilung, die Kostenstelle oder den Standort.
- 3. Wählen Sie die Aufgabe **Cloud Gruppen und Systemberechtigungen zuweisen**.
- 4. Weisen Sie im Bereich **Zuordnungen hinzufügen** die Systemberechtigungen zu.
	- <sup>l</sup> Weisen Sie auf dem Tabreiter **Cloud Systemberechtigungen 1** die Systemberechtigungen 1 zu.
	- <sup>l</sup> Weisen Sie auf dem Tabreiter **Cloud Systemberechtigungen 2** die Systemberechtigungen 2 zu.
	- <sup>l</sup> Weisen Sie auf dem Tabreiter **Cloud Systemberechtigungen 3** die Systemberechtigungen 3 zu.

TIPP: Im Bereich **Zuordnungen entfernen** können Sie die Zuweisung von Systemberechtigungen entfernen.

### *Um eine Zuweisung zu entfernen*

- Wählen Sie die Systemberechtigung und doppelklicken Sie  $\bigcirc$ .
- 5. Speichern Sie die Änderungen.

### **Verwandte Themen**

- [Voraussetzungen](#page-94-0) für indirekte Zuweisungen von Cloud Gruppen und [Systemberechtigungen](#page-94-0) an Cloud Benutzerkonten auf Seite 95
- Cloud Gruppen an Abteilungen, [Kostenstellen](#page-95-0) und Standorte zuweisen auf Seite 96
- Cloud [Systemberechtigungen](#page-100-0) an Geschäftsrollen zuweisen auf Seite 101
- Cloud [Systemberechtigungen](#page-102-0) in Systemrollen aufnehmen auf Seite 103
- Cloud [Systemberechtigungen](#page-105-0) in den IT Shop aufnehmen auf Seite 106
- Cloud Benutzerkonten direkt an Cloud [Systemberechtigungen](#page-109-0) zuweisen auf [Seite](#page-109-0) 110
- Cloud [Systemberechtigungen](#page-111-0) direkt an Cloud Benutzerkonten zuweisen auf [Seite](#page-111-0) 112

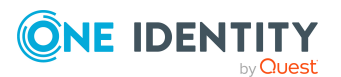

# <span id="page-99-0"></span>**Cloud Gruppen an Geschäftsrollen zuweisen**

HINWEIS: Diese Funktion steht zur Verfügung, wenn das Geschäftsrollenmodul vorhanden ist.

Weisen Sie Gruppen an Geschäftsrollen zu, damit sie über diese Geschäftsrollen an Benutzerkonten zugewiesen werden.

### *Um eine Gruppe an Geschäftsrollen zuzuweisen (bei nicht-rollenbasierter Anmeldung)*

- 1. Wählen Sie im Manager die Kategorie **Cloud Zielsysteme > <Zielsystem> > Gruppen**.
- 2. Wählen Sie in der Ergebnisliste die Gruppe.
- 3. Wählen Sie die Aufgabe **Geschäftsrollen zuweisen**.
- 4. Wählen Sie im Bereich **Zuordnungen hinzufügen** die Rollenklasse und weisen Sie die Geschäftsrollen zu.

TIPP: Im Bereich **Zuordnungen entfernen** können Sie die Zuweisung von Geschäftsrollen entfernen.

### *Um eine Zuweisung zu entfernen*

- Wählen Sie die Geschäftsrolle und doppelklicken Sie  $\bigcirc$ .
- 5. Speichern Sie die Änderungen.

### *Um Gruppen an eine Geschäftsrolle zuzuweisen (bei nicht-rollenbasierter Anmeldung oder bei rollenbasierter Anmeldung)*

- 1. Wählen Sie im Manager die Kategorie **Geschäftsrollen > <Rollenklasse>**.
- 2. Wählen Sie in der Ergebnisliste die Geschäftsrolle.
- 3. Wählen Sie die Aufgabe **Cloud Gruppen und Systemberechtigungen zuweisen**.
- 4. Wählen Sie den Tabreiter **Cloud Gruppen**.
- 5. Weisen Sie im Bereich **Zuordnungen hinzufügen** die Gruppen zu.

TIPP: Im Bereich **Zuordnungen entfernen** können Sie die Zuweisung von Gruppen entfernen.

### *Um eine Zuweisung zu entfernen*

- Wählen Sie die Gruppe und doppelklicken Sie $\bigcirc$ .
- 6. Speichern Sie die Änderungen.

### **Verwandte Themen**

- [Voraussetzungen](#page-94-0) für indirekte Zuweisungen von Cloud Gruppen und [Systemberechtigungen](#page-94-0) an Cloud Benutzerkonten auf Seite 95
- Cloud [Systemberechtigungen](#page-100-0) an Geschäftsrollen zuweisen auf Seite 101

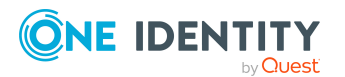

- Cloud Gruppen an Abteilungen, [Kostenstellen](#page-95-0) und Standorte zuweisen auf Seite 96
- Cloud Gruppen in [Systemrollen](#page-101-0) aufnehmen auf Seite 102
- Cloud Gruppen in den IT Shop [aufnehmen](#page-103-0) auf Seite 104
- Cloud [Benutzerkonten](#page-108-0) direkt an Cloud Gruppen zuweisen auf Seite 109
- Cloud Gruppen direkt an Cloud [Benutzerkonten](#page-110-0) zuweisen auf Seite 111
- One Identity Manager Benutzer für die Verwaltung von Cloud [Zielsystemen](#page-10-0) auf [Seite](#page-10-0) 11

# <span id="page-100-0"></span>**Cloud Systemberechtigungen an Geschäftsrollen zuweisen**

HINWEIS: Diese Funktion steht zur Verfügung, wenn das Geschäftsrollenmodul vorhanden ist.

Weisen Sie eine Systemberechtigung an Geschäftsrollen zu, damit die Systemberechtigung über diese Geschäftsrollen an Benutzerkonten vererbt wird.

### *Um eine Systemberechtigung an Geschäftsrollen zuzuweisen (bei nichtrollenbasierter Anmeldung)*

1. Wählen Sie im Manager die Kategorie **Cloud Zielsysteme > <Zielsystem> > Systemberechtigungen 1**.

- ODER -

Wählen Sie im Manager die Kategorie **Cloud Zielsysteme > <Zielsystem> > Systemberechtigungen 2**.

- ODER -

Wählen Sie im Manager die Kategorie **Cloud Zielsysteme > <Zielsystem> > Systemberechtigungen 3**.

- 2. Wählen Sie in der Ergebnisliste die Systemberechtigung.
- 3. Wählen Sie die Aufgabe **Geschäftsrollen zuweisen**.
- 4. Wählen Sie im Bereich **Zuordnungen hinzufügen** die Rollenklasse und weisen Sie die Geschäftsrollen zu.

TIPP: Im Bereich **Zuordnungen entfernen** können Sie die Zuweisung von Geschäftsrollen entfernen.

### *Um eine Zuweisung zu entfernen*

- Wählen Sie die Geschäftsrolle und doppelklicken Sie  $\bigcirc$ .
- 5. Speichern Sie die Änderungen.

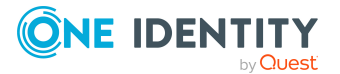

### *Um Systemberechtigungen an eine Geschäftsrolle zuzuweisen (bei nichtrollenbasierter Anmeldung oder bei rollenbasierter Anmeldung)*

- 1. Wählen Sie im Manager die Kategorie **Geschäftsrollen > <Rollenklasse>**.
- 2. Wählen Sie in der Ergebnisliste die Geschäftsrolle.
- 3. Wählen Sie die Aufgabe **Cloud Gruppen und Systemberechtigungen zuweisen**.
- 4. Weisen Sie im Bereich **Zuordnungen hinzufügen** die Systemberechtigungen zu.
	- <sup>l</sup> Weisen Sie auf dem Tabreiter **Cloud Systemberechtigungen 1** die Systemberechtigungen 1 zu.
	- <sup>l</sup> Weisen Sie auf dem Tabreiter **Cloud Systemberechtigungen 2** die Systemberechtigungen 2 zu.
	- <sup>l</sup> Weisen Sie auf dem Tabreiter **Cloud Systemberechtigungen 3** die Systemberechtigungen 3 zu.

TIPP: Im Bereich **Zuordnungen entfernen** können Sie die Zuweisung von Systemberechtigungen entfernen.

### *Um eine Zuweisung zu entfernen*

- Wählen Sie die Systemberechtigung und doppelklicken Sie  $\bigcirc$ .
- 5. Speichern Sie die Änderungen.

### **Verwandte Themen**

- [Voraussetzungen](#page-94-0) für indirekte Zuweisungen von Cloud Gruppen und [Systemberechtigungen](#page-94-0) an Cloud Benutzerkonten auf Seite 95
- Cloud Gruppen an [Geschäftsrollen](#page-99-0) zuweisen auf Seite 100
- Cloud [Systemberechtigungen](#page-97-0) an Abteilungen, Kostenstellen und Standorte zuweisen auf [Seite](#page-97-0) 98
- Cloud [Systemberechtigungen](#page-102-0) in Systemrollen aufnehmen auf Seite 103
- Cloud [Systemberechtigungen](#page-105-0) in den IT Shop aufnehmen auf Seite 106
- Cloud Benutzerkonten direkt an Cloud [Systemberechtigungen](#page-109-0) zuweisen auf [Seite](#page-109-0) 110
- Cloud [Systemberechtigungen](#page-111-0) direkt an Cloud Benutzerkonten zuweisen auf [Seite](#page-111-0) 112

## <span id="page-101-0"></span>**Cloud Gruppen in Systemrollen aufnehmen**

HINWEIS: Diese Funktion steht zur Verfügung, wenn das Systemrollenmodul vorhanden ist.

Mit dieser Aufgabe nehmen Sie eine Gruppe in Systemrollen auf.

Wenn Sie eine Systemrolle an Personen zuweisen, wird die Gruppe an alle Benutzerkonten vererbt, die diese Personen besitzen.

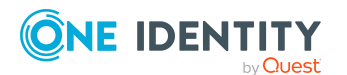

One Identity Manager 9.1.3 Administrationshandbuch für die Anbindung einer Universal Cloud Interface-Umgebung

Managen der Zuweisungen von Cloud Gruppen und Cloud Systemberechtigungen

HINWEIS: Gruppen, bei denen die Option **Verwendung nur im IT Shop** aktiviert ist, können nur an Systemrollen zugewiesen werden, bei denen diese Option ebenfalls aktiviert ist. Ausführliche Informationen finden Sie im *One Identity Manager Administrationshandbuch für Systemrollen*.

### *Um eine Gruppe an Systemrollen zuzuweisen*

- 1. Wählen Sie im Manager die Kategorie **Cloud Zielsysteme > <Zielsystem> > Gruppen**.
- 2. Wählen Sie in der Ergebnisliste die Gruppe.
- 3. Wählen Sie die Aufgabe **Systemrollen zuweisen**.
- 4. Weisen Sie im Bereich **Zuordnungen hinzufügen** die Systemrollen zu.

TIPP: Im Bereich **Zuordnungen entfernen** können Sie die Zuweisung von Systemrollen entfernen.

### *Um eine Zuweisung zu entfernen*

- Wählen Sie die Systemrolle und doppelklicken Sie  $\bigcirc$ .
- 5. Speichern Sie die Änderungen.

### **Verwandte Themen**

- [Voraussetzungen](#page-94-0) für indirekte Zuweisungen von Cloud Gruppen und [Systemberechtigungen](#page-94-0) an Cloud Benutzerkonten auf Seite 95
- Cloud [Systemberechtigungen](#page-102-0) in Systemrollen aufnehmen auf Seite 103
- Cloud Gruppen an Abteilungen, [Kostenstellen](#page-95-0) und Standorte zuweisen auf Seite 96
- Cloud Gruppen an [Geschäftsrollen](#page-99-0) zuweisen auf Seite 100
- Cloud Gruppen in den IT Shop [aufnehmen](#page-103-0) auf Seite 104
- Cloud [Benutzerkonten](#page-108-0) direkt an Cloud Gruppen zuweisen auf Seite 109
- Cloud Gruppen direkt an Cloud [Benutzerkonten](#page-110-0) zuweisen auf Seite 111

# <span id="page-102-0"></span>**Cloud Systemberechtigungen in Systemrollen aufnehmen**

HINWEIS: Diese Funktion steht zur Verfügung, wenn das Systemrollenmodul vorhanden ist.

Mit dieser Aufgabe nehmen Sie eine Systemberechtigung in Systemrollen auf.

Wenn Sie eine Systemrolle an Personen zuweisen, wird die Systemberechtigung an alle Benutzerkonten des kundendefinierten Zielsystems vererbt, die diese Personen besitzen.

HINWEIS: Systemberechtigungen, bei denen die Option **Verwendung nur im IT Shop** aktiviert ist, können nur an Systemrollen zugewiesen werden, bei denen diese Option ebenfalls aktiviert ist. Ausführliche Informationen finden Sie im *One Identity Manager*

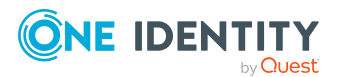

*Administrationshandbuch für Systemrollen*.

### *Um eine Systemberechtigung an Systemrollen zuzuweisen*

1. Wählen Sie im Manager die Kategorie **Cloud Zielsysteme > <Zielsystem> > Systemberechtigungen 1**.

- ODER -

Wählen Sie im Manager die Kategorie **Cloud Zielsysteme > <Zielsystem> > Systemberechtigungen 2**.

- ODER -

Wählen Sie im Manager die Kategorie **Cloud Zielsysteme > <Zielsystem> > Systemberechtigungen 3**.

- 2. Wählen Sie in der Ergebnisliste die Systemberechtigung.
- 3. Wählen Sie die Aufgabe **Systemrollen zuweisen**.
- 4. Weisen Sie im Bereich **Zuordnungen hinzufügen** die Systemrollen zu.

TIPP: Im Bereich **Zuordnungen entfernen** können Sie die Zuweisung von Systemrollen entfernen.

### *Um eine Zuweisung zu entfernen*

- Wählen Sie die Systemrolle und doppelklicken Sie  $\bigcirc$ .
- 5. Speichern Sie die Änderungen.

### **Verwandte Themen**

- [Voraussetzungen](#page-94-0) für indirekte Zuweisungen von Cloud Gruppen und [Systemberechtigungen](#page-94-0) an Cloud Benutzerkonten auf Seite 95
- Cloud Gruppen in [Systemrollen](#page-101-0) aufnehmen auf Seite 102
- Cloud [Systemberechtigungen](#page-97-0) an Abteilungen, Kostenstellen und Standorte zuweisen auf [Seite](#page-97-0) 98
- Cloud [Systemberechtigungen](#page-100-0) an Geschäftsrollen zuweisen auf Seite 101
- Cloud [Systemberechtigungen](#page-105-0) in den IT Shop aufnehmen auf Seite 106
- Cloud Benutzerkonten direkt an Cloud [Systemberechtigungen](#page-109-0) zuweisen auf [Seite](#page-109-0) 110
- Cloud [Systemberechtigungen](#page-111-0) direkt an Cloud Benutzerkonten zuweisen auf [Seite](#page-111-0) 112

# <span id="page-103-0"></span>**Cloud Gruppen in den IT Shop aufnehmen**

Mit der Zuweisung einer Gruppe an ein IT Shop Regal kann sie von den Kunden des Shops bestellt werden. Für die Bestellbarkeit sind weitere Voraussetzungen zu gewährleisten.

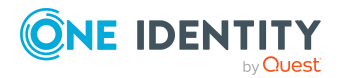

One Identity Manager 9.1.3 Administrationshandbuch für die Anbindung einer Universal Cloud Interface-Umgebung

Managen der Zuweisungen von Cloud Gruppen und Cloud Systemberechtigungen

- **·** Die Gruppe muss mit der Option IT Shop gekennzeichnet sein.
- Der Gruppe muss eine Leistungsposition zugeordnet sein.

TIPP: Im Web Portal werden alle bestellbaren Produkte nach Servicekategorien zusammengestellt. Damit die Gruppe im Web Portal leichter gefunden werden kann, weisen Sie der Leistungsposition eine Servicekategorie zu.

• Soll die Gruppe nur über IT Shop-Bestellungen an Personen zugewiesen werden können, muss die Gruppe zusätzlich mit der Option **Verwendung nur im IT Shop** gekennzeichnet sein. Eine direkte Zuweisung an hierarchische Rollen oder Benutzerkonten ist dann nicht mehr zulässig.

HINWEIS: Bei rollenbasierter Anmeldung können die IT Shop Administratoren Gruppen an IT Shop Regale zuweisen. Zielsystemadministratoren sind nicht berechtigt Gruppen in den IT Shop aufzunehmen.

### *Um eine Gruppe in den IT Shop aufzunehmen*

- 1. Wählen Sie im Manager die Kategorie **Cloud Zielsysteme > <Zielsystem> > Gruppen** (bei nicht-rollenbasierter Anmeldung).
	- ODER -

Wählen Sie im Manager die Kategorie **Berechtigungen > Cloud Gruppen** (bei rollenbasierter Anmeldung).

- 2. Wählen Sie in der Ergebnisliste die Gruppe.
- 3. Wählen Sie die Aufgabe **In IT Shop aufnehmen**.
- 4. Wählen Sie den Tabreiter **IT Shop Strukturen**.
- 5. Weisen Sie im Bereich **Zuordnungen hinzufügen** die Gruppe an die IT Shop Regale zu.
- 6. Speichern Sie die Änderungen.

#### *Um eine Gruppe aus einzelnen Regalen des IT Shops zu entfernen*

1. Wählen Sie im Manager die Kategorie **Cloud Zielsysteme > <Zielsystem> > Gruppen** (bei nicht-rollenbasierter Anmeldung).

- ODER -

Wählen Sie im Manager die Kategorie **Berechtigungen > Cloud Gruppen** (bei rollenbasierter Anmeldung).

- 2. Wählen Sie in der Ergebnisliste die Gruppe.
- 3. Wählen Sie die Aufgabe **In IT Shop aufnehmen**.
- 4. Wählen Sie den Tabreiter **IT Shop Strukturen**.
- 5. Entfernen Sie im Bereich **Zuordnungen entfernen** die Gruppe aus den IT Shop Regalen.
- 6. Speichern Sie die Änderungen.

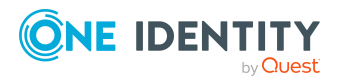

### *Um eine Gruppe aus allen Regalen des IT Shops zu entfernen*

1. Wählen Sie im Manager die Kategorie **Cloud Zielsysteme > <Zielsystem> > Gruppen** (bei nicht-rollenbasierter Anmeldung).

- ODER -

Wählen Sie im Manager die Kategorie **Berechtigungen > Cloud Gruppen** (bei rollenbasierter Anmeldung).

- 2. Wählen Sie in der Ergebnisliste die Gruppe.
- 3. Wählen Sie die Aufgabe **Entfernen aus allen Regalen (IT Shop)**.
- 4. Bestätigen Sie die Sicherheitsabfrage mit **Ja**.
- 5. Klicken Sie **OK**.

Die Gruppe wird durch den One Identity Manager Service aus allen Regalen entfernt. Dabei werden sämtliche Bestellungen und Zuweisungsbestellungen mit abbestellt.

Ausführliche Informationen zur Bestellung von Unternehmensressourcen über den IT Shop finden Sie im *One Identity Manager Administrationshandbuch für IT Shop*.

### **Verwandte Themen**

- [Voraussetzungen](#page-94-0) für indirekte Zuweisungen von Cloud Gruppen und [Systemberechtigungen](#page-94-0) an Cloud Benutzerkonten auf Seite 95
- Allgemeine [Stammdaten](#page-158-0) für Cloud Gruppen auf Seite 159
- Cloud [Systemberechtigungen](#page-105-0) in den IT Shop aufnehmen auf Seite 106
- Cloud Gruppen an Abteilungen, [Kostenstellen](#page-95-0) und Standorte zuweisen auf Seite 96
- Cloud Gruppen an [Geschäftsrollen](#page-99-0) zuweisen auf Seite 100
- Cloud Gruppen in [Systemrollen](#page-101-0) aufnehmen auf Seite 102
- Cloud [Benutzerkonten](#page-108-0) direkt an Cloud Gruppen zuweisen auf Seite 109
- Cloud Gruppen direkt an Cloud [Benutzerkonten](#page-110-0) zuweisen auf Seite 111

# <span id="page-105-0"></span>**Cloud Systemberechtigungen in den IT Shop aufnehmen**

Mit der Zuweisung einer Systemberechtigung an ein IT Shop Regal kann sie von den Kunden des Shops bestellt werden. Für die Bestellbarkeit sind weitere Voraussetzungen zu gewährleisten.

- **·** Die Systemberechtigung muss mit der Option IT Shop gekennzeichnet sein.
- Der Systemberechtigung muss eine Leistungsposition zugeordnet sein.

TIPP: Im Web Portal werden alle bestellbaren Produkte nach Servicekategorien zusammengestellt. Damit die Systemberechtigung im Web Portal leichter gefunden

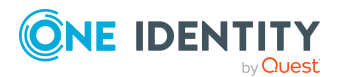

werden kann, weisen Sie der Leistungsposition eine Servicekategorie zu.

• Soll die Systemberechtigung nur über IT Shop-Bestellungen an Personen zugewiesen werden können, muss die Systemberechtigung zusätzlich mit der Option **Verwendung nur im IT Shop** gekennzeichnet sein. Eine direkte Zuweisung an hierarchische Rollen oder Benutzerkonten ist dann nicht mehr zulässig.

HINWEIS: Bei rollenbasierter Anmeldung können die IT Shop Administratoren Systemberechtigungen an IT Shop Regale zuweisen. Zielsystemadministratoren sind nicht berechtigt Systemberechtigungen in den IT Shop aufzunehmen.

### *Um eine Systemberechtigung in den IT Shop aufzunehmen*

1. Bei nicht-rollenbasierter Anmeldung:

Wählen Sie im Manager die Kategorie **Cloud Zielsysteme > <Zielsystem> > Systemberechtigungen 1**.

- ODER -

Wählen Sie im Manager die Kategorie **Cloud Zielsysteme > <Zielsystem> > Systemberechtigungen 2**.

- ODER -

Wählen Sie im Manager die Kategorie **Cloud Zielsysteme > <Zielsystem> > Systemberechtigungen 3**.

Bei rollenbasierter Anmeldung:

Wählen Sie im Manager die Kategorie **Berechtigungen > Cloud Systemberechtigungen 1**.

- ODER -

Wählen Sie im Manager die Kategorie **Berechtigungen > Cloud Systemberechtigungen 2**.

- ODER -

Wählen Sie im Manager die Kategorie **Berechtigungen > Cloud Systemberechtigungen 3**.

- 2. Wählen Sie in der Ergebnisliste die Systemberechtigung.
- 3. Wählen Sie die Aufgabe **In IT Shop aufnehmen**.
- 4. Wählen Sie den Tabreiter **IT Shop Strukturen**.
- 5. Weisen Sie im Bereich **Zuordnungen hinzufügen** die Systemberechtigung an die IT Shop Regale zu.
- 6. Speichern Sie die Änderungen.

### *Um eine Systemberechtigung aus einzelnen Regalen des IT Shops zu entfernen*

1. Bei nicht-rollenbasierter Anmeldung:

Wählen Sie im Manager die Kategorie **Cloud Zielsysteme > <Zielsystem> > Systemberechtigungen 1**.

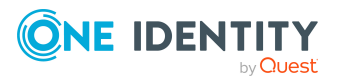

- ODER -

Wählen Sie im Manager die Kategorie **Cloud Zielsysteme > <Zielsystem> > Systemberechtigungen 2**.

- ODER -

Wählen Sie im Manager die Kategorie **Cloud Zielsysteme > <Zielsystem> > Systemberechtigungen 3**.

Bei rollenbasierter Anmeldung:

Wählen Sie im Manager die Kategorie **Berechtigungen > Cloud Systemberechtigungen 1**.

- ODER -

Wählen Sie im Manager die Kategorie **Berechtigungen > Cloud Systemberechtigungen 2**.

- ODER -

Wählen Sie im Manager die Kategorie **Berechtigungen > Cloud Systemberechtigungen 3**.

- 2. Wählen Sie in der Ergebnisliste die Systemberechtigung.
- 3. Wählen Sie die Aufgabe **In IT Shop aufnehmen**.
- 4. Wählen Sie den Tabreiter **IT Shop Strukturen**.
- 5. Entfernen Sie im Bereich **Zuordnungen entfernen** die Systemberechtigung aus den IT Shop Regalen.
- 6. Speichern Sie die Änderungen.

### *Um eine Systemberechtigung aus allen Regalen des IT Shops zu entfernen*

1. Bei nicht-rollenbasierter Anmeldung:

Wählen Sie im Manager die Kategorie **Cloud Zielsysteme > <Zielsystem> > Systemberechtigungen 1**.

- ODER -

Wählen Sie im Manager die Kategorie **Cloud Zielsysteme > <Zielsystem> > Systemberechtigungen 2**.

- ODER -

Wählen Sie im Manager die Kategorie **Cloud Zielsysteme > <Zielsystem> > Systemberechtigungen 3**.

Bei rollenbasierter Anmeldung:

Wählen Sie im Manager die Kategorie **Berechtigungen > Cloud Systemberechtigungen 1**.

- ODER -

Wählen Sie im Manager die Kategorie **Berechtigungen > Cloud Systemberechtigungen 2**.

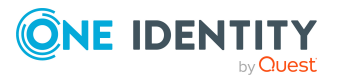
- ODER -

Wählen Sie im Manager die Kategorie **Berechtigungen > Cloud Systemberechtigungen 3**.

- 2. Wählen Sie in der Ergebnisliste die Systemberechtigung.
- 3. Wählen Sie die Aufgabe **Entfernen aus allen Regalen (IT Shop)**.
- 4. Bestätigen Sie die Sicherheitsabfrage mit **Ja**.
- 5. Klicken Sie **OK**.

Die Systemberechtigung wird durch den One Identity Manager Service aus allen Regalen entfernt. Dabei werden sämtliche Bestellungen und Zuweisungsbestellungen mit dieser Systemberechtigung abbestellt.

Ausführliche Informationen zur Bestellung von Unternehmensressourcen über den IT Shop finden Sie im *One Identity Manager Administrationshandbuch für IT Shop*.

### **Verwandte Themen**

- [Voraussetzungen](#page-94-0) für indirekte Zuweisungen von Cloud Gruppen und [Systemberechtigungen](#page-94-0) an Cloud Benutzerkonten auf Seite 95
- Allgemeine [Stammdaten](#page-158-0) für Cloud Gruppen auf Seite 159
- Cloud Gruppen in den IT Shop [aufnehmen](#page-103-0) auf Seite 104
- Cloud [Systemberechtigungen](#page-97-0) an Abteilungen, Kostenstellen und Standorte zuweisen auf [Seite](#page-97-0) 98
- Cloud [Systemberechtigungen](#page-100-0) an Geschäftsrollen zuweisen auf Seite 101
- Cloud [Systemberechtigungen](#page-102-0) in Systemrollen aufnehmen auf Seite 103
- Cloud Benutzerkonten direkt an Cloud [Systemberechtigungen](#page-109-0) zuweisen auf [Seite](#page-109-0) 110
- Cloud [Systemberechtigungen](#page-111-0) direkt an Cloud Benutzerkonten zuweisen auf [Seite](#page-111-0) 112

### <span id="page-108-0"></span>**Cloud Benutzerkonten direkt an Cloud Gruppen zuweisen**

Gruppen können direkt oder indirekt an Benutzerkonten zugewiesen werden. Die indirekte Zuweisung erfolgt über die Einordnung der Person und der Gruppen in Unternehmensstrukturen, wie Abteilungen, Kostenstellen, Standorten oder Geschäftsrollen. Besitzt die Person ein Benutzerkonto im Cloud Zielsystem, werden die Cloud Gruppen der Rollen an dieses Benutzerkonto vererbt.

Um auf Sonderanforderungen schnell zu reagieren, können Sie die Gruppen direkt an Benutzerkonten zuweisen. Gruppen, die mit der Option **Verwendung nur im IT Shop** gekennzeichnet sind, können nicht direkt zugewiesen werden.

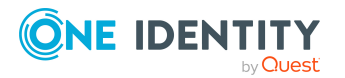

One Identity Manager 9.1.3 Administrationshandbuch für die Anbindung einer Universal Cloud Interface-Umgebung

### *Um Benutzerkonten direkt an eine Gruppe zuzuweisen*

- 1. Wählen Sie im Manager die Kategorie **Cloud Zielsysteme > <Zielsystem> > Gruppen**.
- 2. Wählen Sie in der Ergebnisliste die Gruppe.
- 3. Wählen Sie die Aufgabe **Benutzerkonten zuweisen**.
- 4. Weisen Sie im Bereich **Zuordnungen hinzufügen** die Benutzerkonten zu.

TIPP: Im Bereich **Zuordnungen entfernen** können Sie die Zuweisung von Benutzerkonten entfernen.

### *Um eine Zuweisung zu entfernen*

- Wählen Sie das Benutzerkonto und doppelklicken Sie  $\odot$ .
- 5. Speichern Sie die Änderungen.

### **Verwandte Themen**

- Cloud Benutzerkonten direkt an Cloud [Systemberechtigungen](#page-109-0) zuweisen auf [Seite](#page-109-0) 110
- Cloud Gruppen direkt an Cloud [Benutzerkonten](#page-110-0) zuweisen auf Seite 111
- Cloud Gruppen an Abteilungen, [Kostenstellen](#page-95-0) und Standorte zuweisen auf Seite 96
- Cloud Gruppen an [Geschäftsrollen](#page-99-0) zuweisen auf Seite 100
- Cloud Gruppen in [Systemrollen](#page-101-0) aufnehmen auf Seite 102
- Cloud Gruppen in den IT Shop [aufnehmen](#page-103-0) auf Seite 104

### <span id="page-109-0"></span>**Cloud Benutzerkonten direkt an Cloud Systemberechtigungen zuweisen**

Um auf Sonderanforderungen schnell zu reagieren, können Sie die Systemberechtigung direkt an Benutzerkonten zuweisen. Systemberechtigungen, die mit der Option **Verwendung nur im IT Shop** gekennzeichnet sind, können nicht direkt zugewiesen werden.

### *Um Benutzerkonten direkt an eine Systemberechtigung zuzuweisen*

1. Wählen Sie im Manager die Kategorie **Cloud Zielsysteme > <Zielsystem> > Systemberechtigungen 1**.

- ODER -

Wählen Sie im Manager die Kategorie **Cloud Zielsysteme > <Zielsystem> > Systemberechtigungen 2**.

- ODER -

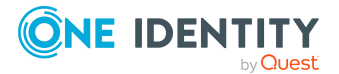

Wählen Sie im Manager die Kategorie **Cloud Zielsysteme > <Zielsystem> > Systemberechtigungen 3**.

- 2. Wählen Sie in der Ergebnisliste die Systemberechtigung.
- 3. Wählen Sie die Aufgabe **Benutzerkonten zuweisen**.
- 4. Weisen Sie im Bereich **Zuordnungen hinzufügen** die Benutzerkonten zu.

TIPP: Im Bereich **Zuordnungen entfernen** können Sie die Zuweisung von Benutzerkonten entfernen.

### *Um eine Zuweisung zu entfernen*

- Wählen Sie das Benutzerkonto und doppelklicken Sie  $\odot$ .
- 5. Speichern Sie die Änderungen.

### **Verwandte Themen**

- Cloud [Benutzerkonten](#page-108-0) direkt an Cloud Gruppen zuweisen auf Seite 109
- Cloud [Systemberechtigungen](#page-97-0) an Abteilungen, Kostenstellen und Standorte zuweisen auf [Seite](#page-97-0) 98
- Cloud [Systemberechtigungen](#page-100-0) an Geschäftsrollen zuweisen auf Seite 101
- Cloud [Systemberechtigungen](#page-102-0) in Systemrollen aufnehmen auf Seite 103
- Cloud [Systemberechtigungen](#page-105-0) in den IT Shop aufnehmen auf Seite 106
- Cloud [Systemberechtigungen](#page-111-0) direkt an Cloud Benutzerkonten zuweisen auf [Seite](#page-111-0) 112

### <span id="page-110-0"></span>**Cloud Gruppen direkt an Cloud Benutzerkonten zuweisen**

Cloud Gruppen können einem Benutzerkonto direkt oder indirekt zugewiesen werden. Die indirekte Zuweisung erfolgt über die Einordnung der Person und der Gruppen in hierarchische Rollen, wie Abteilungen, Kostenstellen, Standorte oder Geschäftsrollen. Besitzt die Person ein Cloud Benutzerkonto, werden die Cloud Gruppen der hierarchischen Rollen an dieses Benutzerkonto vererbt.

#### *Um Gruppen direkt an ein Benutzerkonto zuzuweisen*

- 1. Wählen Sie im Manager die Kategorie **Cloud Zielsysteme > <Zielsystem> > Benutzerkonten**.
- 2. Wählen Sie in der Ergebnisliste das Benutzerkonto.
- 3. Wählen Sie die Aufgabe **Cloud Gruppen und Systemberechtigungen zuweisen**.
- 4. Wählen Sie den Tabreiter **Cloud Gruppen**.
- 5. Weisen Sie im Bereich **Zuordnungen hinzufügen** die Gruppen zu.

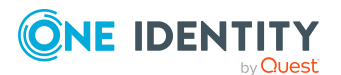

TIPP: Im Bereich **Zuordnungen entfernen** können Sie die Zuweisung von Gruppen entfernen.

### *Um eine Zuweisung zu entfernen*

- Wählen Sie die Gruppe und doppelklicken Sie  $\bigcirc$ .
- 6. Speichern Sie die Änderungen.

HINWEIS: Die primäre Gruppe eines Benutzerkontos ist bereits zugewiesen und wird als **Noch nicht wirksam** gekennzeichnet. Um die primäre Gruppe eines Benutzerkontos zu ändern, bearbeiten Sie die Stammdaten des Benutzerkontos.

### **Verwandte Themen**

- Zuweisen von Cloud Gruppen und [Systemberechtigungen](#page-93-0) an Cloud Benutzerkonten im One Identity [Manager](#page-93-0) auf Seite 94
- Cloud [Systemberechtigungen](#page-111-0) direkt an Cloud Benutzerkonten zuweisen auf [Seite](#page-111-0) 112
- Cloud Gruppen an Abteilungen, [Kostenstellen](#page-95-0) und Standorte zuweisen auf Seite 96
- Cloud Gruppen an [Geschäftsrollen](#page-99-0) zuweisen auf Seite 100
- Cloud Gruppen in [Systemrollen](#page-101-0) aufnehmen auf Seite 102
- Cloud Gruppen in den IT Shop [aufnehmen](#page-103-0) auf Seite 104

### <span id="page-111-0"></span>**Cloud Systemberechtigungen direkt an Cloud Benutzerkonten zuweisen**

Um auf Sonderanforderungen schnell zu reagieren, können Sie einem Benutzerkonto die Systemberechtigungen direkt zuweisen. Systemberechtigungen, die mit der Option **Verwendung nur im IT Shop** gekennzeichnet sind, können nicht direkt zugewiesen werden.

#### *Um Systemberechtigungen direkt an ein Benutzerkonto zuzuweisen*

- 1. Wählen Sie im Manager die Kategorie **Cloud Zielsysteme > <Zielsystem> > Benutzerkonten**.
- 2. Wählen Sie in der Ergebnisliste das Benutzerkonto.
- 3. Wählen Sie die Aufgabe **Cloud Gruppen und Systemberechtigungen zuweisen**.
- 4. Wählen Sie den Tabreiter **Cloud Systemberechtigungen 1**.

- ODER -

Wählen Sie den Tabreiter **Cloud Systemberechtigungen 2**.

- ODER -

Wählen Sie den Tabreiter **Cloud Systemberechtigungen 3**.

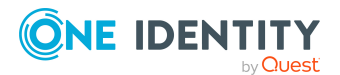

5. Weisen Sie im Bereich **Zuordnungen hinzufügen** die Systemberechtigungen zu.

TIPP: Im Bereich **Zuordnungen entfernen** können Sie die Zuweisung von Systemberechtigungen entfernen.

### *Um eine Zuweisung zu entfernen*

- Wählen Sie die Systemberechtigung und doppelklicken Sie  $\bigcirc$ .
- 6. Speichern Sie die Änderungen.

### **Verwandte Themen**

- Cloud Gruppen direkt an Cloud [Benutzerkonten](#page-110-0) zuweisen auf Seite 111
- Cloud [Systemberechtigungen](#page-97-0) an Abteilungen, Kostenstellen und Standorte zuweisen auf [Seite](#page-97-0) 98
- Cloud [Systemberechtigungen](#page-100-0) an Geschäftsrollen zuweisen auf Seite 101
- Cloud [Systemberechtigungen](#page-102-0) in Systemrollen aufnehmen auf Seite 103
- Cloud [Systemberechtigungen](#page-105-0) in den IT Shop aufnehmen auf Seite 106
- Cloud Benutzerkonten direkt an Cloud [Systemberechtigungen](#page-109-0) zuweisen auf [Seite](#page-109-0) 110

# **Standardprofile an Benutzerkonten in Salesforce Anwendungen zuweisen**

Cloud-Anwendungen wie Salesforce erfordern, dass beim Anlegen neuer Benutzerkonten bereits eine Systemberechtigung mit einem bestimmten Typ zugewiesen ist. Für diesen Zweck wird an Cloud Benutzerkonten, die in One Identity Manager neu angelegt werden, automatisch ein Standardprofil zugewiesen.

#### **Voraussetzungen**

- Die Synchronisation einer Cloud-Anwendung mit dem SCIM Konnektor ist im Universal Cloud Interface eingerichtet. Beim Erstellen des Synchronisationsprojekts wurde das Zielprodukt One Identity Starling Connect ausgewählt und die Projektvorlage **Synchronisation einer One Identity Starling Connect-Umgebung** verwendet.
- Das Zielsystem wurde initial synchronisiert.
- Die Synchronisation der Cloud-Anwendung ist im Modul Cloud Systems Management eingerichtet.
- Das Cloud Zielsystem wurde initial synchronisiert.
- Im kanonischen Namen oder im Anzeigenamen des Cloud Zielsystems wird die Zeichenkette **Salesforce** verwendet.

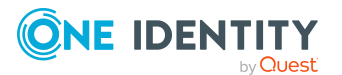

• Es gibt eine Cloud Systemberechtigung 2, die als Standardprofil verwendet werden soll. Der Name der Systemberechtigung ist für diese Systemberechtigung erfasst (CSMGroup2.GroupName).

### *Um das Standardprofil für neue Benutzerkonten zu ändern*

**E** Bearbeiten Sie im Designer den Wert des Konfigurationsparameters TargetSystem **| CSM | ApplicationType | Salesforce | DefaultProfileName** und tragen Sie den Namen der Systemberechtigung 2 ein, welche automatisch an alle neuen Benutzerkonten zugewiesen werden soll.

HINWEIS: Standardmäßig wird die Zuweisung im Universal Cloud Interface durch die Property-Mapping-Regel vrtProfileFirst profiles~value im Mapping **User** in die Cloud-Anwendung übertragen. Sollte das Standardprofil in der Cloud-Anwendung an einer anderen Schemaeigenschaft hinterlegt sein, passen Sie die Property-Mapping-Regel entsprechend an.

TIPP: Wenn kein Standardprofil automatisch an neue Benutzerkonten zugewiesen werden soll, deaktivieren Sie im Designer den Konfigurationsparameter **TargetSystem | CSM | ApplicationType | Salesforce | DefaultProfileName**.

# **Wirksamkeit von Mitgliedschaften in Cloud Gruppen und Systemberechtigungen**

HINWEIS: Die hier für Gruppen beschriebene Funktionalität gilt gleichermaßen für die Systemberechtigungen.

Bei der Zuweisung von Gruppen an Benutzerkonten kann es vorkommen, dass eine Person zwei oder mehr Gruppen erhält, die in dieser Kombination nicht auftreten dürfen. Um das zu verhindern, geben Sie die sich ausschließenden Gruppen bekannt. Dabei legen Sie für zwei Gruppen fest, welche der beiden Gruppen an Benutzerkonten wirksam werden soll, wenn beide zugewiesen sind.

Die Zuweisung einer ausgeschlossenen Gruppe ist jederzeit direkt, indirekt oder per IT Shop-Bestellung möglich. Anschließend ermittelt der One Identity Manager, ob diese Zuweisung wirksam ist.

#### HINWEIS:

- Ein wechselseitiger Ausschluss zweier Gruppen kann nicht definiert werden. Das heißt, die Festlegung "Gruppe A schließt Gruppe B aus" UND "Gruppe B schließt Gruppe A aus" ist nicht zulässig.
- Für eine Gruppe muss jede auszuschließende Gruppe einzeln bekannt gegeben werden. Ausschlussdefinitionen werden nicht vererbt.

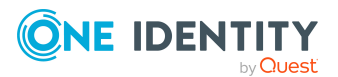

• Ob die Mitgliedschaft einer ausgeschlossenen Gruppe in einer anderen Gruppe zulässig ist (TabelleCSMGroupInGroup), wird durch den One Identity Manager nicht überprüft.

Die Wirksamkeit der Zuweisungen wird in den Tabellen CSMUserInGroup/CSMUserHasGroup und CSMBaseTreeHasGroup über die Spalte XIsInEffect abgebildet.

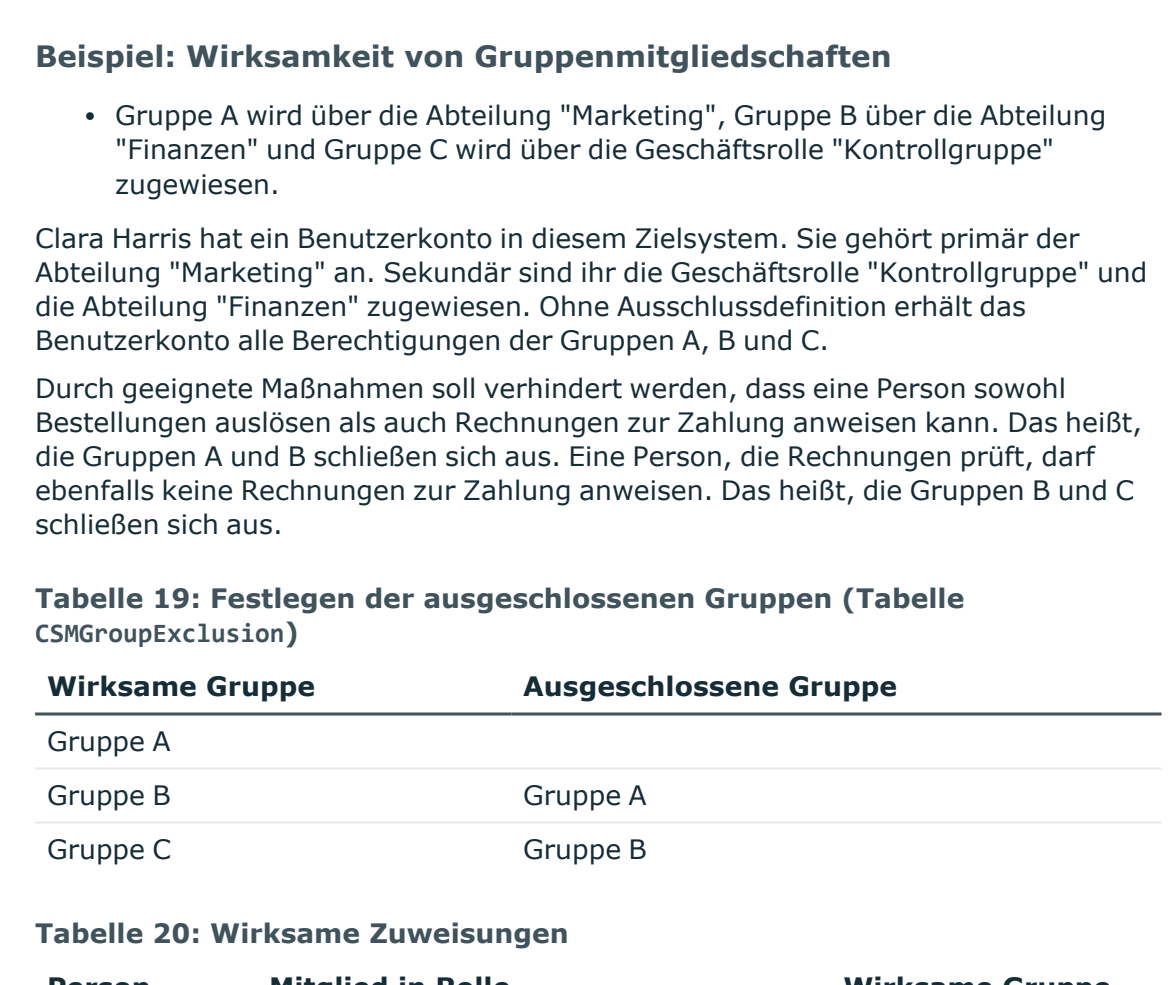

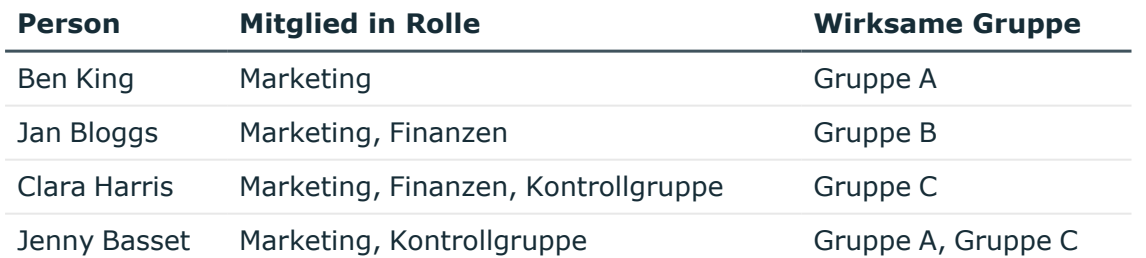

Für Clara Harris ist nur die Zuweisung der Gruppe C wirksam und wird ins Zielsystem publiziert. Verlässt Clara Harris die Geschäftsrolle "Kontrollgruppe" zu einem späteren Zeitpunkt, wird die Gruppe B ebenfalls wirksam.

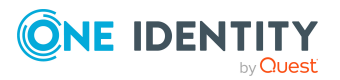

Für Jenny Basset sind die Gruppen A und C wirksam, da zwischen beiden Gruppen kein Ausschluss definiert wurde. Das heißt, die Person ist berechtigt Bestellungen auszulösen und Rechnungen zu prüfen. Soll das verhindert werden, definieren Sie einen weiteren Ausschluss für die Gruppe C.

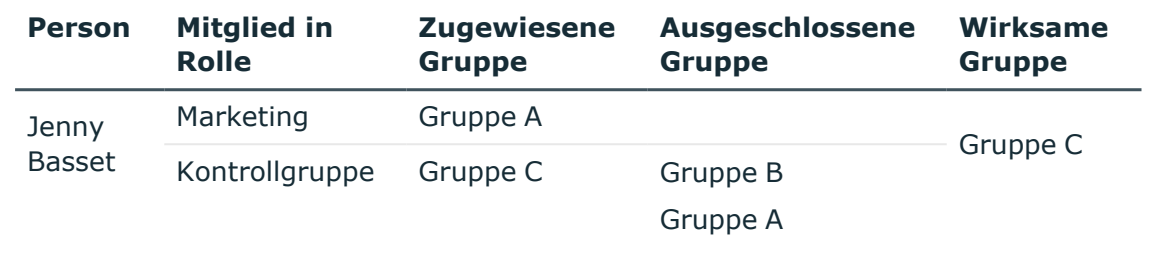

### **Tabelle 21: Ausgeschlossene Gruppen und wirksame Zuweisungen**

### **Voraussetzungen**

<sup>l</sup> Der Konfigurationsparameter **QER | Structures | Inherite | GroupExclusion** ist aktiviert.

Aktivieren Sie im Designer den Konfigurationsparameter und kompilieren Sie die Datenbank.

HINWEIS: Wenn Sie den Konfigurationsparameter zu einem späteren Zeitpunkt deaktivieren, werden die nicht benötigten Modellbestandteile und Skripte deaktiviert. SQL Prozeduren und Trigger werden weiterhin ausgeführt. Ausführliche Informationen zum Verhalten präprozessorrelevanter Konfigurationsparameter und zur bedingten Kompilierung finden Sie im *One Identity Manager Konfigurationshandbuch*.

• Sich ausschließende Gruppen gehören zum selben Cloud Zielsystem.

#### *Um Gruppen auszuschließen*

- 1. Wählen Sie im Manager die Kategorie **Cloud Zielsysteme > <Zielsystem> > Gruppen**.
- 2. Wählen Sie in der Ergebnisliste eine Gruppe.
- 3. Wählen Sie die Aufgabe **Gruppen ausschließen**.
- 4. Weisen Sie im Bereich **Zuordnungen hinzufügen** die Gruppen zu, die sich mit der gewählten Gruppe ausschließen.

- ODER -

Entfernen Sie im Bereich **Zuordnungen entfernen** die Gruppen, die sich nicht länger ausschließen.

5. Speichern Sie die Änderungen.

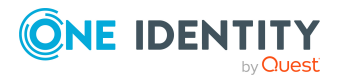

#### *Um Systemberechtigungen auszuschließen*

1. Wählen Sie im Manager die Kategorie **Cloud Zielsysteme > <Zielsystem> > Systemberechtigungen 1**.

- ODER -

Wählen Sie im Manager die Kategorie **Cloud Zielsysteme > <Zielsystem> > Systemberechtigungen 2**.

- ODER -

Wählen Sie im Manager die Kategorie **Cloud Zielsysteme > <Zielsystem> > Systemberechtigungen 3**.

- 2. Wählen Sie in der Ergebnisliste eine Systemberechtigung.
- 3. Passend zur gewählten Systemberechtigung, wählen Sie die Aufgabe **Systemberechtigungen 1 ausschließen**, **Systemberechtigungen 2 ausschließen** oder **Systemberechtigungen 3 ausschließen**.
- 4. Weisen Sie im Bereich **Zuordnungen hinzufügen** die Systemberechtigungen zu, die sich mit der gewählten Systemberechtigung ausschließen.

- ODER -

Entfernen Sie im Bereich **Zuordnungen entfernen** die Systemberechtigungen, die sich nicht länger ausschließen.

<span id="page-116-0"></span>5. Speichern Sie die Änderungen.

# **Vererbung von Cloud Gruppen und Systemberechtigungen anhand von Kategorien**

HINWEIS: Die hier für Gruppen beschriebene Funktionalität gilt gleichermaßen für die Systemberechtigungen.

Im One Identity Manager können Gruppen selektiv an die Benutzerkonten vererbt werden. Dazu werden die Gruppen und die Benutzerkonten in Kategorien eingeteilt. Die Kategorien sind frei wählbar und werden über eine Abbildungsvorschrift festgelegt. Jede der Kategorien erhält innerhalb dieser Abbildungsvorschrift eine bestimmte Position. Die Abbildungsvorschrift enthält verschiedene Tabellen. In der Benutzerkontentabelle legen Sie Ihre Kategorien für die zielsystemabhängigen Benutzerkonten fest. In der Gruppentabelle geben Sie Ihre Kategorien für die zielsystemabhängigen Gruppen an. Jede Tabelle enthält die Kategoriepositionen **Position 1** bis **Position 63**.

Jedes Benutzerkonto kann einer oder mehreren Kategorien zugeordnet werden. Jede Gruppe kann ebenfalls einer oder mehreren Kategorien zugeteilt werden. Stimmt mindestens eine der Kategoriepositionen zwischen Benutzerkonto und zugewiesener Gruppe überein, wird die Gruppe an das Benutzerkonto vererbt. Ist die Gruppe oder das Benutzerkonto nicht in Kategorien eingestuft, dann wird die Gruppe ebenfalls an das Benutzerkonto vererbt.

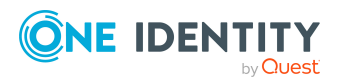

One Identity Manager 9.1.3 Administrationshandbuch für die Anbindung einer Universal Cloud Interface-Umgebung

HINWEIS: Die Vererbung über Kategorien wird nur bei der indirekten Zuweisung von Gruppen über hierarchische Rollen berücksichtigt. Bei der direkten Zuweisung von Gruppen an Benutzerkonten werden die Kategorien nicht berücksichtigt.

### **Tabelle 22: Beispiele für Kategorien**

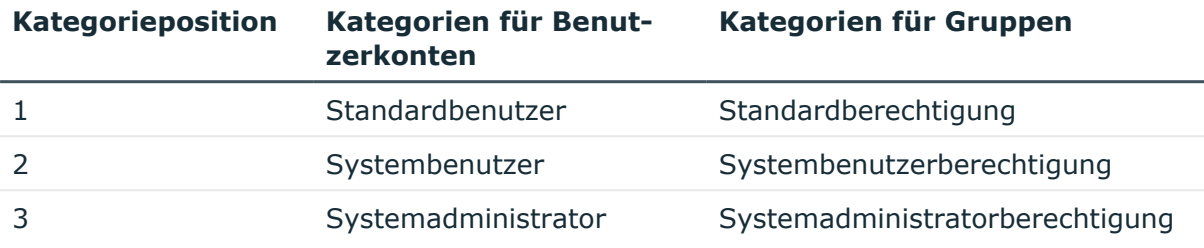

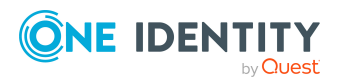

One Identity Manager 9.1.3 Administrationshandbuch für die Anbindung einer Universal Cloud Interface-Umgebung

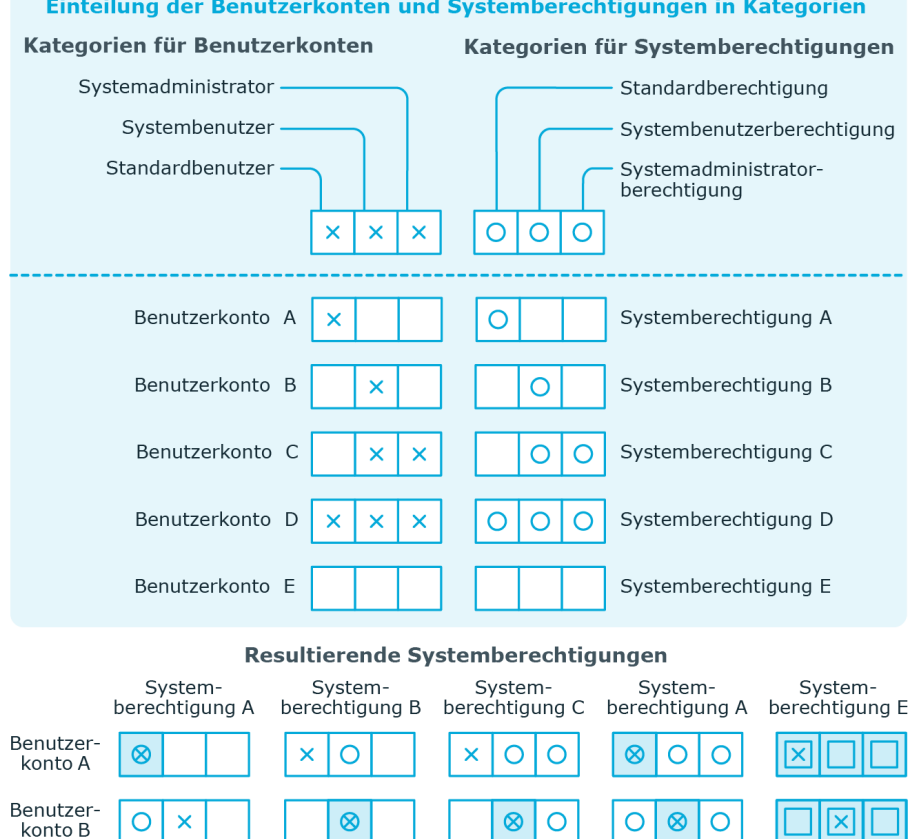

### **Abbildung 3: Beispiel für die Vererbung über Kategorien**

*Um die Vererbung über Kategorien zu nutzen*

Vererbt, da Benutzerkonto und

Systemberechtigung nicht

0  $\overline{\mathsf{x}}$ 

lO

 $\overline{\mathsf{x}}$  $\otimes$  $\bar{\mathsf{x}}$ 

Vererbt aufgrund<br>passender Kategorien

kategorisiert sind

- Definieren Sie im Manager am Cloud Zielsystem die Kategorien.
- <sup>l</sup> Weisen Sie die Kategorien den Benutzerkonten über ihre Stammdaten zu.

 $^{\circ}$ 

 $\overline{\text{O}}$ 

 $\circ$  $\otimes$ 

 $\otimes$  $\otimes$  $\otimes$ 

ℿ

lO

nicht kategorisiert ist

nicht kategorisiert ist

 $\otimes$ 

IО

 $\overline{\mathsf{O}}$ 

 $\boxed{\mathsf{x}}$ 

×  $\otimes$  $\otimes$   $\otimes$ 

 $\overline{\text{O}}$ 

Vererbt, da das Benutzerkonto

Vererbt, da die Systemberechtigung

 $\times$  $\boldsymbol{\mathsf{x}}$ 

 $\times$ 

• Weisen Sie die Kategorien den Gruppen und Systemberechtigungen über ihre Stammdaten zu.

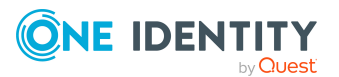

Benutzer-<br>konto C

Benutzer-

konto D Benutzer-

konto E

Legende:

 $\circ$  $\overline{\mathsf{x}}$  $\overline{\mathsf{x}}$ 

 $\otimes$ 

 $\overline{\text{O}}$ 

 $\otimes$ 

 $\overline{\mathsf{x}}$ 

 $\overline{\mathsf{x}}$ 

One Identity Manager 9.1.3 Administrationshandbuch für die Anbindung einer Universal Cloud Interface-Umgebung

### **Verwandte Themen**

- Kategorien für die Vererbung von Cloud Gruppen und [Systemberechtigungen](#page-140-0) [definieren](#page-140-0) auf Seite 141
- Allgemeine Stammdaten für Cloud [Benutzerkonten](#page-145-0) auf Seite 146
- Allgemeine [Stammdaten](#page-158-0) für Cloud Gruppen auf Seite 159

# **Übersicht aller Zuweisungen**

Für einige Objekte, wie beispielsweise Berechtigungen, Complianceregeln oder Rollen wird der Bericht **Übersicht aller Zuweisungen** angezeigt. Der Bericht ermittelt alle Rollen, wie beispielsweise Abteilungen, Kostenstellen, Standorte, Geschäftsrollen und IT Shop Strukturen, in denen sich Personen befinden, die das gewählte Basisobjekt besitzen. Dabei werden sowohl direkte als auch indirekte Zuweisungen des Basisobjektes berücksichtigt.

### **Beispiele:**

- Wird der Bericht für eine Ressource erstellt, werden alle Rollen ermittelt, in denen sich Personen befinden, die diese Ressource besitzen.
- Wird der Bericht für eine Gruppe oder andere Systemberechtigung erstellt, werden alle Rollen ermittelt, in denen sich Personen befinden, die diese Gruppe oder Systemberechtigung besitzen.
- Wird der Bericht für eine Complianceregel erstellt, werden alle Rollen ermittelt, in denen sich Personen befinden, die diese Complianceregel verletzen.
- Wird der Bericht für eine Abteilung erstellt, werden alle Rollen ermittelt, in denen die Personen der gewählten Abteilung ebenfalls Mitglied sind.
- Wird der Bericht für eine Geschäftsrolle erstellt, werden alle Rollen ermittelt, in denen die Personen der gewählten Geschäftsrolle ebenfalls Mitglied sind.

#### *Um detaillierte Informationen über Zuweisungen anzuzeigen*

- Um den Bericht anzuzeigen, wählen Sie in der Navigation oder in der Ergebnisliste das Basisobjekt und wählen Sie den Bericht **Übersicht aller Zuweisungen**.
- **Wählen Sie über die Schaltfläche <mark>→ Verwendet von</mark> in der Symbolleiste des** Berichtes die Rollenklasse, für die Sie ermitteln möchten, ob es Rollen gibt, in denen sich Personen mit dem ausgewählten Basisobjekt befinden.

Angezeigt werden alle Rollen der gewählten Rollenklasse. Die Färbung der Steuerelemente zeigt an, in welcher Rolle sich Personen befinden, denen das ausgewählte Basisobjekt zugewiesen ist. Die Bedeutung der Steuerelemente des Berichts ist in einer separaten Legende erläutert. Die Legende erreichen Sie über das Symbol  $\bullet$  in der Symbolleiste des Berichtes.

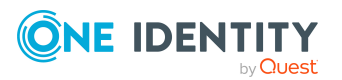

- Mit einem Maus-Doppelklick auf das Steuerelement einer Rolle zeigen Sie alle untergeordneten Rollen der ausgewählten Rolle an.
- Mit einem einfachen Mausklick auf die Schaltfläche Vim Steuerelement einer Rolle zeigen Sie alle Personen dieser Rolle an, die das Basisobjekt besitzen.
- Über den Pfeil rechts neben der Schaltfläche V starten Sie einen Assistenten, mit dem Sie die Liste der angezeigten Personen zur Nachverfolgung speichern können. Dabei wird eine neue Geschäftsrolle erstellt und die Personen werden der Geschäftsrolle zugeordnet.

### **Abbildung 4: Symbolleiste des Berichts Übersicht aller Zuweisungen**

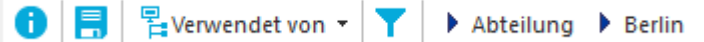

#### **Tabelle 23: Bedeutung der Symbole in der Symbolleiste des Berichts**

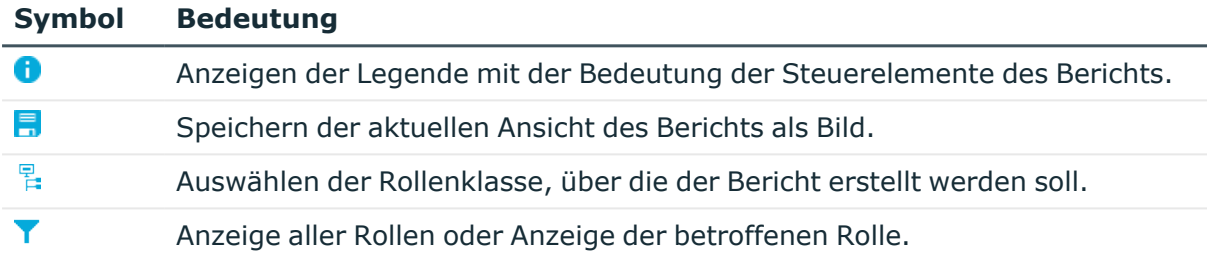

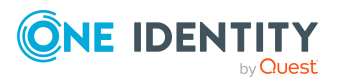

One Identity Manager 9.1.3 Administrationshandbuch für die Anbindung einer Universal Cloud Interface-Umgebung

# **Bereitstellen von Anmeldeinformationen für Cloud Benutzerkonten**

Wenn neue Benutzerkonten im One Identity Manager angelegt werden, werden sofort auch die zur Anmeldung am Zielsystem benötigten Kennwörter erstellt. Um das initiale Kennwort zu vergeben, stehen verschiedene Möglichkeiten zur Verfügung. Auf die Kennwörter werden vordefinierte Kennwortrichtlinien angewendet, die Sie bei Bedarf an Ihre Anforderungen anpassen können. Um die generierten Anmeldeinformationen an die Benutzer zu verteilen, können Sie E-Mail-Benachrichtigungen einrichten.

### **Detaillierte Informationen zum Thema**

- [Kennwortrichtlinien](#page-121-0) für Cloud Benutzerkonten auf Seite 122
- Initiales Kennwort für neue Cloud [Benutzerkonten](#page-133-0) auf Seite 134
- <sup>l</sup> [E-Mail-Benachrichtigungen](#page-134-0) über Anmeldeinformationen auf Seite 135

# <span id="page-121-0"></span>**Kennwortrichtlinien für Cloud Benutzerkonten**

Der One Identity Manager unterstützt Sie beim Erstellen von komplexen Kennwortrichtlinien beispielsweise für Systembenutzerkennwörter, das zentrale Kennwort von Personen sowie für Kennwörter für die einzelnen Zielsysteme. Kennwortrichtlinien werden sowohl bei der Eingabe eines Kennwortes durch den Anwender als auch bei der Generierung von Zufallskennwörtern angewendet.

In der Standardinstallation werden vordefinierte Kennwortrichtlinien mitgeliefert, die Sie nutzen können und bei Bedarf an Ihre Anforderungen anpassen können. Zusätzlich können Sie eigene Kennwortrichtlinien definieren.

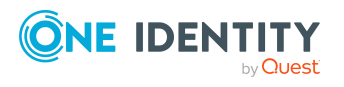

One Identity Manager 9.1.3 Administrationshandbuch für die Anbindung einer Universal Cloud Interface-Umgebung

### **Detaillierte Informationen zum Thema**

- Vordefinierte [Kennwortrichtlinien](#page-122-0) auf Seite 123
- [Kennwortrichtlinien](#page-123-0) anwenden auf Seite 124
- [Kennwortrichtlinien](#page-125-0) erstellen auf Seite 126
- Kundenspezifische Skripte für [Kennwortanforderungen](#page-129-0) auf Seite 130
- [Ausschlussliste](#page-132-0) für Kennwörter auf Seite 133
- [Kennwörter](#page-133-1) prüfen auf Seite 134
- Generieren eines [Kennwortes](#page-133-2) testen auf Seite 134

### <span id="page-122-0"></span>**Vordefinierte Kennwortrichtlinien**

Die vordefinierten Kennwortrichtlinien können Sie bei Bedarf an Ihre Anforderungen anpassen.

### **Kennwortrichtlinie für die Anmeldung am One Identity Manager**

Für die Anmeldung am One Identity Manager wird die Kennwortrichtlinie **One Identity Manager Kennwortrichtlinie** angewendet. Diese Kennwortrichtlinie definiert die Einstellung für die Kennwörter von Systembenutzern (DialogUser.Password und Person.DialogUserPassword) sowie für den Zugangscode für die einmalige Anmeldung am Web Portal (Person.Passcode).

HINWEIS: Die Kennwortrichtlinie **One Identity Manager Kennwortrichtlinie** ist als Standardrichtlinie gekennzeichnet. Diese Kennwortrichtlinie wird angewendet, wenn keine andere Kennwortrichtlinie für Personen, Benutzerkonten oder Systembenutzer ermittelt werden kann.

Ausführliche Informationen zu Kennwortrichtlinien für Personen finden Sie im *One Identity Manager Administrationshandbuch für das Identity Management Basismodul*.

### **Kennwortrichtlinie für die Bildung des zentralen Kennwortes von Personen**

Bei entsprechender Konfiguration wird das zentrale Kennwort einer Person auf die Kennwörter der zielsystemspezifischen Benutzerkonten abgebildet. Die Kennwortrichtlinie **Kennwortrichtlinie für zentrales Kennwort von Personen** definiert die Einstellung für das zentrale Kennwort (Person.CentralPassword). Die Mitglieder der Anwendungsrolle **Identity Management | Personen | Administratoren** können diese Kennwortrichtlinie anpassen.

WICHTIG: Stellen Sie sicher, dass die Kennwortrichtlinie **Kennwortrichtlinie für zentrales Kennwort von Personen** nicht gegen die zielsystemspezifischen Anforderungen an Kennwörter verstößt.

Ausführliche Informationen zu Kennwortrichtlinien für Personen finden Sie im *One Identity Manager Administrationshandbuch für das Identity Management Basismodul*.

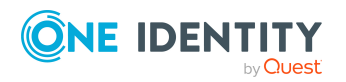

One Identity Manager 9.1.3 Administrationshandbuch für die Anbindung einer Universal Cloud Interface-Umgebung

### **Kennwortrichtlinien für Benutzerkonten**

Es werden vordefinierte Kennwortrichtlinien bereitgestellt, die Sie auf die Kennwortspalten der Benutzerkonten anwenden können.

WICHTIG: Wenn Sie nicht mit zielsystemspezifischen Kennwortrichtlinien arbeiten, wirkt die Standardrichtlinie **One Identity Manager Kennwortrichtlinie**. Stellen Sie in diesem Fall sicher, dass die Standardrichtlinie nicht gegen die Anforderungen der Zielsysteme verstößt.

HINWEIS: Bei der Aktualisierung von One Identity Manager Version 7.x auf One Identity Manager Version 9.1.3 werden die Einstellung der Konfigurationsparameter zur Bildung von Kennwörtern auf die zielsystemspezifischen Kennwortrichtlinien umgesetzt.

Für Cloud Zielsysteme ist die Kennwortrichtlinie **Kennwortrichtlinie für Cloud Zielsysteme** vordefiniert. Diese Kennwortrichtlinie können Sie auf die Kennwörter der Benutzerkonten (CSMUser.Password) eines Cloud Zielsystems oder eines Containers anwenden.

Wenn die Kennwortanforderungen der Cloud Zielsysteme oder Container unterschiedlich sind, wird empfohlen, je Cloud Zielsystem oder Container eine eigene Kennwortrichtlinie einzurichten.

Des Weiteren können Sie Kennwortrichtlinien abhängig von der Kontendefinition der Benutzerkonten oder abhängig vom Automatisierungsgrad der Benutzerkonten anwenden.

### <span id="page-123-0"></span>**Kennwortrichtlinien anwenden**

Für Cloud Zielsysteme ist die Kennwortrichtlinie **Kennwortrichtlinie für Cloud Zielsysteme** vordefiniert. Diese Kennwortrichtlinie können Sie auf die Kennwörter der Benutzerkonten (CSMUser.Password) eines Cloud Zielsystems oder eines Containers anwenden.

Wenn die Kennwortanforderungen der Cloud Zielsysteme oder Container unterschiedlich sind, wird empfohlen, je Cloud Zielsystem oder Container eine eigene Kennwortrichtlinie einzurichten.

Des Weiteren können Sie Kennwortrichtlinien abhängig von der Kontendefinition der Benutzerkonten oder abhängig vom Automatisierungsgrad der Benutzerkonten anwenden.

Die anzuwendende Kennwortrichtlinie für ein Benutzerkonto wird in folgender Reihenfolge ermittelt:

- 1. Kennwortrichtlinie der Kontendefinition des Benutzerkontos.
- 2. Kennwortrichtlinie des Automatisierungsgrades des Benutzerkontos.
- 3. Kennwortrichtlinie des Containers des Benutzerkontos.
- 4. Kennwortrichtlinie des Zielsystems des Benutzerkontos.
- 5. Kennwortrichtlinie **One Identity Manager Kennwortrichtlinie** (Standardrichtlinie).

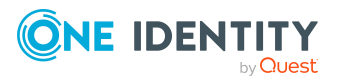

WICHTIG: Wenn Sie nicht mit zielsystemspezifischen Kennwortrichtlinien arbeiten, wirkt die Standardrichtlinie **One Identity Manager Kennwortrichtlinie**. Stellen Sie in diesem Fall sicher, dass die Standardrichtlinie nicht gegen die Anforderungen der Zielsysteme verstößt.

#### *Um eine Kennwortrichtlinie neu zuzuweisen*

- 1. Wählen Sie im Manager die Kategorie **Cloud Zielsysteme > Basisdaten zur Konfiguration > Kennwortrichtlinien.**
- 2. Wählen Sie in der Ergebnisliste die Kennwortrichtlinie.
- 3. Wählen Sie die Aufgabe **Objekte zuweisen**.
- 4. Klicken Sie im Bereich **Zuweisungen** die Schaltfläche **Hinzufügen** und erfassen Sie folgende Daten.
	- **Anwenden auf: Anwendungsbereich der Kennwortrichtlinie.**

### *Um den Anwendungsbereich festzulegen*

- 1. Klicken Sie auf die Schaltfläche > neben dem Eingabefeld.
- 2. Wählen Sie unter **Tabelle** eine der folgenden Referenzen:
	- Die Tabelle, die die Basisobjekte der Synchronisation enthält.
	- Um die Kennwortrichtlinie abhängig von der Kontendefinition anzuwenden, wählen Sie die Tabelle **TSBAccountDef**.
	- Um die Kennwortrichtlinie abhängig vom Automatisierungsgrad anzuwenden, wählen Sie die Tabelle **TSBBehavoir**.
- 3. Wählen Sie unter **Anwenden auf** die Tabelle, die die Basisobjekte enthält.
	- Wenn Sie die Tabelle mit den Basisobjekten der Synchronisation gewählt haben, dann wählen Sie das konkrete Zielsystem.
	- <sup>l</sup> Wenn Sie die Tabelle **TSBAccountDef** gewählt haben, dann wählen Sie die konkrete Kontendefinition.
	- <sup>l</sup> Wenn Sie die Tabelle **TSBBehavior** gewählt haben, dann wählen Sie den konkreten Automatisierungsgrad.
- 4. Klicken Sie **OK**.
- **· Kennwortspalte**: Bezeichnung der Kennwortspalte.
- <sup>l</sup> **Kennwortrichtlinie**: Bezeichnung der Kennwortrichtlinie, die angewendet werden soll.
- 5. Speichern Sie die Änderungen.

#### *Um die Zuweisung einer Kennwortrichtlinie zu ändern*

- 1. Wählen Sie im Manager die Kategorie **Cloud Zielsysteme > Basisdaten zur Konfiguration > Kennwortrichtlinien.**
- 2. Wählen Sie in der Ergebnisliste die Kennwortrichtlinie.
- 3. Wählen Sie die Aufgabe **Objekte zuweisen**.

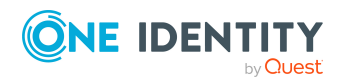

- 4. Wählen Sie im Bereich **Zuweisungen** die Zuweisung, die Sie ändern möchten.
- 5. Wählen Sie in der Auswahlliste **Kennwortrichtlinie** die neu anzuwendende Kennwortrichtlinie.
- <span id="page-125-0"></span>6. Speichern Sie die Änderungen.

### **Kennwortrichtlinien erstellen**

In der Standardinstallation werden vordefinierte Kennwortrichtlinien mitgeliefert, die Sie nutzen können und bei Bedarf an Ihre Anforderungen anpassen können. Zusätzlich können Sie eigene Kennwortrichtlinien definieren.

#### *Um eine Kennwortrichtlinie zu erstellen*

- 1. Wählen Sie im Manager die Kategorie **Cloud Zielsysteme > Basisdaten zur Konfiguration > Kennwortrichtlinien.**
- 2. Klicken Sie in der Ergebnisliste  $\mathbf{E}$ .
- 3. Auf dem Stammdatenformular erfassen Sie die Stammdaten der Kennwortrichtlinie.
- 4. Speichern Sie die Änderungen.

### **Detaillierte Informationen zum Thema**

- Allgemeine Stammdaten für [Kennwortrichtlinien](#page-126-0) auf Seite 127
- [Richtlinieneinstellungen](#page-126-1) auf Seite 127
- <sup>l</sup> [Zeichenklassen](#page-128-0) für Kennwörter auf Seite 129
- Kundenspezifische Skripte für [Kennwortanforderungen](#page-129-0) auf Seite 130

### **Kennwortrichtlinien bearbeiten**

In der Standardinstallation werden vordefinierte Kennwortrichtlinien mitgeliefert, die Sie nutzen können und bei Bedarf an Ihre Anforderungen anpassen können.

### *Um eine Kennwortrichtlinie zu bearbeiten*

- 1. Wählen Sie im Manager die Kategorie **Cloud Zielsysteme > Basisdaten zur Konfiguration > Kennwortrichtlinien.**
- 2. Wählen Sie in der Ergebnisliste die Kennwortrichtlinie.
- 3. Wählen Sie die Aufgabe **Stammdaten bearbeiten**.
- 4. Bearbeiten Sie die Stammdaten der Kennwortrichtlinie.
- 5. Speichern Sie die Änderungen.

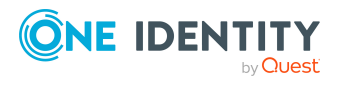

### **Detaillierte Informationen zum Thema**

- Allgemeine Stammdaten für [Kennwortrichtlinien](#page-126-0) auf Seite 127
- [Richtlinieneinstellungen](#page-126-1) auf Seite 127
- [Zeichenklassen](#page-128-0) für Kennwörter auf Seite 129
- Kundenspezifische Skripte für [Kennwortanforderungen](#page-129-0) auf Seite 130
- [Kennwortrichtlinien](#page-125-0) erstellen auf Seite 126

### <span id="page-126-0"></span>**Allgemeine Stammdaten für Kennwortrichtlinien**

Für eine Kennwortrichtlinie erfassen Sie folgende allgemeine Stammdaten.

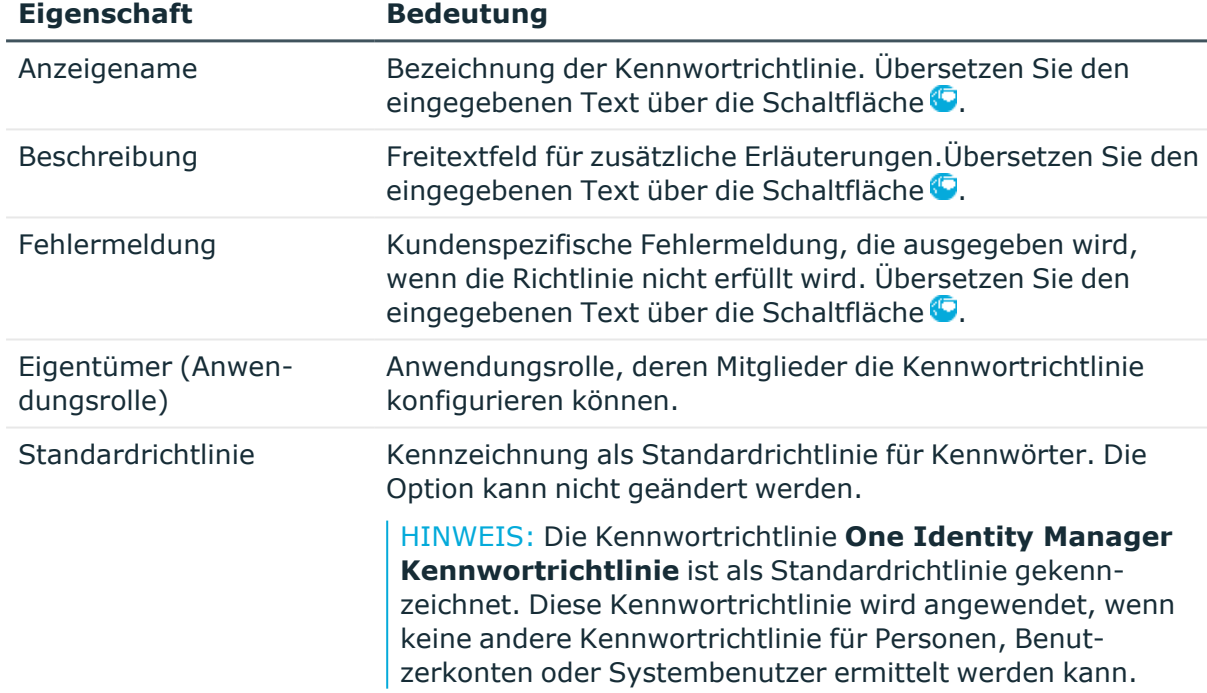

### **Tabelle 24: Stammdaten einer Kennwortrichtlinie**

### <span id="page-126-1"></span>**Richtlinieneinstellungen**

Auf dem Tabreiter **Kennwort** definieren Sie folgende Einstellungen für eine Kennwortrichtlinie.

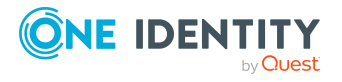

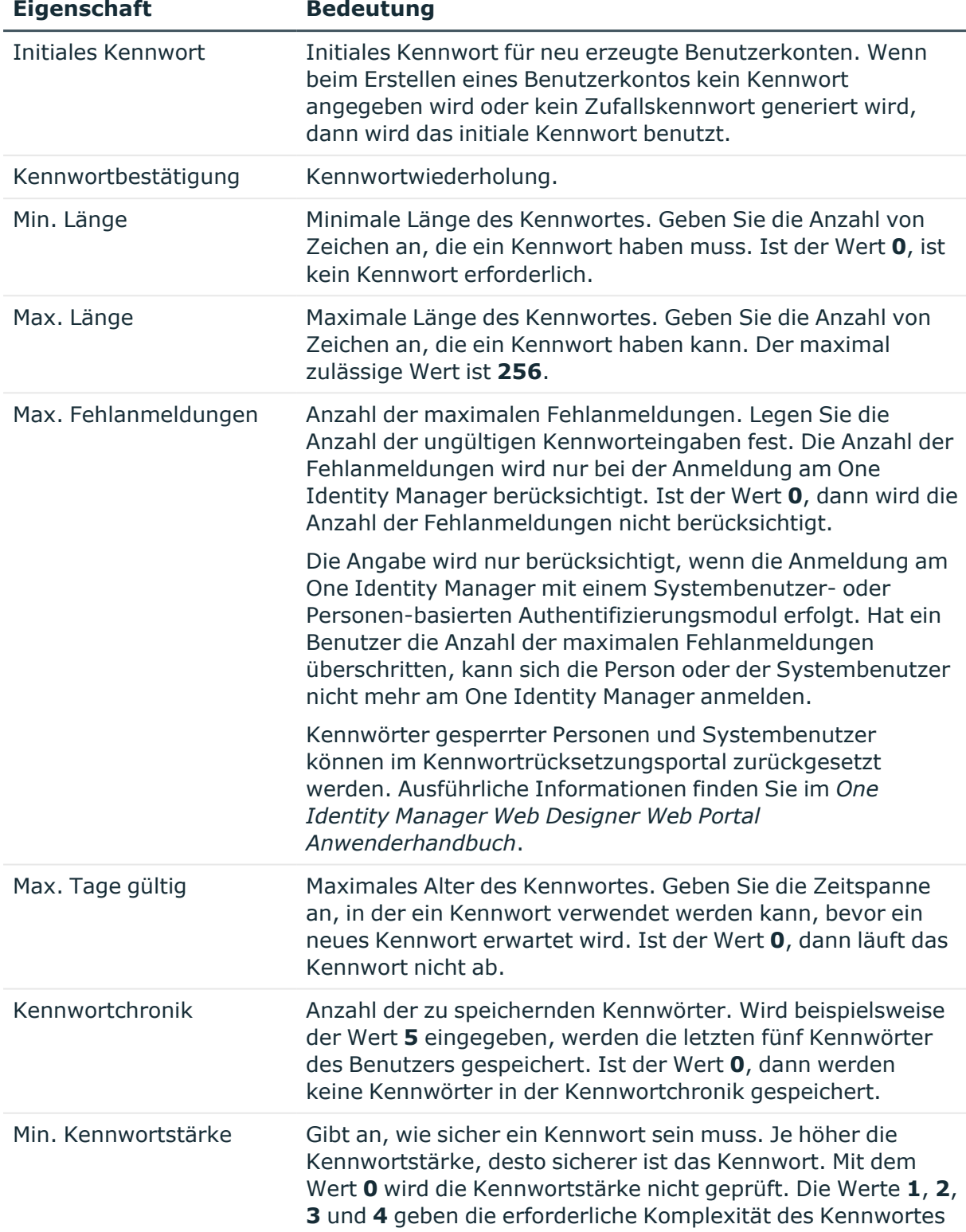

### **Tabelle 25: Richtlinieneinstellungen**

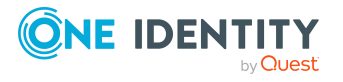

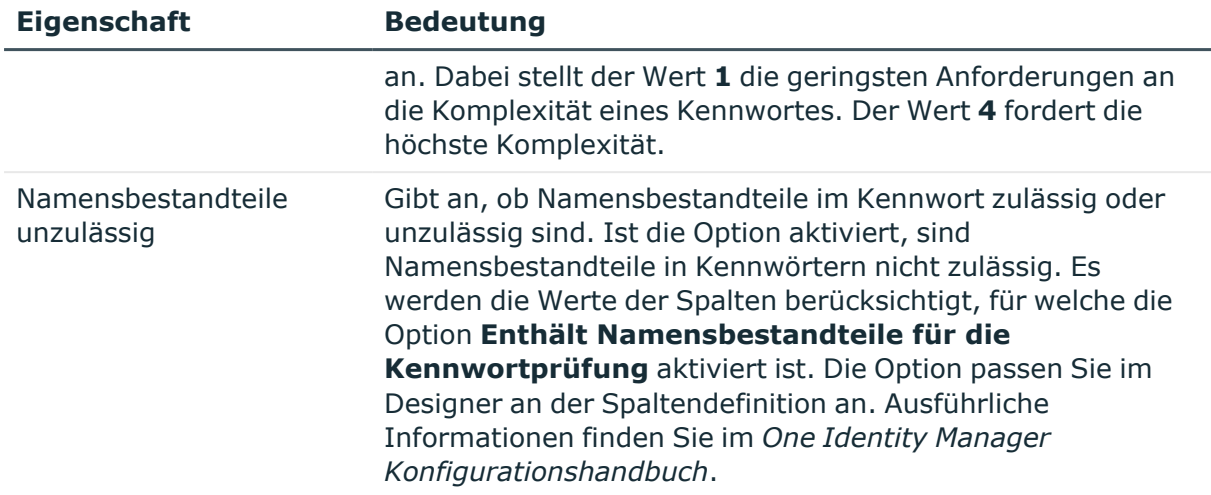

### <span id="page-128-0"></span>**Zeichenklassen für Kennwörter**

Auf dem Tabreiter **Zeichenklassen** legen Sie fest, welche Zeichen für ein Kennwort zulässig sind.

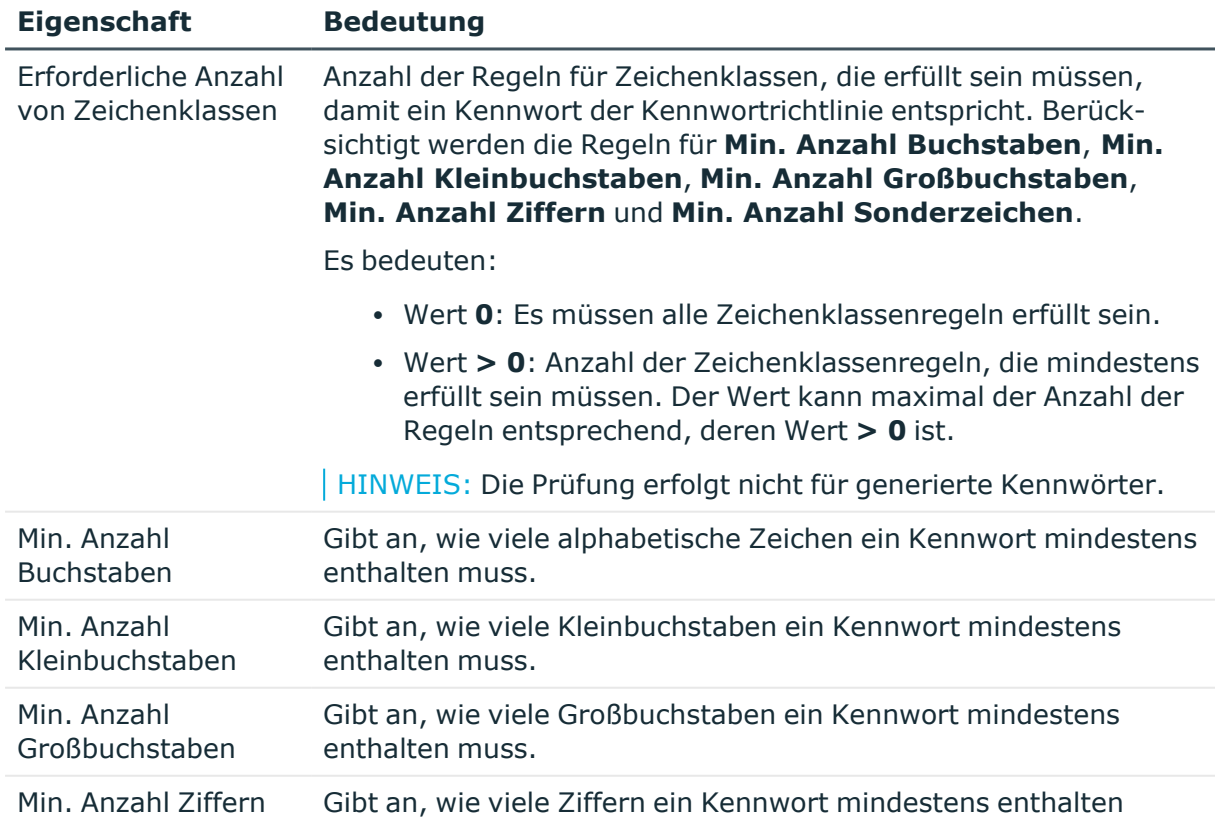

### **Tabelle 26: Zeichenklassen für Kennwörter**

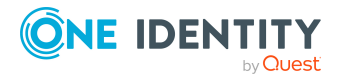

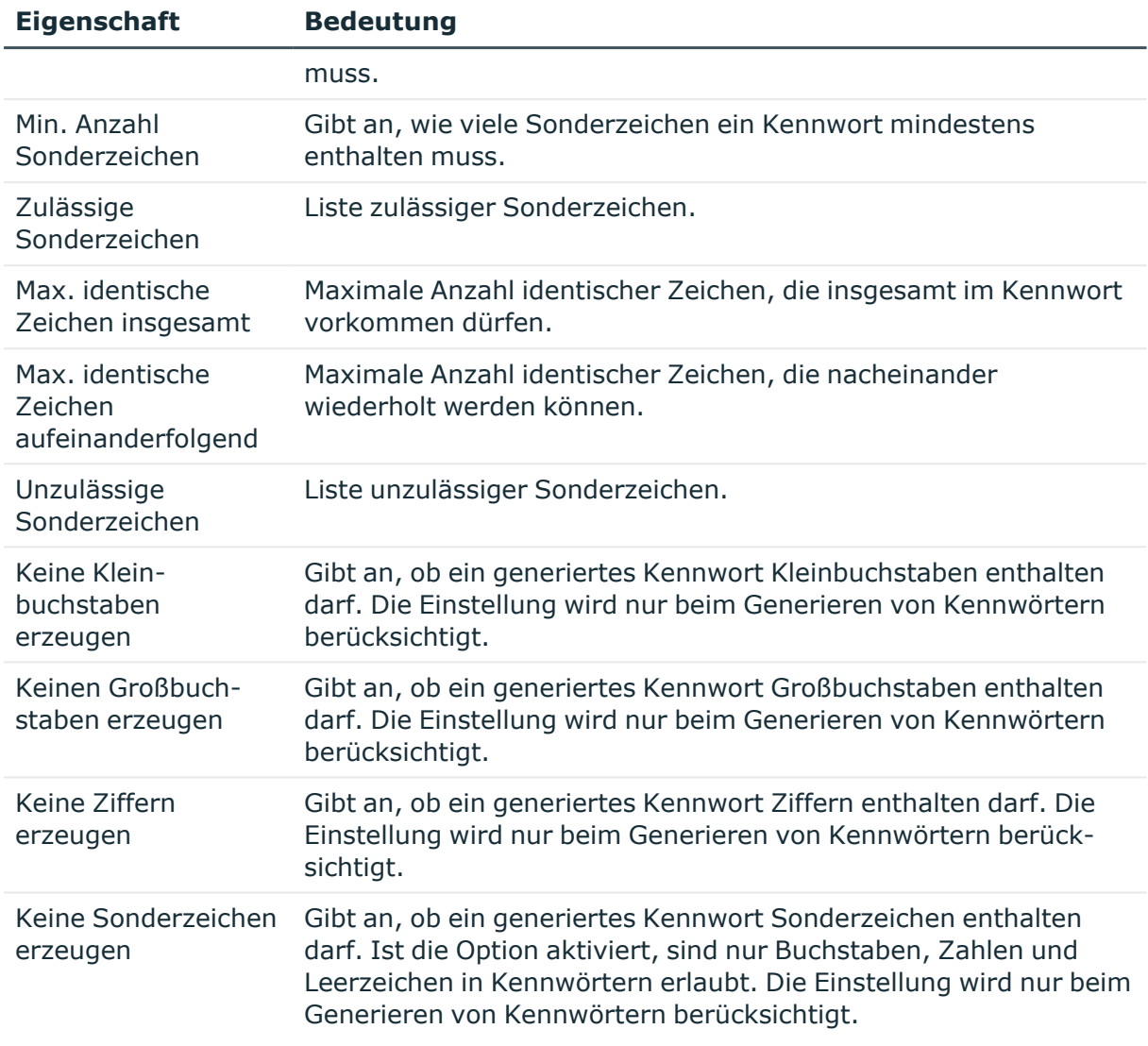

### <span id="page-129-0"></span>**Kundenspezifische Skripte für Kennwortanforderungen**

Kundenspezifische Skripte zum Prüfen und Generieren von Kennwörtern können Sie einsetzen, wenn die Anforderungen an Kennwörter mit den vorhandenen Einstellmöglichkeiten nicht abgebildet werden können. Skripte werden zusätzlich zu den anderen Einstellungen angewendet.

### **Detaillierte Informationen zum Thema**

- Skript zum Prüfen eines [Kennwortes](#page-130-0) auf Seite 131
- Skript zum Generieren eines [Kennwortes](#page-131-0) auf Seite 132

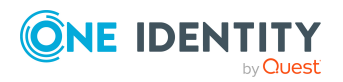

One Identity Manager 9.1.3 Administrationshandbuch für die Anbindung einer Universal Cloud Interface-Umgebung

### <span id="page-130-0"></span>**Skript zum Prüfen eines Kennwortes**

Ein Prüfskript können Sie einsetzen, wenn zusätzliche Richtlinien beim Prüfen eines Kennwortes angewendet werden sollen, die nicht mit den vorhandenen Einstellmöglichkeiten abgebildet werden können.

### **Syntax für Prüfskripte**

Public Sub CCC\_CustomPwdValidate( policy As VI.DB.Passwords.PasswordPolicy, spwd As System.Security.SecureString)

Mit Parametern:

policy = Kennwortrichtlinienobjekt

spwd = Kennwort, das zu prüfen ist

TIPP: Um das Basisobjekt zu verwenden, nutzen Sie die Eigenschaft Entity der PasswordPolicy-Klasse.

### **Beispiel: Skript zum Prüfen eines Kennwortes**

Ein Kennwort in darf nicht mit **?** oder **!** beginnen. Das Kennwort darf nicht mit drei identischen Zeichen beginnen. Das Skript prüft ein gegebenes Kennwort auf Zulässigkeit.

```
Public Sub CCC_PwdValidate( policy As VI.DB.Passwords.PasswordPolicy, spwd
As System.Security.SecureString)
```

```
Dim pwd = spwd.ToInsecureArray()
     If pwd.Length>0
          If pwd(\theta) = "?" Or pwd(\theta) = "!"Throw New Exception(#LD("Password can't start with '?' or
                '!'")#)
          End If
     End If
     If pwd.Length>2
          If pwd(0) = pwd(1) AndAlso pwd(1) = pwd(2)Throw New Exception(#LD("Invalid character sequence in
                password")#)
          End If
     End If
End Sub
```
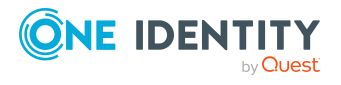

One Identity Manager 9.1.3 Administrationshandbuch für die Anbindung einer Universal Cloud Interface-Umgebung

### *Um ein kundenspezifisches Skript zum Prüfen eines Kennwortes zu verwenden*

- 1. Erstellen Sie im Designer in der Kategorie **Skriptbibliothek** Ihr Skript.
- 2. Bearbeiten Sie die Kennwortrichtlinie.
	- a. Wählen Sie im Manager die Kategorie **Cloud Zielsysteme > Basisdaten zur Konfiguration > Kennwortrichtlinien.**
	- b. Tragen Sie auf dem Tabreiter **Skripte** im Eingabefeld **Prüfskript** den Namen des Skriptes ein, das zum Prüfen eines Kennwortes verwendet wird.
	- c. Speichern Sie die Änderungen.

### **Verwandte Themen**

• Skript zum Generieren eines [Kennwortes](#page-131-0) auf Seite 132

### <span id="page-131-0"></span>**Skript zum Generieren eines Kennwortes**

Ein Generierungsskript können Sie einsetzen, wenn zusätzliche Richtlinien beim Generieren eines Zufallskennwortes angewendet werden sollen, die nicht mit den vorhandenen Einstellmöglichkeiten abgebildet werden können.

### **Syntax für Generierungsskripte**

Public Sub CCC\_PwdGenerate( policy As VI.DB.Passwords.PasswordPolicy, spwd As System.Security.SecureString)

Mit Parametern:

```
policy = Kennwortrichtlinienobjekt
```
spwd = Generiertes Kennwort

TIPP: Um das Basisobjekt zu verwenden, nutzen Sie die Eigenschaft Entity der PasswordPolicy-Klasse.

### **Beispiel: Skript zum Generieren eines Kennwortes**

Das Skript ersetzt in Zufallskennwörtern die unzulässigen Zeichen **?** und **!** zu Beginn eines Kennwortes mit **\_**.

```
Public Sub CCC_PwdGenerate( policy As VI.DB.Passwords.PasswordPolicy, spwd
As System.Security.SecureString)
```
Dim pwd = spwd.ToInsecureArray()

' replace invalid characters at first position

```
If pwd.Length>0
```
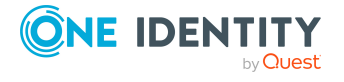

```
If pwd(\theta) = "?" Or pwd(\theta) = "!"spwd.SetAt(0, CChar(" "))
            End If
      End If
End Sub
```
#### *Um ein kundenspezifisches Skript zum Generieren eines Kennwortes zu verwenden*

- 1. Erstellen Sie im Designer in der Kategorie **Skriptbibliothek** Ihr Skript.
- 2. Bearbeiten Sie die Kennwortrichtlinie.
	- a. Wählen Sie im Manager die Kategorie **Cloud Zielsysteme > Basisdaten zur Konfiguration > Kennwortrichtlinien.**
	- b. Tragen Sie auf dem Tabreiter **Skripte** im Eingabefeld **Generierungsskript** den Namen des Skriptes ein, das zum Generieren eines Kennwortes verwendet wird.
	- c. Speichern Sie die Änderungen.

### **Verwandte Themen**

• Skript zum Prüfen eines [Kennwortes](#page-130-0) auf Seite 131

### <span id="page-132-0"></span>**Ausschlussliste für Kennwörter**

Um bestimmte Begriffe im Kennwort zu verbieten, nehmen Sie den Begriff in die Ausschlussliste auf.

HINWEIS: Die Ausschlussliste ist global für alle Kennwortrichtlinien gültig.

### *Um einen Begriff in die Ausschlussliste aufzunehmen*

- 1. Wählen Sie im Designer die Kategorie **Basisdaten > Sicherheitseinstellungen > Kennwort Ausschlussliste**.
- 2. Erstellen Sie einen neuen Eintrag über den Menüeintrag **Objekt > Neu** und erfassen Sie den auszuschließenden Begriff.
- 3. Speichern Sie die Änderungen.

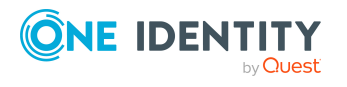

# <span id="page-133-1"></span>**Kennwörter prüfen**

Beim Prüfen eines Kennwortes werden alle definierten Einstellungen der Kennwortrichtlinie, kundenspezifische Skripte sowie die Ausschlussliste für Kennwörter berücksichtigt.

### *Um zu prüfen, ob ein Kennwort der Kennwortrichtlinie entspricht*

- 1. Wählen Sie im Manager die Kategorie **Cloud Zielsysteme > Basisdaten zur Konfiguration > Kennwortrichtlinien.**
- 2. Wählen Sie den Tabreiter **Test**.
- 3. Wählen Sie in der Auswahlliste **Basisobjekt für den Test** die Tabelle und das Objekt für die Prüfung.
- 4. Geben Sie im Eingabefeld **Kennwort überprüfen** das Kennwort ein.

Neben dem Eingabefeld wird angezeigt, ob das Kennwort gültig ist.

### <span id="page-133-2"></span>**Generieren eines Kennwortes testen**

Beim Generieren eines Kennwortes werden alle definierten Einstellungen der Kennwortrichtlinie, kundenspezifische Skripte sowie die Ausschlussliste für Kennwörter berücksichtigt.

#### *Um ein Kennwort zu generieren, das der Kennwortrichtlinie entspricht*

- 1. Wählen Sie im Manager die Kategorie **Cloud Zielsysteme > Basisdaten zur Konfiguration > Kennwortrichtlinien.**
- 2. Wählen Sie den Tabreiter **Test**.
- 3. Klicken Sie auf die Schaltfläche **Generieren**.

Das generierte Kennwort wird angezeigt.

# <span id="page-133-0"></span>**Initiales Kennwort für neue Cloud Benutzerkonten**

Um das initiale Kennwort für neue Benutzerkonten zu vergeben, stehen Ihnen verschiedene Möglichkeiten zur Verfügung.

- <sup>l</sup> Tragen Sie beim Erstellen des Benutzerkontos in den Stammdaten ein Kennwort ein.
- Vergeben Sie beim Erstellen von Benutzerkonten ein zufällig generiertes initiales Kennwort.

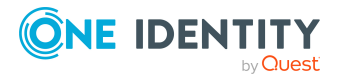

- <sup>l</sup> Aktivieren Sie im Designer den Konfigurationsparameter **TargetSystem | CSM | Accounts | InitialRandomPassword**.
- Verwenden Sie zielsystemspezifische Kennwortrichtlinien und definieren Sie in den Kennwortrichtlinien die Zeichenklassen, die das Kennwort enthalten muss.
- Legen Sie fest, an welche Person das initiale Kennwort per E-Mail versendet wird.

### **Verwandte Themen**

- [Kennwortrichtlinien](#page-121-0) für Cloud Benutzerkonten auf Seite 122
- <sup>l</sup> [E-Mail-Benachrichtigungen](#page-134-0) über Anmeldeinformationen auf Seite 135

# <span id="page-134-0"></span>**E-Mail-Benachrichtigungen über Anmeldeinformationen**

Die Anmeldeinformationen für neue Benutzerkonten können per E-Mail an eine festgelegte Person gesendet werden. Dabei werden zwei Benachrichtigungen versendet, die den Benutzernamen und das initiale Kennwort enthalten. Zur Erzeugung der Benachrichtigungen werden Mailvorlagen genutzt. In einer Mailvorlage sind die Mailtexte in verschiedenen Sprachen definiert. Somit wird bei Generierung einer E-Mail Benachrichtigung die Sprache des Empfängers berücksichtigt. In der Standardinstallation sind bereits Mailvorlagen enthalten, die Sie zur Konfiguration der Benachrichtigungsverfahren verwenden können.

Um Benachrichtigungen zu nutzen, sind folgende Voraussetzungen zu erfüllen:

- 1. Stellen Sie sicher, dass das E-Mail-Benachrichtungssystem im One Identity Manager konfiguriert ist. Ausführliche Informationen finden Sie im *One Identity Manager Installationshandbuch*.
- 2. Aktivieren Sie im Designer den Konfigurationsparameter **Common | MailNotification | DefaultSender** und geben Sie die Absenderadresse an, mit der die E-Mail Benachrichtigungen verschickt werden.
- 3. Stellen Sie sicher, dass alle Personen eine Standard-E-Mail-Adresse besitzen. An diese E-Mail Adresse werden die Benachrichtigungen versendet. Ausführliche Informationen finden Sie im *One Identity Manager Administrationshandbuch für das Identity Management Basismodul*.
- 4. Stellen Sie sicher, dass für alle Personen eine Sprachkultur ermittelt werden kann. Nur so erhalten die Personen die E-Mail Benachrichtigungen in ihrer Sprache. Ausführliche Informationen finden Sie im *One Identity Manager Administrationshandbuch für das Identity Management Basismodul*.

Wenn bei der Neuanlage eines Benutzerkontos ein zufällig generiertes initiales Kennwort vergeben wird, werden die initialen Anmeldeinformationen für dieses Benutzerkonto per E-Mail an eine vorher festgelegt Person gesendet.

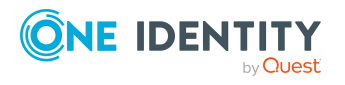

#### *Um die initialen Anmeldeinformationen per E-Mail zu versenden*

- 1. Aktivieren Sie im Designer den Konfigurationsparameter **TargetSystem | CSM | Accounts | InitialRandomPassword**.
- 2. Aktivieren Sie im Designer den Konfigurationsparameter **TargetSystem | CSM | Accounts | InitialRandomPassword | SendTo** und erfassen Sie als Wert den Empfänger der Benachrichtigung.
- 3. Aktivieren Sie im Designer den Konfigurationsparameter **TargetSystem | CSM | Accounts | InitialRandomPassword | SendTo | MailTemplateAccountName**.

Es wird standardmäßig eine Benachrichtigung mit der Mailvorlage **Person - Erstellung neues Benutzerkonto** versendet. Die Benachrichtigung enthält den Namen des Benutzerkontos.

4. Aktivieren Sie im Designer den Konfigurationsparameter **TargetSystem | CSM | Accounts | InitialRandomPassword | SendTo | MailTemplatePassword**.

Es wird standardmäßig eine Benachrichtigung mit der Mailvorlage **Person - Initiales Kennwort für neues Benutzerkonto** versendet. Die Benachrichtigung enthält das initiale Kennwort für das Benutzerkonto.

HINWEIS: Um andere als die Standardmailvorlagen für diese Benachrichtigungen zu nutzen, ändern Sie die Werte der Konfigurationsparameter.

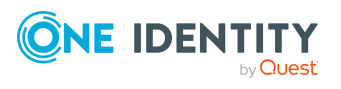

# **Abbildung von Cloud-Objekten im One Identity Manager**

Mit dem One Identity Manager verwalten Sie die Benutzer und Berechtigungen einer Cloud-Anwendung. Jede Cloud-Anwendung wird als eigenes Basisobjekt im One Identity Manager abgebildet. Die Benutzerdaten werden als Benutzerkonten, Gruppen, Systemberechtigungen und Berechtigungselemente gespeichert und können in Containern organisiert werden.

Gruppen und Systemberechtigungen bilden die Objekte ab, über die in der Cloud-Anwendung der Zugriff auf die Cloud-Ressourcen gesteuert wird. Ein Benutzerkonto erhält durch die Zuweisung zu Gruppen und Systemberechtigungen die nötigen Berechtigungen zum Zugriff auf die Cloud-Ressourcen.

### **Detaillierte Informationen zum Thema**

- Cloud [Zielsysteme](#page-136-0) auf Seite 137
- [Containerstrukturen](#page-142-0) auf Seite 143
- Cloud [Benutzerkonten](#page-143-0) auf Seite 144
- Cloud [Gruppen](#page-156-0) auf Seite 157
- Cloud [Berechtigungselemente](#page-170-0) auf Seite 171
- Berichte über Objekte in Cloud [Zielsystemen](#page-174-0) auf Seite 175

# <span id="page-136-0"></span>**Cloud Zielsysteme**

Ein Cloud Zielsystem entspricht einer Cloud-Anwendung im Universal Cloud Interface.

HINWEIS: Die Einrichtung der Cloud Zielsysteme in der One Identity Manager-Datenbank übernimmt der Synchronization Editor.

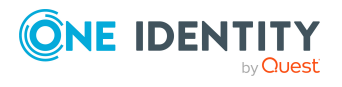

### *Um die Stammdaten eines Cloud Zielsystems zu bearbeiten*

- 1. Wählen Sie im Manager die Kategorie **Cloud Zielsysteme > Basisdaten zur Konfiguration > Cloud Zielsysteme**.
- 2. Wählen Sie in der Ergebnisliste das Zielsystem.
- 3. Wählen Sie die Aufgabe **Stammdaten bearbeiten**.
- 4. Bearbeiten Sie die Stammdaten des Zielsystems.
- 5. Speichern Sie die Änderungen.

TIPP: Die Eigenschaften eines Cloud Zielsystems können Sie im Manager auch in der Kategorie **Cloud Zielsysteme > <Zielsystem>** bearbeiten.

### **Detaillierte Informationen zum Thema**

- Allgemeine [Stammdaten](#page-137-0) für Cloud Zielsysteme auf Seite 138
- Kategorien für die Vererbung von Cloud Gruppen und [Systemberechtigungen](#page-140-0) [definieren](#page-140-0) auf Seite 141
- Alternative [Spaltenbezeichnungen](#page-141-0) festlegen auf Seite 142
- [Löschverzögerung](#page-88-0) für Benutzerkonten der Cloud Zielsysteme festlegen auf Seite 89
- <sup>l</sup> [Synchronisationsprojekt](#page-142-1) für ein Cloud Zielsystem bearbeiten auf Seite 143

### <span id="page-137-0"></span>**Allgemeine Stammdaten für Cloud Zielsysteme**

Für ein Cloud Zielsystem erfassen Sie die folgenden Stammdaten.

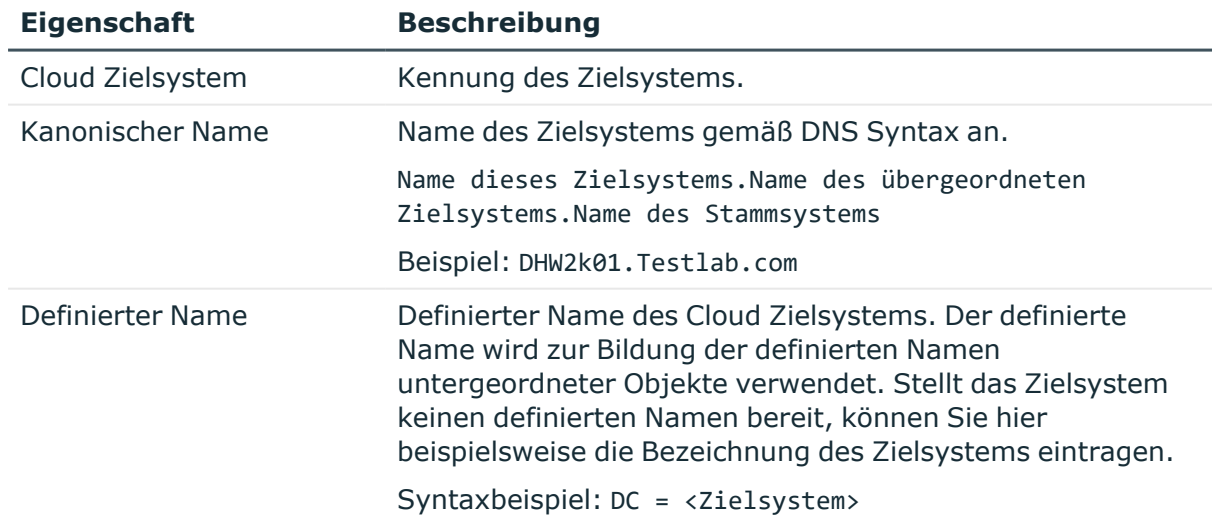

#### **Tabelle 27: Stammdaten eines Cloud Zielsystems**

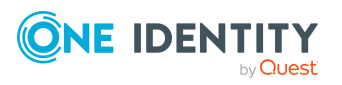

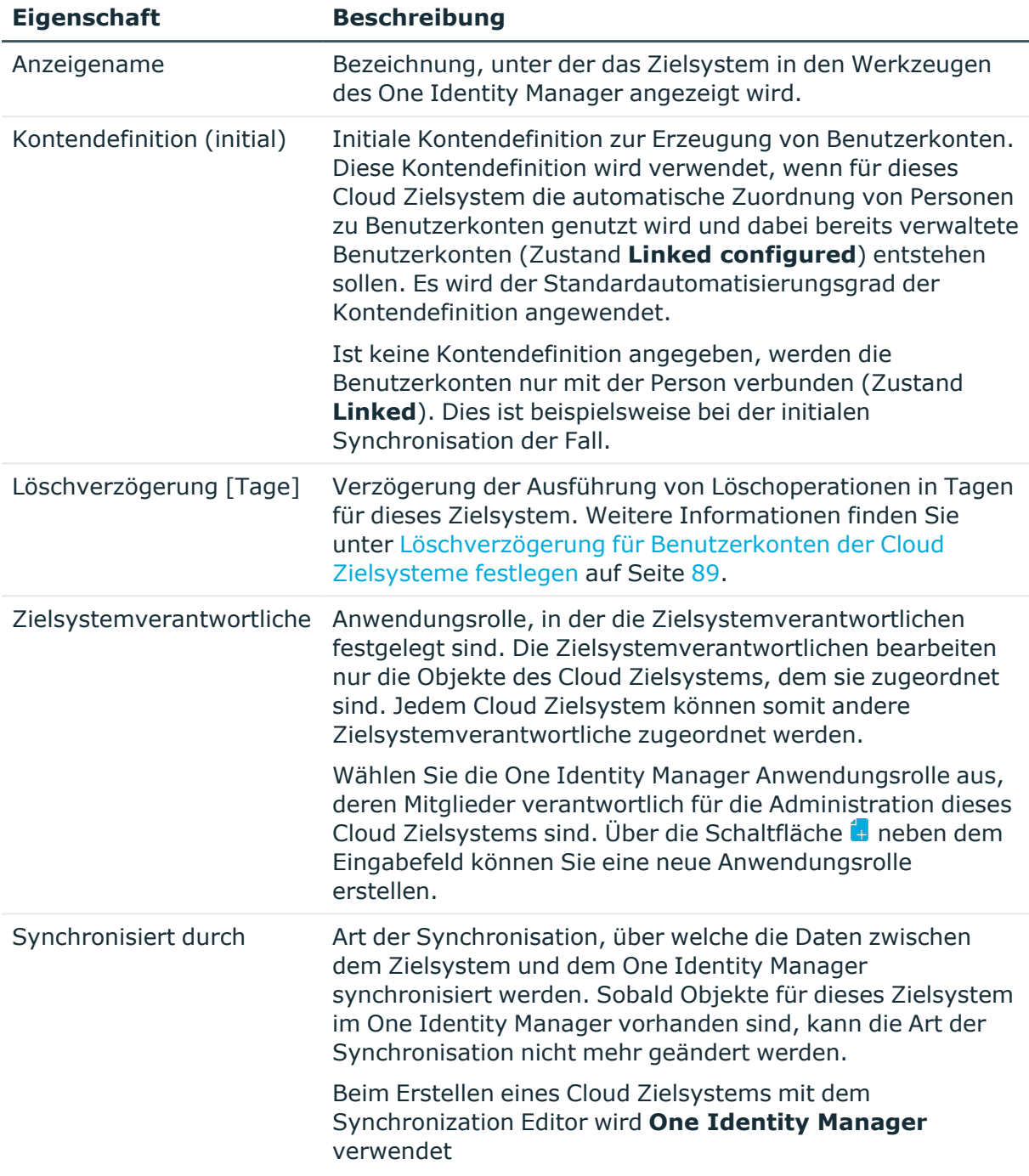

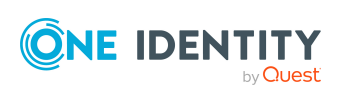

**Eigenschaft Beschreibung**

### **Tabelle 28: Zulässige Werte**

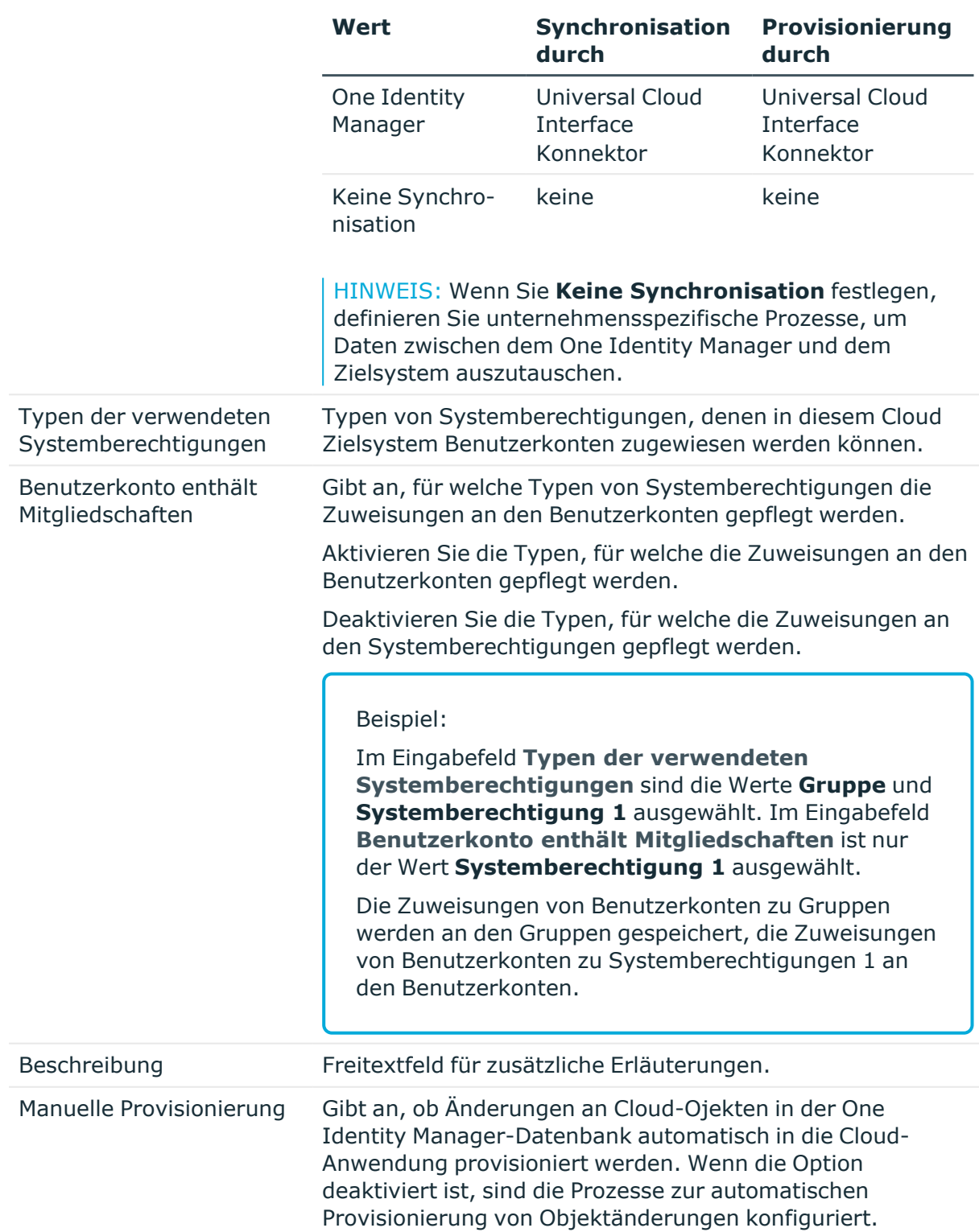

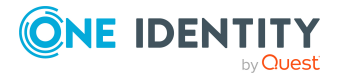

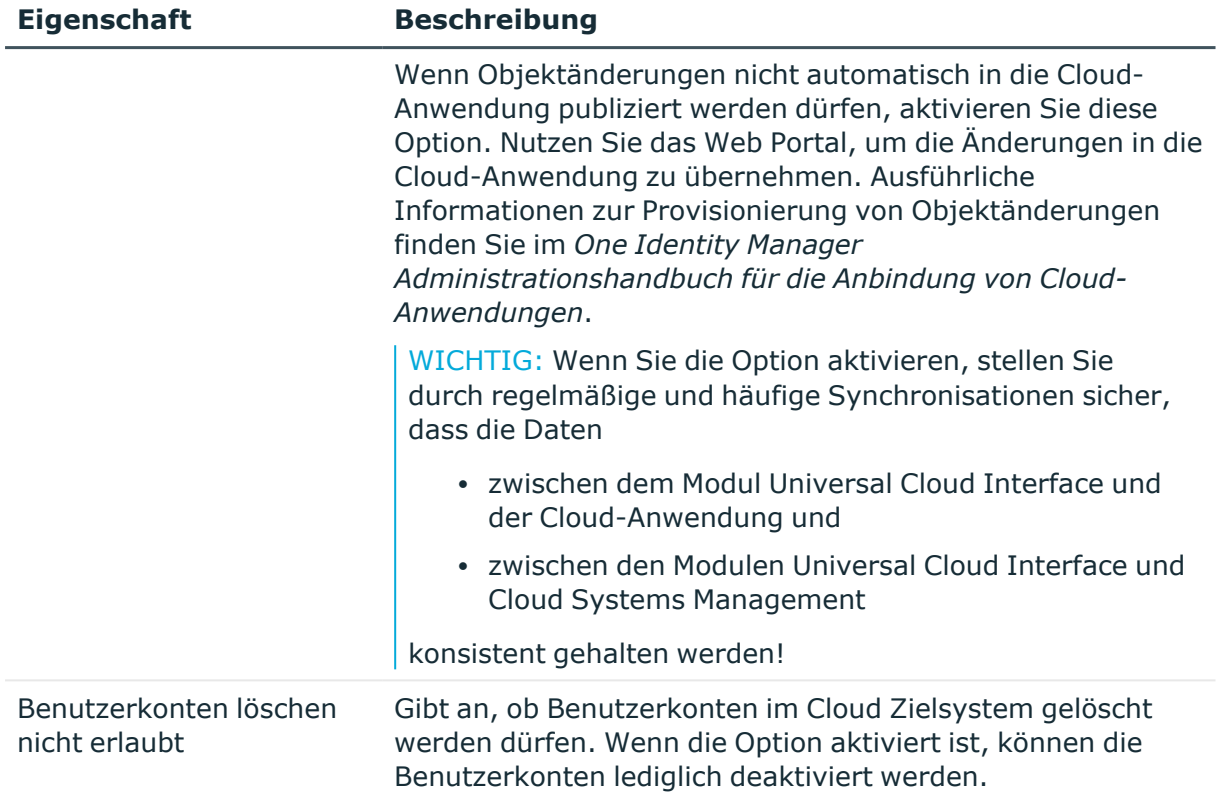

### **Verwandte Themen**

- Automatische Zuordnung von Personen zu [Benutzerkonten](#page-75-0) auf Seite 76
- [Zielsystemverantwortliche](#page-182-0) auf Seite 183
- Typen von [Systemberechtigungen](#page-90-0) in Cloud Zielsystemen auf Seite 91

### <span id="page-140-0"></span>**Kategorien für die Vererbung von Cloud Gruppen und Systemberechtigungen definieren**

HINWEIS: Die hier für Gruppen beschriebene Funktionalität gilt gleichermaßen für die Systemberechtigungen.

Im One Identity Manager können Gruppen selektiv an die Benutzerkonten vererbt werden. Dazu werden die Gruppen und die Benutzerkonten in Kategorien eingeteilt. Die Kategorien sind frei wählbar und werden über eine Abbildungsvorschrift festgelegt. Jede der Kategorien erhält innerhalb dieser Abbildungsvorschrift eine bestimmte Position. Die Abbildungsvorschrift enthält verschiedene Tabellen. In der Benutzerkontentabelle legen Sie Ihre Kategorien für die zielsystemabhängigen Benutzerkonten fest. In der Gruppentabelle geben Sie Ihre Kategorien für die zielsystemabhängigen Gruppen an. Jede Tabelle enthält die Kategoriepositionen **Position 1** bis **Position 63**.

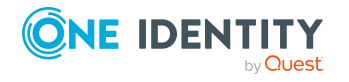

One Identity Manager 9.1.3 Administrationshandbuch für die Anbindung einer Universal Cloud Interface-Umgebung

### *Um Kategorien zu definieren*

- 1. Wählen Sie im Manager in der Kategorie **Cloud Zielsysteme** das Zielsystem.
- 2. Wählen Sie die Aufgabe **Stammdaten bearbeiten**.
- 3. Wechseln Sie auf den Tabreiter **Abbildungsvorschrift Kategorien**.
- 4. Erweitern Sie den jeweiligen Basisknoten einer Tabelle.
- 5. Aktivieren Sie die Kategorie per Maus-Doppelklick auf das Symbol ...
- 6. Tragen Sie eine beliebige Benennung der Kategorie für Benutzerkonten und Gruppen in der verwendeten Anmeldesprache ein.
- 7. Speichern Sie die Änderungen.

### **Detaillierte Informationen zum Thema**

• Vererbung von Cloud Gruppen und [Systemberechtigungen](#page-116-0) anhand von Kategorien auf [Seite](#page-116-0) 117

### <span id="page-141-0"></span>**Alternative Spaltenbezeichnungen festlegen**

Wenn auf den Stammdatenformularen abweichende Bezeichnungen der Eingabefelder benötigt werden, können Sie für jeden Objekttyp die alternativ zu verwendenden Spaltenbezeichnungen sprachabhängig festlegen.

#### *Um alternative Spaltenbezeichnungen festzulegen*

- 1. Wählen Sie im Manager die Kategorie **Cloud Zielsysteme > Basisdaten zur Konfiguration > Cloud Zielsysteme**.
- 2. Wählen Sie in der Ergebnisliste ein Zielsystem und wählen Sie die Aufgabe **Stammdaten bearbeiten**.
- 3. Wechseln Sie auf den Tabreiter **Alternative Spaltenbezeichnungen**.
- 4. Öffnen Sie den Mitgliederbaum der Tabelle, deren Spaltenbezeichnungen angepasst werden sollen.

Es werden alle Spalten dieser Tabelle mit den Standard-Spaltenbezeichnungen aufgelistet.

- 5. Tragen Sie eine beliebige Benennung in der verwendeten Anmeldesprache ein.
- 6. Speichern Sie die Änderungen.

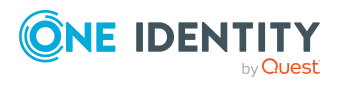

## <span id="page-142-1"></span>**Synchronisationsprojekt für ein Cloud Zielsystem bearbeiten**

Synchronisationsprojekte, in denen ein Cloud-Zielsystem bereits als Basisobjekt verwendet wird, können auch über den Manager geöffnet werden. In diesem Modus können beispielsweise die Konfigurationseinstellungen überprüft oder die Synchronisationsprotokolle eingesehen werden. Der Synchronization Editor wird nicht mit seinem vollen Funktionsumfang gestartet. Verschiedene Funktionen, wie Simulieren oder Ausführen einer Synchronisation, Starten des Zielsystembrowsers und andere, können nicht ausgeführt werden.

HINWEIS: Der Manager ist währenddessen für die Bearbeitung gesperrt. Um Objekte im Manager bearbeiten zu können, schließen Sie den Synchronization Editor.

### *Um ein bestehendes Synchronisationsprojekt im Synchronization Editor zu öffnen*

- 1. Wählen Sie im Manager die Kategorie **Cloud Zielsysteme > Basisdaten zur Konfiguration > Cloud Zielsysteme**.
- 2. Wählen Sie in der Ergebnisliste das Zielsystem.
- 3. Wählen Sie die Aufgabe **Stammdaten bearbeiten**.
- 4. Wählen Sie die Aufgabe **Synchronisationsprojekt bearbeiten**.

### **Verwandte Themen**

• Anpassen einer [Synchronisationskonfiguration](#page-29-0) auf Seite 30

# <span id="page-142-0"></span>**Containerstrukturen**

Die Containerstruktur repräsentiert die Strukturelemente eines Cloud Zielsystems. Container werden in einer hierarchischen Baumstruktur dargestellt.

#### *Um einen Container zu erstellen oder zu bearbeiten*

- 1. Wählen Sie im Manager die Kategorie **Cloud Zielsysteme > <Zielsystem> > Containerstruktur**.
- 2. Wählen Sie in der Ergebnisliste den Container und führen Sie die Aufgabe **Stammdaten bearbeiten** aus.

- ODER -

Klicken Sie in der Ergebnisliste <sup>1</sup>.

- 3. Bearbeiten Sie die Stammdaten des Containers.
- 4. Speichern Sie die Änderungen.

Zu einem Container erfassen Sie die folgenden Stammdaten.

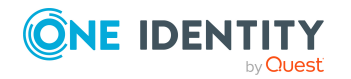

One Identity Manager 9.1.3 Administrationshandbuch für die Anbindung einer Universal Cloud Interface-Umgebung

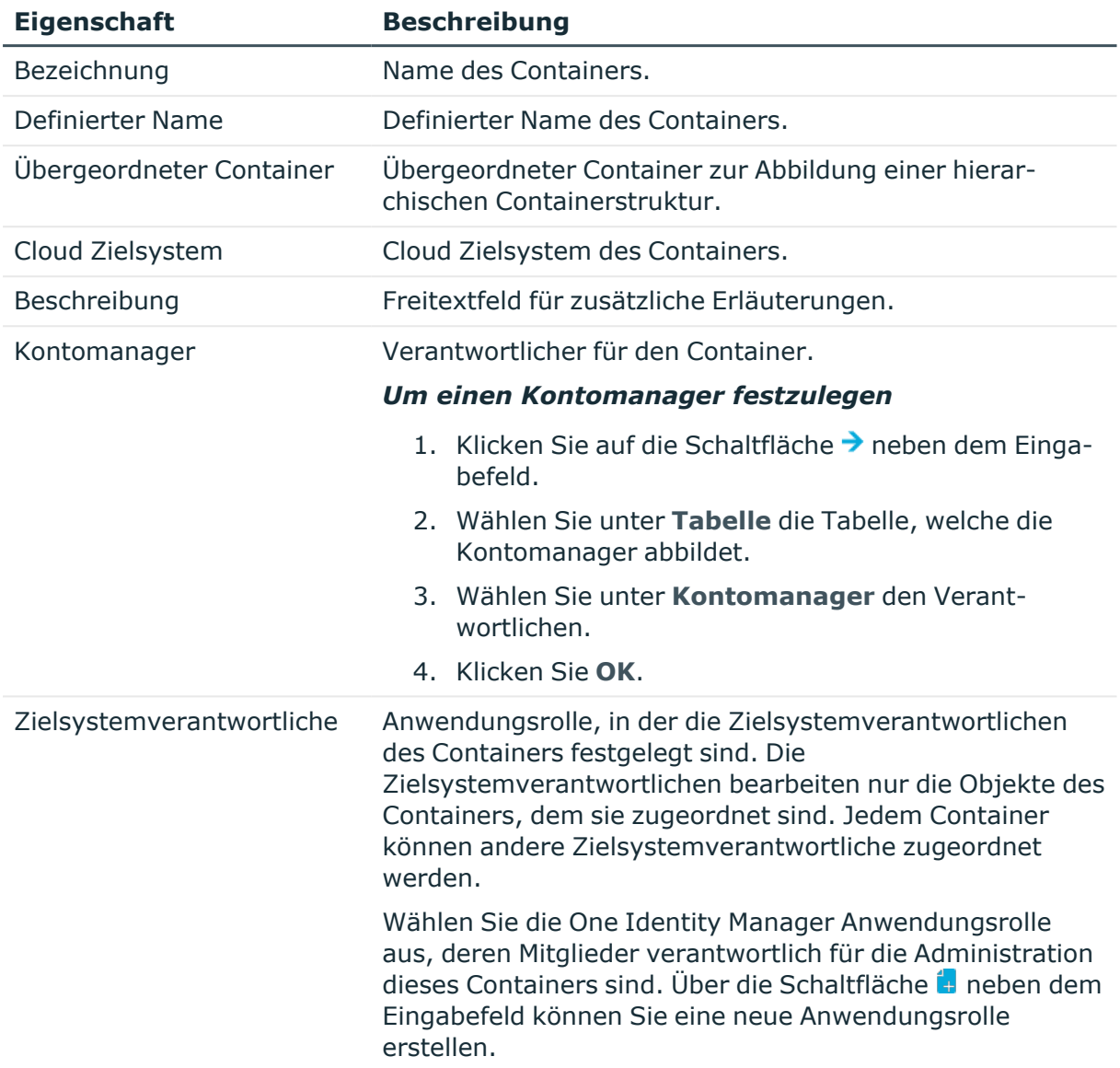

### **Tabelle 29: Stammdaten eines Containers**

### **Verwandte Themen**

• [Zielsystemverantwortliche](#page-182-0) auf Seite 183

# <span id="page-143-0"></span>**Cloud Benutzerkonten**

Mit dem One Identity Manager verwalten Sie die Benutzerkonten einer Cloud-Anwendung. Über die Mitgliedschaft in Gruppen, Systemberechtigungen und Berechtigungselementen erhalten die Benutzerkonten die nötigen Berechtigungen zum Zugriff auf die Cloud-Ressourcen.

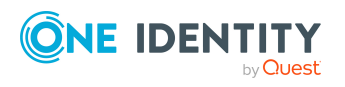

One Identity Manager 9.1.3 Administrationshandbuch für die Anbindung einer Universal Cloud Interface-Umgebung
#### **Detaillierte Informationen zum Thema**

- Managen von Cloud [Benutzerkonten](#page-51-0) und Personen auf Seite 52
- Unterstützte Typen von [Benutzerkonten](#page-80-0) auf Seite 81
- Cloud [Benutzerkonten](#page-144-0) erstellen und bearbeiten auf Seite 145
- Cloud [Berechtigungselemente](#page-152-0) an Cloud Benutzerkonten zuweisen auf Seite 153
- [Zusatzeigenschaften](#page-153-0) an Cloud Benutzerkonten zuweisen auf Seite 154
- Cloud [Benutzerkonten](#page-154-0) sperren und entsperren auf Seite 155
- Cloud [Benutzerkonten](#page-155-0) löschen auf Seite 156
- Überblick über Cloud [Benutzerkonten](#page-156-0) anzeigen auf Seite 157

### <span id="page-144-0"></span>**Cloud Benutzerkonten erstellen und bearbeiten**

Ein Benutzerkonto kann im One Identity Manager mit einer Person verbunden sein. Ebenso können Sie die Benutzerkonten getrennt von Personen verwalten.

HINWEIS: Um Benutzerkonten für die Personen eines Unternehmens einzurichten, wird der Einsatz von Kontendefinitionen empfohlen. Einige der nachfolgend beschriebenen Stammdaten werden dabei über Bildungsregeln aus den Personenstammdaten gebildet.

HINWEIS: Sollen Personen ihre Benutzerkonten über Kontendefinitionen erhalten, müssen die Personen ein zentrales Benutzerkonto besitzen und über die Zuordnung zu einer primären Abteilung, einem primären Standort oder einer primären Kostenstelle ihre IT Betriebsdaten erhalten.

#### *Um ein Benutzerkonto zu erstellen*

- 1. Wählen Sie im Manager die Kategorie **Cloud Zielsysteme > <Zielsystem> > Benutzerkonten**.
- 2. Klicken Sie in der Ergebnisliste 1.
- 3. Auf dem Stammdatenformular bearbeiten Sie die Stammdaten des Benutzerkontos.
- 4. Speichern Sie die Änderungen.

#### *Um die Stammdaten eines Benutzerkontos zu bearbeiten*

- 1. Wählen Sie im Manager die Kategorie **Cloud Zielsysteme > <Zielsystem> > Benutzerkonten**.
- 2. Wählen Sie in der Ergebnisliste das Benutzerkonto.
- 3. Wählen Sie die Aufgabe **Stammdaten bearbeiten**.
- 4. Bearbeiten Sie die Stammdaten des Benutzerkontos.
- 5. Speichern Sie die Änderungen.

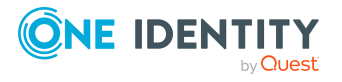

#### *Um ein Benutzerkonto für eine Person manuell zuzuweisen*

- 1. Wählen Sie im Manager die Kategorie **Personen > Personen**.
- 2. Wählen Sie in der Ergebnisliste die Person.
- 3. Wählen Sie die Aufgabe **Cloud Benutzerkonten zuweisen**.
- 4. Weisen Sie ein Benutzerkonto zu.
- 5. Speichern Sie die Änderungen.

#### **Detaillierte Informationen zum Thema**

- Allgemeine Stammdaten für Cloud [Benutzerkonten](#page-145-0) auf Seite 146
- Logindaten für Cloud [Benutzerkonten](#page-150-0) auf Seite 151
- Angaben zur Identifikation von Cloud [Benutzerkonten](#page-151-0) auf Seite 152
- [Kontaktinformationen](#page-152-1) für Cloud Benutzerkonten auf Seite 153
- <sup>l</sup> [Benutzerdefinierte](#page-152-2) Stammdaten für Cloud Benutzerkonten auf Seite 153

#### **Verwandte Themen**

<sup>l</sup> Cloud [Benutzerkonten](#page-155-0) löschen auf Seite 156

### <span id="page-145-0"></span>**Allgemeine Stammdaten für Cloud Benutzerkonten**

Auf dem Tabreiter **Allgemein** erfassen Sie folgende Stammdaten.

#### **Tabelle 30: Eigenschaften eines Benutzerkontos**

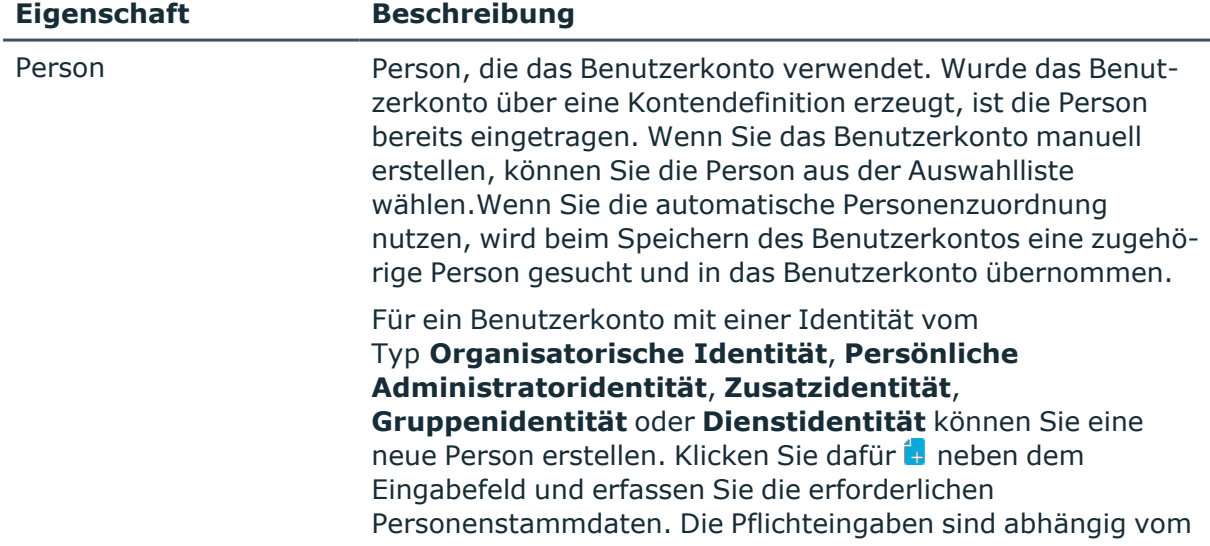

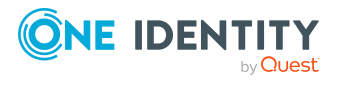

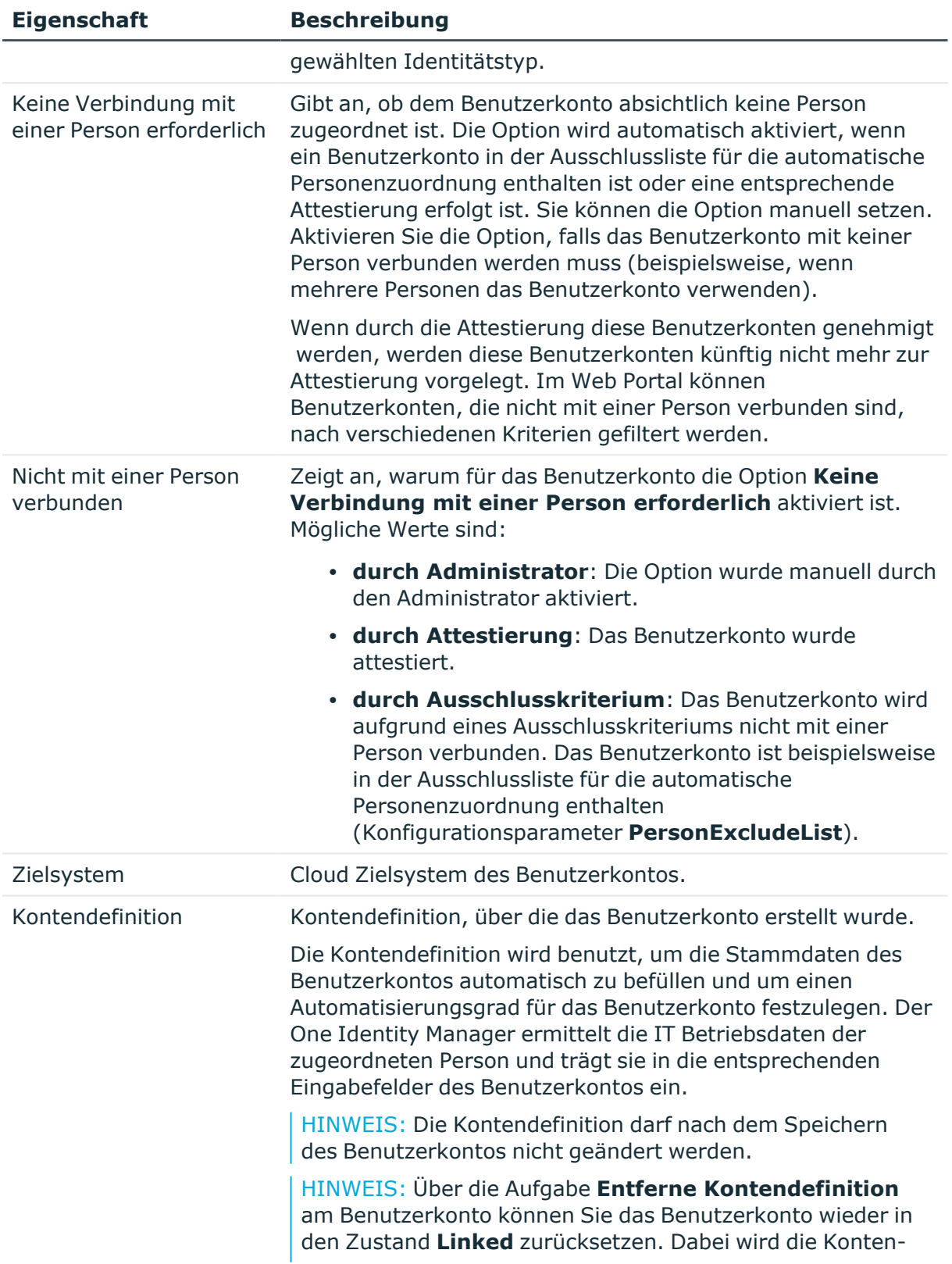

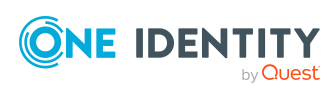

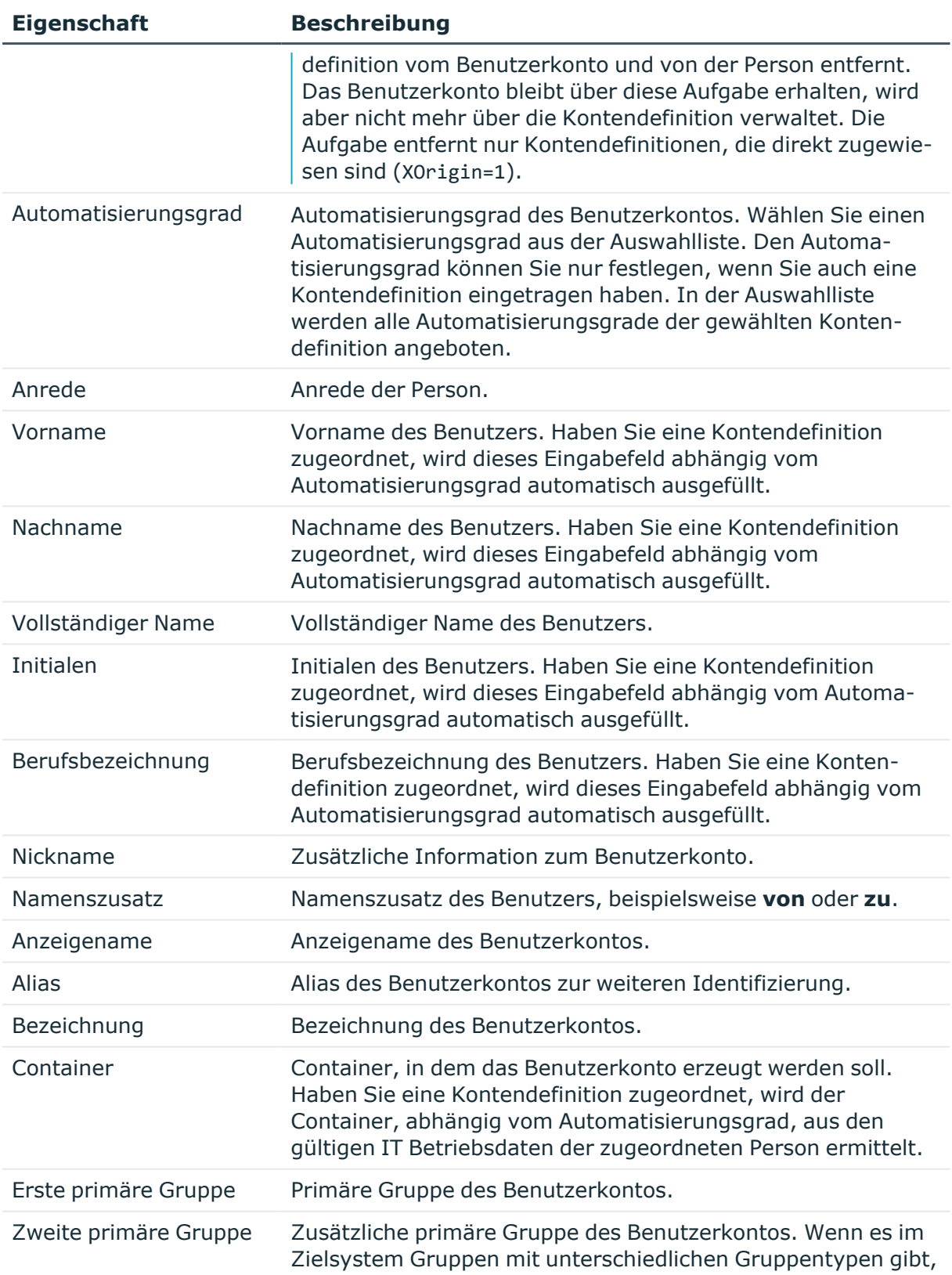

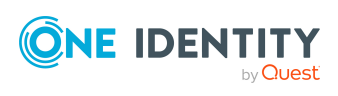

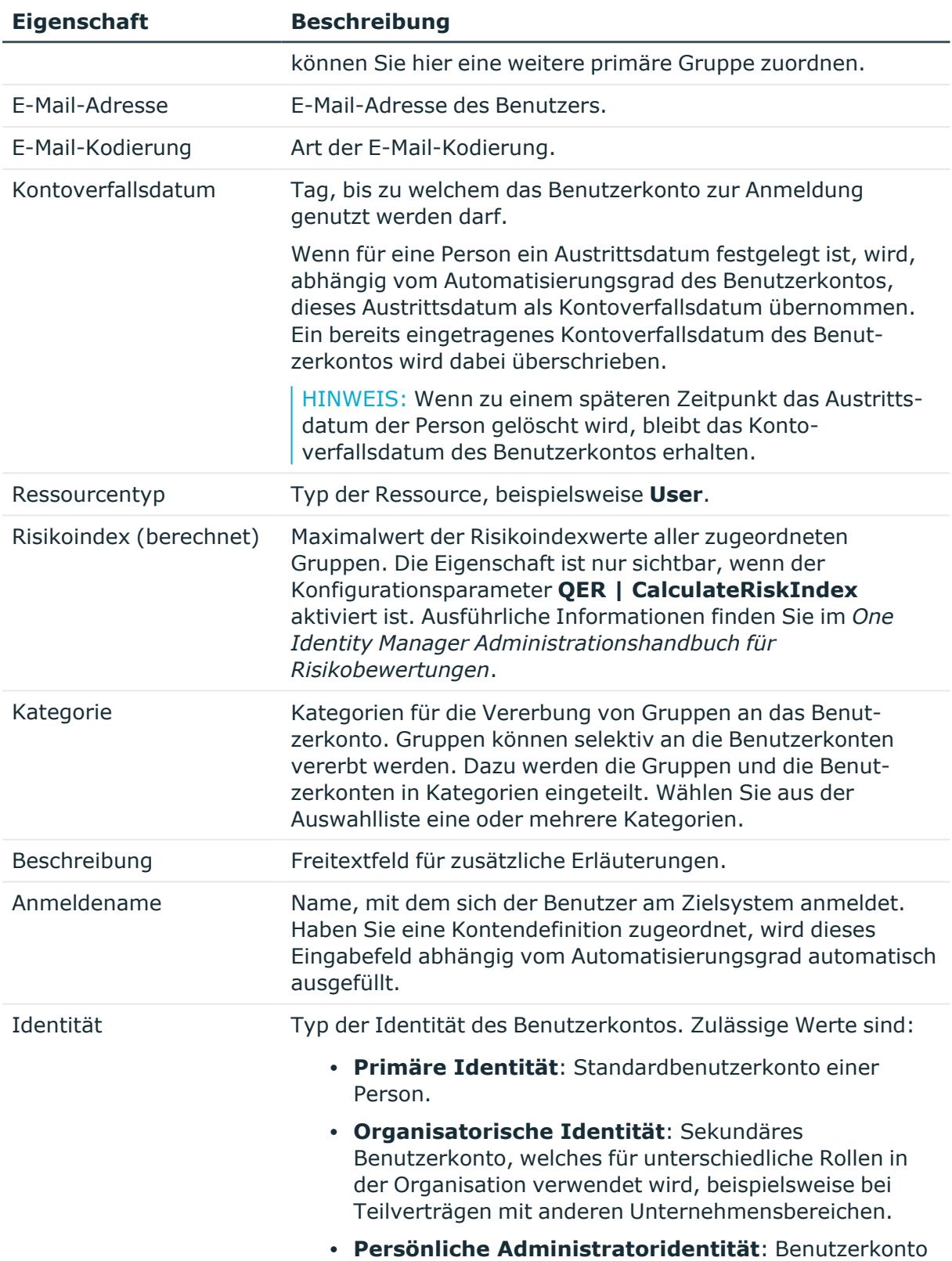

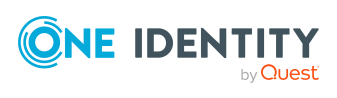

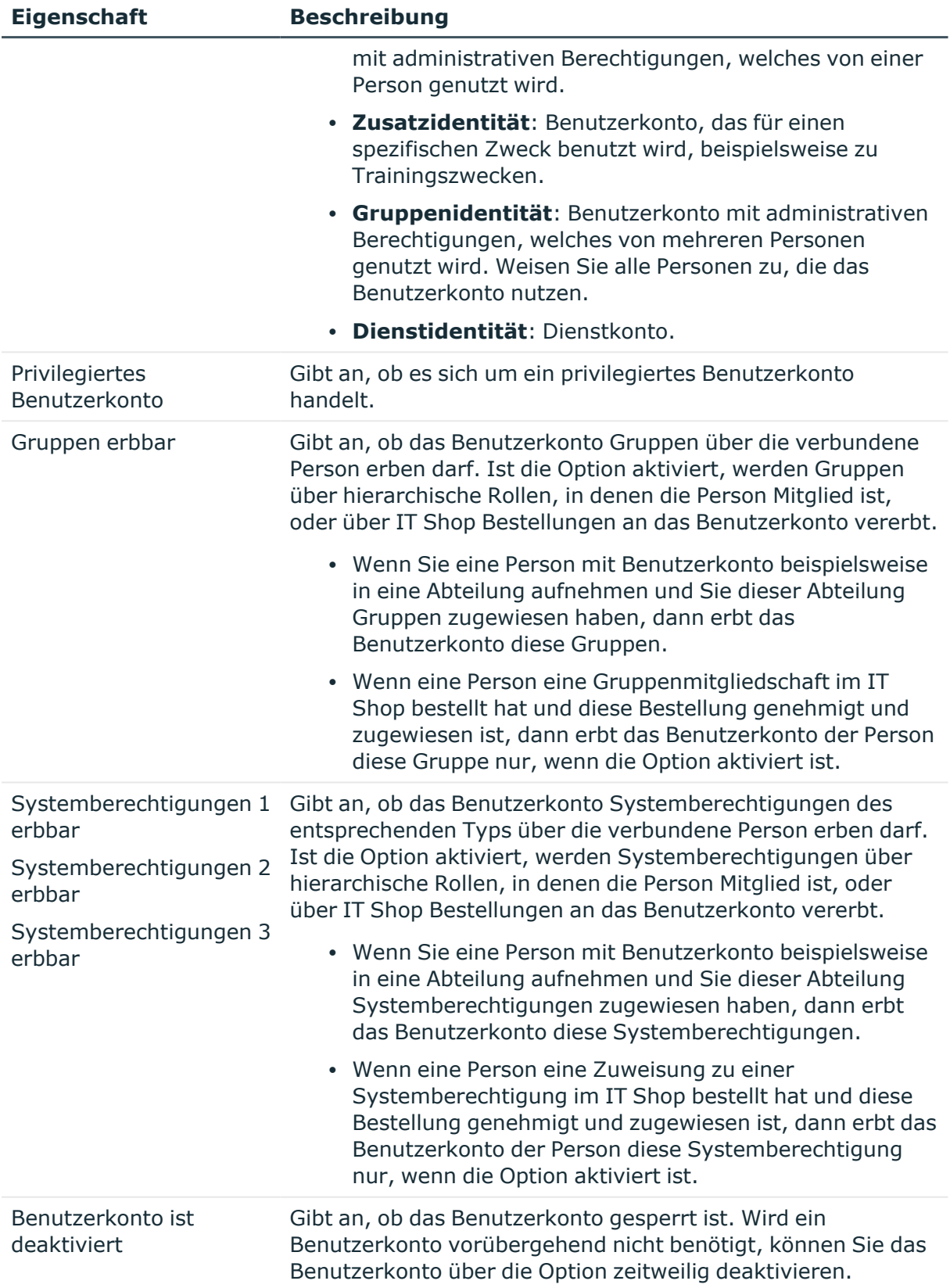

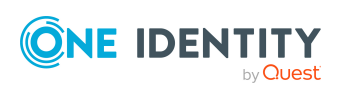

#### **Verwandte Themen**

- Automatische Zuordnung von Personen zu [Benutzerkonten](#page-75-0) auf Seite 76
- [Voraussetzungen](#page-94-0) für indirekte Zuweisungen von Cloud Gruppen und [Systemberechtigungen](#page-94-0) an Cloud Benutzerkonten auf Seite 95
- Cloud [Benutzerkonten](#page-154-0) sperren und entsperren auf Seite 155
- Typen von [Systemberechtigungen](#page-90-0) in Cloud Zielsystemen auf Seite 91

### <span id="page-150-0"></span>**Logindaten für Cloud Benutzerkonten**

HINWEIS: Beim Prüfen eines Benutzerkennwortes werden die One Identity Manager Kennwortrichtlinien beachtet. Stellen Sie sicher, dass die Kennwortrichtlinie nicht gegen die Anforderungen des Zielsystems verstößt.

Auf dem Tabreiter **Login** erfassen Sie die folgenden Daten.

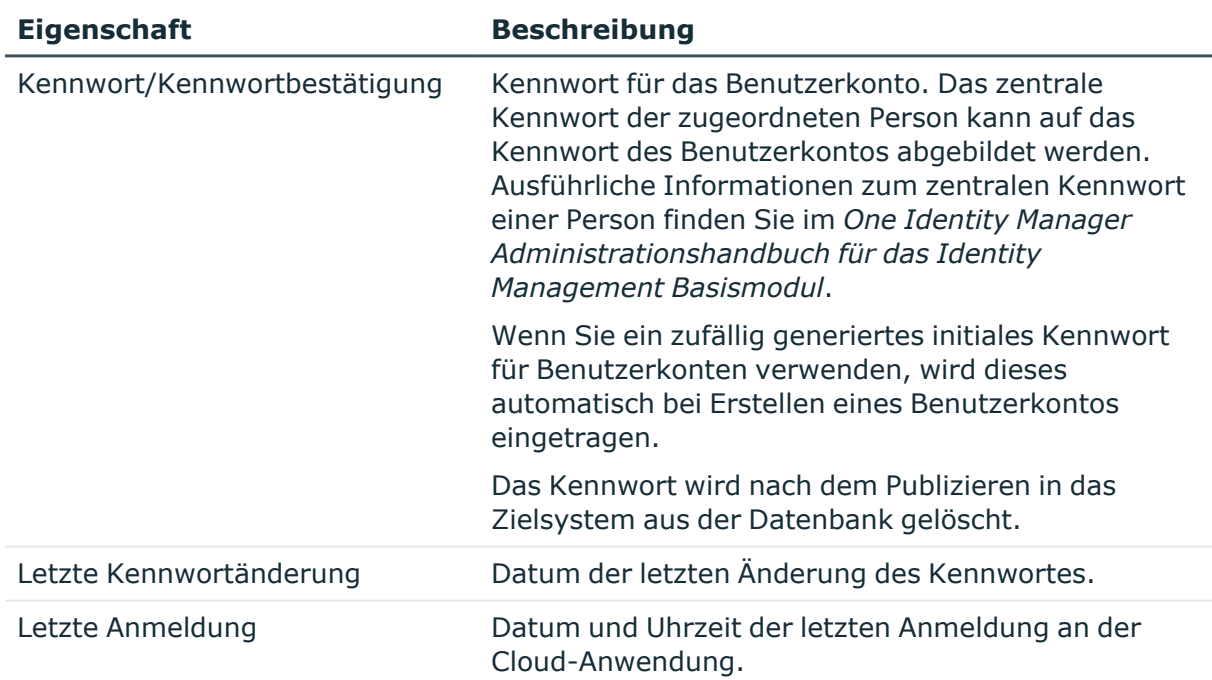

#### **Tabelle 31: Logindaten eines Benutzerkontos**

#### **Verwandte Themen**

<sup>l</sup> [Kennwortrichtlinien](#page-121-0) für Cloud Benutzerkonten auf Seite 122

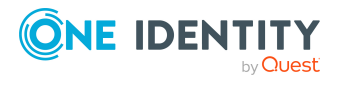

### <span id="page-151-0"></span>**Angaben zur Identifikation von Cloud Benutzerkonten**

Auf dem Tabreiter **Identifikation** erhalten Sie die Adressinformationen der Person, die dieses Benutzerkonto verwendet.

| <b>Eigenschaft</b> | <b>Beschreibung</b>                                                             |
|--------------------|---------------------------------------------------------------------------------|
| <b>Straße</b>      | Straße.                                                                         |
| Postfach           | Postfach.                                                                       |
| Ort                | Ort.                                                                            |
| Postleitzahl       | Postleitzahl.                                                                   |
| <b>Bundesland</b>  | Bundesland.                                                                     |
| Land               | Land.                                                                           |
| Adresse            | Formatierte Postanschrift.                                                      |
| Sprachkultur       | Bezeichnung der Sprachkultur.                                                   |
| Zeitzone           | Bezeichnung der Zeitzone.                                                       |
| Raum               | Raum.                                                                           |
| Abteilung          | Abteilung der Person.                                                           |
| <b>Bereich</b>     | Bereich, zu dem das Benutzerkonto gehört.                                       |
| Organisation       | Organisation, zu der das Benutzerkonto gehört.                                  |
| Personennummer     | Nummer zur Kennzeichnung der Person, zusätzlich zur Perso-<br>nenkennung.       |
| Art der Anstellung | Art der Anstellung.                                                             |
| Kontomanager       | Verantwortlicher für das Benutzerkonto.                                         |
|                    | Um einen Kontomanager festzulegen                                               |
|                    | 1. Klicken Sie auf die Schaltfläche → neben dem Eingabefeld.                    |
|                    | 2. Wählen Sie unter Tabelle die Tabelle, welche die Konto-<br>manager abbildet. |
|                    | 3. Wählen Sie unter Kontomanager den Verantwortlichen.                          |
|                    | 4. Klicken Sie OK.                                                              |

**Tabelle 32: Identifikationsdaten eines Benutzerkontos**

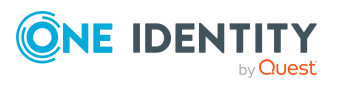

### <span id="page-152-1"></span>**Kontaktinformationen für Cloud Benutzerkonten**

Auf dem Tabreiter **Kontakt** erhalten Sie die Informationen zur Erreichbarkeit der Person, die dieses Benutzerkonto verwendet.

#### **Tabelle 33: Kontaktdaten eines Benutzerkontos**

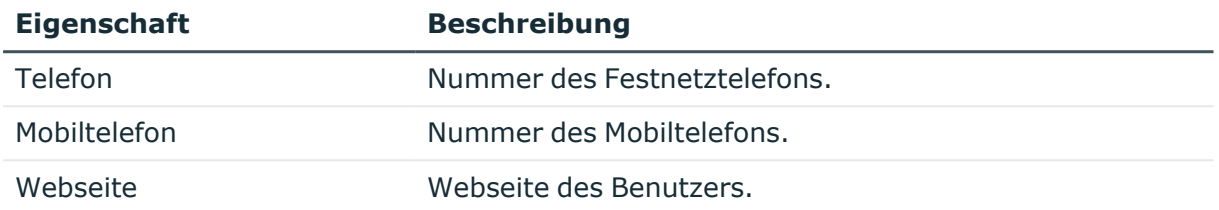

### <span id="page-152-2"></span>**Benutzerdefinierte Stammdaten für Cloud Benutzerkonten**

Auf dem Tabreiter **Benutzerdefiniert** erhalten Sie unternehmensspezifische Angaben zum Benutzerkonto.

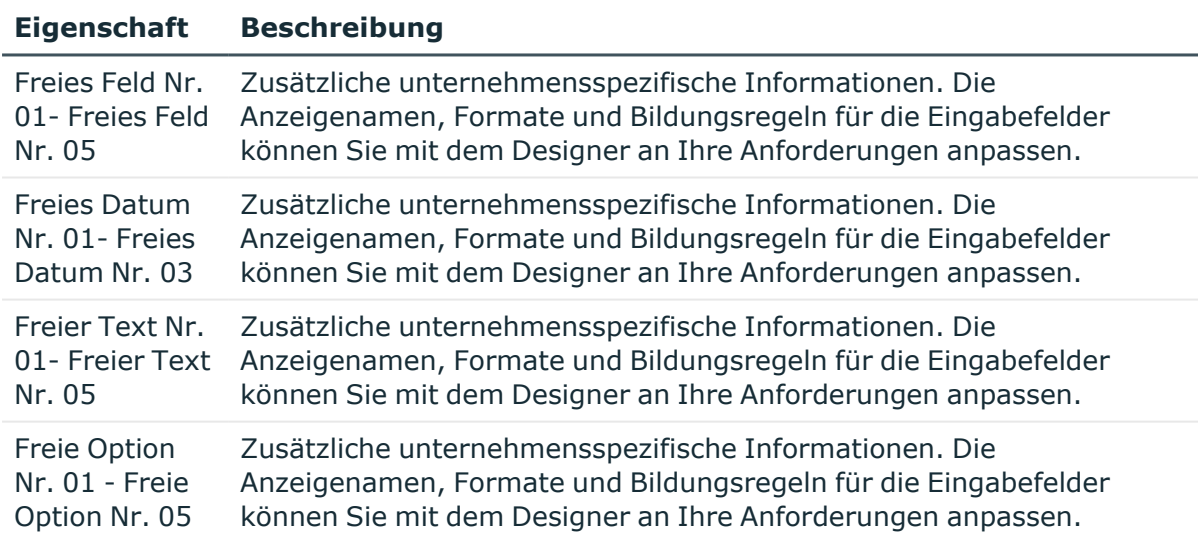

#### **Tabelle 34: Benutzerdefinierte Stammdaten eines Benutzerkontos**

## <span id="page-152-0"></span>**Cloud Berechtigungselemente an Cloud Benutzerkonten zuweisen**

Mit dieser Aufgabe können Sie Berechtigungselemente an Benutzerkonten zuweisen.

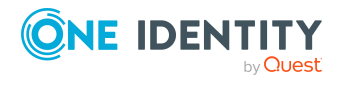

One Identity Manager 9.1.3 Administrationshandbuch für die Anbindung einer Universal Cloud Interface-Umgebung

#### *Um Berechtigungselemente an ein Benutzerkonto zuzuweisen*

- 1. Wählen Sie im Manager die Kategorie **Cloud Zielsysteme > <Zielsystem> > Benutzerkonten**.
- 2. Wählen Sie in der Ergebnisliste das Benutzerkonto.
- 3. Wählen Sie die Aufgabe **Berechtigungselemente zuweisen**.
- 4. Weisen Sie im Bereich **Zuordnungen hinzufügen** die Berechtigungselemente zu.

TIPP: Im Bereich **Zuordnungen entfernen** können Sie die Zuweisung von Berechtigungselementen entfernen.

#### *Um eine Zuweisung zu entfernen*

- Wählen Sie das Berechtigungselement und doppelklicken Sie $\bigcirc$ .
- 5. Speichern Sie die Änderungen.

#### **Verwandte Themen**

• Cloud Benutzerkonten an Cloud [Berechtigungselemente](#page-172-0) zuweisen auf Seite 173

## <span id="page-153-0"></span>**Zusatzeigenschaften an Cloud Benutzerkonten zuweisen**

Zusatzeigenschaften sind Meta-Objekte, für die es im One Identity Manager-Datenmodell keine direkte Abbildung gibt, wie beispielsweise Buchungskreise, Kostenrechnungskreise oder Kostenstellenbereiche.

#### *Um Zusatzeigenschaften für ein Benutzerkonto festzulegen*

- 1. Wählen Sie im Manager die Kategorie **Cloud Zielsysteme > <Zielsystem> > Benutzerkonten**.
- 2. Wählen Sie in der Ergebnisliste das Benutzerkonto.
- 3. Wählen Sie die Aufgabe **Zusatzeigenschaften zuweisen**.
- 4. Weisen Sie im Bereich **Zuordnungen hinzufügen** die Zusatzeigenschaften zu.

TIPP: Im Bereich **Zuordnungen entfernen** können Sie die Zuweisung von Zusatzeigenschaften entfernen.

#### *Um eine Zuweisung zu entfernen*

- Wählen Sie die Zusatzeigenschaft und doppelklicken Sie  $\mathcal{O}$ .
- 5. Speichern Sie die Änderungen.

Ausführliche Informationen zur Einrichtung von Zusatzeigenschaften finden Sie im *One Identity Manager Administrationshandbuch für das Identity Management Basismodul*.

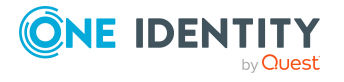

## <span id="page-154-0"></span>**Cloud Benutzerkonten sperren und entsperren**

Wie Sie Benutzerkonten deaktivieren, ist abhängig von der Art der Verwaltung der Benutzerkonten.

#### **Szenario: Die Benutzerkonten sind mit Personen verbunden und werden über Kontendefinitionen verwaltet.**

Benutzerkonten, die über Kontendefinitionen verwaltet werden, werden deaktiviert, wenn die Person dauerhaft oder zeitweilig deaktiviert wird. Das Verhalten ist abhängig vom Automatisierungsgrad des Benutzerkontos. Benutzerkonten mit dem Automatisierungsgrad **Full managed** werden entsprechend der Einstellungen an der Kontendefinition deaktiviert. Für Benutzerkonten mit einem anderen Automatisierungsgrad konfigurieren Sie das gewünschte Verhalten an der Bildungsregel der Spalte CSMUser.AccountDisabled.

#### **Szenario: Die Benutzerkonten sind mit Personen verbunden. Es sind keine Kontendefinitionen zugeordnet.**

Benutzerkonten, die mit Personen verbunden sind, jedoch nicht über Kontendefinitionen verwaltet werden, werden deaktiviert, wenn die Person dauerhaft oder zeitweilig deaktiviert wird. Das Verhalten ist abhängig vom Konfigurationsparameter **QER | Person | TemporaryDeactivation**.

- Ist der Konfigurationsparameter aktiviert, werden die Benutzerkonten einer Person deaktiviert, wenn die Person zeitweilig oder dauerhaft deaktiviert wird.
- <sup>l</sup> Ist der Konfigurationsparameter deaktiviert, haben die Eigenschaften der Person keinen Einfluss auf die verbundenen Benutzerkonten.

#### *Um das Benutzerkonto bei deaktiviertem Konfigurationsparameter zu deaktivieren*

- 1. Wählen Sie im Manager die Kategorie **Cloud Zielsysteme > <Zielsystem> > Benutzerkonten**.
- 2. Wählen Sie in der Ergebnisliste das Benutzerkonto.
- 3. Wählen Sie die Aufgabe **Stammdaten bearbeiten**.
- 4. Aktivieren Sie auf dem Tabreiter **Allgemein** die Option **Benutzerkonto ist deaktiviert**.
- 5. Speichern Sie die Änderungen.

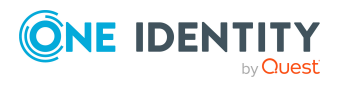

#### **Szenario: Die Benutzerkonten sind nicht mit Personen verbunden.**

#### *Um ein Benutzerkonto zu deaktivieren, das nicht mit einer Person verbunden ist*

- 1. Wählen Sie im Manager die Kategorie **Cloud Zielsysteme > <Zielsystem> > Benutzerkonten**.
- 2. Wählen Sie in der Ergebnisliste das Benutzerkonto.
- 3. Wählen Sie die Aufgabe **Stammdaten bearbeiten**.
- 4. Aktivieren Sie auf dem Tabreiter **Allgemein** die Option **Benutzerkonto ist deaktiviert**.
- 5. Speichern Sie die Änderungen.

Ausführliche Informationen zum Deaktivieren und Löschen von Personen und Benutzerkonten finden Sie im *One Identity Manager Administrationshandbuch für das Zielsystem-Basismodul*.

#### **Verwandte Themen**

- [Kontendefinitionen](#page-52-0) für Cloud Benutzerkonten auf Seite 53
- [Automatisierungsgrade](#page-58-0) erstellen auf Seite 59

## <span id="page-155-0"></span>**Cloud Benutzerkonten löschen**

Ein Benutzerkonto löschen Sie über die Ergebnisliste oder über die Menüleiste. Nach Bestätigung der Sicherheitsabfrage wird das Benutzerkonto im One Identity Manager zunächst zum Löschen markiert. Das Benutzerkonto wird im One Identity Manager gesperrt und je nach Einstellung der Löschverzögerung endgültig aus der One Identity Manager-Datenbank und aus dem Zielsystem gelöscht.

#### *Um ein Benutzerkonto zu löschen*

- 1. Wählen Sie im Manager die Kategorie **Cloud Zielsysteme > <Zielsystem> > Benutzerkonten**.
- 2. Wählen Sie in der Ergebnisliste das Benutzerkonto.
- 3. Klicken Sie in der Ergebnisliste
- 4. Bestätigen Sie die Sicherheitsabfrage mit **Ja**.

Sobald ein Benutzerkonto gelöscht wurde, wird es über den Provisionierungsprozess auch im Modul Universal Cloud Interface und anschließend in der Cloud-Anwendung gelöscht. Die Löschung wird als anstehende Änderung aufgezeichnet. Ob das Benutzerkonto in der Cloud-Anwendung gelöscht wurde, ist am Verarbeitungsstatus der anstehenden Änderung ersichtlich. Gleiches gilt, wenn Mitgliedschaften von Benutzerkonten in Gruppen gelöscht werden.

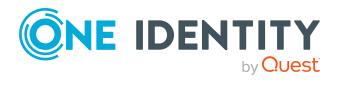

In manchen Cloud-Anwendungen ist das Löschen von Benutzerkonten nicht zulässig. Solche Benutzerkonten können auch im Manager nicht gelöscht, sondern nur deaktiviert werden. Das entsprechende Verhalten konfigurieren Sie am Cloud Zielsystem.

#### *Um das Löschen von Benutzerkonten zu verhindern*

- 1. Wählen Sie im Managerdie Kategorie **Cloud Zielsysteme > Basisdaten zur Konfiguration > Cloud Zielsysteme**.
- 2. Wählen Sie in der Ergebnisliste das Zielsystem.
- 3. Wählen Sie die Aufgabe **Stammdaten bearbeiten**.
- 4. Aktivieren Sie die Option **Benutzerkonten löschen nicht erlaubt**.
- 5. Speichern Sie die Änderungen.

#### **Detaillierte Informationen zum Thema**

- Provisionierung von [Objektänderungen](#page-48-0) auf Seite 49
- Allgemeine [Stammdaten](#page-137-0) für Cloud Zielsysteme auf Seite 138
- Cloud [Benutzerkonten](#page-154-0) sperren und entsperren auf Seite 155
- [Löschverzögerung](#page-88-0) für Benutzerkonten der Cloud Zielsysteme festlegen auf Seite 89

## <span id="page-156-0"></span>**Überblick über Cloud Benutzerkonten anzeigen**

Über diese Aufgabe erhalten Sie einen Überblick über die wichtigsten Informationen zu einem Benutzerkonto.

#### *Um einen Überblick über ein Benutzerkonto zu erhalten*

- 1. Wählen Sie im Manager die Kategorie **Cloud Zielsysteme > <Zielsystem> > Benutzerkonten**.
- 2. Wählen Sie in der Ergebnisliste das Benutzerkonto.
- <span id="page-156-1"></span>3. Wählen Sie die Aufgabe **Überblick über das Benutzerkonto**.

## **Cloud Gruppen**

Gruppen und Systemberechtigungen bilden die Objekte ab, über die in der Cloud-Anwendung der Zugriff auf die Cloud-Ressourcen gesteuert wird. Ein Benutzerkonto erhält durch die Zuweisung zu Gruppen und Systemberechtigungen die nötigen Berechtigungen zum Zugriff auf die Cloud-Ressourcen.

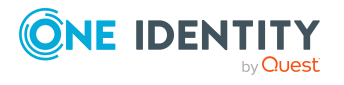

One Identity Manager 9.1.3 Administrationshandbuch für die Anbindung einer Universal Cloud Interface-Umgebung

#### **Detaillierte Informationen zum Thema**

- Cloud Gruppen in Cloud Gruppen [aufnehmen](#page-160-0) auf Seite 161
- Cloud [Berechtigungselemente](#page-161-0) an Cloud Gruppen zuweisen auf Seite 162
- [Zusatzeigenschaften](#page-161-1) an Cloud Gruppen zuweisen auf Seite 162
- Cloud [Gruppen](#page-162-0) löschen auf Seite 163
- [Überblick](#page-162-1) über Cloud Gruppen anzeigen auf Seite 163
- Managen der Zuweisungen von Cloud Gruppen und Cloud [Systemberechtigungen](#page-90-1) auf [Seite](#page-90-1) 91

#### **Verwandte Themen**

• Cloud [Systemberechtigungen](#page-163-0) auf Seite 164

### **Cloud Gruppen erstellen und bearbeiten**

#### *Um eine Gruppe zu erstellen*

- 1. Wählen Sie im Manager die Kategorie **Cloud Zielsysteme > <Zielsystem> > Gruppen**.
- 2. Klicken Sie in der Ergebnisliste
- 3. Auf dem Stammdatenformular bearbeiten Sie die Stammdaten der Gruppe.
- 4. Speichern Sie die Änderungen.

#### *Um die Stammdaten einer Gruppe zu bearbeiten*

- 1. Wählen Sie im Manager die Kategorie **Cloud Zielsysteme > <Zielsystem> > Gruppen**.
- 2. Wählen Sie in der Ergebnisliste die Gruppe.
- 3. Wählen Sie die Aufgabe **Stammdaten bearbeiten**.
- 4. Auf dem Stammdatenformular bearbeiten Sie die Stammdaten der Gruppe.
- 5. Speichern Sie die Änderungen.

#### **Detaillierte Informationen zum Thema**

- Allgemeine [Stammdaten](#page-158-0) für Cloud Gruppen auf Seite 159
- [Benutzerdefinierte](#page-159-0) Stammdaten für Cloud Gruppen auf Seite 160
- Cloud [Gruppen](#page-162-0) löschen auf Seite 163

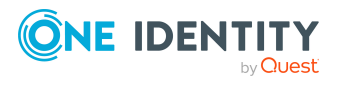

## <span id="page-158-0"></span>**Allgemeine Stammdaten für Cloud Gruppen**

Zu einer Gruppe erfassen Sie die folgenden Stammdaten.

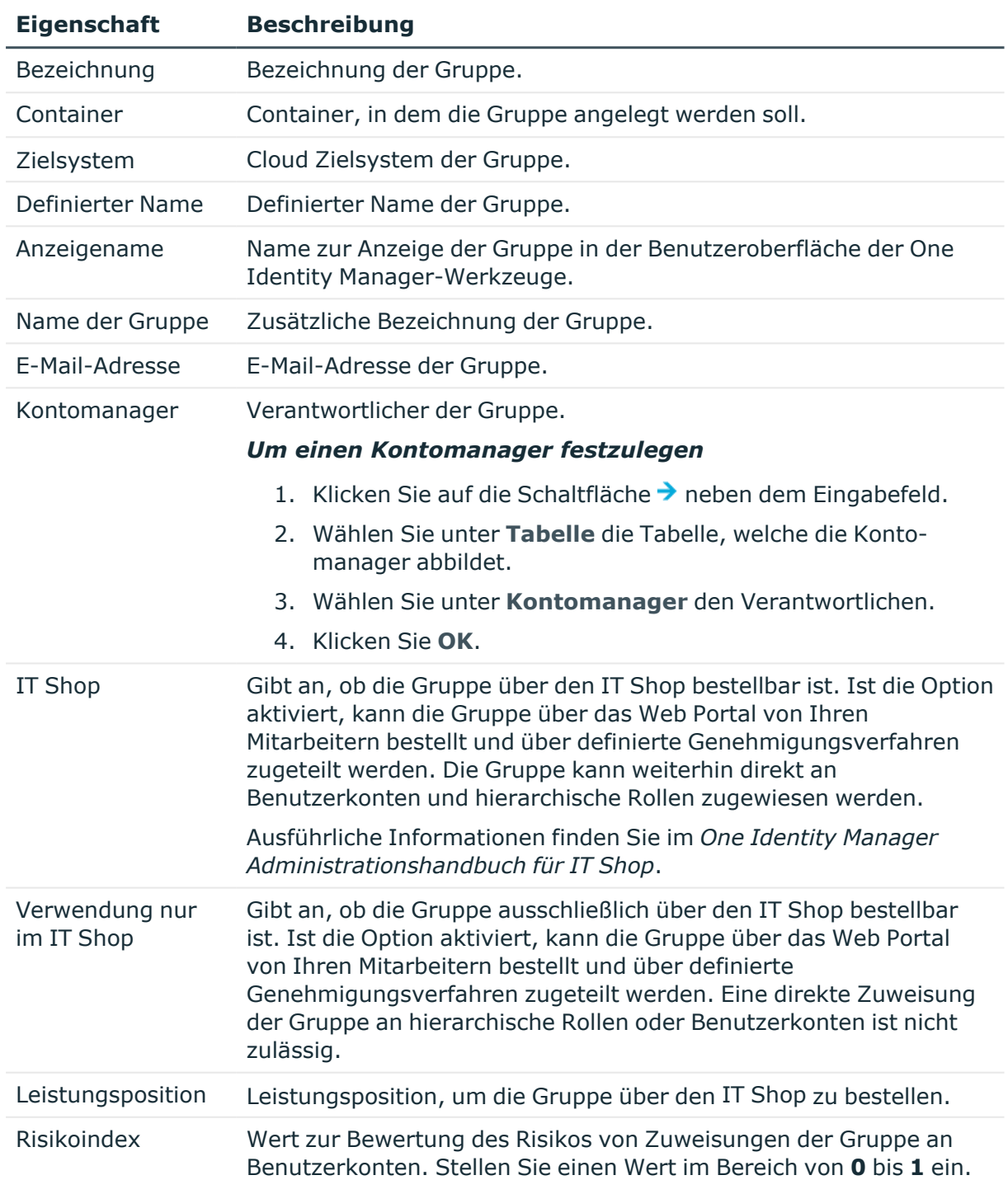

#### **Tabelle 35: Allgemeine Stammdaten einer Gruppe**

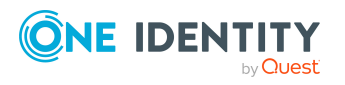

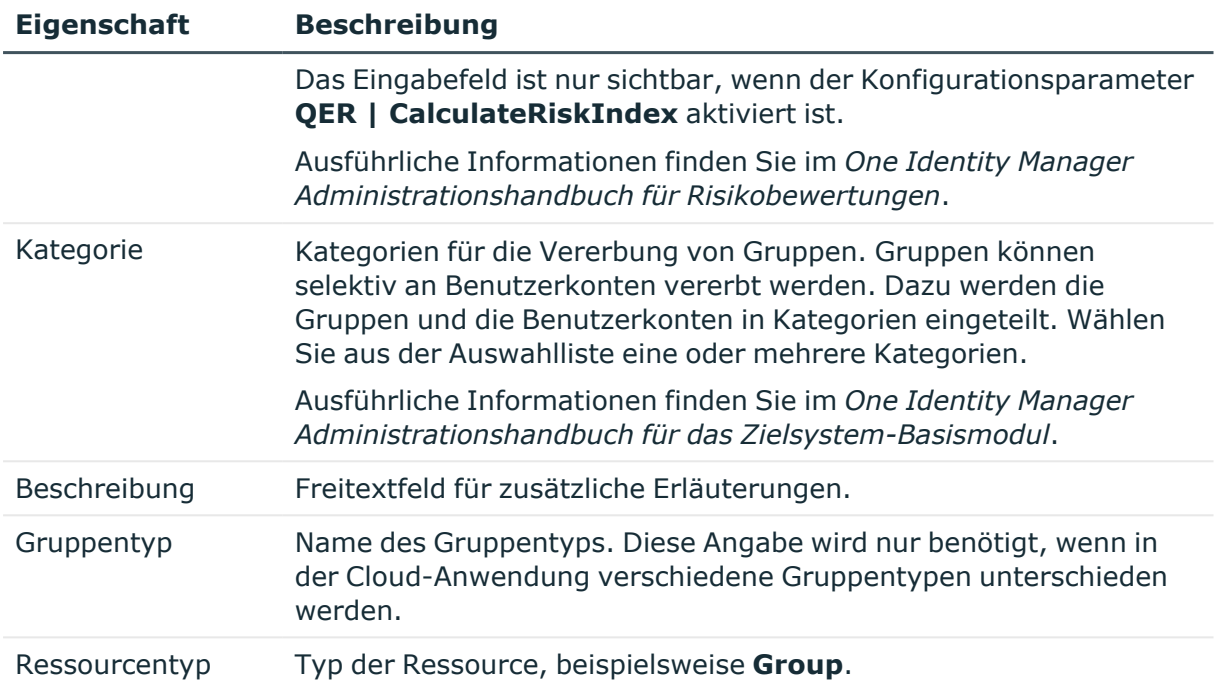

#### **Detaillierte Informationen zum Thema**

• Kategorien für die Vererbung von Cloud Gruppen und [Systemberechtigungen](#page-140-0) [definieren](#page-140-0) auf Seite 141

### <span id="page-159-0"></span>**Benutzerdefinierte Stammdaten für Cloud Gruppen**

Auf dem Tabreiter **Benutzerdefiniert** erhalten Sie unternehmensspezifische Angaben zur Gruppe.

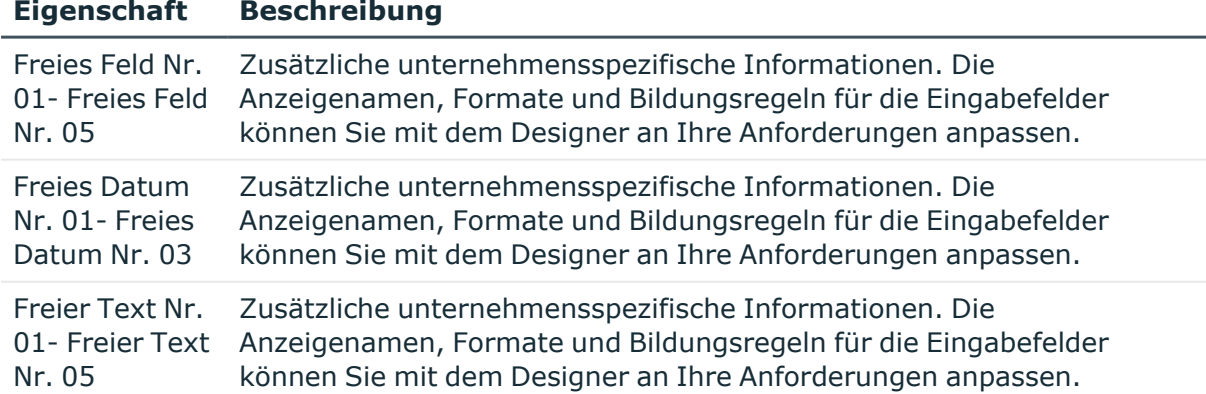

#### **Tabelle 36: Benutzerdefinierte Stammdaten einer Gruppe**

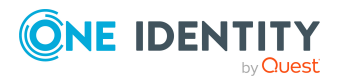

One Identity Manager 9.1.3 Administrationshandbuch für die Anbindung einer Universal Cloud Interface-Umgebung

#### **Eigenschaft Beschreibung**

Freie Option Nr. 01 - Freie Option Nr. 05 Zusätzliche unternehmensspezifische Informationen. Die Anzeigenamen, Formate und Bildungsregeln für die Eingabefelder können Sie mit dem Designer an Ihre Anforderungen anpassen.

### <span id="page-160-0"></span>**Cloud Gruppen in Cloud Gruppen aufnehmen**

Mit dieser Aufgabe nehmen Sie eine Gruppe in andere Gruppen auf. Damit können die Gruppen hierarchisch strukturiert werden.

#### *Um Gruppen als Mitglieder an eine Gruppe zuzuweisen*

- 1. Wählen Sie im Manager die Kategorie **Cloud Zielsysteme > <Zielsystem> > Gruppen**.
- 2. Wählen Sie in der Ergebnisliste die Gruppe.
- 3. Wählen Sie die Aufgabe **Gruppen zuweisen**.
- 4. Wählen Sie den Tabreiter **Hat Mitglieder**.
- 5. Weisen Sie im Bereich **Zuordnungen hinzufügen** die untergeordneten Gruppen zu.

TIPP: Im Bereich **Zuordnungen entfernen** können Sie die Zuweisung von Gruppen entfernen.

#### *Um eine Zuweisung zu entfernen*

- Wählen Sie die Gruppe und doppelklicken Sie $\bigcirc$ .
- 6. Speichern Sie die Änderungen.

#### *Um eine Gruppe als Mitglied in andere Gruppen aufzunehmen*

- 1. Wählen Sie im Manager die Kategorie **Cloud Zielsysteme > <Zielsystem> > Gruppen**.
- 2. Wählen Sie in der Ergebnisliste die Gruppe.
- 3. Wählen Sie die Aufgabe **Gruppen zuweisen**.
- 4. Wählen Sie den Tabreiter **Ist Mitglied in**.
- 5. Weisen Sie im Bereich **Zuordnungen hinzufügen** die übergeordneten Gruppen zu.

TIPP: Im Bereich **Zuordnungen entfernen** können Sie die Zuweisung von Gruppen entfernen.

#### *Um eine Zuweisung zu entfernen*

- Wählen Sie die Gruppe und doppelklicken Sie $\bigcirc$ .
- 6. Speichern Sie die Änderungen.

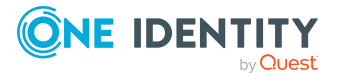

#### **Verwandte Themen**

• Cloud [Systemberechtigungen](#page-167-0) an Cloud Systemberechtigungen zuweisen auf [Seite](#page-167-0) 168

## <span id="page-161-0"></span>**Cloud Berechtigungselemente an Cloud Gruppen zuweisen**

Mit dieser Aufgabe können Sie Berechtigungselemente an Gruppen zuweisen.

#### *Um Berechtigungselemente an eine Gruppe zuzuweisen*

- 1. Wählen Sie im Manager die Kategorie **Cloud Zielsysteme > <Zielsystem> > Gruppen**.
- 2. Wählen Sie in der Ergebnisliste die Gruppe.
- 3. Wählen Sie die Aufgabe **Berechtigungselemente zuweisen**.
- 4. Weisen Sie im Bereich **Zuordnungen hinzufügen** die Berechtigungselemente zu.

TIPP: Im Bereich **Zuordnungen entfernen** können Sie die Zuweisung von Berechtigungselementen entfernen.

#### *Um eine Zuweisung zu entfernen*

- Wählen Sie das Berechtigungselement und doppelklicken Sie $\bigcirc$ .
- 5. Speichern Sie die Änderungen.

#### **Verwandte Themen**

- Cloud [Berechtigungselemente](#page-170-0) auf Seite 171
- Cloud Gruppen an Cloud [Berechtigungselemente](#page-172-1) zuweisen auf Seite 173

## <span id="page-161-1"></span>**Zusatzeigenschaften an Cloud Gruppen zuweisen**

Zusatzeigenschaften sind Meta-Objekte, für die es im One Identity Manager-Datenmodell keine direkte Abbildung gibt, wie beispielsweise Buchungskreise, Kostenrechnungskreise oder Kostenstellenbereiche.

#### *Um Zusatzeigenschaften für eine Gruppe festzulegen*

- 1. Wählen Sie im Manager die Kategorie **Cloud Zielsysteme > <Zielsystem> > Gruppen**.
- 2. Wählen Sie in der Ergebnisliste die Gruppe.

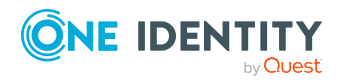

One Identity Manager 9.1.3 Administrationshandbuch für die Anbindung einer Universal Cloud Interface-Umgebung

- 3. Wählen Sie die Aufgabe **Zusatzeigenschaften zuweisen**.
- 4. Weisen Sie im Bereich **Zuordnungen hinzufügen** die Zusatzeigenschaften zu.

TIPP: Im Bereich **Zuordnungen entfernen** können Sie die Zuweisung von Zusatzeigenschaften entfernen.

#### *Um eine Zuweisung zu entfernen*

- Wählen Sie die Zusatzeigenschaft und doppelklicken Sie  $\bigcirc$ .
- 5. Speichern Sie die Änderungen.

Ausführliche Informationen zur Einrichtung von Zusatzeigenschaften finden Sie im *One Identity Manager Administrationshandbuch für das Identity Management Basismodul*.

#### **Verwandte Themen**

• Zusatzeigenschaften an Cloud [Systemberechtigungen](#page-168-0) zuweisen auf Seite 169

## <span id="page-162-1"></span>**Überblick über Cloud Gruppen anzeigen**

Über diese Aufgabe erhalten Sie einen Überblick über die wichtigsten Informationen zu einer Gruppe.

#### *Um einen Überblick über eine Gruppe zu erhalten*

- 1. Wählen Sie im Manager die Kategorie **Cloud Zielsysteme > <Zielsystem> > Gruppen**.
- 2. Wählen Sie in der Ergebnisliste die Gruppe.
- <span id="page-162-0"></span>3. Wählen Sie die Aufgabe **Überblick über die Cloud Gruppe**.

## **Cloud Gruppen löschen**

Die Gruppe wird endgültig aus der One Identity Manager-Datenbank gelöscht. Sobald eine Gruppe gelöscht wurde, wird sie über den Provisionierungsprozess auch im Modul Universal Cloud Interface und anschließend in der Cloud-Anwendung gelöscht. Die Löschung wird als anstehende Änderung aufgezeichnet. Ob die Gruppe in der Cloud-Anwendung gelöscht wurde, ist am Verarbeitungsstatus der anstehenden Änderung ersichtlich. Gleiches gilt, wenn Zuweisungen von Benutzerkonten an Gruppen gelöscht werden.

#### *Um eine Gruppe zu löschen*

- 1. Wählen Sie im Manager die Kategorie **Cloud Zielsysteme > <Zielsystem> > Gruppen**.
- 2. Wählen Sie in der Ergebnisliste die Gruppe.

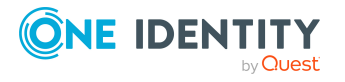

- 3. Klicken Sie  $\mathbf{z}$ , um die Gruppe zu löschen.
- 4. Bestätigen Sie die Sicherheitsabfrage mit **Ja**.

#### **Verwandte Themen**

- Provisionierung von [Objektänderungen](#page-48-0) auf Seite 49
- Cloud [Systemberechtigungen](#page-169-0) löschen auf Seite 170

## <span id="page-163-0"></span>**Cloud Systemberechtigungen**

Gruppen und Systemberechtigungen bilden die Objekte ab, über die in der Cloud-Anwendung der Zugriff auf die Cloud-Ressourcen gesteuert wird. Ein Benutzerkonto erhält durch die Zuweisung zu Gruppen und Systemberechtigungen die nötigen Berechtigungen zum Zugriff auf die Cloud-Ressourcen.

#### **Detaillierte Informationen zum Thema**

- Cloud [Systemberechtigungen](#page-163-1) erstellen und bearbeiten auf Seite 164
- Cloud Benutzerkonten direkt an Cloud [Systemberechtigungen](#page-109-0) zuweisen auf [Seite](#page-109-0) 110
- Cloud [Systemberechtigungen](#page-167-0) an Cloud Systemberechtigungen zuweisen auf [Seite](#page-167-0) 168
- Überblick über Cloud [Systemberechtigungen](#page-169-1) anzeigen auf Seite 170

#### **Verwandte Themen**

• Cloud [Gruppen](#page-156-1) auf Seite 157

### <span id="page-163-1"></span>**Cloud Systemberechtigungen erstellen und bearbeiten**

#### *Um eine Systemberechtigung zu erstellen*

1. Wählen Sie im Manager die Kategorie **Cloud Zielsysteme > <Zielsystem> > Systemberechtigungen 1**.

- ODER -

Wählen Sie im Manager die Kategorie **Cloud Zielsysteme > <Zielsystem> > Systemberechtigungen 2**.

- ODER -

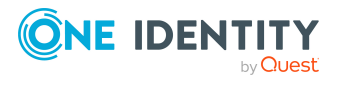

**164**

Wählen Sie im Manager die Kategorie **Cloud Zielsysteme > <Zielsystem> > Systemberechtigungen 3**.

- 2. Klicken Sie in der Ergebnisliste  $\mathbf{1}$ .
- 3. Auf dem Stammdatenformular bearbeiten Sie die Stammdaten der Systemberechtigung.
- 4. Speichern Sie die Änderungen.

#### *Um die Stammdaten einer Systemberechtigung zu bearbeiten*

1. Wählen Sie im Manager die Kategorie **Cloud Zielsysteme > <Zielsystem> > Systemberechtigungen 1**.

- ODER -

Wählen Sie im Manager die Kategorie **Cloud Zielsysteme > <Zielsystem> > Systemberechtigungen 2**.

- ODER -

Wählen Sie im Manager die Kategorie **Cloud Zielsysteme > <Zielsystem> > Systemberechtigungen 3**.

- 2. Wählen Sie in der Ergebnisliste die Systemberechtigung.
- 3. Wählen Sie die Aufgabe **Stammdaten bearbeiten**.
- 4. Auf dem Stammdatenformular bearbeiten Sie die Stammdaten der Systemberechtigung.
- 5. Speichern Sie die Änderungen.

#### **Detaillierte Informationen zum Thema**

- Allgemeine Stammdaten für Cloud [Systemberechtigungen](#page-164-0) auf Seite 165
- Benutzerdefinierte Stammdaten für Cloud [Systemberechtigungen](#page-166-0) auf Seite 167

### <span id="page-164-0"></span>**Allgemeine Stammdaten für Cloud Systemberechtigungen**

Zu einer Systemberechtigung erfassen Sie die folgenden Stammdaten.

#### **Tabelle 37: Allgemeine Stammdaten einer Systemberechtigung**

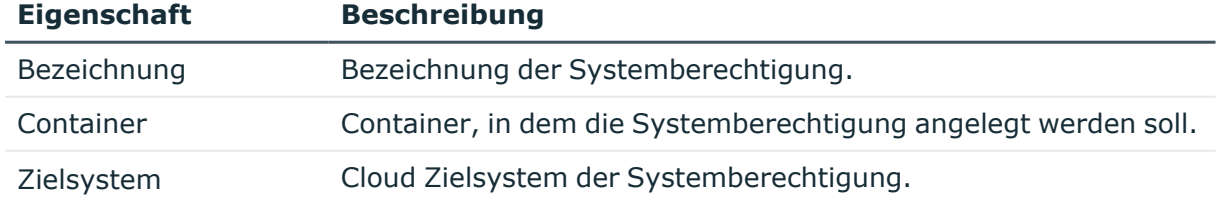

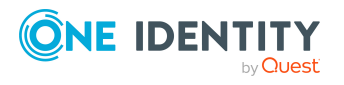

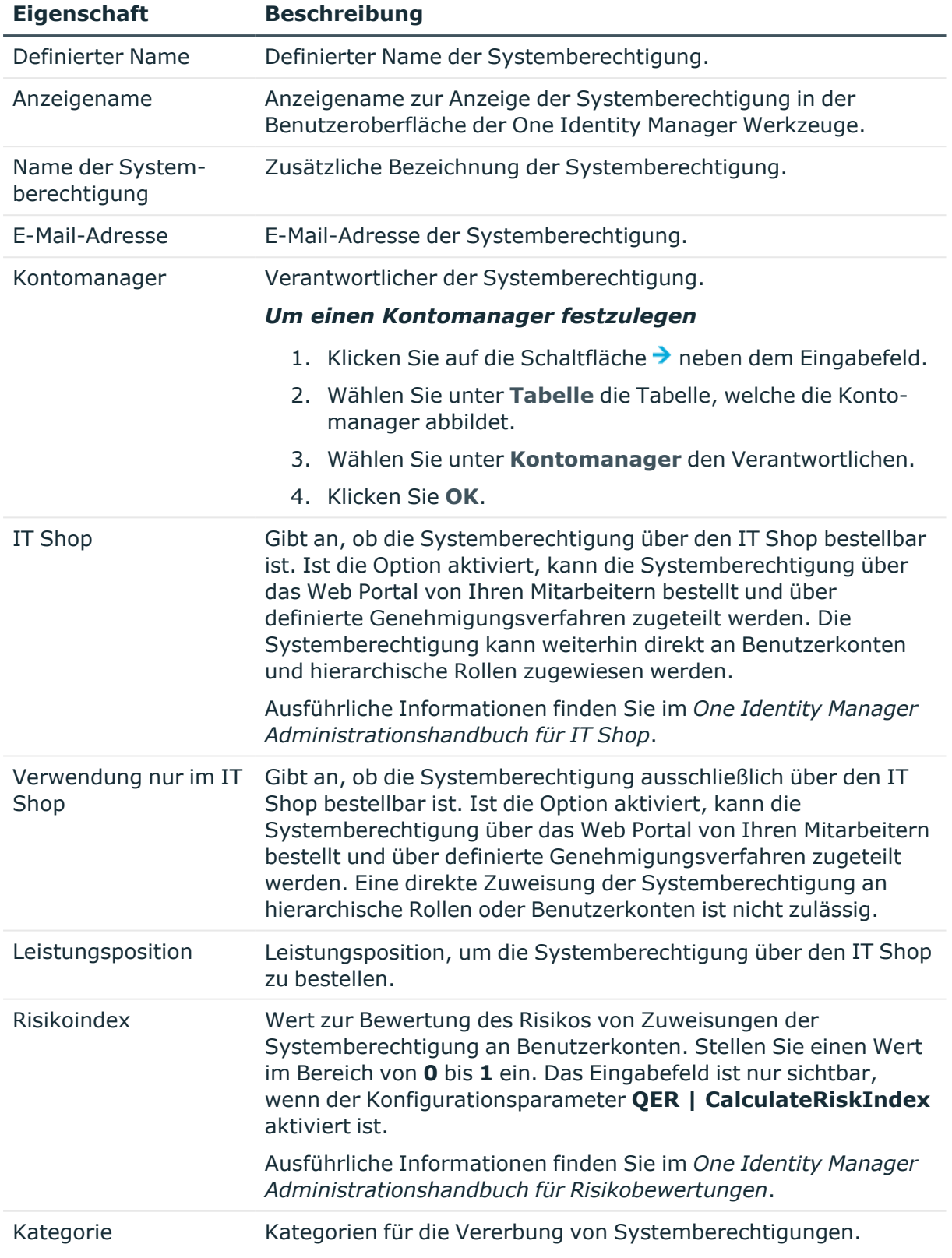

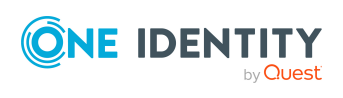

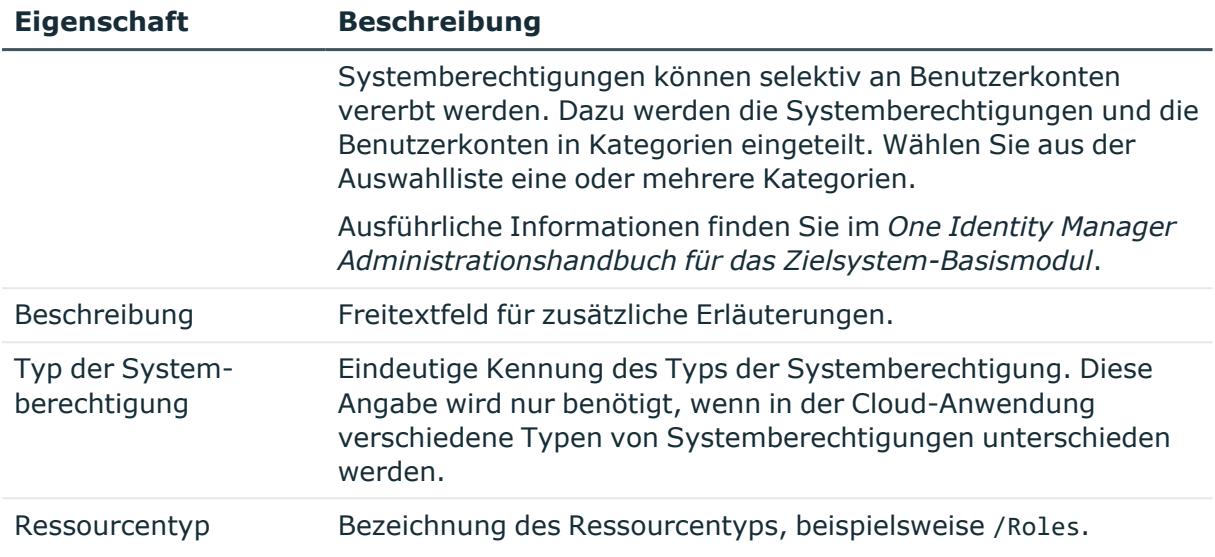

#### **Detaillierte Informationen zum Thema**

- Kategorien für die Vererbung von Cloud Gruppen und [Systemberechtigungen](#page-140-0) [definieren](#page-140-0) auf Seite 141
- Typen von [Systemberechtigungen](#page-90-0) in Cloud Zielsystemen auf Seite 91

### <span id="page-166-0"></span>**Benutzerdefinierte Stammdaten für Cloud Systemberechtigungen**

Auf dem Tabreiter **Benutzerdefiniert** erhalten Sie unternehmensspezifische Angaben zur Systemberechtigung.

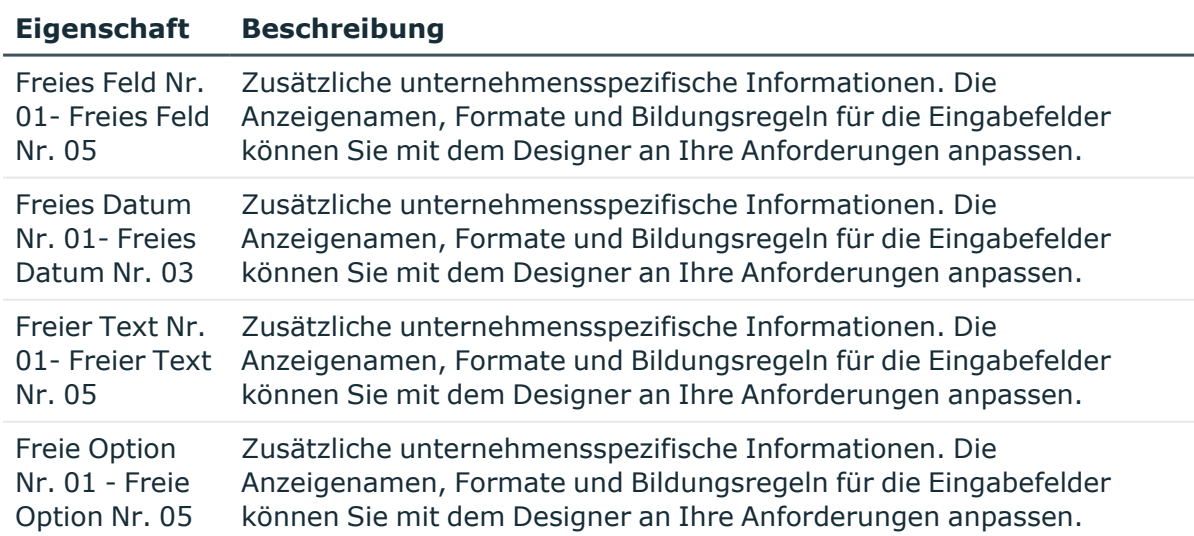

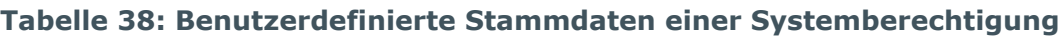

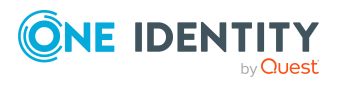

## <span id="page-167-0"></span>**Cloud Systemberechtigungen an Cloud Systemberechtigungen zuweisen**

Systemberechtigungen können Mitglied anderer Systemberechtigungen sein. Damit können die Systemberechtigungen hierarchisch strukturiert werden. Es können nur Systemberechtigungen zugewiesen werden, die denselben Typ haben.

#### *Um Systemberechtigungen als Mitglieder an eine Systemberechtigung zuzuweisen*

1. Wählen Sie im Manager die Kategorie **Cloud Zielsysteme > <Zielsystem> > Systemberechtigungen 1**.

- ODER -

Wählen Sie im Manager die Kategorie **Cloud Zielsysteme > <Zielsystem> > Systemberechtigungen 2**.

- ODER -

Wählen Sie im Manager die Kategorie **Cloud Zielsysteme > <Zielsystem> > Systemberechtigungen 3**.

- 2. Wählen Sie in der Ergebnisliste die Systemberechtigung.
- 3. Passend zur gewählten Systemberechtigung, wählen Sie die Aufgabe **Systemberechtigungen 1 zuweisen**, **Systemberechtigungen 2 zuweisen** oder **Systemberechtigungen 3 zuweisen**.
- 4. Wählen Sie den Tabreiter **Hat Mitglieder**.
- 5. Weisen Sie im Bereich **Zuordnungen hinzufügen** die untergeordneten Systemberechtigungen zu.

TIPP: Im Bereich **Zuordnungen entfernen** können Sie die Zuweisung von Systemberechtigungen entfernen.

#### *Um eine Zuweisung zu entfernen*

- Wählen Sie die Systemberechtigung und doppelklicken Sie  $\bigcirc$ .
- 6. Speichern Sie die Änderungen.

#### *Um eine Systemberechtigung als Mitglied in andere Systemberechtigungen aufzunehmen*

1. Wählen Sie im Manager die Kategorie **Cloud Zielsysteme > <Zielsystem> > Systemberechtigungen 1**.

- ODER -

Wählen Sie im Manager die Kategorie **Cloud Zielsysteme > <Zielsystem> > Systemberechtigungen 2**.

- ODER -

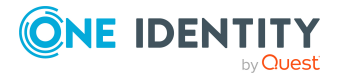

Wählen Sie im Manager die Kategorie **Cloud Zielsysteme > <Zielsystem> > Systemberechtigungen 3**.

- 2. Wählen Sie in der Ergebnisliste die Systemberechtigung.
- 3. Passend zur gewählten Systemberechtigung, wählen Sie die Aufgabe **Systemberechtigungen 1 zuweisen**, **Systemberechtigungen 2 zuweisen** oder **Systemberechtigungen 3 zuweisen**.
- 4. Wählen Sie den Tabreiter **Ist Mitglied in**.
- 5. Weisen Sie im Bereich **Zuordnungen hinzufügen** die übergeordneten Systemberechtigungen zu.

TIPP: Im Bereich **Zuordnungen entfernen** können Sie die Zuweisung von Systemberechtigungen entfernen.

#### *Um eine Zuweisung zu entfernen*

- Wählen Sie die Systemberechtigung und doppelklicken Sie  $\bigcirc$ .
- 6. Speichern Sie die Änderungen.

#### **Verwandte Themen**

• Cloud Gruppen in Cloud Gruppen [aufnehmen](#page-160-0) auf Seite 161

### <span id="page-168-0"></span>**Zusatzeigenschaften an Cloud Systemberechtigungen zuweisen**

Zusatzeigenschaften sind Meta-Objekte, für die es im One Identity Manager-Datenmodell keine direkte Abbildung gibt, wie beispielsweise Buchungskreise, Kostenrechnungskreise oder Kostenstellenbereiche.

Ausführliche Informationen zur Einrichtung von Zusatzeigenschaften finden Sie im *One Identity Manager Administrationshandbuch für das Identity Management Basismodul*.

#### *Um Zusatzeigenschaften für eine Systemberechtigung festzulegen*

1. Wählen Sie im Manager die Kategorie **Cloud Zielsysteme > <Zielsystem> > Systemberechtigungen 1**.

- ODER -

Wählen Sie im Manager die Kategorie **Cloud Zielsysteme > <Zielsystem> > Systemberechtigungen 2**.

- ODER -

Wählen Sie im Manager die Kategorie **Cloud Zielsysteme > <Zielsystem> > Systemberechtigungen 3**.

- 2. Wählen Sie in der Ergebnisliste die Systemberechtigung.
- 3. Wählen Sie die Aufgabe **Zusatzeigenschaften zuweisen**.

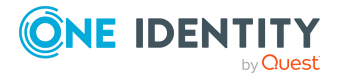

4. Weisen Sie im Bereich **Zuordnungen hinzufügen** die Zusatzeigenschaften zu.

TIPP: Im Bereich **Zuordnungen entfernen** können Sie die Zuweisung von Zusatzeigenschaften entfernen.

#### *Um eine Zuweisung zu entfernen*

- Wählen Sie die Zusatzeigenschaft und doppelklicken Sie  $\bigcirc$ .
- 5. Speichern Sie die Änderungen.

#### **Verwandte Themen**

• [Zusatzeigenschaften](#page-161-1) an Cloud Gruppen zuweisen auf Seite 162

## <span id="page-169-1"></span>**Überblick über Cloud Systemberechtigungen anzeigen**

Über diese Aufgabe erhalten Sie einen Überblick über die wichtigsten Informationen zu einer Systemberechtigung.

#### *Um einen Überblick über eine Systemberechtigung zu erhalten*

1. Wählen Sie im Manager die Kategorie **Cloud Zielsysteme > <Zielsystem> > Systemberechtigungen 1**.

- ODER -

Wählen Sie im Manager die Kategorie **Cloud Zielsysteme > <Zielsystem> > Systemberechtigungen 2**.

- ODER -

Wählen Sie im Manager die Kategorie **Cloud Zielsysteme > <Zielsystem> > Systemberechtigungen 3**.

- 2. Wählen Sie in der Ergebnisliste die Systemberechtigung.
- 3. Passend zur gewählten Systemberechtigung, wählen Sie die Aufgabe **Überblick über Systemberechtigung 1**, **Überblick über Systemberechtigung 2** oder **Überblick über Systemberechtigung 3**.

## <span id="page-169-0"></span>**Cloud Systemberechtigungen löschen**

Die Systemberechtigung wird endgültig aus der One Identity Manager-Datenbank gelöscht. Sobald eine Systemberechtigung gelöscht wurde, wird sie über den Provisionierungsprozess auch im Modul Universal Cloud Interface und anschließend in der Cloud-Anwendung gelöscht. Die Löschung wird als anstehende Änderung aufgezeichnet. Ob die Systemberechtigung in der Cloud-Anwendung gelöscht wurde, ist am

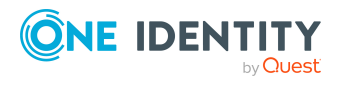

One Identity Manager 9.1.3 Administrationshandbuch für die Anbindung einer Universal Cloud Interface-Umgebung

Verarbeitungsstatus der anstehenden Änderung ersichtlich. Gleiches gilt, wenn Zuweisungen von Benutzerkonten an Systemberechtigungen gelöscht werden.

#### *Um eine Systemberechtigung zu löschen*

1. Wählen Sie im Manager die Kategorie **Cloud Zielsysteme > <Zielsystem> > Systemberechtigungen 1**.

- ODER -

Wählen Sie im Manager die Kategorie **Cloud Zielsysteme > <Zielsystem> > Systemberechtigungen 2**.

- ODER -

Wählen Sie im Manager die Kategorie **Cloud Zielsysteme > <Zielsystem> > Systemberechtigungen 3**.

- 2. Wählen Sie in der Ergebnisliste die Systemberechtigung.
- 3. Klicken Sie », um die Systemberechtigung zu löschen.
- 4. Bestätigen Sie die Sicherheitsabfrage mit **Ja**.

#### **Verwandte Themen**

- Provisionierung von [Objektänderungen](#page-48-0) auf Seite 49
- <span id="page-170-0"></span>• Cloud [Gruppen](#page-162-0) löschen auf Seite 163

## **Cloud Berechtigungselemente**

Berechtigungselemente nutzen Sie, um beliebige, weitere Eigenschaften der Cloud-Anwendung abzubilden.

#### *Um Berechtigungselemente zu erstellen oder zu bearbeiten*

- 1. Wählen Sie im Manager die Kategorie **Cloud Zielsysteme > <Zielsystem> > Berechtigungselemente**.
- 2. Wählen Sie in der Ergebnisliste ein Berechtigungselement. Wählen Sie die Aufgabe **Stammdaten bearbeiten**.

- ODER -

Klicken Sie in der Ergebnisliste 1.

- 3. Bearbeiten Sie die Stammdaten des Berechtigungselements.
- 4. Speichern Sie die Änderungen.

#### **Detaillierte Informationen zum Thema**

- Allgemeine Stammdaten für Cloud [Berechtigungselemente](#page-171-0) auf Seite 172
- Benutzerdefinierte Stammdaten für Cloud [Berechtigungselemente](#page-171-1) auf Seite 172

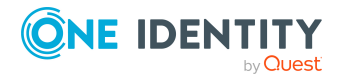

## <span id="page-171-0"></span>**Allgemeine Stammdaten für Cloud Berechtigungselemente**

Für ein Berechtigungselement erfassen Sie die folgenden Stammdaten.

#### **Tabelle 39: Stammdaten eines Berechtigungselements**

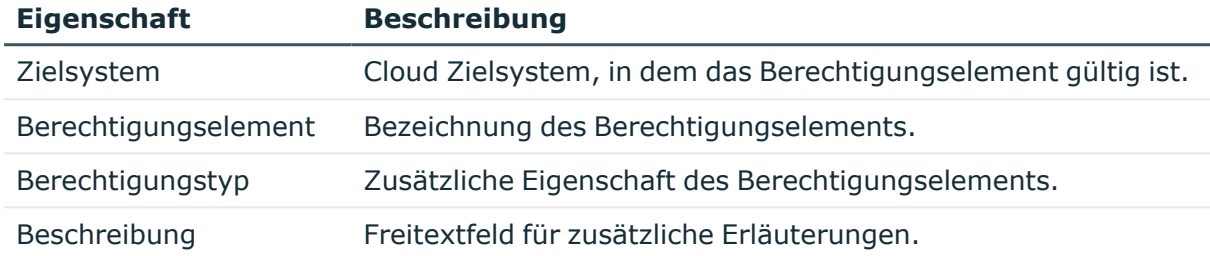

## <span id="page-171-1"></span>**Benutzerdefinierte Stammdaten für Cloud Berechtigungselemente**

Auf dem Tabreiter **Benutzerdefiniert** erhalten Sie unternehmensspezifische Angaben zu einem Berechtigungselement.

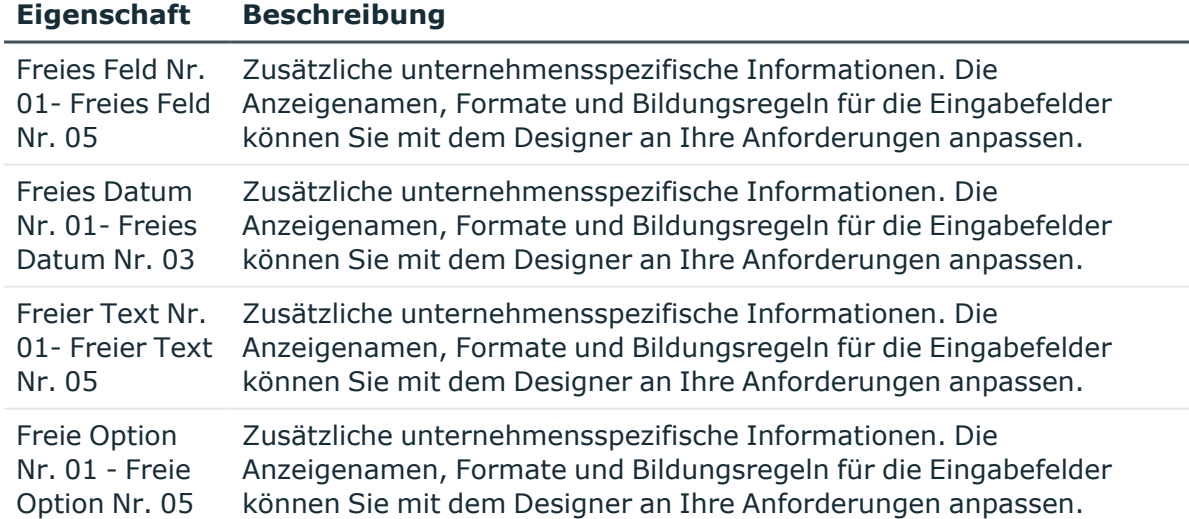

#### **Tabelle 40: Benutzerdefinierte Stammdaten eines Berechtigungselements**

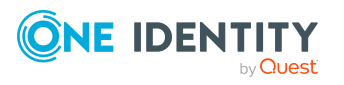

## <span id="page-172-1"></span>**Cloud Gruppen an Cloud Berechtigungselemente zuweisen**

Über diese Aufgabe können Sie ein Berechtigungselement direkt an die Gruppen zuweisen.

#### *Um ein Berechtigungselement an Gruppen zuzuweisen*

- 1. Wählen Sie im Manager die Kategorie **Cloud Zielsysteme > <Zielsystem> > Berechtigungselemente**.
- 2. Wählen Sie in der Ergebnisliste das Berechtigungselement.
- 3. Wählen Sie die Aufgabe **Gruppen zuweisen**.
- 4. Weisen Sie im Bereich **Zuordnungen hinzufügen** die Gruppen zu.

TIPP: Im Bereich **Zuordnungen entfernen** können Sie die Zuweisung von Gruppen entfernen.

#### *Um eine Zuweisung zu entfernen*

- Wählen Sie die Gruppe und doppelklicken Sie  $\odot$ .
- 5. Speichern Sie die Änderungen.

#### **Verwandte Themen**

• Cloud [Berechtigungselemente](#page-161-0) an Cloud Gruppen zuweisen auf Seite 162

## <span id="page-172-0"></span>**Cloud Benutzerkonten an Cloud Berechtigungselemente zuweisen**

Über diese Aufgabe können Sie ein Berechtigungselement direkt an die Benutzerkonten zuweisen.

#### *Um ein Berechtigungselement an Benutzerkonten zuzuweisen*

- 1. Wählen Sie im Manager die Kategorie **Cloud Zielsysteme > <Zielsystem> > Berechtigungselemente**.
- 2. Wählen Sie in der Ergebnisliste das Berechtigungselement.
- 3. Wählen Sie die Aufgabe **Benutzerkonten zuweisen**.
- 4. Weisen Sie im Bereich **Zuordnungen hinzufügen** die Benutzerkonten zu.

TIPP: Im Bereich **Zuordnungen entfernen** können Sie die Zuweisung von Benutzerkonten entfernen.

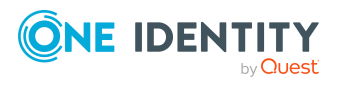

#### *Um eine Zuweisung zu entfernen*

- Wählen Sie das Benutzerkonto und doppelklicken Sie $\bigcirc$ .
- 5. Speichern Sie die Änderungen.

#### **Verwandte Themen**

• Cloud [Berechtigungselemente](#page-152-0) an Cloud Benutzerkonten zuweisen auf Seite 153

## **Überblick über Cloud Berechtigungselemente anzeigen**

Auf dem Überblicksformular erhalten Sie auf einen Blick die wichtigsten Informationen zu einem Berechtigungselement.

#### *Um einen Überblick über ein Berechtigungselement zu erhalten*

- 1. Wählen Sie im Manager die Kategorie **Cloud Zielsysteme > <Zielsystem> > Berechtigungselemente**.
- 2. Wählen Sie in der Ergebnisliste das Berechtigungselement.
- 3. Wählen Sie die Aufgabe **Überblick über das Berechtigungselement**.

## **Cloud Berechtigungselemente löschen**

Das Berechtigungselement wird endgültig aus der One Identity Manager-Datenbank gelöscht. Sobald ein Berechtigungselement gelöscht wurde, wird es über den Provisionierungsprozess auch im Modul Universal Cloud Interface und anschließend in der Cloud-Anwendung gelöscht. Die Löschung wird als anstehende Änderung aufgezeichnet. Ob das Berechtigungselement in der Cloud-Anwendung gelöscht wurde, ist am Verarbeitungsstatus der anstehenden Änderung ersichtlich. Gleiches gilt, wenn Zuweisungen von Berechtigungselementen an Benutzerkonten oder Gruppen gelöscht werden.

#### *Um ein Berechtigungselement zu löschen*

- 1. Wählen Sie im Manager die Kategorie **Cloud Zielsysteme > <Zielsystem> > Berechtigungselemente**.
- 2. Wählen Sie in der Ergebnisliste das Berechtigungselement.
- 3. Klicken Sie  $\mathbf{k}$ , um das Berechtigungselement zu löschen.
- 4. Bestätigen Sie die Sicherheitsabfrage mit **Ja**.

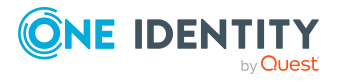

#### **Verwandte Themen**

• Provisionierung von [Objektänderungen](#page-48-0) auf Seite 49

# **Berichte über Objekte in Cloud Zielsystemen**

Der One Identity Manager stellt verschiedene Berichte zur Verfügung, in denen Informationen über das ausgewählte Basisobjekt und seine Beziehungen zu anderen Objekten der One Identity Manager-Datenbank aufbereitet sind. Für Cloud Zielsysteme stehen folgende Berichte zur Verfügung.

HINWEIS: Abhängig von den vorhandenen Modulen können weitere Berichte zur Verfügung stehen.

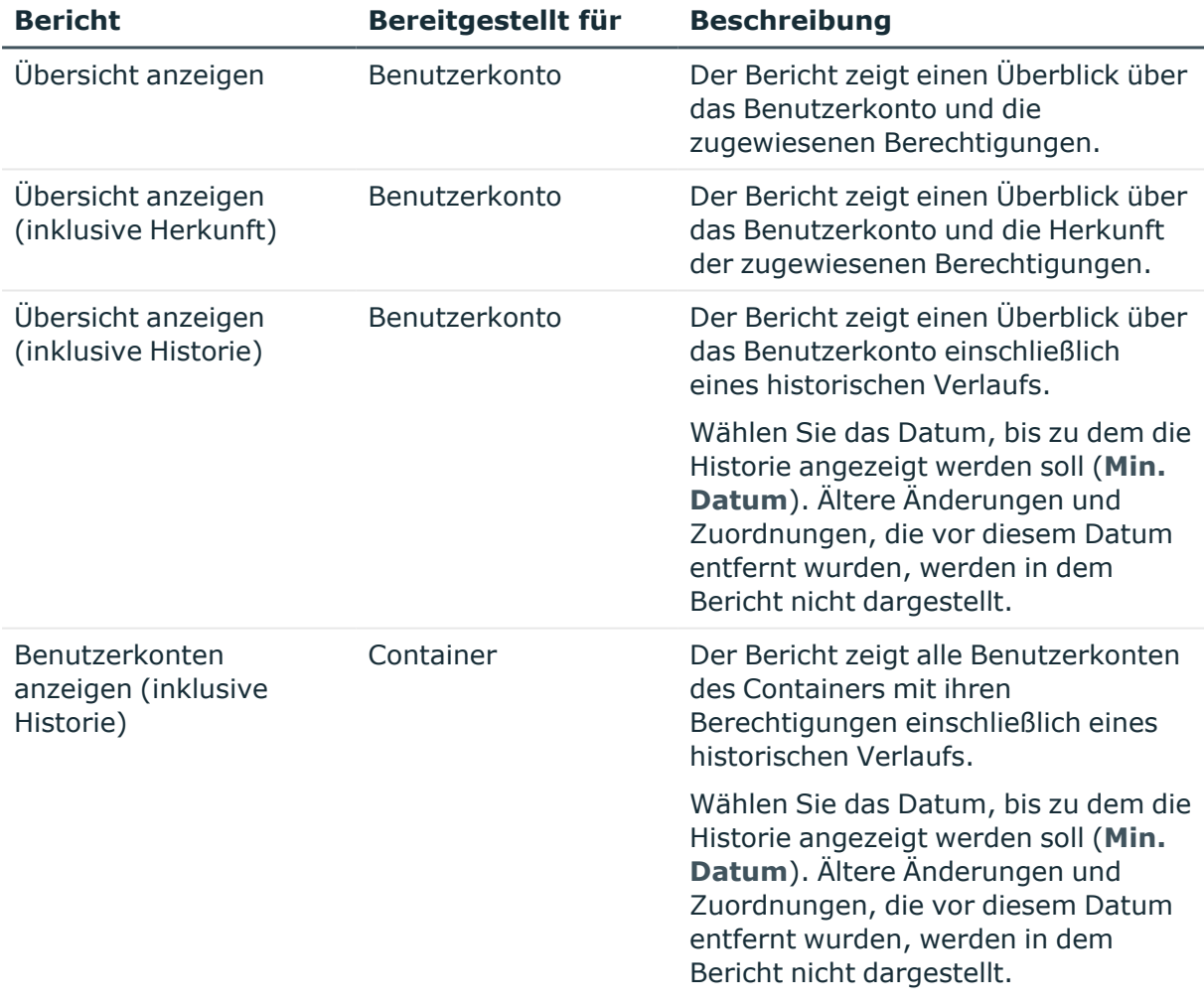

#### **Tabelle 41: Berichte zur Datenqualität eines Zielsystems**

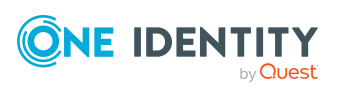

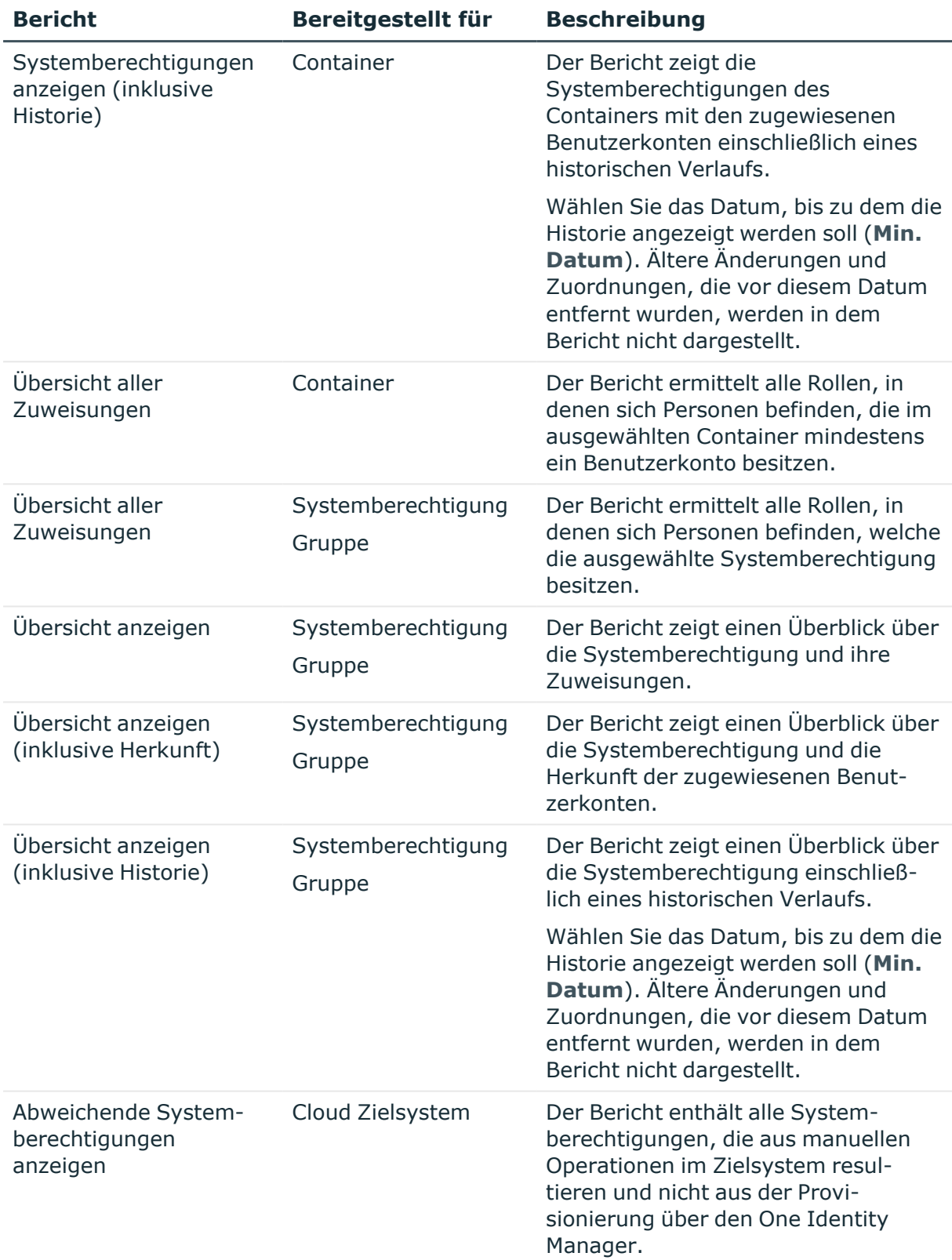

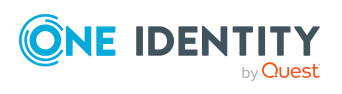

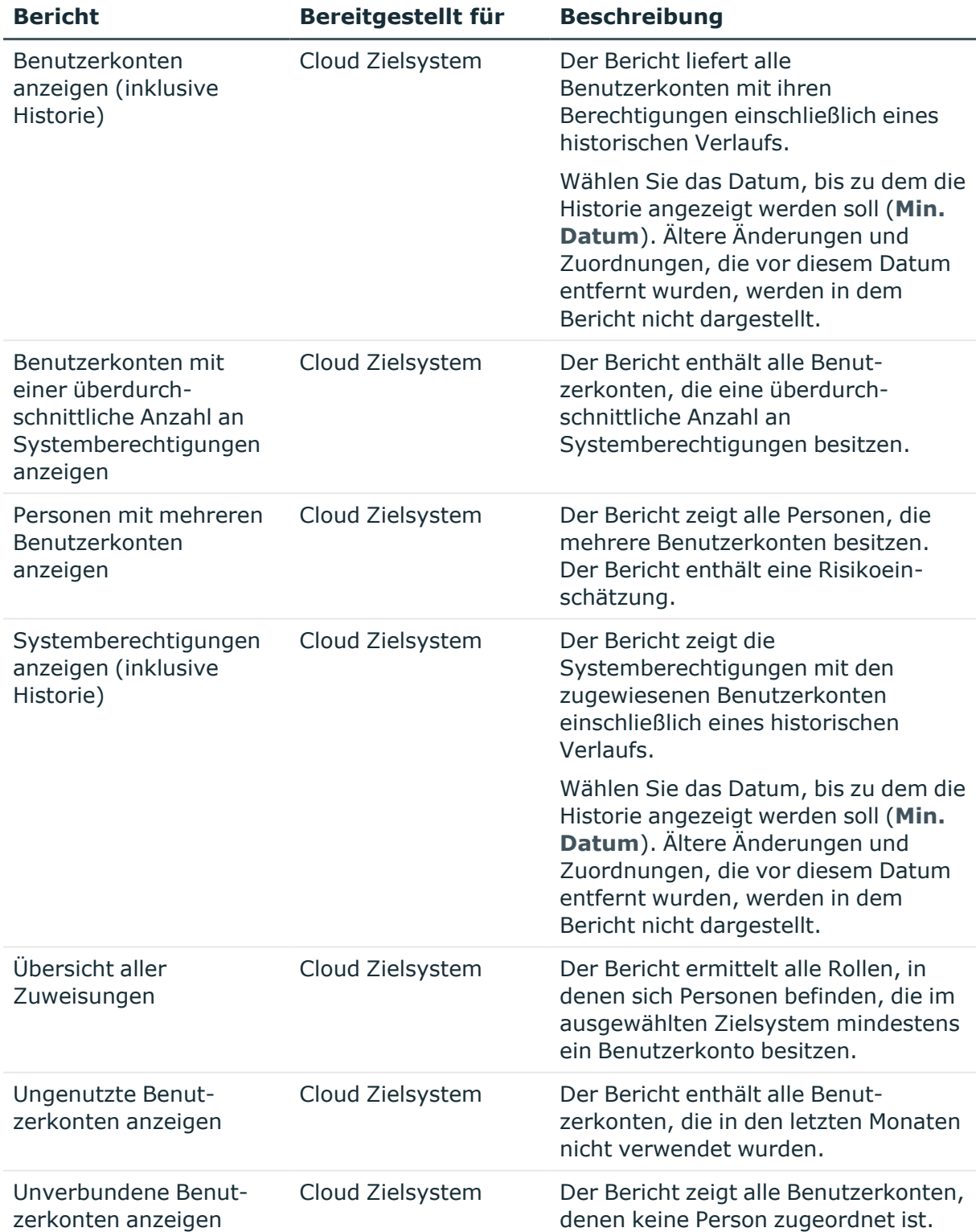

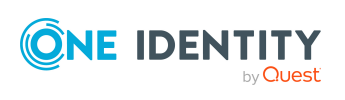

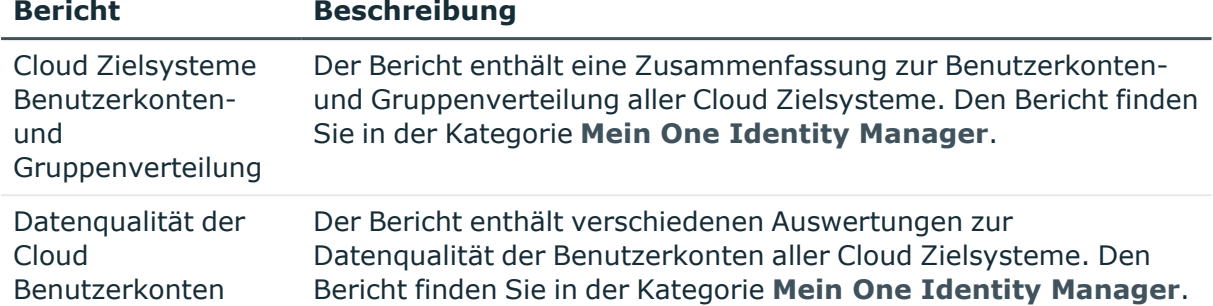

#### **Tabelle 42: Zusätzliche Berichte für das Zielsystem**

#### **Verwandte Themen**

• Übersicht aller [Zuweisungen](#page-119-0) auf Seite 120

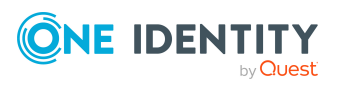

One Identity Manager 9.1.3 Administrationshandbuch für die Anbindung einer Universal Cloud Interface-Umgebung

# **Behandeln von Cloud-Objekten im Web Portal**

Der One Identity Manager bietet seinen Benutzern die Möglichkeit, verschiedene Aufgaben unkompliziert über ein Web Portal zu erledigen.

• Managen von Benutzerkonten und Personen

Mit der Zuweisung einer Kontendefinition an ein IT Shop Regal kann die Kontendefinition von den Kunden des Shops im Web Portal bestellt werden. Die Bestellung durchläuft ein definiertes Genehmigungsverfahren. Erst nach der Zustimmung durch eine autorisierte Person, beispielsweise einen Manager, wird das Benutzerkonto angelegt.

• Managen von Zuweisungen von Gruppen und Systemberechtigungen

Mit der Zuweisung von Gruppen und Systemberechtigungen an ein IT Shop Regal können diese Produkte von den Kunden des Shops im Web Portal bestellt werden. Die Bestellung durchläuft ein definiertes Genehmigungsverfahren. Erst nach der Zustimmung durch eine autorisierte Person wird die Gruppe oder Systemberechtigung zugewiesen.

Manager und Administratoren von Organisationen können im Web Portal Gruppen und Systemberechtigungen an die Abteilungen, Kostenstellen oder Standorte zuweisen, für die sie verantwortlich sind. Die Gruppen und Systemberechtigungen werden an alle Personen vererbt, die Mitglied dieser Abteilungen, Kostenstellen oder Standorte sind.

Wenn das Geschäftsrollenmodul vorhanden ist, können Manager und Administratoren von Geschäftsrollen im Web Portal Gruppen und Systemberechtigungen an die Geschäftsrollen zuweisen, für die sie verantwortlich sind. Die Gruppen und Systemberechtigungen werden an alle Personen vererbt, die Mitglied dieser Geschäftsrollen sind.

Wenn das Systemrollenmodul vorhanden ist, können Verantwortliche von Systemrollen im Web Portal Gruppen und Systemberechtigungen an die Systemrollen zuweisen. Die Gruppen und Systemberechtigungen werden an alle Personen vererbt, denen diese Systemrollen zugewiesen sind.

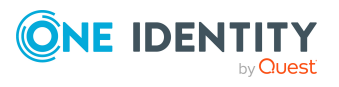

One Identity Manager 9.1.3 Administrationshandbuch für die Anbindung einer Universal Cloud Interface-Umgebung • Attestierung

Wenn das Modul Attestierung vorhanden ist, kann die Richtigkeit der Eigenschaften von Zielsystemobjekten und von Gruppenmitgliedschaften regelmäßig oder auf Anfrage bescheinigt werden. Dafür werden im Manager Attestierungsrichtlinien konfiguriert. Die Attestierer nutzen das Web Portal, um Attestierungsvorgänge zu entscheiden.

• Governance Administration

Wenn das Modul Complianceregeln vorhanden ist, können Regeln definiert werden, die unzulässige Gruppenmitgliedschaften identifizieren und deren Risiken bewerten. Die Regeln werden regelmäßig und bei Änderungen an den Objekten im One Identity Manager überprüft. Complianceregeln werden im Manager definiert. Verantwortliche Personen nutzen das Web Portal, um Regelverletzungen zu überprüfen, aufzulösen und Ausnahmegenehmigungen zu erteilen.

Wenn das Modul Unternehmensrichtlinien vorhanden ist, können Unternehmensrichtlinien für die im One Identity Manager abgebildeten Zielsystemobjekte definiert und deren Risiken bewertet werden. Unternehmensrichtlinien werden im Manager definiert. Verantwortliche Personen nutzen das Web Portal, um Richtlinienverletzungen zu überprüfen und Ausnahmegenehmigungen zu erteilen.

• Risikobewertung

Über den Risikoindex von Gruppen kann das Risiko von Gruppenmitgliedschaften für das Unternehmen bewertet werden. Dafür stellt der One Identity Manager Standard-Berechnungsvorschriften bereit. Im Web Portal können die Berechnungsvorschriften modifiziert werden.

• Berichte und Statistiken

Das Web Portal stellt verschiedene Berichte und Statistiken über die Personen, Benutzerkonten, deren Berechtigungen und Risiken bereit.

Ausführliche Informationen zu den genannten Themen finden Sie unter [Managen](#page-51-0) von Cloud [Benutzerkonten](#page-51-0) und Personen auf Seite 52, Managen der [Zuweisungen](#page-90-1) von Cloud Gruppen und Cloud [Systemberechtigungen](#page-90-1) auf Seite 91 und in folgenden Handbüchern:

- <sup>l</sup> *One Identity Manager Web Designer Web Portal Anwenderhandbuch*
- <sup>l</sup> *One Identity Manager Administrationshandbuch für Attestierungen*
- <sup>l</sup> *One Identity Manager Administrationshandbuch für Complianceregeln*
- <sup>l</sup> *One Identity Manager Administrationshandbuch für Unternehmensrichtlinien*
- <sup>l</sup> *One Identity Manager Administrationshandbuch für Risikobewertungen*

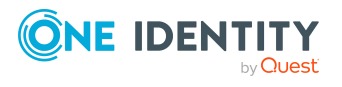
# **Basisdaten für die Verwaltung einer Universal Cloud Interface-Umgebung**

Für die Verwaltung von Cloud-Anwendungen im Modul Cloud Systems Management sind folgende Basisdaten relevant.

• Konfigurationsparameter

Über Konfigurationsparameter konfigurieren Sie die Grundeinstellungen zum Systemverhalten. Der One Identity Manager stellt für verschiedene Konfigurationsparameter Standardeinstellungen zur Verfügung. Prüfen Sie die Konfigurationsparameter und passen Sie die Konfigurationsparameter gegebenenfalls an das gewünschte Verhalten an.

Die Konfigurationsparameter sind in den One Identity Manager Modulen definiert. Jedes One Identity Manager Modul kann zusätzliche Konfigurationsparameter installieren. Einen Überblick über alle Konfigurationsparameter finden Sie im Designer in der Kategorie **Basisdaten > Allgemein > Konfigurationsparameter**.

Weitere Informationen finden Sie unter [Konfigurationsparameter](#page-190-0) für die Verwaltung von Cloud [Zielsystemen](#page-190-0) auf Seite 191.

• Zielsystemtypen

Zielsystemtypen werden für die Konfiguration des Zielsystemabgleichs benötigt. An den Zielsystemtypen werden die Tabellen gepflegt, die ausstehende Objekte enthalten können. Es werden Einstellungen für die Provisionierung von Mitgliedschaften und die Einzelobjektsynchronisation vorgenommen. Zusätzlich dient der Zielsystemtyp zur Abbildung der Objekte im Unified Namespace.

Weitere Informationen finden Sie unter Ausstehende Objekte [nachbehandeln](#page-41-0) auf [Seite](#page-41-0) 42.

• Kontendefinitionen

Um Benutzerkonten automatisch an Personen zu vergeben, kennt der One Identity Manager Kontendefinitionen. Kontendefinitionen können für jedes Zielsystem erzeugt werden. Hat eine Person noch kein Benutzerkonto in einem Zielsystem, wird durch die Zuweisung der Kontendefinition an eine Person ein neues Benutzerkonto erzeugt.

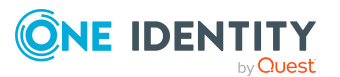

One Identity Manager 9.1.3 Administrationshandbuch für die Anbindung einer Universal Cloud Interface-Umgebung Weitere Informationen finden Sie unter [Kontendefinitionen](#page-52-0) für Cloud Benutzerkonten auf [Seite](#page-52-0) 53.

• Kennwortrichtlinien

Der One Identity Manager unterstützt Sie beim Erstellen von komplexen Kennwortrichtlinien beispielsweise für Systembenutzerkennwörter, das zentrale Kennwort von Personen sowie für Kennwörter für die einzelnen Zielsysteme. Kennwortrichtlinien werden sowohl bei der Eingabe eines Kennwortes durch den Anwender als auch bei der Generierung von Zufallskennwörtern angewendet.

In der Standardinstallation werden vordefinierte Kennwortrichtlinien mitgeliefert, die Sie nutzen können und bei Bedarf an Ihre Anforderungen anpassen können. Zusätzlich können Sie eigene Kennwortrichtlinien definieren.

Weitere Informationen finden Sie unter [Kennwortrichtlinien](#page-121-0) für Cloud [Benutzerkonten](#page-121-0) auf Seite 122.

• Initiales Kennwort für neue Benutzerkonten

Um das initiale Kennwort für Benutzerkonten zu vergeben, stehen Ihnen verschiedene Möglichkeiten zur Verfügung. Tragen Sie beim Erstellen eines Benutzerkontos ein Kennwort ein oder verwenden Sie ein zufällig generiertes initiales Kennwort.

Weitere [Informationen](#page-133-0) finden Sie unter Initiales Kennwort für neue Cloud [Benutzerkonten](#page-133-0) auf Seite 134.

• E-Mail-Benachrichtigungen über die Anmeldeinformationen

Bei Erstellung eines neuen Benutzerkontos werden die Anmeldeinformationen an definierte Empfänger versendet. Dabei werden zwei Benachrichtigungen versendet, die den Benutzernamen und das initiale Kennwort enthalten. Zur Erzeugung der Benachrichtigungen werden Mailvorlagen genutzt.

Weitere Informationen finden Sie unter [E-Mail-Benachrichtigungen](#page-134-0) über [Anmeldeinformationen](#page-134-0) auf Seite 135.

• Zielsystemverantwortliche

Im One Identity Manager ist eine Standardanwendungsrolle für die Zielsystemverantwortlichen vorhanden. Weisen Sie dieser Anwendungsrolle die Personen zu, die berechtigt sind, alle Cloud Zielsysteme im One Identity Manager zu bearbeiten.

Wenn Sie die Berechtigungen der Zielsystemverantwortlichen auf einzelne Cloud Zielsysteme einschränken wollen, definieren Sie weitere Anwendungsrollen. Die Anwendungsrollen müssen der Standardanwendungsrolle untergeordnet sein.

Weitere Informationen finden Sie unter [Zielsystemverantwortliche](#page-182-0) auf Seite 183.

• Server

Für die Verarbeitung der zielsystemspezifischen Prozesse im One Identity Manager müssen die Server mit ihren Serverfunktionen bekannt sein. Dazu gehört beispielsweise der Synchronisationsserver.

Weitere [Informationen](#page-184-0) finden Sie unter Jobserver für Universal Cloud Interfacespezifische [Prozessverarbeitung](#page-184-0) auf Seite 185.

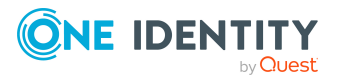

One Identity Manager 9.1.3 Administrationshandbuch für die Anbindung einer Universal Cloud Interface-Umgebung

Basisdaten für die Verwaltung einer Universal Cloud Interface-Umgebung

## <span id="page-182-0"></span>**Zielsystemverantwortliche**

Im One Identity Manager ist eine Standardanwendungsrolle für die Zielsystemverantwortlichen vorhanden. Weisen Sie dieser Anwendungsrolle die Personen zu, die berechtigt sind, alle Cloud Zielsysteme im One Identity Manager zu bearbeiten.

Wenn Sie die Berechtigungen der Zielsystemverantwortlichen auf einzelne Cloud Zielsysteme einschränken wollen, definieren Sie weitere Anwendungsrollen. Die Anwendungsrollen müssen der Standardanwendungsrolle untergeordnet sein.

Ausführliche Informationen zum Einsatz und zur Bearbeitung von Anwendungsrollen finden Sie im *One Identity Manager Handbuch zur Autorisierung und Authentifizierung*.

#### **Inbetriebnahme der Anwendungsrollen für Zielsystemverantwortliche**

- 1. Der One Identity Manager Administrator legt Personen als Zielsystemadministratoren fest.
- 2. Die Zielsystemadministratoren nehmen die Personen in die Standardanwendungsrolle für die Zielsystemverantwortlichen auf.

Zielsystemverantwortliche der Standardanwendungsrolle sind berechtigt alle Cloud Zielsysteme im One Identity Manager zu bearbeiten.

3. Zielsystemverantwortliche können innerhalb ihres Verantwortungsbereiches weitere Personen als Zielsystemverantwortliche berechtigen und bei Bedarf weitere untergeordnete Anwendungsrollen erstellen und einzelnen Cloud Zielsystemen zuweisen.

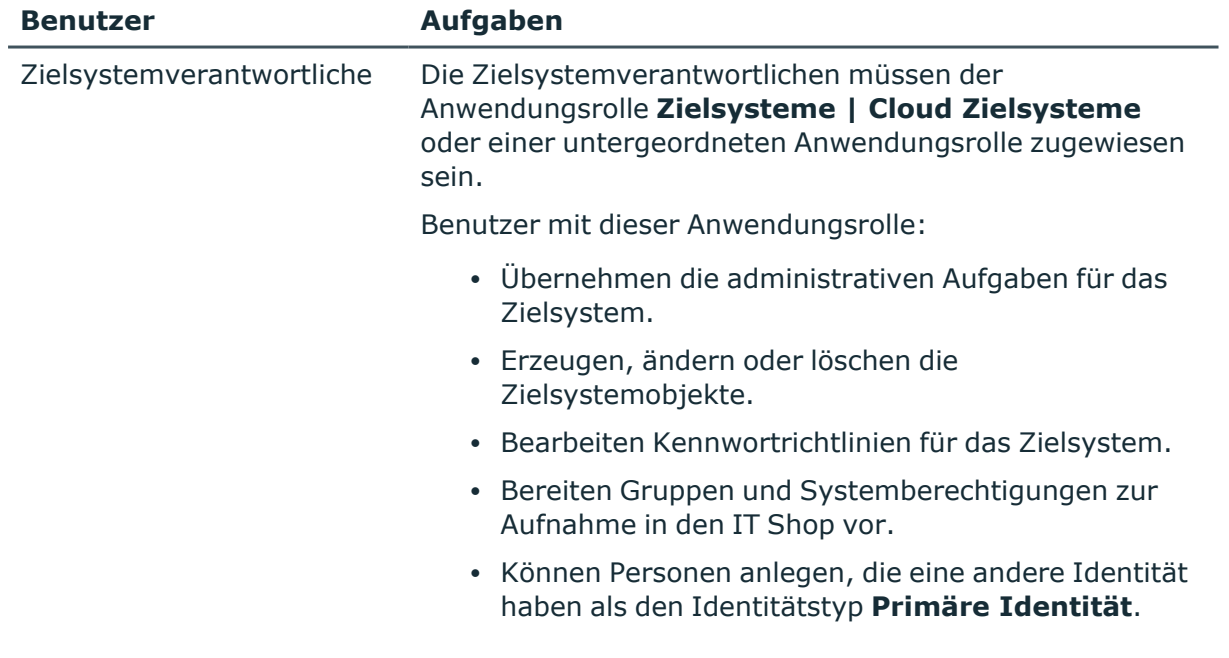

#### **Tabelle 43: Standardanwendungsrolle für Zielsystemverantwortliche**

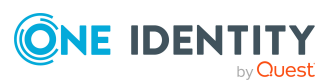

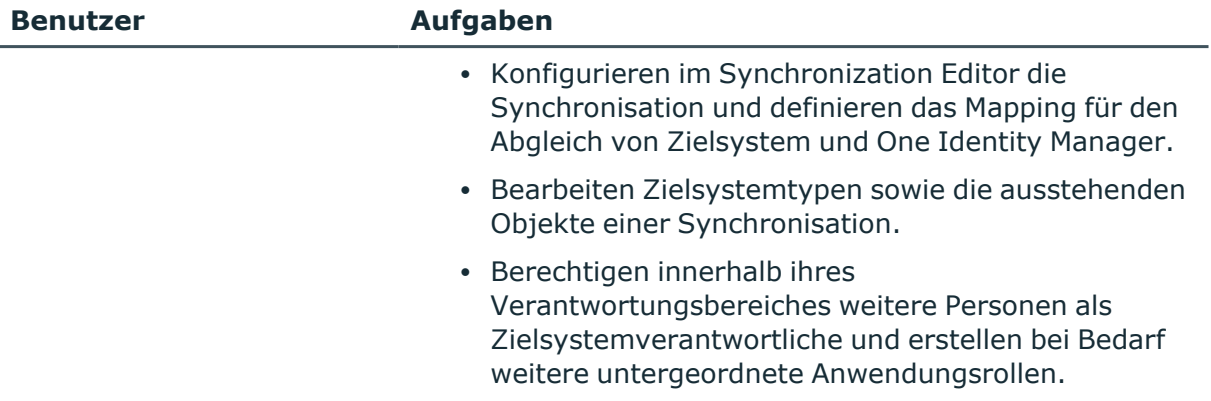

#### *Um initial Personen als Zielsystemadministrator festzulegen*

- 1. Melden Sie sich als One Identity Manager Administrator (Anwendungsrolle **Basisrollen | Administratoren**) am Manager an.
- 2. Wählen Sie die Kategorie **One Identity Manager Administration > Zielsysteme > Administratoren**.
- 3. Wählen Sie die Aufgabe **Personen zuweisen**.
- 4. Weisen Sie die Person zu und speichern Sie die Änderung.

#### *Um initial Personen in die Standardanwendungsrolle für Zielsystemverantwortliche aufzunehmen*

- 1. Melden Sie sich als Zielsystemadministrator (Anwendungsrolle **Zielsysteme | Administratoren**) am Manager an.
- 2. Wählen Sie die Kategorie **One Identity Manager Administration > Zielsysteme > Cloud Zielsysteme**.
- 3. Wählen Sie die Aufgabe **Personen zuweisen**.
- 4. Weisen Sie die Personen zu und speichern Sie die Änderungen.

#### *Um als Zielsystemverantwortlicher weitere Personen als Zielsystemverantwortliche zu berechtigen*

- 1. Melden Sie sich als Zielsystemverantwortlicher am Manager an.
- 2. Wählen Sie in der Kategorie **Cloud Zielsysteme > Basisdaten zur Konfiguration > Zielsystemverantwortliche** die Anwendungsrolle.
- 3. Wählen Sie die Aufgabe **Personen zuweisen**.
- 4. Weisen Sie die Personen zu und speichern Sie die Änderungen.

#### *Um Zielsystemverantwortliche für einzelne Cloud Zielsysteme festzulegen*

- 1. Melden Sie sich als Zielsystemverantwortlicher am Manager an.
- 2. Wählen Sie die Kategorie **Cloud Zielsysteme > Basisdaten zur Konfiguration > Cloud Zielsysteme**.
- 3. Wählen Sie in der Ergebnisliste das Zielsystem.

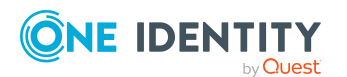

One Identity Manager 9.1.3 Administrationshandbuch für die Anbindung einer Universal Cloud Interface-Umgebung

- 4. Wählen Sie die Aufgabe **Stammdaten bearbeiten**.
- 5. Wählen Sie auf dem Tabreiter **Allgemein** in der Auswahlliste **Zielsystemverantwortliche** die Anwendungsrolle.

- ODER -

Klicken Sie neben der Auswahlliste Zielsystemverantwortliche auf <sup>1</sup>. um eine neue Anwendungsrolle zu erstellen.

- a. Erfassen Sie die Bezeichnung der Anwendungsrolle und ordnen Sie die übergeordnete Anwendungsrolle **Zielsysteme | Cloud Zielsysteme** zu.
- b. Klicken Sie **Ok**, um die neue Anwendungsrolle zu übernehmen.
- 6. Speichern Sie die Änderungen.
- 7. Weisen Sie der Anwendungsrolle die Personen zu, die berechtigt sind, das Zielsystem im One Identity Manager zu bearbeiten.

#### **Verwandte Themen**

- One Identity Manager Benutzer für die Verwaltung von Cloud [Zielsystemen](#page-10-0) auf [Seite](#page-10-0) 11
- Allgemeine [Stammdaten](#page-137-0) für Cloud Zielsysteme auf Seite 138
- <span id="page-184-0"></span><sup>l</sup> [Containerstrukturen](#page-142-0) auf Seite 143

## **Jobserver für Universal Cloud Interfacespezifische Prozessverarbeitung**

Für die Verarbeitung der Universal Cloud Interface-spezifischen Prozesse im One Identity Manager muss der Synchronisationsserver mit seinen Serverfunktionen bekannt sein. Um die Funktion eines Servers zu definieren, haben Sie mehrere Möglichkeiten:

- <sup>l</sup> Erstellen Sie im Designer in der Kategorie **Basisdaten > Installationen > Jobserver** einen Eintrag für den Jobserver. Ausführliche Informationen dazu finden Sie im *One Identity Manager Konfigurationshandbuch*.
- <sup>l</sup> Wählen Sie im Manager in der Kategorie **Cloud Zielsysteme > Basisdaten zur Konfiguration > Server** einen Eintrag für den Jobserver und bearbeiten Sie die Stammdaten des Jobservers.

Nutzen Sie dieses Verfahren, wenn der Jobserver bereits im One Identity Manager bekannt ist und Sie für den Jobserver spezielle Funktionen konfigurieren möchten.

#### **Verwandte Themen**

• Einrichten des [Synchronisationsservers](#page-16-0) auf Seite 17

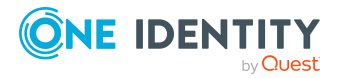

Basisdaten für die Verwaltung einer Universal Cloud Interface-Umgebung

## <span id="page-185-1"></span>**Jobserver für Cloud Zielsysteme bearbeiten**

HINWEIS: Damit ein Server seine Funktion im One Identity Manager Netzwerk ausführen kann, muss ein One Identity Manager Service installiert, konfiguriert und gestartet sein. Gehen Sie dazu wie im *One Identity Manager Installationshandbuch* beschrieben vor.

#### *Um einen Jobserver und seine Funktionen zu bearbeiten*

- 1. Wählen Sie im Manager die Kategorie **Cloud Zielsysteme > Basisdaten zur Konfiguration > Server**.
- 2. Wählen Sie in der Ergebnisliste den Jobserver-Eintrag.
- 3. Wählen Sie die Aufgabe **Stammdaten bearbeiten**.
- 4. Bearbeiten Sie die Stammdaten für den Jobserver.
- 5. Wählen Sie die Aufgabe **Serverfunktionen zuweisen** und legen Sie die Serverfunktionen fest.
- 6. Speichern Sie die Änderungen.

#### **Detaillierte Informationen zum Thema**

- Allgemeine [Stammdaten](#page-185-0) für Jobserver auf Seite 186
- <span id="page-185-0"></span>• Festlegen der [Serverfunktionen](#page-188-0) auf Seite 189

## **Allgemeine Stammdaten für Jobserver**

HINWEIS: Alle Bearbeitungsmöglichkeiten stehen Ihnen auch im Designer in der Kategorie **Basisdaten > Installationen > Jobserver** zur Verfügung.

HINWEIS: Abhängig von den installierten Modulen können weitere Eigenschaften verfügbar sein.

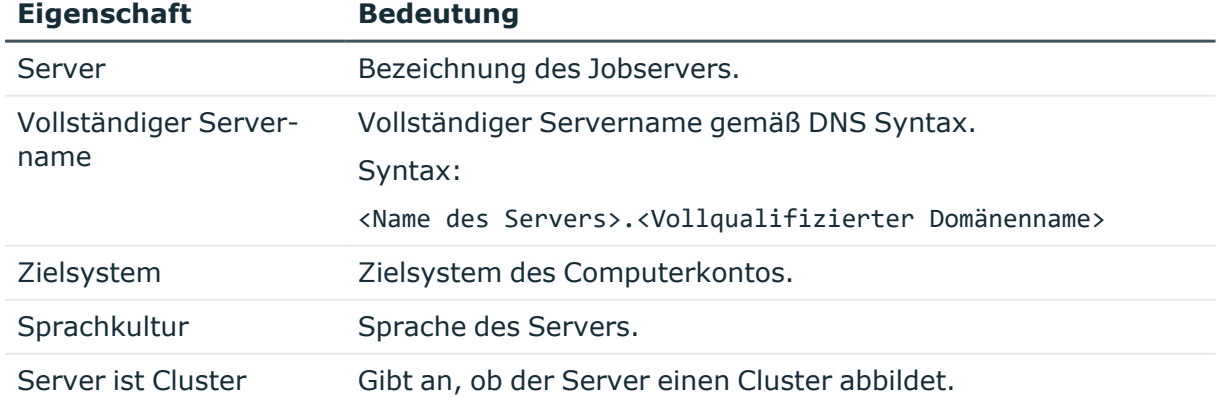

#### **Tabelle 44: Eigenschaften eines Jobservers**

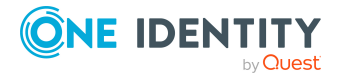

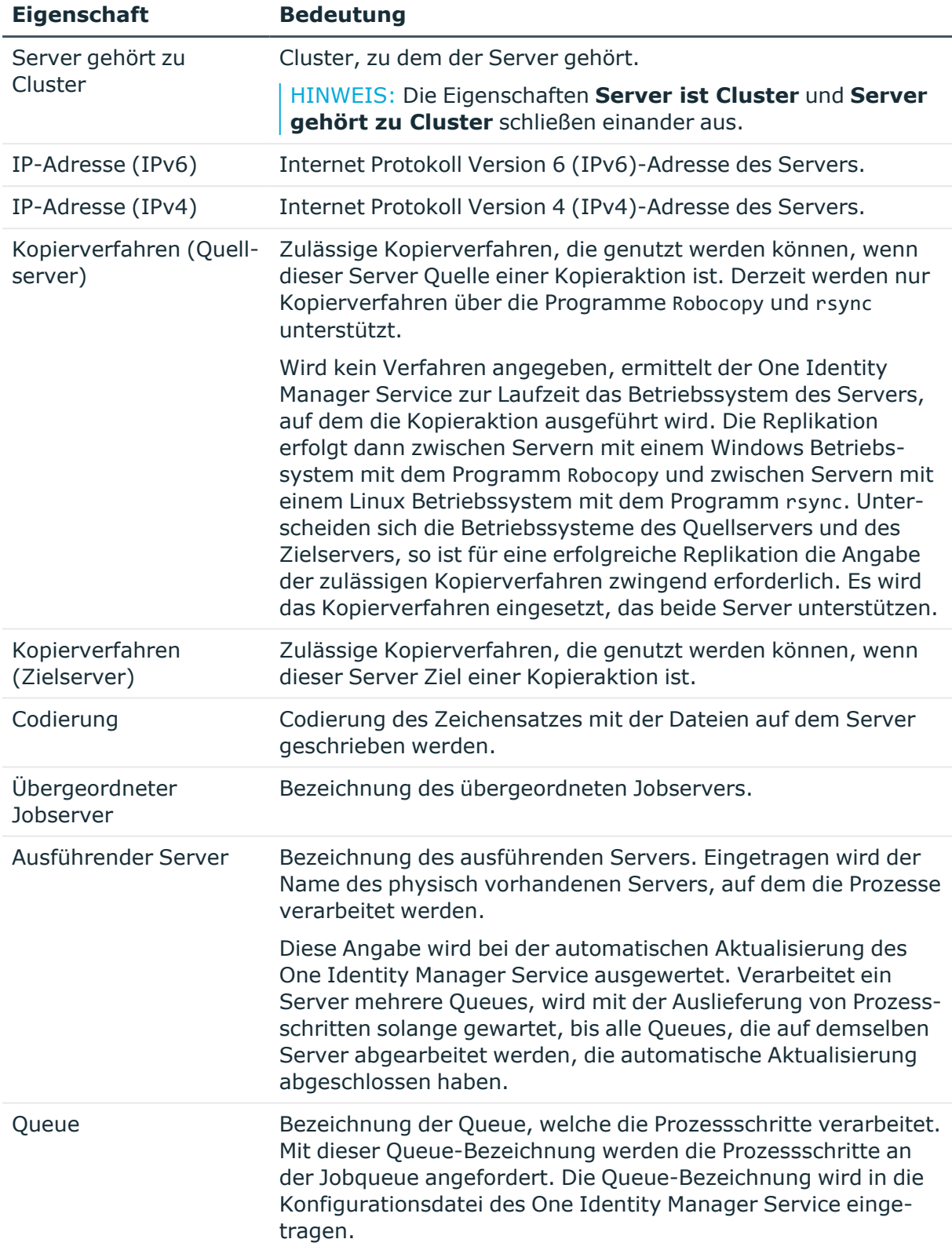

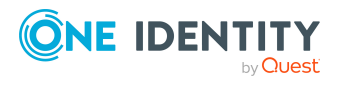

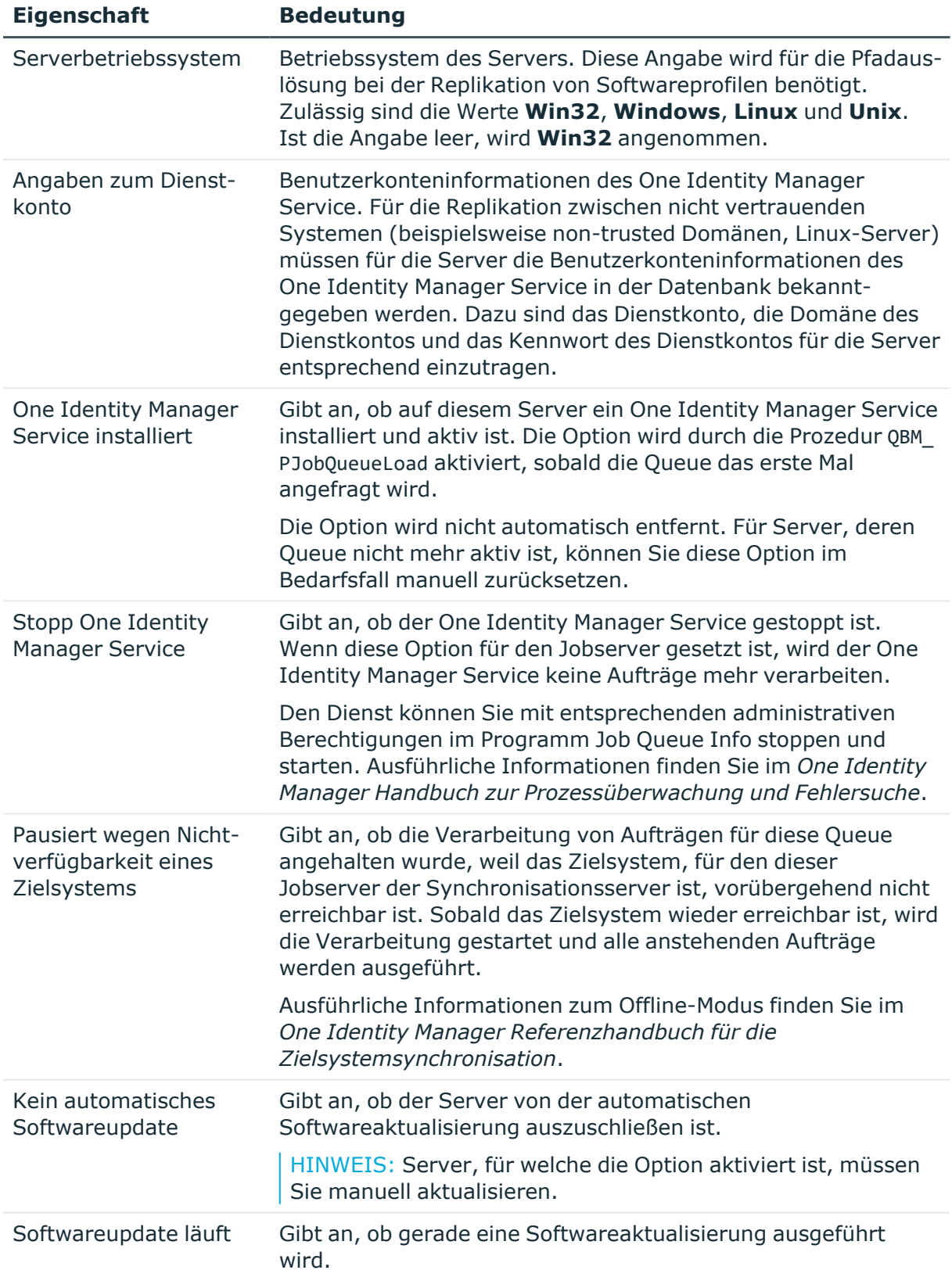

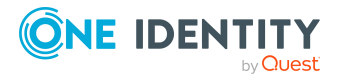

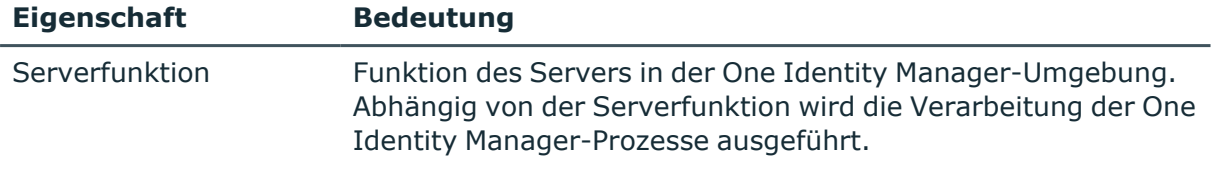

#### **Verwandte Themen**

• Festlegen der [Serverfunktionen](#page-188-0) auf Seite 189

## <span id="page-188-0"></span>**Festlegen der Serverfunktionen**

HINWEIS: Alle Bearbeitungsmöglichkeiten stehen Ihnen auch im Designer in der Kategorie **Basisdaten > Installationen > Jobserver** zur Verfügung.

Die Serverfunktion definiert die Funktion eines Servers in der One Identity Manager-Umgebung. Abhängig von der Serverfunktion wird die Verarbeitung der One Identity Manager-Prozesse ausgeführt.

HINWEIS: Abhängig von den installierten Modulen können weitere Serverfunktionen verfügbar sein.

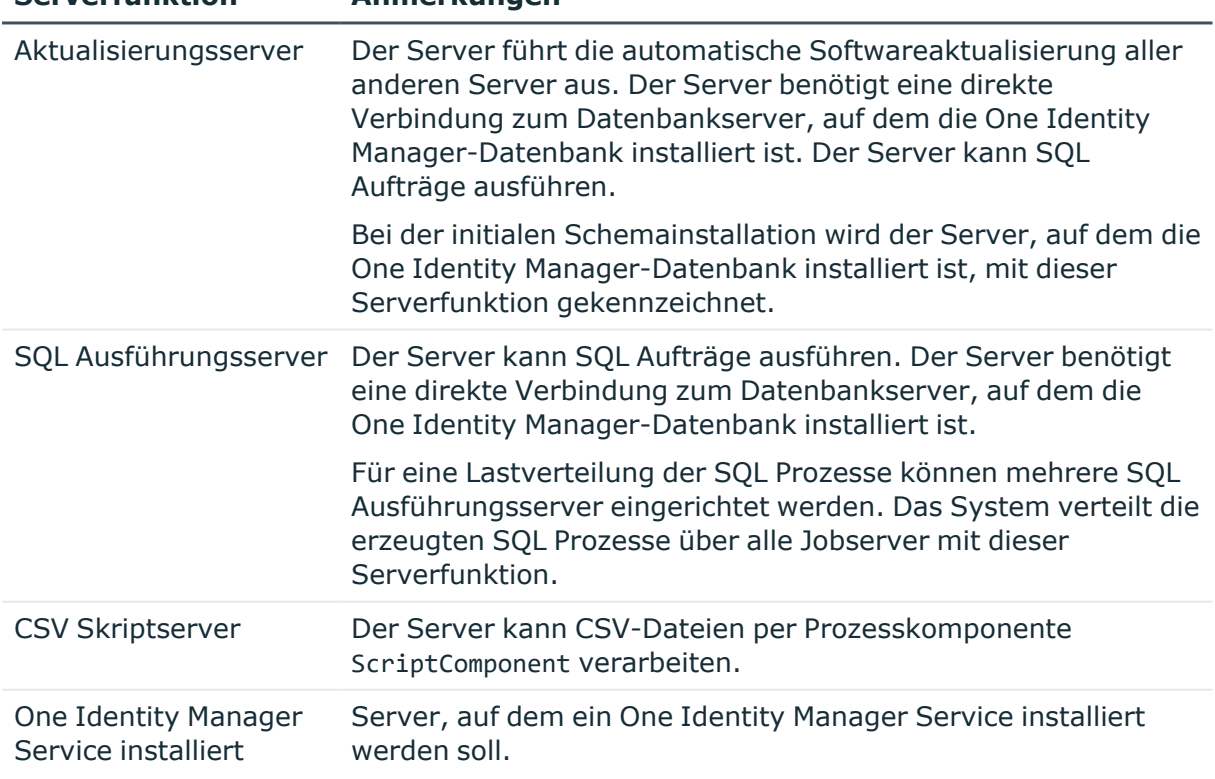

#### **Serverfunktion Anmerkungen Tabelle 45: Zulässige Serverfunktionen**

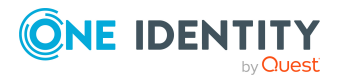

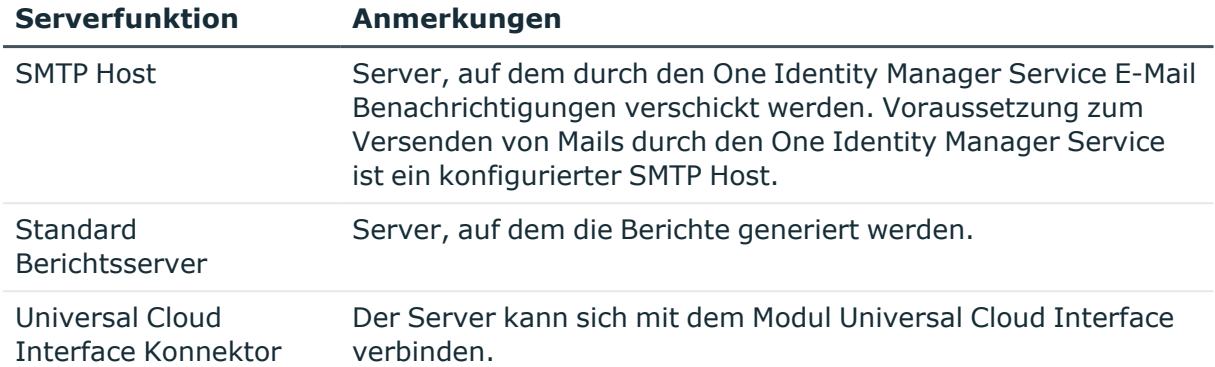

#### **Verwandte Themen**

• Allgemeine [Stammdaten](#page-185-0) für Jobserver auf Seite 186

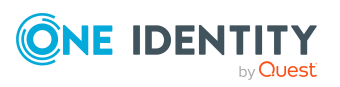

One Identity Manager 9.1.3 Administrationshandbuch für die Anbindung einer Universal Cloud Interface-Umgebung

Basisdaten für die Verwaltung einer Universal Cloud Interface-Umgebung

# <span id="page-190-0"></span>**Anhang:Konfigurationsparameter für die Verwaltung von Cloud Zielsystemen**

Mit der Installation des Moduls sind zusätzlich folgende Konfigurationsparameter im One Identity Manager verfügbar.

#### **Tabelle 46: Konfigurationsparameter für die Verwaltung von Cloud Zielsystemen**

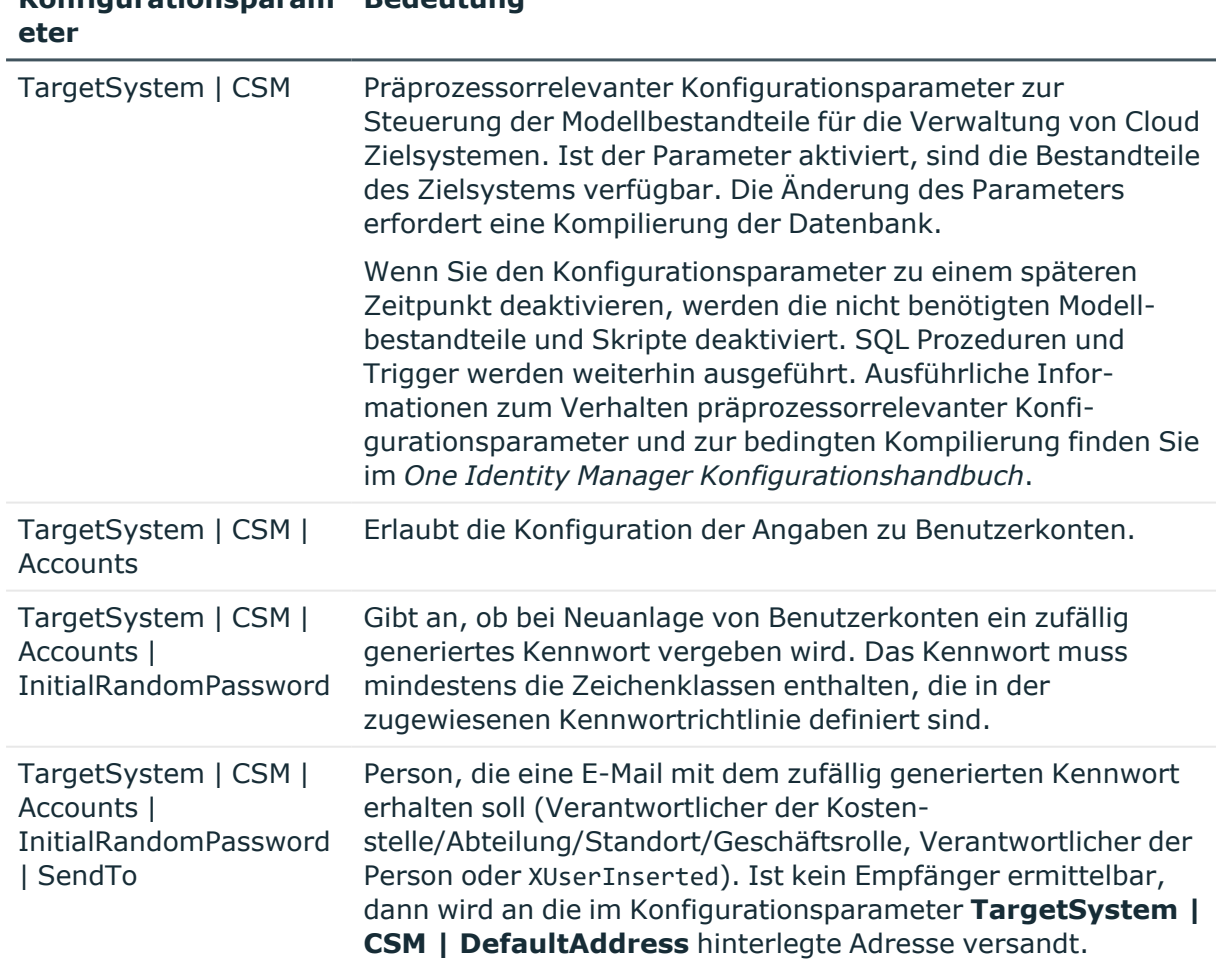

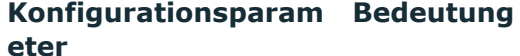

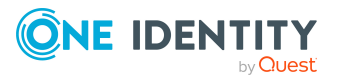

#### **Konfigurationsparam Bedeutung eter**

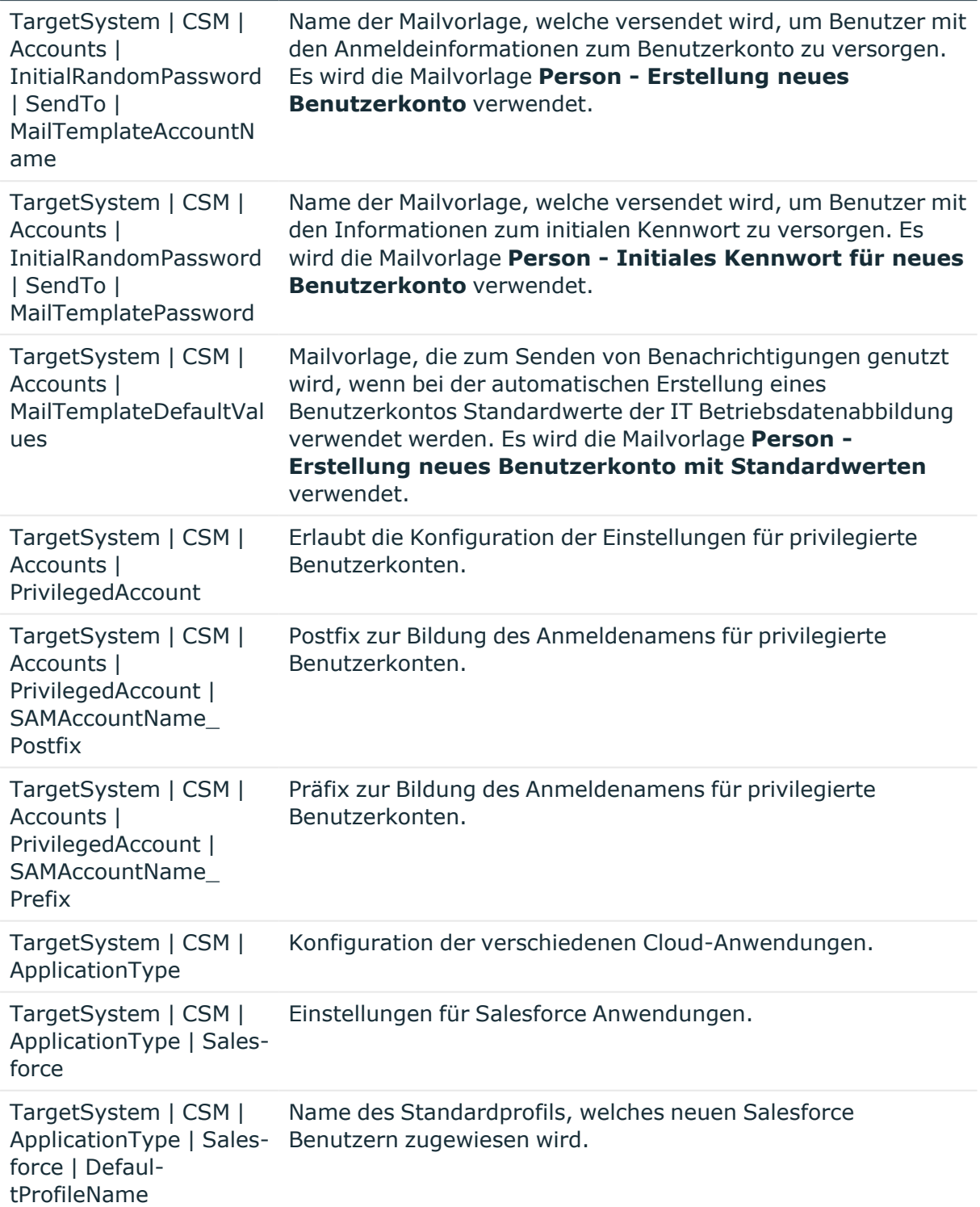

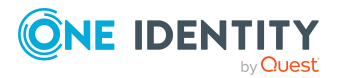

#### **Konfigurationsparam Bedeutung eter**

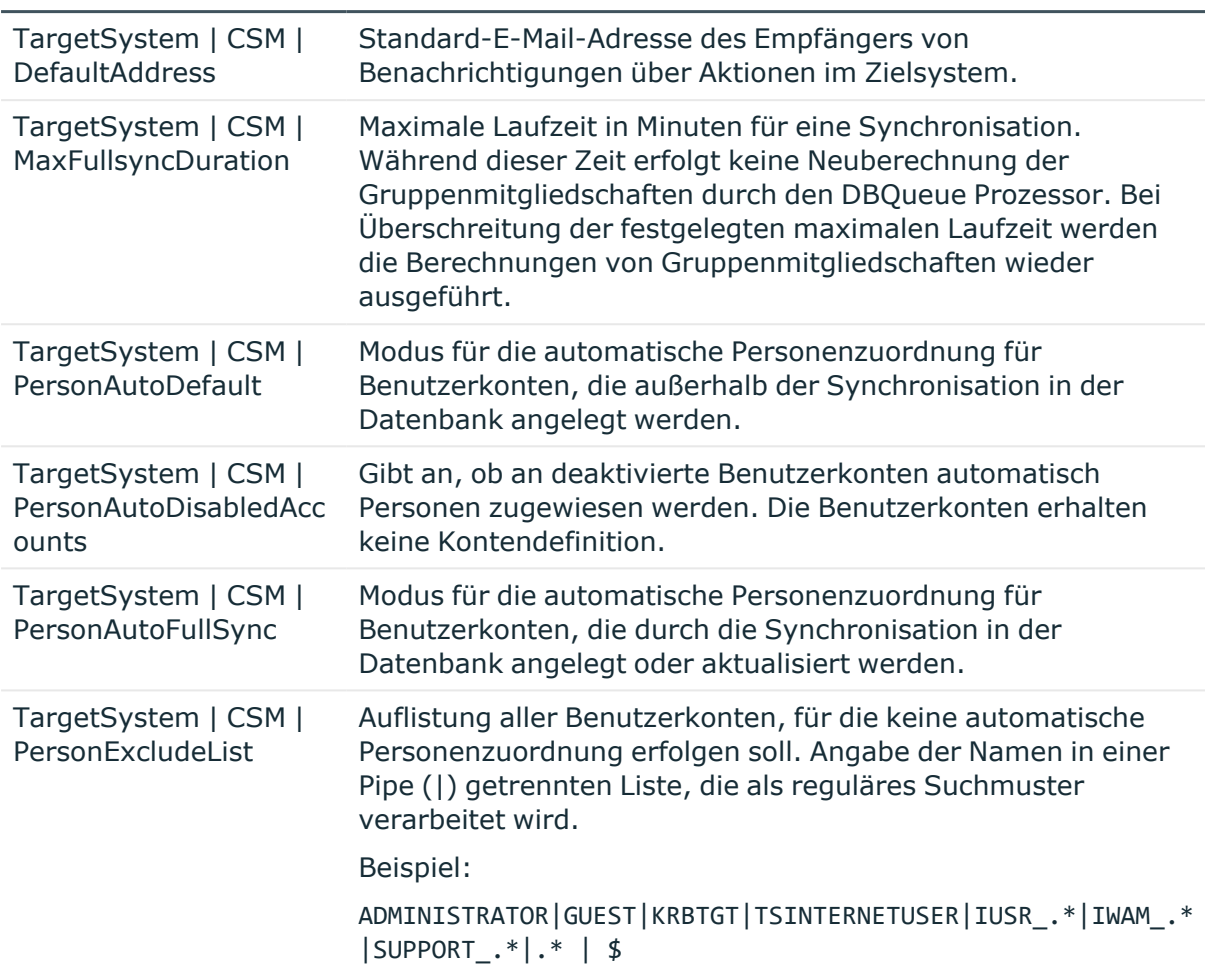

Folgende Konfigurationsparameter werden zusätzlich benötigt.

#### **Tabelle 47: Zusätzliche Konfigurationsparameter**

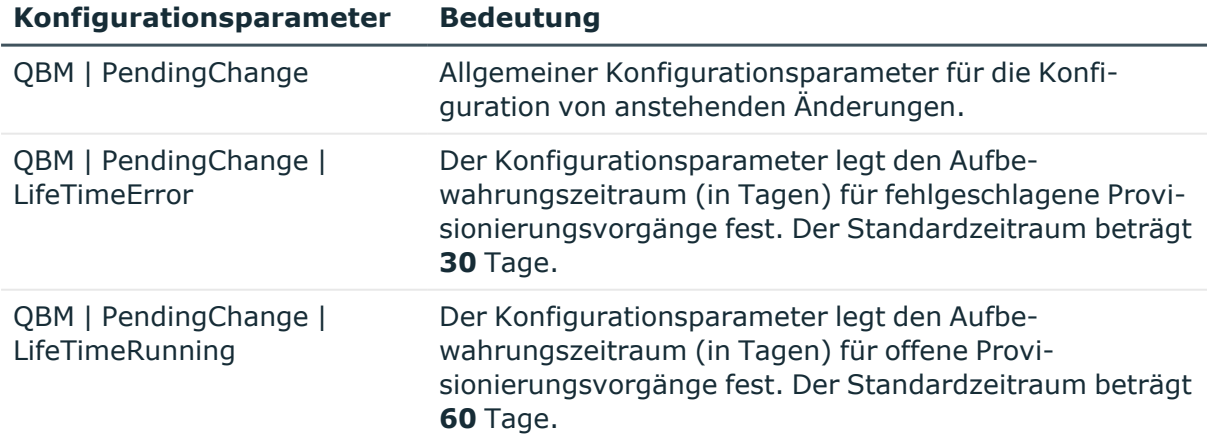

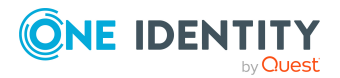

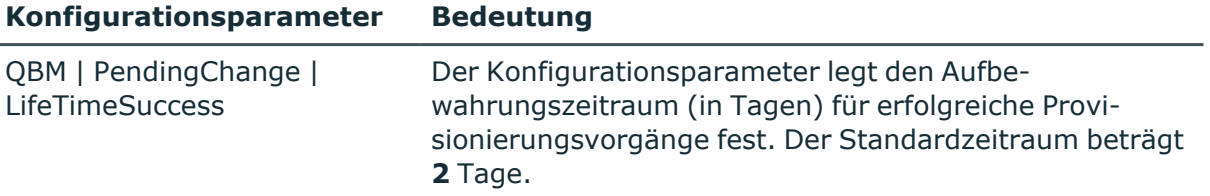

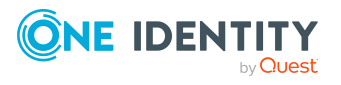

l.

One Identity Manager 9.1.3 Administrationshandbuch für die Anbindung einer Universal Cloud Interface-Umgebung

Anhang: Konfigurationsparameter für die Verwaltung von Cloud Zielsystemen

# <span id="page-194-0"></span>**Anhang: Standardprojektvorlage für Cloud-Anwendungen im Universal Cloud Interface**

Eine Standardprojektvorlage sorgt dafür, dass alle benötigten Informationen im One Identity Manager angelegt werden. Dazu gehören beispielsweise die Mappings, Workflows und das Basisobjekt der Synchronisation. Wenn Sie keine Standardprojektvorlage verwenden, müssen Sie das Basisobjekt der Synchronisation selbst im One Identity Manager bekannt geben.

Verwenden Sie eine Standardprojektvorlage für die initiale Einrichtung des Synchronisationsprojektes. Für kundenspezifische Implementierungen können Sie das Synchronisationsprojekt mit dem Synchronization Editor erweitern.

Die Projektvorlage verwendet Mappings für die folgenden Schematypen.

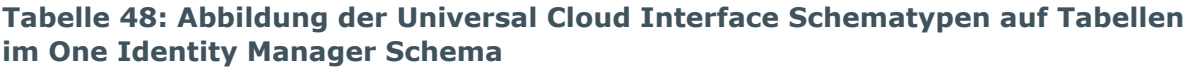

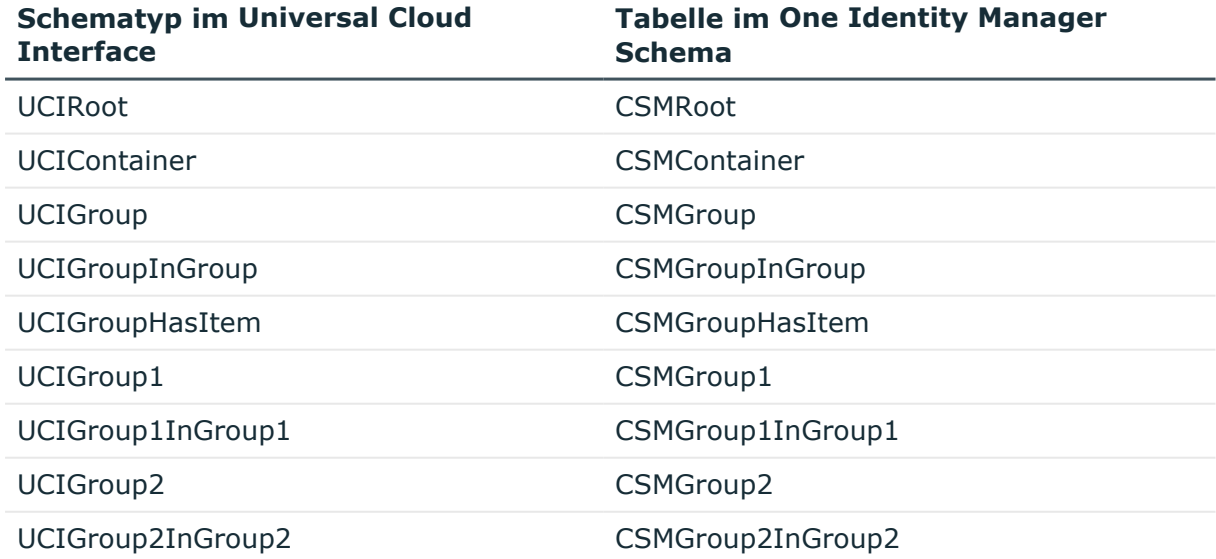

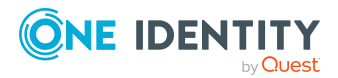

One Identity Manager 9.1.3 Administrationshandbuch für die Anbindung einer Universal Cloud Interface-Umgebung

Anhang: Standardprojektvorlage für Cloud-Anwendungen im Universal Cloud Interface

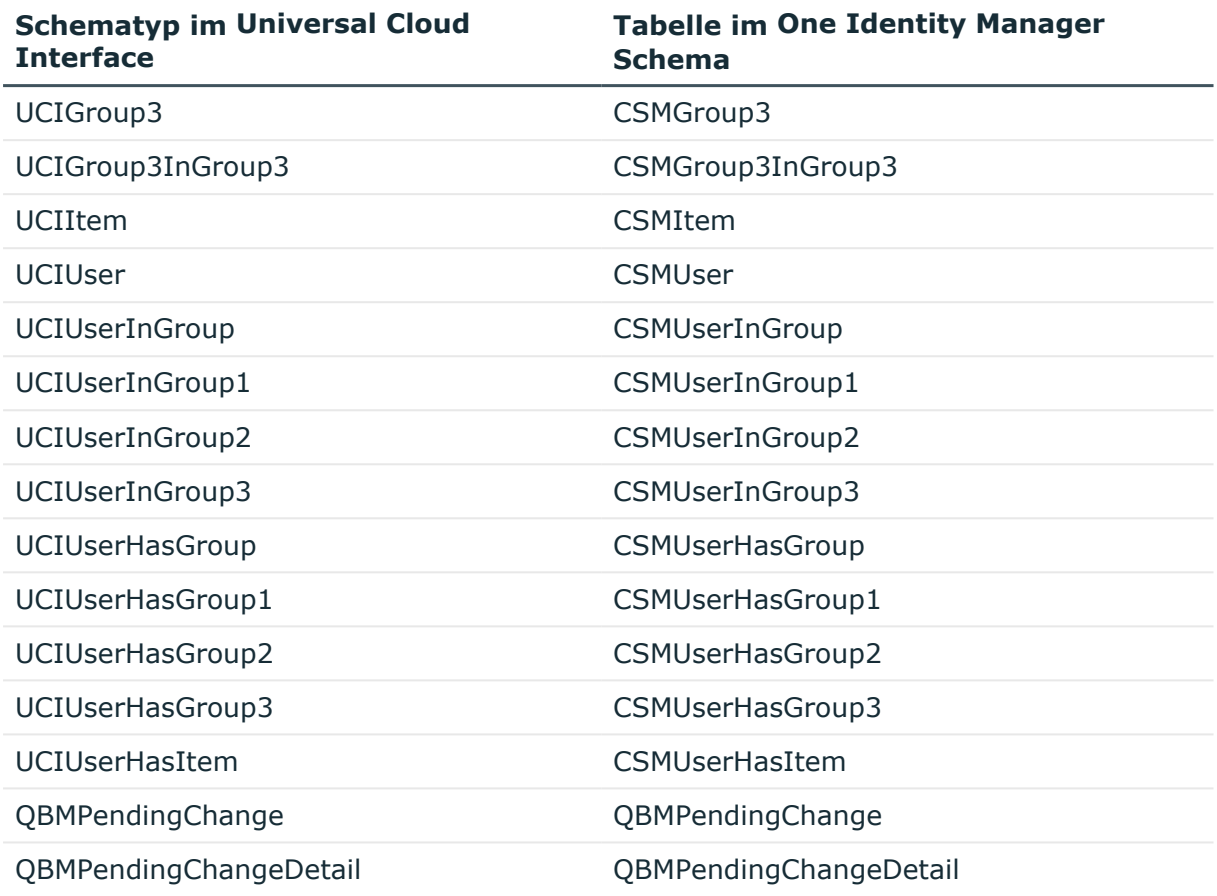

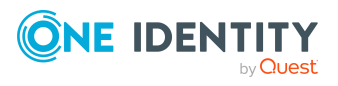

One Identity Manager 9.1.3 Administrationshandbuch für die Anbindung einer Universal Cloud Interface-Umgebung

Anhang: Standardprojektvorlage für Cloud-Anwendungen im Universal Cloud Interface One Identity Lösungen eliminieren die Komplexität und die zeitaufwendigen Prozesse, die häufig bei der Identity Governance, der Verwaltung privilegierter Konten und dem Zugriffsmanagement aufkommen. Unsere Lösungen fördern die Geschäftsagilität und bieten durch lokale, hybride und Cloud-Umgebungen eine Möglichkeit zur Bewältigung Ihrer Herausforderungen beim Identitäts- und Zugriffsmanagement.

## **Kontaktieren Sie uns**

Bei Fragen zum Kauf oder anderen Anfragen, wie Lizenzierungen, Support oder Support-Erneuerungen, besuchen Sie <https://www.oneidentity.com/company/contact-us.aspx>.

## **Technische Supportressourcen**

Technische Unterstützung steht für Kunden von One Identity mit einem gültigen Wartungsvertrag und Kunden mit Testversionen zur Verfügung. Sie können auf das Support Portal unter <https://support.oneidentity.com/> zugreifen.

Das Support Portal bietet Selbsthilfe-Tools, die Sie verwenden können, um Probleme schnell und unabhängig zu lösen, 24 Stunden am Tag, 365 Tage im Jahr. Das Support Portal ermöglicht Ihnen:

- Senden und Verwalten von Serviceanfragen
- Anzeigen von Knowledge-Base-Artikeln
- Anmeldung für Produktbenachrichtigungen
- Herunterladen von Software und technischer Dokumentation
- Anzeigen von Videos unter [www.YouTube.com/OneIdentity](http://www.youtube.com/OneIdentity)
- Engagement in der One Identity-Community
- Chat mit Support-Ingenieuren
- Anzeigen von Diensten, die Sie bei Ihrem Produkt unterstützen

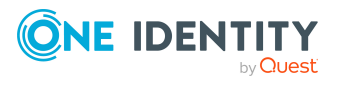

Über uns

# **Index**

## **A**

Anmeldeinformationen [135](#page-134-0) Anstehende Änderung [49-50](#page-48-0) Aufbewahrungszeitraum [51](#page-50-0) Anwendungsrolle [11](#page-10-0) Ausschlussdefinition [114](#page-113-0) Ausstehendes Objekt [42](#page-41-0)

## **B**

Basisobjekt [33](#page-32-0) Benachrichtigung [135](#page-134-0) Benutzerkonto Bildungsregeln ausführen [64](#page-63-0) Kennwort Benachrichtigung [135](#page-134-0) Bericht [175](#page-174-0) Übersicht aller Zuweisungen [120](#page-119-0) Bildungsregel IT Betriebsdaten ändern [64](#page-63-0)

## **C**

Cloud Benutzerkonto [144](#page-143-0) administratives Benutzerkonto [81](#page-80-0), [84-86](#page-83-0) Anmeldename [146](#page-145-0) Anmeldung [151](#page-150-0) Automatisierungsgrad [81](#page-80-1) Berechtigungselement zuweisen [153](#page-152-0) einrichten [145](#page-144-0) entsperren [155](#page-154-0) Gruppe zuweisen [111](#page-110-0)

Identität [81](#page-80-0), [146](#page-145-0) Kategorie [117](#page-116-0) Kennwort [134](#page-133-0), [151](#page-150-0) Kontendefinition [146](#page-145-0) Kontomanager [152](#page-151-0) löschen [156](#page-155-0) Person [146](#page-145-0) Person deaktivieren [155](#page-154-0) Person zuordnen [76](#page-75-0) privilegiertes Benutzerkonto [81,](#page-80-0) [87,](#page-86-0) [146](#page-145-0) sperren [155](#page-154-0) Standardbenutzerkonto [81](#page-80-0), [83](#page-82-0) Standardprofil [113](#page-112-0) Systemberechtigungen zuweisen [112](#page-111-0) Typ [81](#page-80-0) Zielsystem [146](#page-145-0) Zusatzeigenschaft zuweisen [154](#page-153-0) Cloud Berechtigungselement [171](#page-170-0) Benutzerkonto zuweisen [153](#page-152-0) Berechtigungstyp [172](#page-171-0) Cloud Benutzerkonto zuweisen [173](#page-172-0) Cloud Gruppe zuweisen [162,](#page-161-0) [173](#page-172-1) löschen [174](#page-173-0) Cloud Container [143](#page-142-0) Kontomanager [143](#page-142-0) Zielsystemverantwortlicher [143](#page-142-0) Cloud Gruppe [157](#page-156-0) Abteilung zuweisen [96](#page-95-0) an Cloud Gruppe zuweisen [161](#page-160-0)

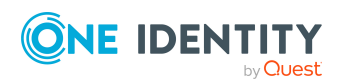

One Identity Manager 9.1.3 Administrationshandbuch für die Anbindung einer Universal Cloud Interface-Umgebung

Index

ausschließen [114](#page-113-0) bearbeiten [158](#page-157-0) Benutzerkonto zuweisen [109,](#page-108-0) [111](#page-110-0) Cloud Benutzerkonto zuweisen [94](#page-93-0) Cloud Berechtigungslement zuweisen [162](#page-161-0) Cloud Container [159](#page-158-0) erstellen [158](#page-157-0) Geschäftsrollen zuweisen [100](#page-99-0) Gruppenmitgliedschaft [109](#page-108-0) hierarchische Rolle zuweisen [94](#page-93-0) in IT Shop aufnehmen [104](#page-103-0) Kategorie [117](#page-116-0) Kostenstelle zuweisen [96](#page-95-0) löschen [163](#page-162-0) Standort zuweisen [96](#page-95-0) Systemrolle zuweisen [102](#page-101-0) Vererbung über Systemrollen [102](#page-101-0) wirksam [114](#page-113-0) Zusatzeigenschaft zuweisen [162](#page-161-1) Cloud Systemberechtigung [164](#page-163-0) an Abteilung zuweisen [98](#page-97-0) an Benutzerkonto zuweisen [110,](#page-109-0) [112](#page-111-0) an Geschäftsrolle zuweisen [101](#page-100-0) an Kostenstelle zuweisen [98](#page-97-0) an Standort zuweisen [98](#page-97-0) ausschließen [114](#page-113-0) bearbeiten [164](#page-163-1) Container [165](#page-164-0) erstellen [164](#page-163-1) löschen [170](#page-169-0) Systemberechtigungen zuweisen [168](#page-167-0) Systemrolle zuweisen [103](#page-102-0) Typ [91](#page-90-0) wirksam [114](#page-113-0)

Zusatzeigenschaften zuweisen [169](#page-168-0) Zuweisung benutzerbasiert [91](#page-90-0) berechtigungsbasiert [91](#page-90-0) speichern [91](#page-90-0) Cloud Zielsystem alternative Spaltenbezeichnung [142](#page-141-0) Anzeigename [138](#page-137-0) bearbeiten [137](#page-136-0) Benutzer [11](#page-10-0) Kategorie [117](#page-116-0), [141](#page-140-0) Kontendefinition [73](#page-72-0), [138](#page-137-0) Löschverzögerung [89](#page-88-0), [138](#page-137-0) Personenzuordnung [78](#page-77-0) Synchronisiert durch [138](#page-137-0) Übersicht aller Zuweisungen [120](#page-119-0) Zielsystemtyp [138](#page-137-0) Zielsystemverantwortliche [138](#page-137-0)

### **E**

E-Mail-Benachrichtigung [135](#page-134-0) Einzelobjektsynchronisation [37](#page-36-0)

### **I**

IT Betriebsdaten ändern [64](#page-63-0) IT Shop Regal Cloud Gruppen zuweisen [104](#page-103-0) Kontendefinitionen zuweisen [70](#page-69-0)

### **J**

Jobserver bearbeiten [18](#page-17-0) Eigenschaften [186](#page-185-0)

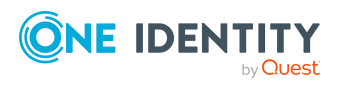

One Identity Manager 9.1.3 Administrationshandbuch für die Anbindung einer Universal Cloud Interface-Umgebung

Index

Lastverteilung [37](#page-36-1)

### **K**

Kennwort initial [134-135](#page-133-0) Kennwortrichtlinie [122](#page-121-0) Anzeigename [127](#page-126-0) Ausschlussliste [133](#page-132-0) bearbeiten [126](#page-125-0) Fehlanmeldungen [127](#page-126-1) Fehlermeldung [127](#page-126-0) Generierungsskript [130](#page-129-0), [132](#page-131-0) initiales Kennwort [127](#page-126-1) Kennwort generieren [134](#page-133-1) Kennwort prüfen [134](#page-133-2) Kennwortalter [127](#page-126-1) Kennwortlänge [127](#page-126-1) Kennwortstärke [127](#page-126-1) Kennwortzyklus [127](#page-126-1) Namensbestandteile [127](#page-126-1) Prüfskript [130-131](#page-129-0) Standardrichtlinie [124,](#page-123-0) [127](#page-126-0) Vordefinierte [123](#page-122-0) Zeichenklassen [129](#page-128-0) zuweisen [124](#page-123-0) Konfigurationsparameter [191](#page-190-0) Kontendefinition [53](#page-52-0) an Abteilung zuweisen [67](#page-66-0) an alle Personen zuweisen [68](#page-67-0) an Geschäftsrolle zuweisen [67](#page-66-1) an Kostenstelle zuweisen [67](#page-66-0) an Person zuweisen [65](#page-64-0), [69](#page-68-0) an Standort zuweisen [67](#page-66-0) an Systemrollen zuweisen [70](#page-69-1) automatisch zuweisen [68](#page-67-0)

Automatisierungsgrad [58-59](#page-57-0) bearbeiten [55](#page-54-0) erstellen [54](#page-53-0) in IT Shop aufnehmen [70](#page-69-0) ITBetriebsdaten [61,](#page-60-0) [63](#page-62-0) löschen [73](#page-72-1) Kontomanager [152](#page-151-0)

**L**

Lastverteilung [37](#page-36-1)

### **O**

Objekt ausstehend [42](#page-41-0) publizieren [42](#page-41-0) sofort löschen [42](#page-41-0) Offline-Modus [47](#page-46-0)

### **P**

Person deaktivieren [155](#page-154-0) Personenzuordnung entfernen [79](#page-78-0) manuell [79](#page-78-0) Suchkriterium [78](#page-77-0) Projektvorlage [195](#page-194-0) Provisionierung [49](#page-48-0) beschleunigen [37](#page-36-1) Provisionierungsvorgang anzeigen [50](#page-49-0) fehlgeschlagen [50](#page-49-0) löschen [51](#page-50-0) offen [50](#page-49-0)

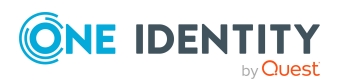

One Identity Manager 9.1.3 Administrationshandbuch für die Anbindung einer Universal Cloud Interface-Umgebung

## **R**

Revisionsfilter [36](#page-35-0)

## **S**

Schema aktualisieren [35](#page-34-0) Änderungen [35](#page-34-0) komprimieren [35](#page-34-0) Serverfunktion [189](#page-188-0) Startkonfiguration [33](#page-32-0) Synchronisation Basisobjekt erstellen [32](#page-31-0) Benutzer [16](#page-15-0) Berechtigungen [16](#page-15-0) beschleunigen [36](#page-35-0) einrichten [15](#page-14-0) Erweitertes Schema [32](#page-31-0) konfigurieren [22](#page-21-0), [30](#page-29-0) nur Änderungen [36](#page-35-0) Scope [30](#page-29-0) starten [22](#page-21-0), [39](#page-38-0) Synchronisationsprojekt erstellen [22](#page-21-0) Variable [30](#page-29-0) Variablenset [32](#page-31-0) Verbindungsparameter [22,](#page-21-0) [30,](#page-29-0) [32](#page-31-0) verhindern [40](#page-39-0) verschiedene Cloud-Anwendungen [32](#page-31-0) Workflow [22](#page-21-0), [31](#page-30-0) Zeitplan [39](#page-38-0) Zielsystemschema [32](#page-31-0)

Synchronisationskonfiguration anpassen [30-32](#page-29-0) Synchronisationsprojekt bearbeiten [143](#page-142-1) deaktivieren [40](#page-39-0) erstellen [22](#page-21-0) Projektvorlage [195](#page-194-0) Synchronisationsprotokoll [40](#page-39-1) erstellen [29](#page-28-0) Inhalt [29](#page-28-0) Synchronisationsrichtung In das Zielsystem [22,](#page-21-0) [31](#page-30-0) In den One Identity Manager [22](#page-21-0) Synchronisationsserver [185](#page-184-0) bearbeiten [186](#page-185-1) installieren [18](#page-17-0) Jobserver [18](#page-17-0) konfigurieren [18](#page-17-0) Serverfunktion [189](#page-188-0) Synchronisationsworkflow erstellen [22](#page-21-0), [31](#page-30-0) Systemverbindung aktives Variablenset [34](#page-33-0) ändern [32](#page-31-1)

### **V**

Variablenset [33](#page-32-0) aktiv [34](#page-33-0) Verbindungsparameter umwandeln [33](#page-32-0) Vererbung Kategorie [117](#page-116-0)

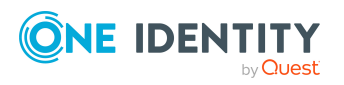

Index

## **Z**

Zeitplan [39](#page-38-0) deaktivieren [40](#page-39-0) Zielsystem nicht verfügbar [47](#page-46-0) Zielsystemabgleich [42](#page-41-0) Zielsystemverantwortliche [11](#page-10-0) Zielsystemverantwortlicher [183](#page-182-0) Zusatzeigenschaft Cloud Benutzerkonto [154](#page-153-0) Cloud Gruppe [162](#page-161-1)

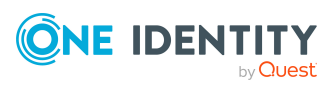